# **Chemical Security Assessment Tool (CSAT) 2.0 Survey Application User Manual**

*February 27, 2018* 

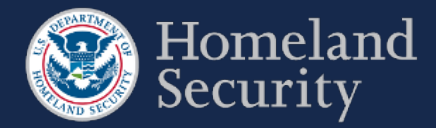

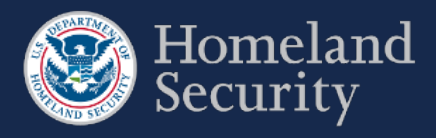

## **Table of Contents**

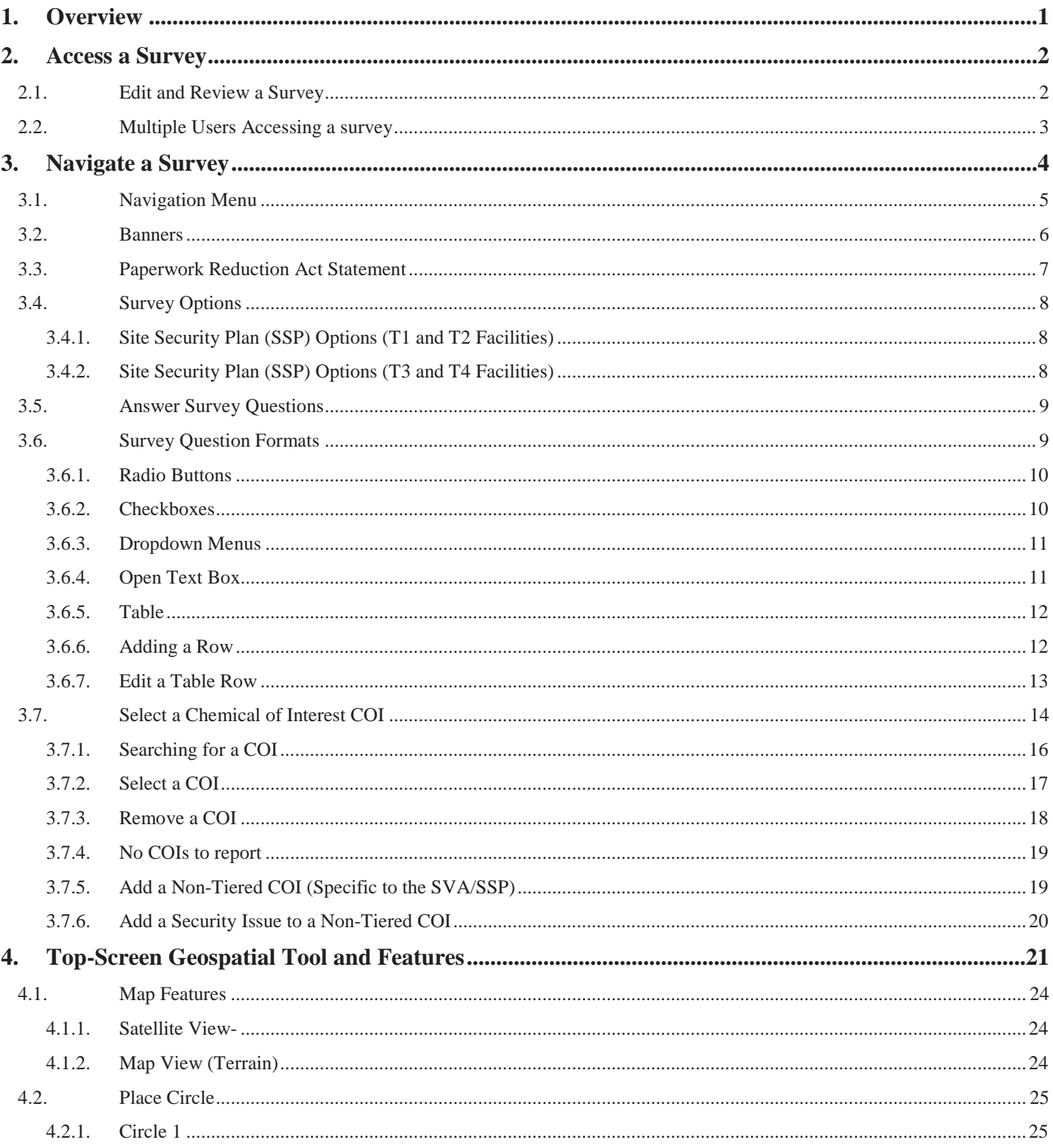

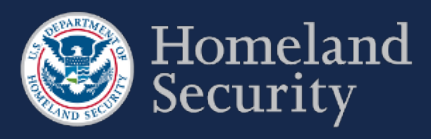

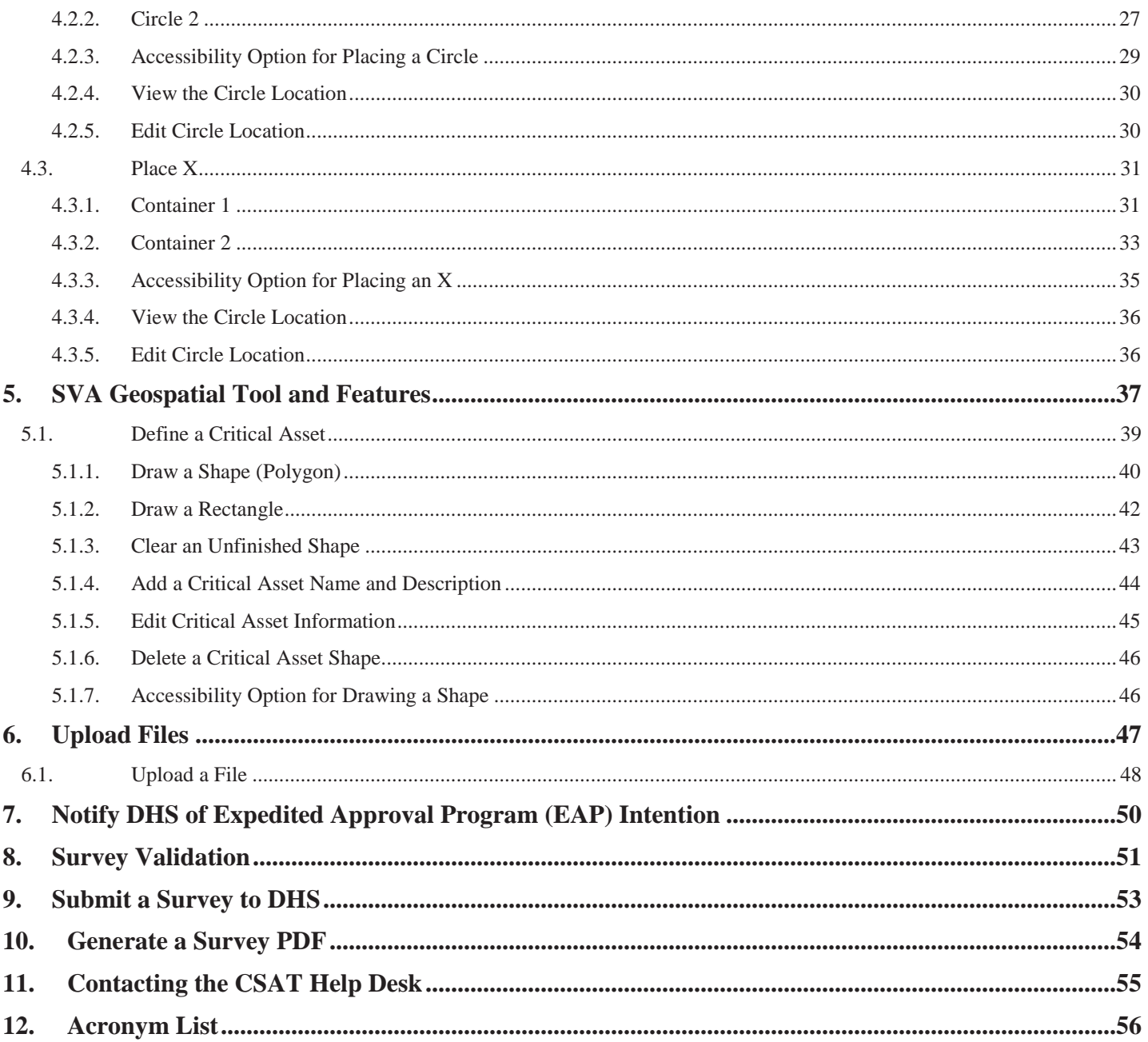

## **Tables and Figures**

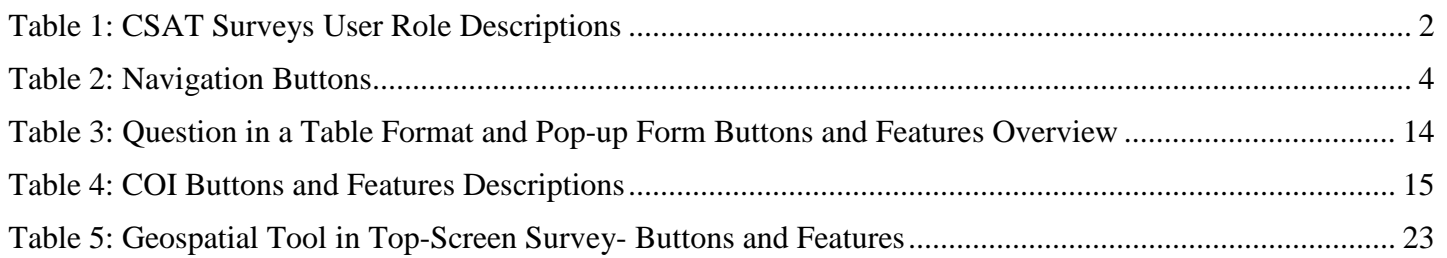

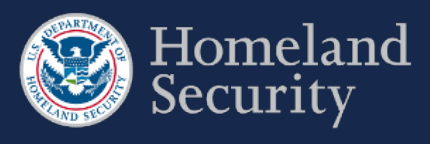

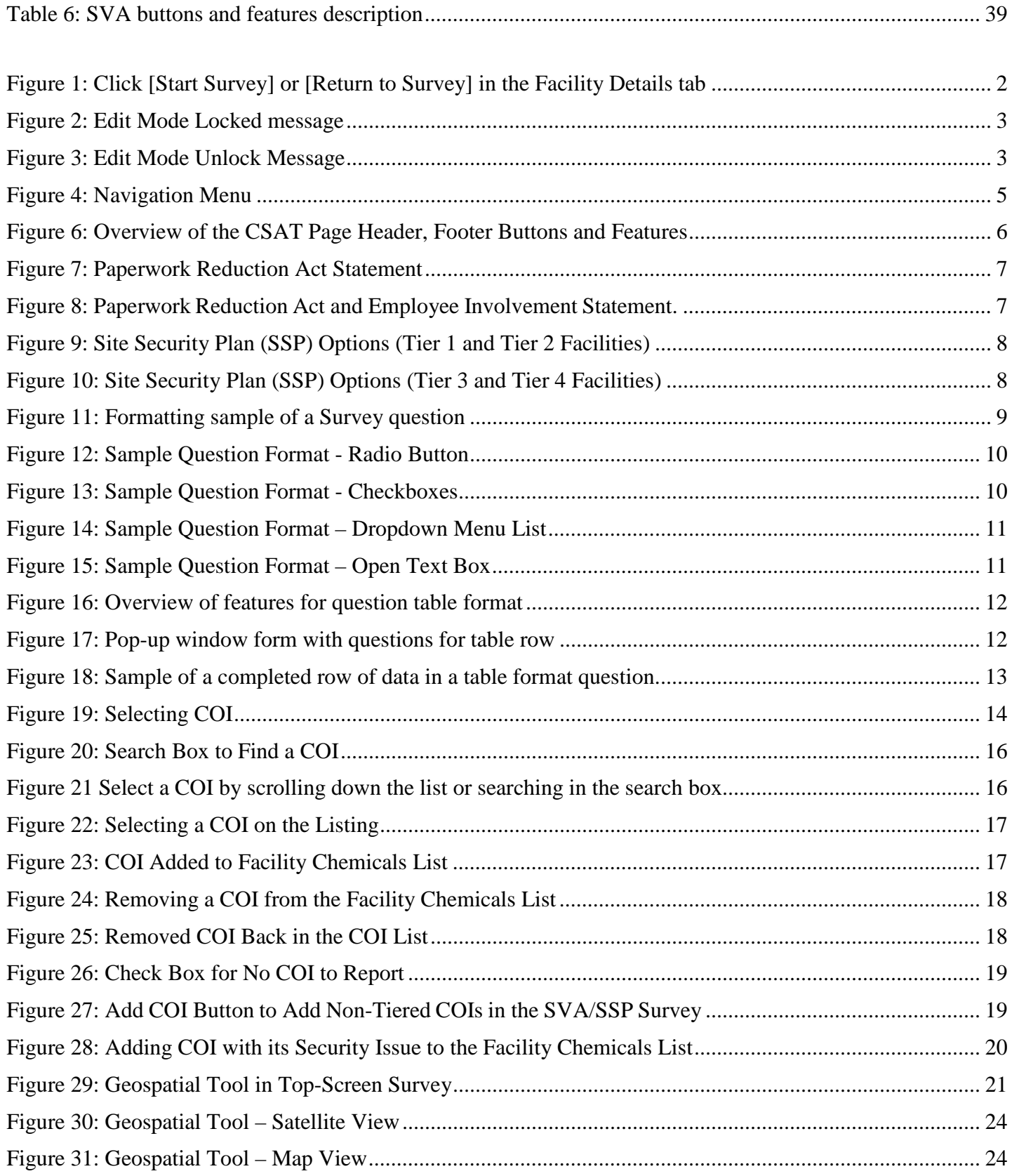

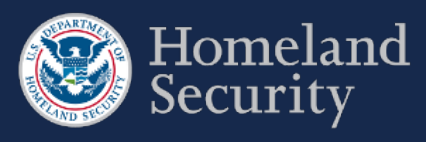

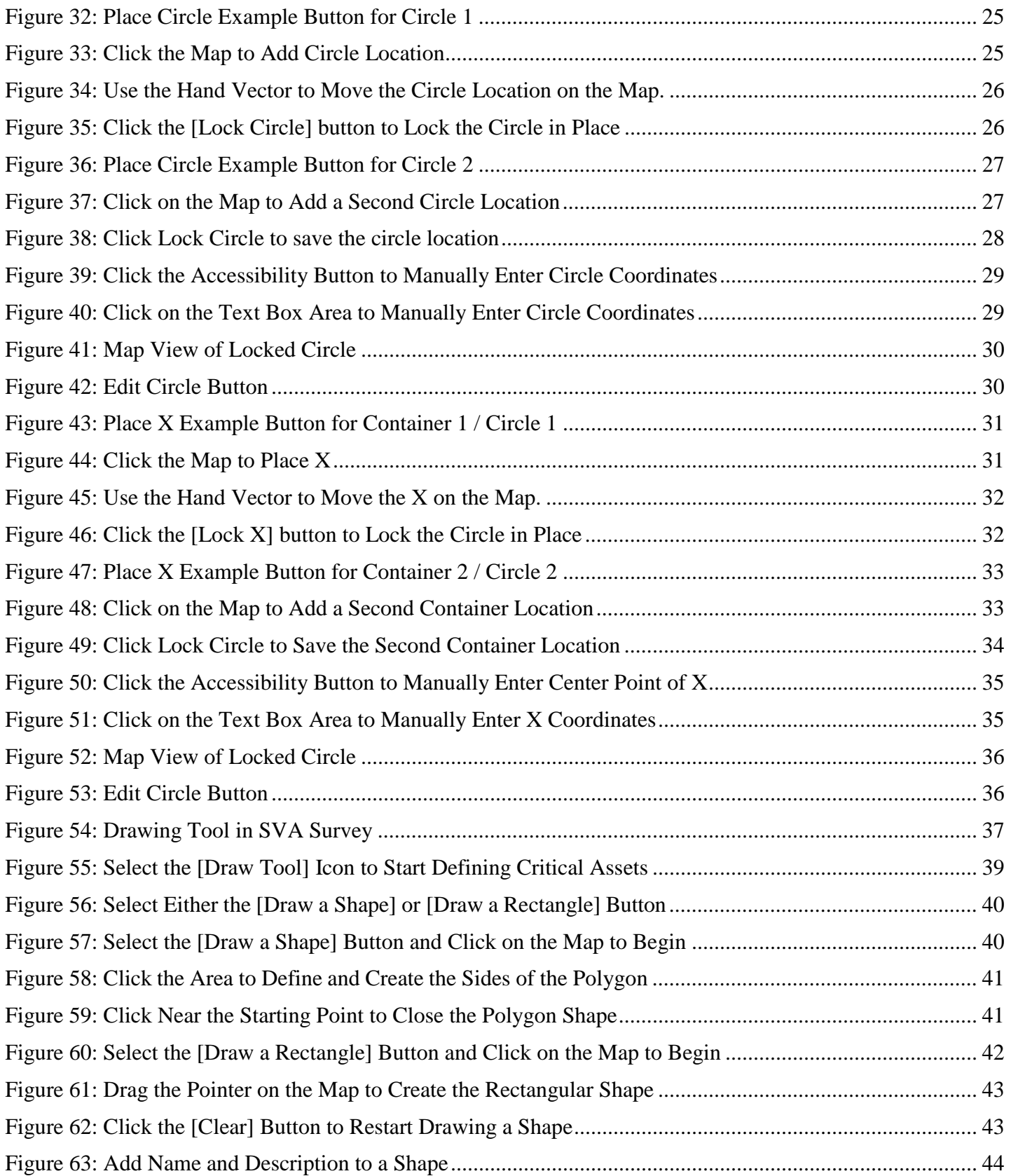

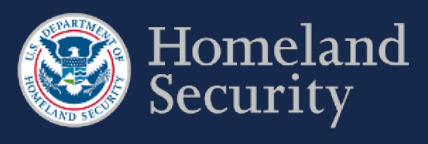

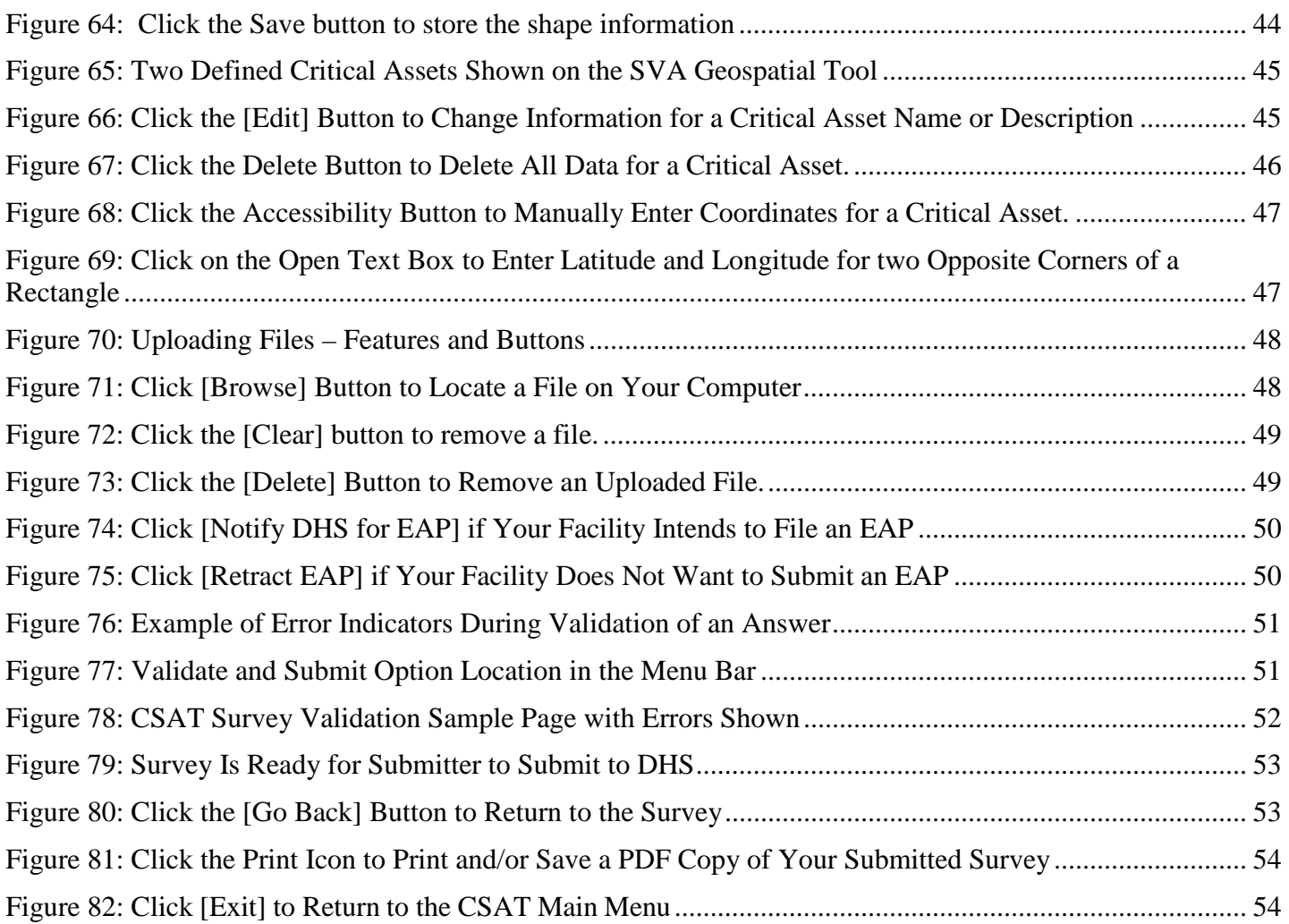

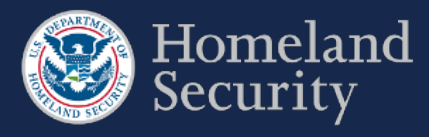

## <span id="page-6-0"></span>**1. Overview**

This document is the user manual for the Chemical Facility Anti-Terrorism Standards (CFATS) Chemical Security Assessment Tool (CSAT) Survey application, an information-gathering application developed by the U.S. Department of Homeland Security (DHS) to collect and analyze key data from chemical facilities pursuant to Title XXI of the Homeland Security Act of 2002 and to implement regulations, the Chemical Facility Anti-Terrorism Standards (6 CFR Part 27).

This user manual shows you how to navigate the CSAT Survey applications: Top-Screen, Security Vulnerability Assessment (SVA), and Site Security Plan (SSP)/Alternative Security Program (ASP). For specific instructions on completing survey questions, please see the Survey Instructions for each survey. More detailed information about each CSAT application, as well as information on CFATS and Chemical-terrorism Vulnerability Information (CVI),  $^1$  $^1$  is available on the [DHS Critical Infrastructure: Che](http://www.dhs.gov/chemicalsecurity)mical Security website page.

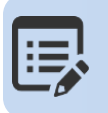

**CSAT Frequently Asked Questions (FAQs) [CSAT Knowledge Center .](http://csat-help.dhs.gov/)**

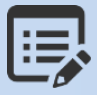

 $\overline{a}$ 

**For specific instructions on completing a survey, use the CSAT Survey Instructions available on th[e DHS Chemical Security website](http://www.dhs.gov/chemicalsecurity)** 

<span id="page-6-1"></span><sup>1</sup> Chemical-terrorism Vulnerability Information (CVI) is a Sensitive but Unclassified designation used to protect information developed under the CFATS regulation. Completion of CVI training is required for all CSAT users, and CVI should only be disclosed to CVI-trained individuals with a need to know. To access CSAT you must be CVI trained. To complete CVI training go to [https://cvi.dhs.gov/training.](https://cvi.dhs.gov/training)

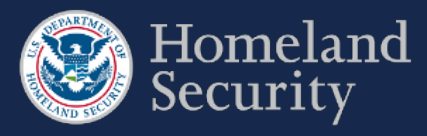

## <span id="page-7-0"></span>**2. Access a Survey**

After logging into CSAT with your username and password, the Home page and each Facility Details tab show a list of those surveys available to edit for each registered facility for which you have access. Click **[Return to Survey]** or **[Start Survey]** from the Home page to access the appropriate survey. See the CSAT Portal User Manual for more details on navigating the CSAT Portal.

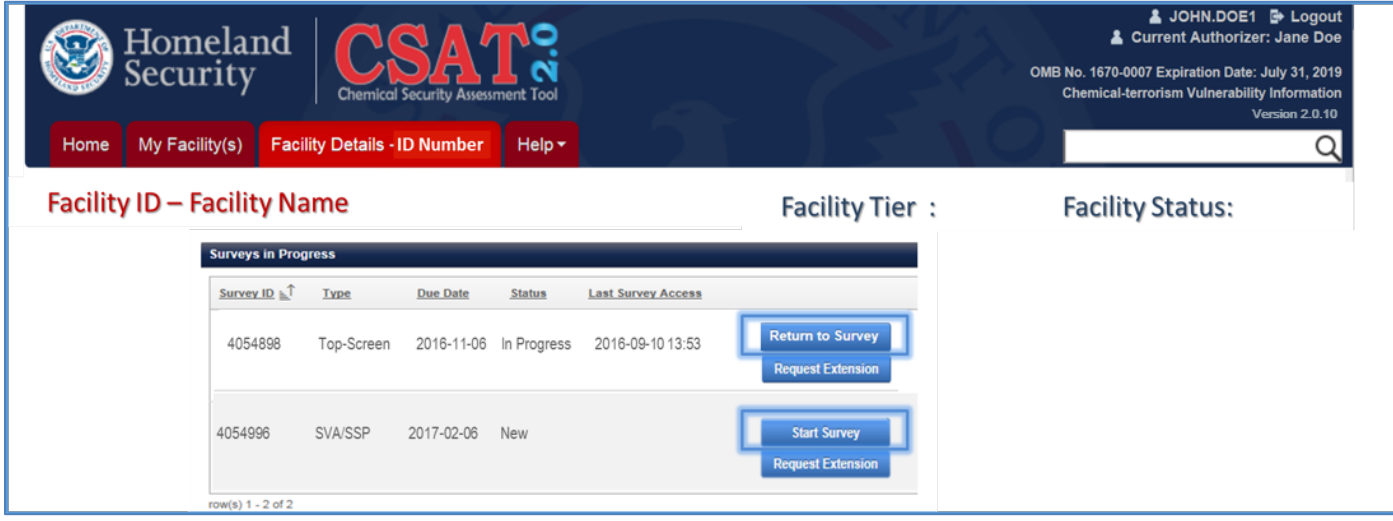

<span id="page-7-3"></span>**Figure 1: Click [Start Survey] or [Return to Survey] in the Facility Details tab**

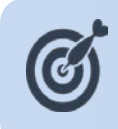

**Your CSAT session will time out after 60 minutes (1 hour) if the system is not in use. If that happens, you will need to log back into CSAT to restart your session. Data you have saved will not be lost. However, be sure to save your data often.** 

## <span id="page-7-1"></span> $2.1.$ **Edit and Review a Survey**

Four CSAT user roles can access the CSAT Surveys: Authorizer, Submitter, Preparer, and Reviewer. Table 1 describes what each user role can do in the survey application and how many users are allowed per role per facility.

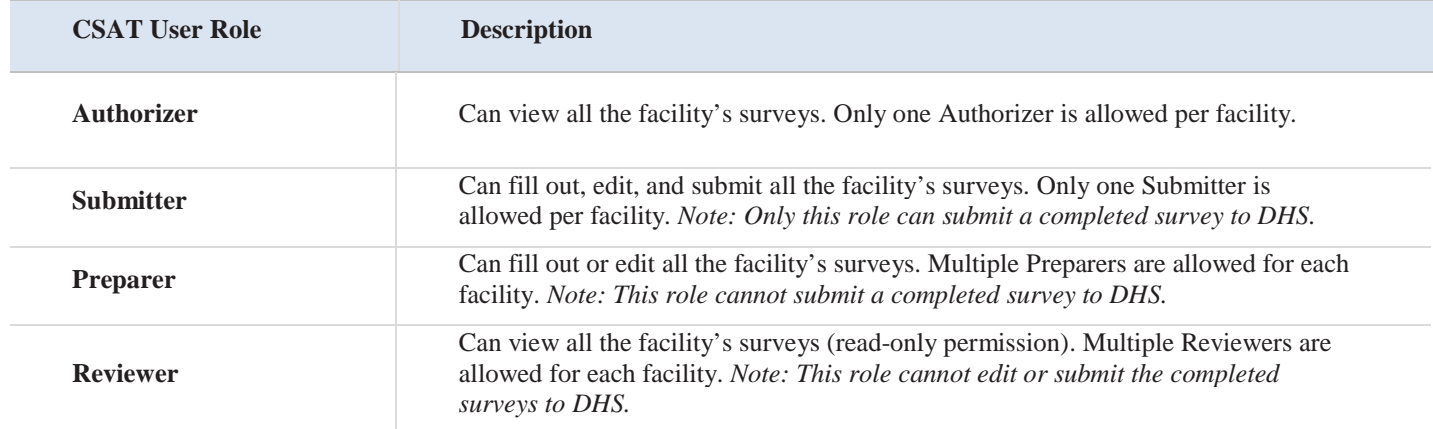

<span id="page-7-2"></span>**Table 1: CSAT Surveys User Role Descriptions** 

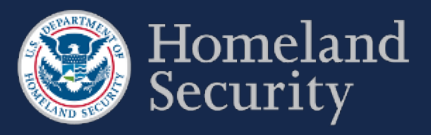

## <span id="page-8-0"></span>**Multiple Users Accessing a survey**   $2.2.$

Multiple users may access the same survey concurrently; however, only the first user who logs into the survey with edit permissions will be able to edit the survey. As long as the first user is logged into the system, the other users may only view the survey. Once the first user logs out, the system will automatically pass the edit capability to the next logged in user with edit permissions.

If you are not the first user with edit permissions to log in, the system will give you this warning:

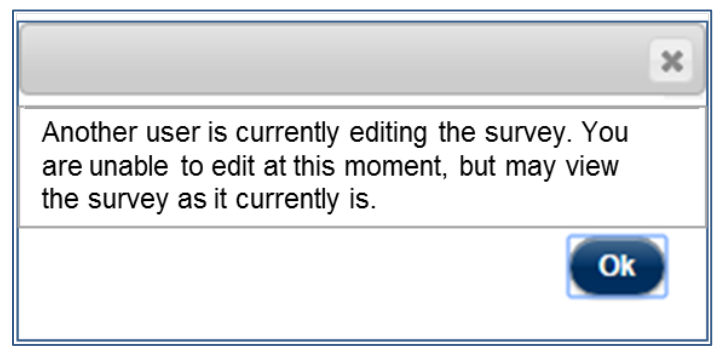

### <span id="page-8-1"></span>**Figure 2: Edit Mode Locked message**

When the first user logs out, if you are the next user with edit permissions, you will get this message and will be able to edit the survey after clicking **[Ok]:**

<span id="page-8-2"></span>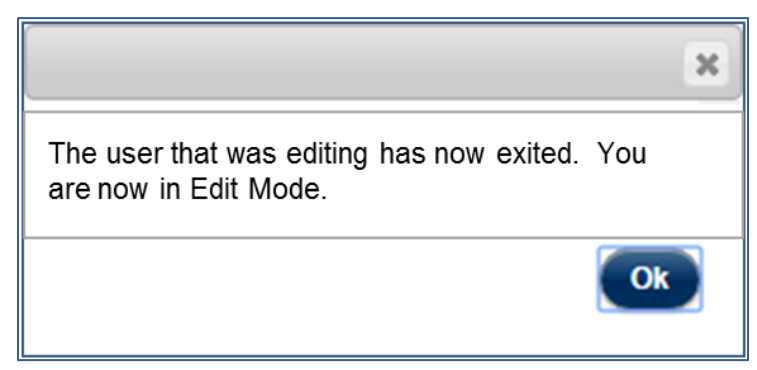

**Figure 3: Edit Mode Unlock Message**

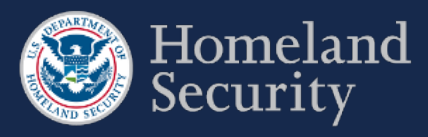

## <span id="page-9-0"></span>**3. Navigate a Survey**

This section provides an overview of all the buttons and their available functions while navigating the CSAT Survey application tool.

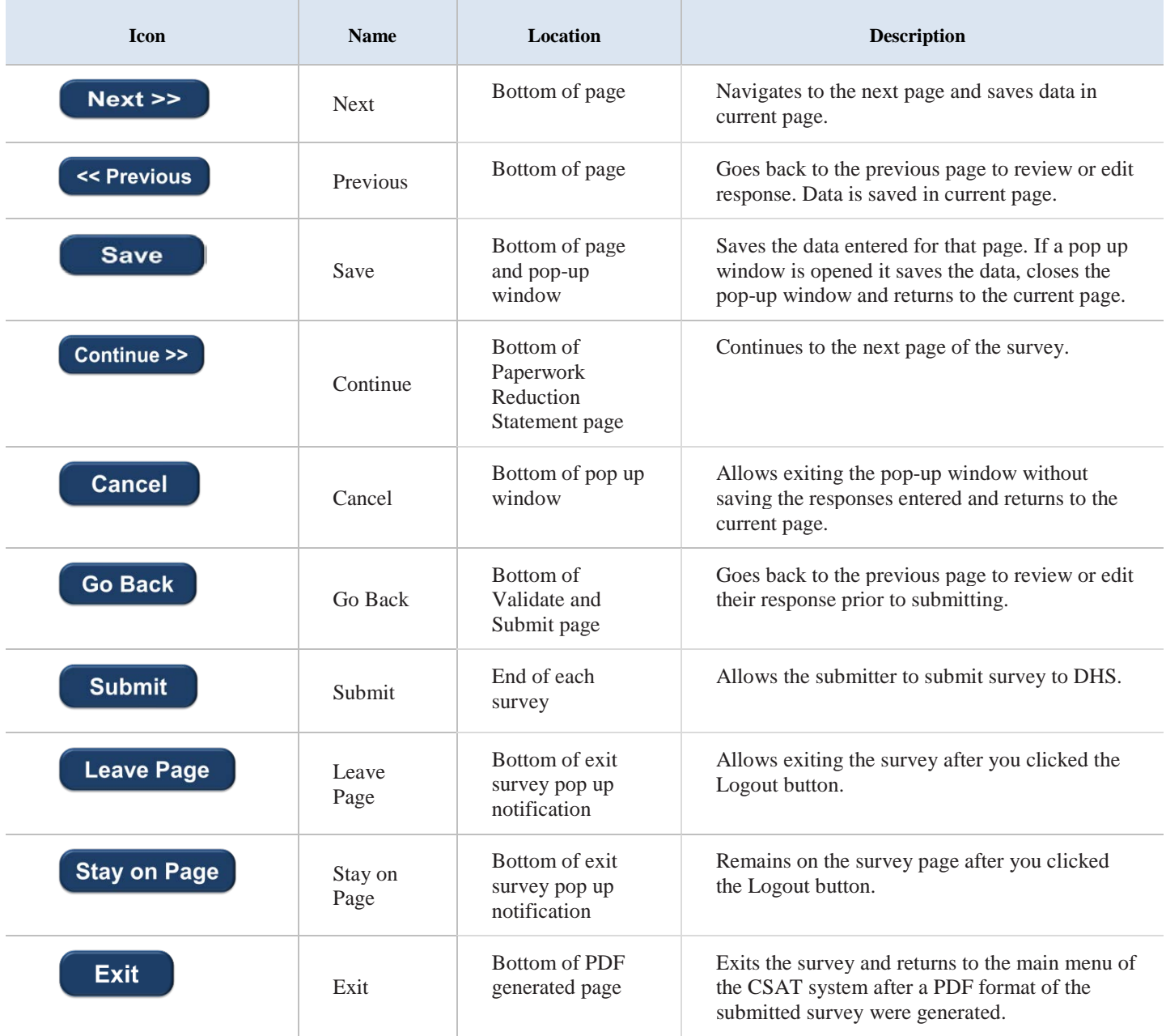

<span id="page-9-1"></span>**Table 2: Navigation Buttons**

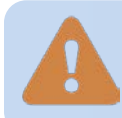

**Do not use the [Back] button [or arrows] in your web browser to navigate through the CSAT Survey application. Using your browser's navigation buttons can result in lost data.**

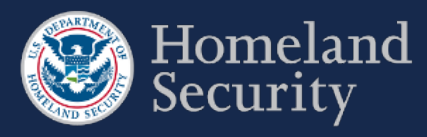

## <span id="page-10-0"></span>**Navigation Menu**   $3.1.$

A navigation menu is available on the left side of the screen. The page you are on will be highlighted on the menu.

The navigation menu has sections specific to each survey. As the user answers questions, the navigation menu will expand or contract depending on your survey answers.

To navigate to a specific section of the survey, highlight and select the menu link of the section you want to navigate to.

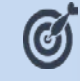

**Move the mouse over the link to select and navigate to a different survey section.**

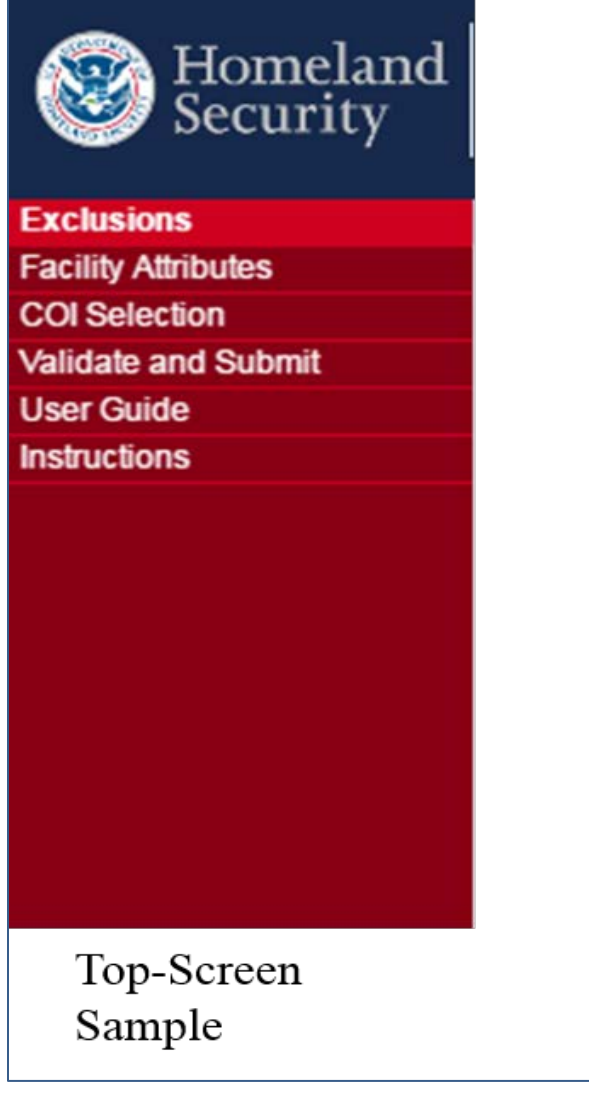

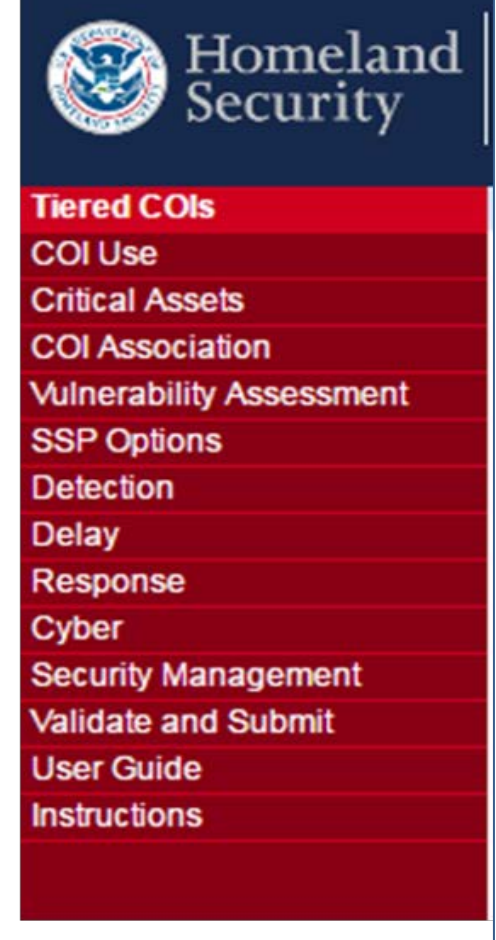

SVA/SSP Sample

<span id="page-10-1"></span>**Figure 4: Navigation Menu**

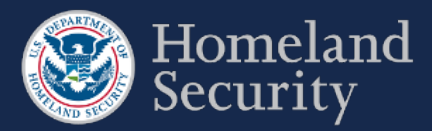

## <span id="page-11-0"></span> $3.2.$ **Banners**

Each CSAT Survey has a page header with:

- The official DHS seal and signature
- Application Name
- Username: Select this link to go to "Manage My Account"
- Exit: Select Exit to return to the CSAT Portal Homepage
- Logout: Select Logout to exit CSAT completely
- Office of Management and Budget (OMB) Control Number with corresponding Expiration Date
- CSAT application current version number
- Facility registered name

Under the page header, each survey has a light blue banner displaying the survey name, the CVI marking, and a countdown timer indicating the number of days that remain to complete the current survey.

Each CSAT Survey also displays the CVI warning disclaimer at the bottom of each page.

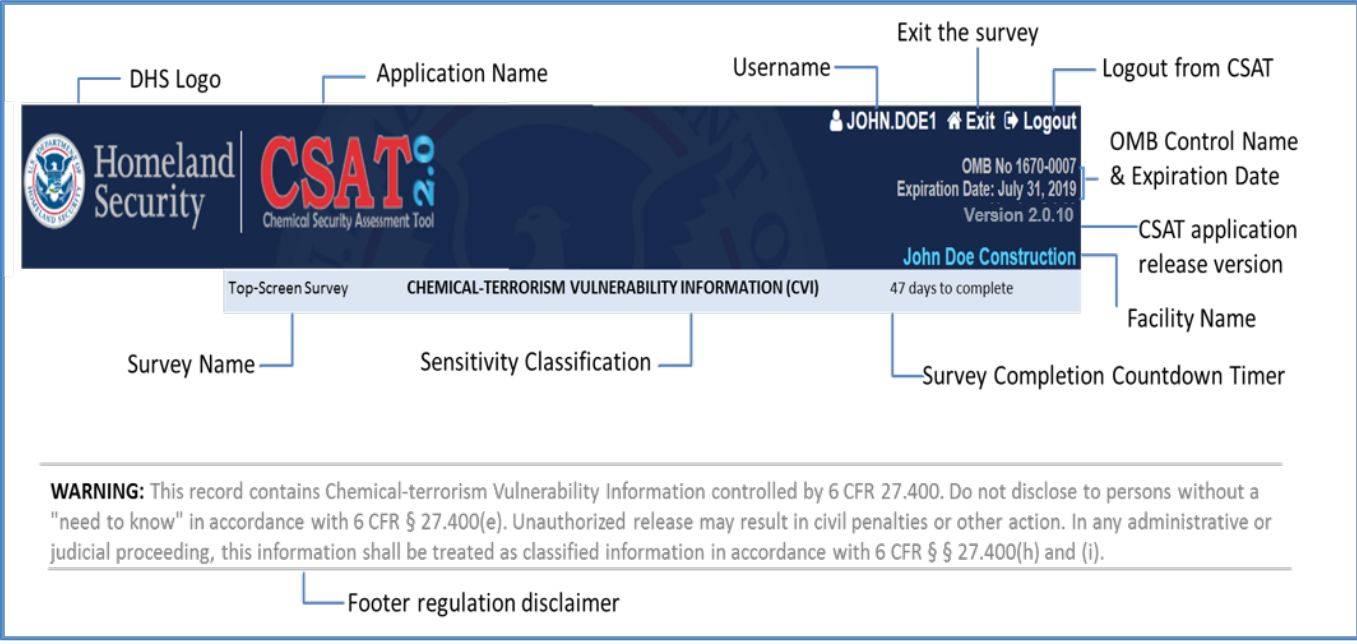

<span id="page-11-1"></span>**Figure 5: Overview of the CSAT Page Header, Footer Buttons and Features**

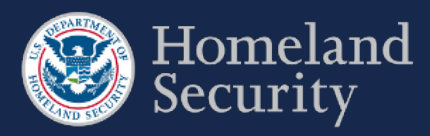

## <span id="page-12-0"></span>**Paperwork Reduction Act Statement**  $3.3.$

Every time you access a survey, you see the survey's Paperwork Reduction Act Statement. This page displays the estimated time to complete the survey.

Click **[Continue]** to begin or proceed with a survey.

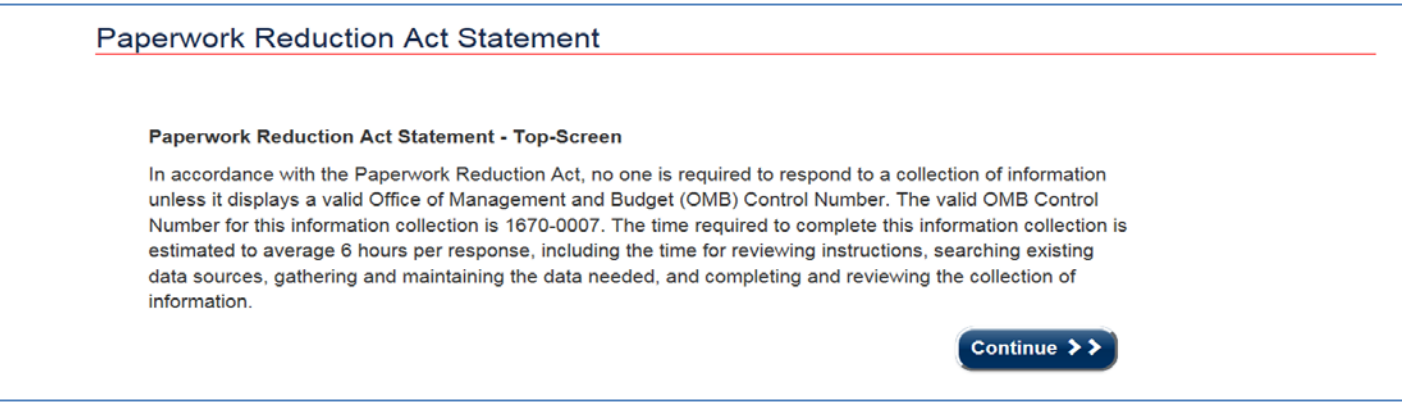

### <span id="page-12-1"></span>**Figure 6: Paperwork Reduction Act Statement**

Click **[Continue]** on the Top-Screen Paperwork Reduction Act Statement to proceed with the Top-Screen Survey.

In addition to the Paperwork Reduction Statement, the SVA/SSP Survey provides an Employee Involvement Statement (see Figure 8).

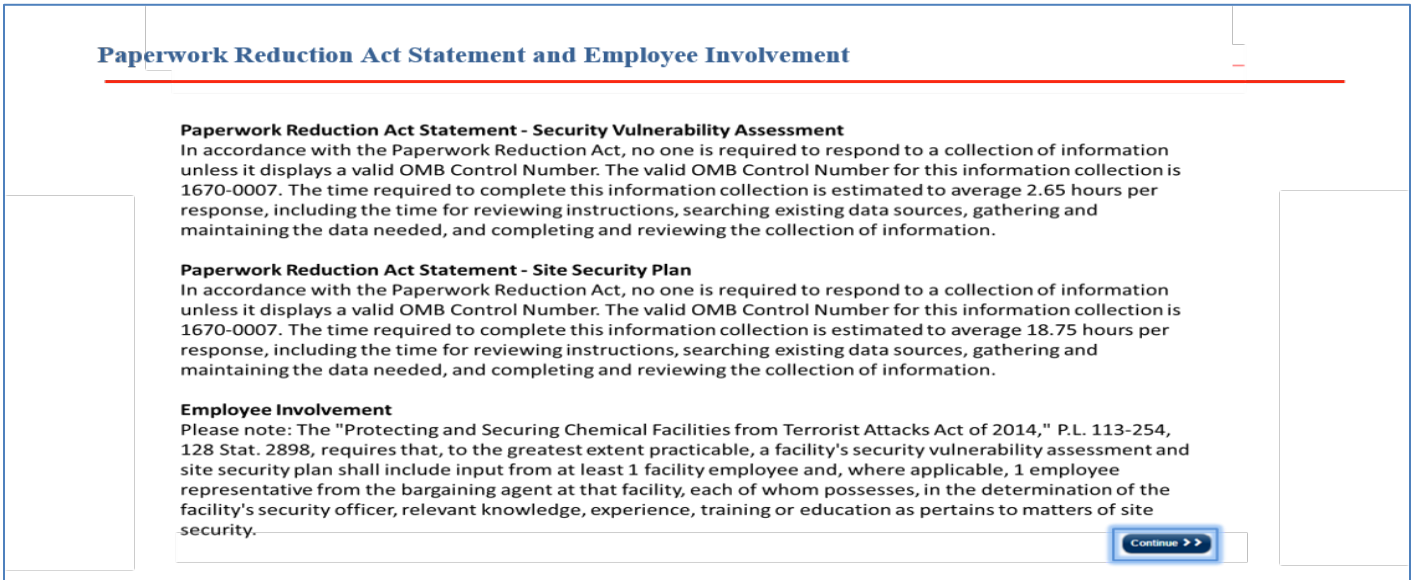

<span id="page-12-2"></span>**Figure 7: Paperwork Reduction Act and Employee Involvement Statement.**

Click **[Continue]** on the SVA/SSP Paperwork Reduction Act Statement to proceed with the SVA/SSP survey.

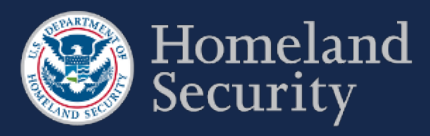

## <span id="page-13-0"></span>**Survey Options**  $3.4.$

#### <span id="page-13-1"></span> $3.4.1.$ **Site Security Plan (SSP) Options (T1 and T2 Facilities)**

Select the most applicable survey format for your facility. See the DHS CSAT SVA/SSP Instructions document for more details regarding the Alternative Security Program (ASP).

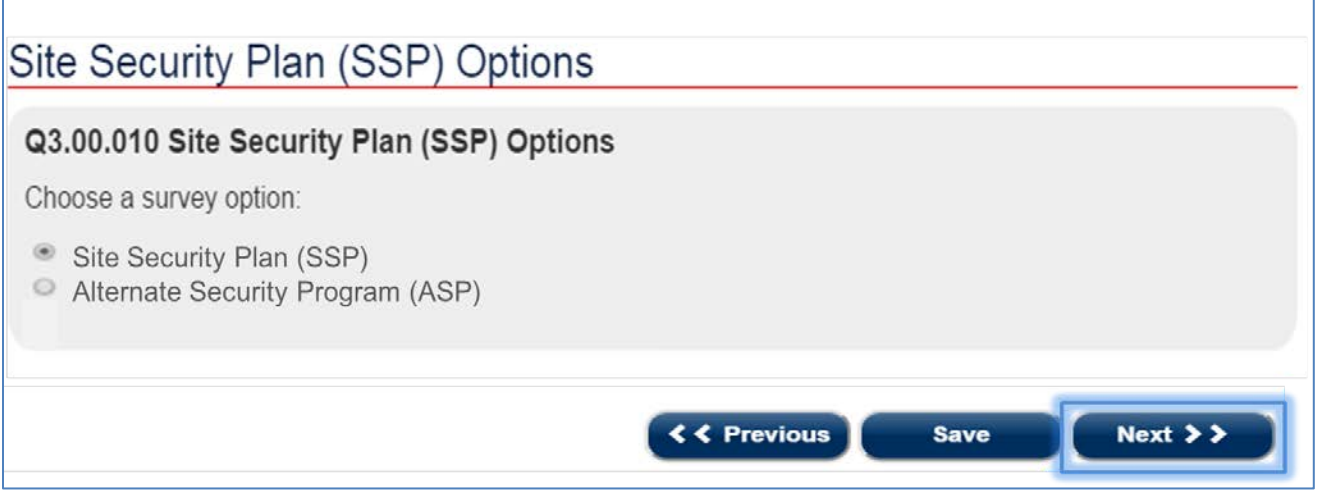

### <span id="page-13-3"></span>**Figure 8: Site Security Plan (SSP) Options (Tier 1 and Tier 2 Facilities)**

Select **[Next]** to continue with the survey option you selected for your Tier 1 or Tier 2 Facility.

#### <span id="page-13-2"></span>**Site Security Plan (SSP) Options (T3 and T4 Facilities)**  $3.4.2.$

Select the most applicable survey format for your facility. See the DHS CSAT SVA/SSP Instructions document for more details regarding the ASP or the Expedited Approval Plan (EAP).

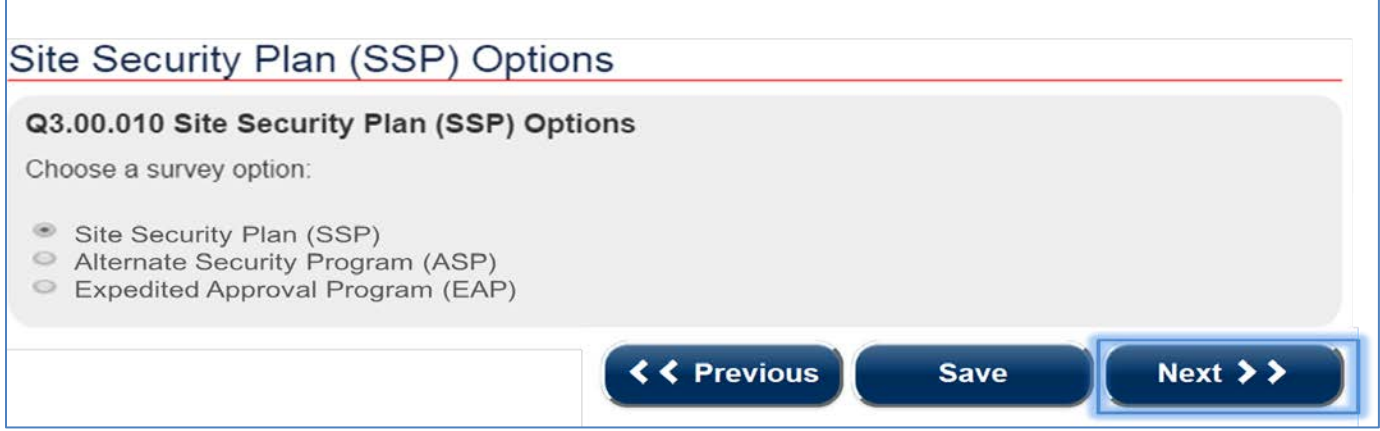

### <span id="page-13-4"></span>**Figure 9: Site Security Plan (SSP) Options (Tier 3 and Tier 4 Facilities)**

Select **[Next]** to continue with the survey option you selected for your Tier 3 or Tier 4 Facility

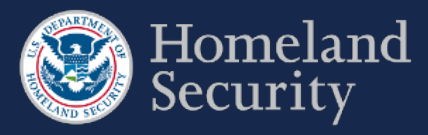

## <span id="page-14-0"></span>**Answer Survey Questions**  $3.5.$

Each survey question is numbered for reference. Some questions will only be displayed based on your responses to previous questions.

**Question Number & Title** 

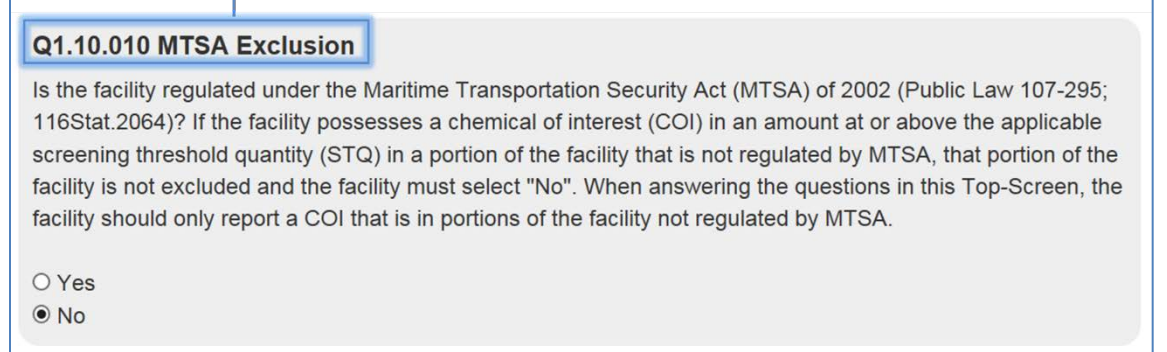

### <span id="page-14-2"></span>**Figure 10: Formatting sample of a Survey question**

**Survey questions may seem out of sequence. This is because a certain question (also known as a gateway question) may have follow-up questions that only appear based on your answer. If you change your answer to a gateway question, any answers to the follow- up questions will be lost.**

## <span id="page-14-1"></span> $3.6.$ **Survey Question Formats**

When you navigate through a CSAT survey you may find different question formats. Read this section to learn how they work.

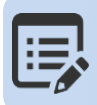

**It is possible that some of the questions are already answered based on your responses from your latest survey submitted. In that case, review your answers and edit them as needed.**

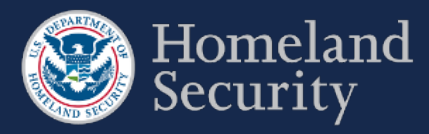

#### <span id="page-15-0"></span> $3.6.1.$ **Radio Buttons**

## *You can select only one answer.*

**Click** on the radio button to select your answer (a dot appears in the circle and any previously selected radio button in the same group becomes deselected, so that only one can be selected).

<sup>®</sup> Facility screens all personnel and vehicles entering facility.

- © Facility screens 75% of personnel and 75% of vehicles entering facility.
- © Facility screens 50% of personnel and 50% of vehicles entering facility.
- © Facility screens 25% of personnel and 25% of vehicles entering facility.
- © Facility screens < 25% of personnel and < 25% of vehicles entering facility.
- © Facility does not screen personnel or vehicles entering facility.
- © Other

<span id="page-15-2"></span>**Figure 11: Sample Question Format - Radio Button**

#### <span id="page-15-1"></span> $3.6.2.$ **Checkboxes**

## *You can select one or more answers.*

**Click** the box to select your answer; a check mark will appear. Click again to unselect; the checkmark will disappear.

<span id="page-15-3"></span>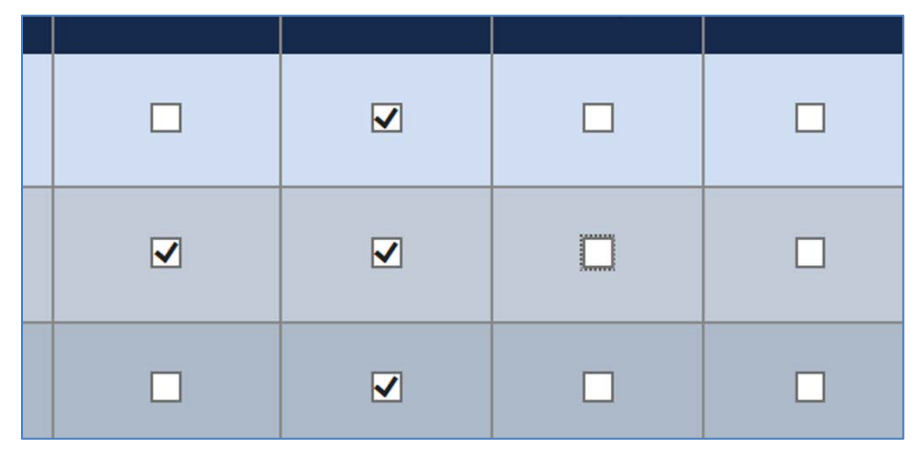

**Figure 12: Sample Question Format - Checkboxes**

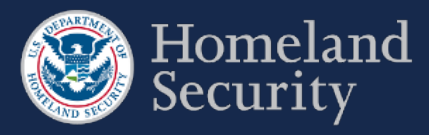

#### <span id="page-16-0"></span> $3.6.3.$ **Dropdown Menus**

## *You can select only ONE answer from the list.*

**Click** on the arrow on the right of the box to display all the possible answers; **click** on the one you want to select. The answer box is blank when no value has been selected. You can always change your answer by clicking on a different value on the list.

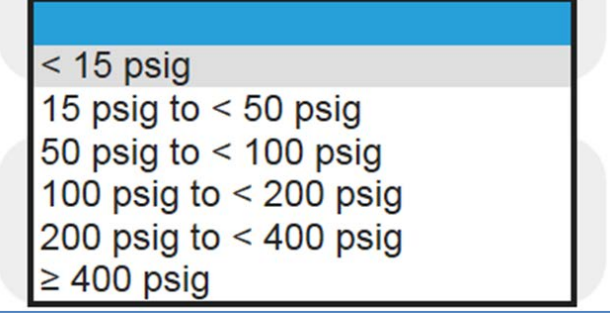

<span id="page-16-2"></span>**Figure 13: Sample Question Format – Dropdown Menu List**

#### <span id="page-16-1"></span> $3.6.4.$ **Open Text Box**

## *You must TYPE your answer in the box*

Click within the text box area to enter your answer. Text boxes allow you to input variable information such as quantity, name, phone number, or additional comments. Open text boxes may be optional or required depending on the specific

question. (Please note, those text boxes that require a response are indicated with a red asterisk  $*$ . This means you must input text into the box before you can advance to the next question.)

<span id="page-16-3"></span>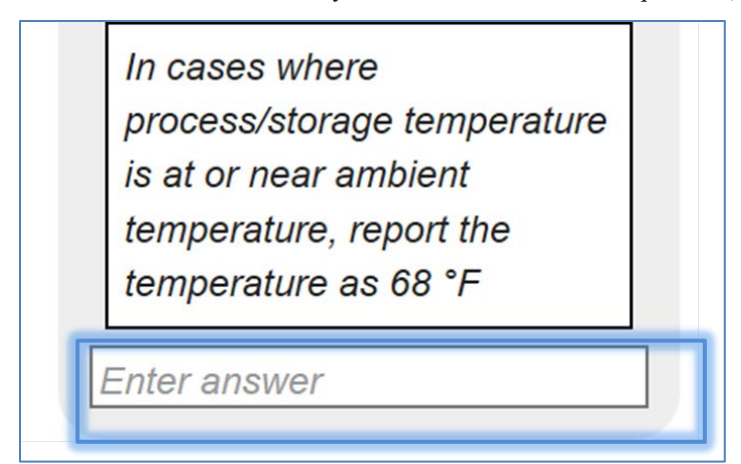

**Figure 14: Sample Question Format – Open Text Box**

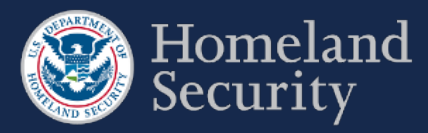

#### <span id="page-17-0"></span> $3.6.5.$ **Table**

## *You must ADD ROWS to the tables to enter your information.*

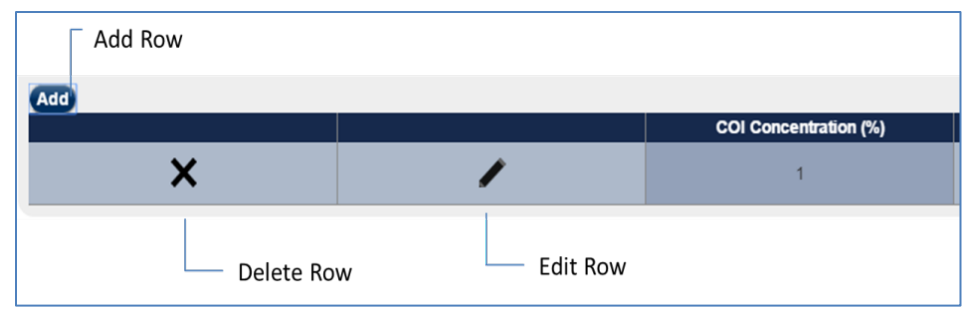

<span id="page-17-2"></span>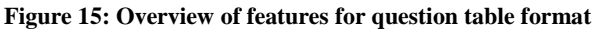

#### <span id="page-17-1"></span> $3.6.6.$ **Adding a Row**

**Click the Add** button.

 $\overline{\phantom{a}}$ 

A pop-up window question form will appear automatically that you must answer.

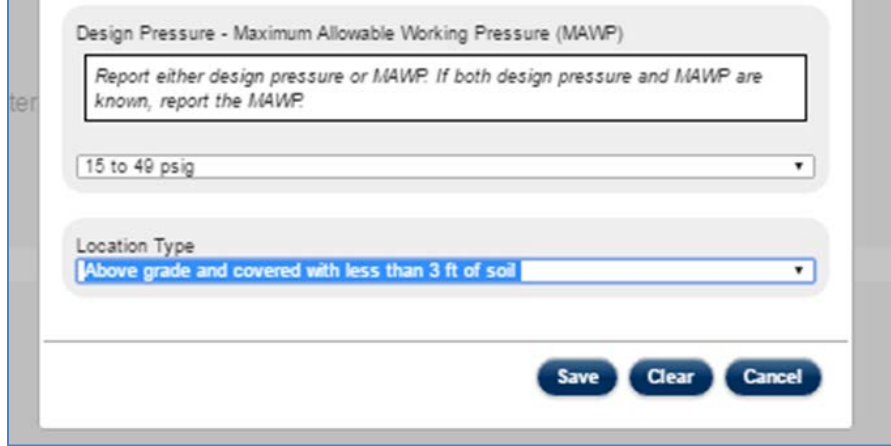

<span id="page-17-3"></span>**Figure 16: Pop-up window form with questions for table row**

Click **[Clear]** to clear all the data from the form.

Click **[Cancel]** to close the form and return to the survey question. Any data you answered will be lost.

Click **[Save]** to save all your answers. The pop-up window form closes automatically when all the questions are completed. All the answers appear in a row within the table format.

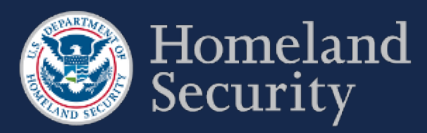

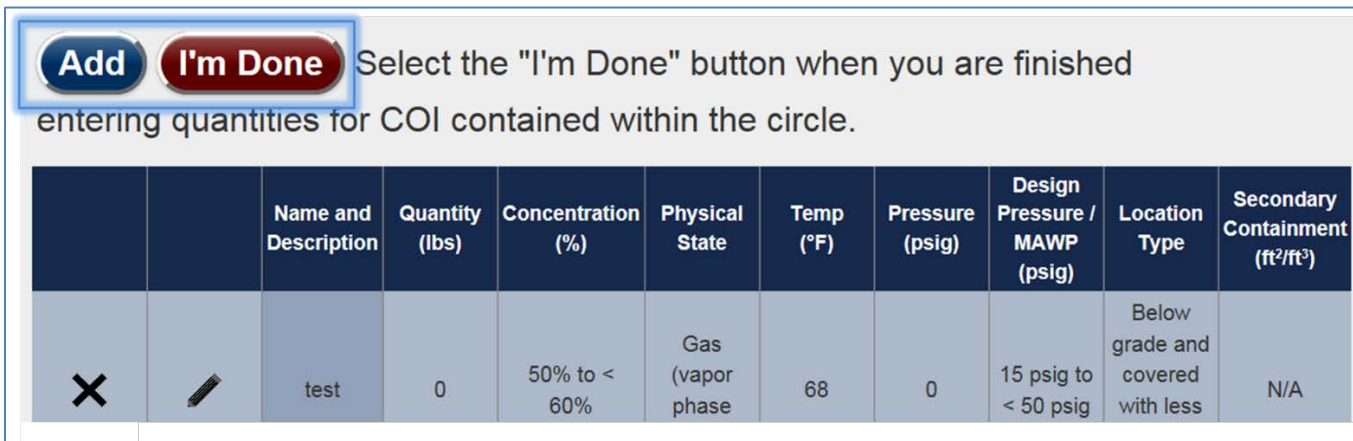

<span id="page-18-1"></span>**Figure 17: Sample of a completed row of data in a table format question.**

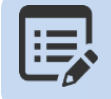

**Some questions may require you to provide multiple sets of answers. Click the [Add] button to add another row to input answers to that question. When finished click the [I'm Done] button.**

#### <span id="page-18-0"></span>**Edit a Table Row**  $3.6.7.$

Select the icon to change or update your answers within a row of answers. A pop-window will appear automatically prepopulated with data from that row. Once you have updated your answers, click **[Save].**

**Click**  $\mathbf{X}$  to erase data from a row. The entire row will be deleted.

The table below provides an overview of all the buttons and features for a table format question in the survey tool.

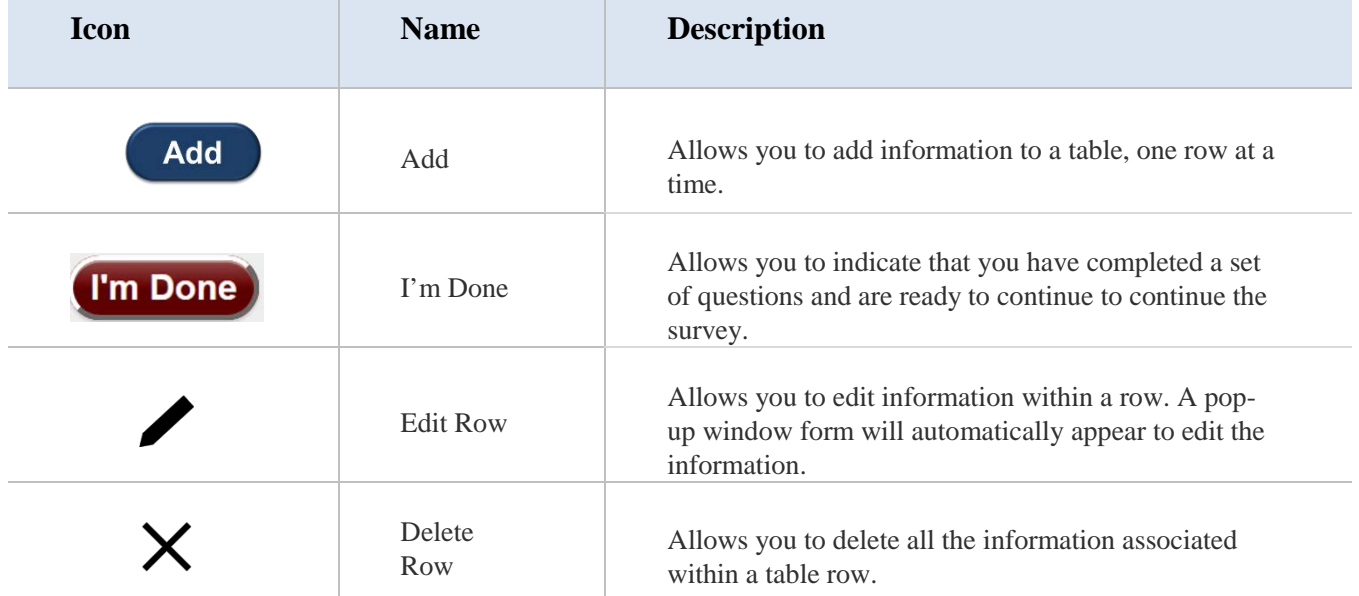

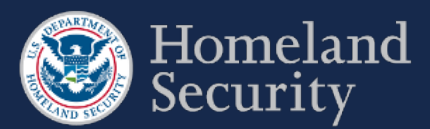

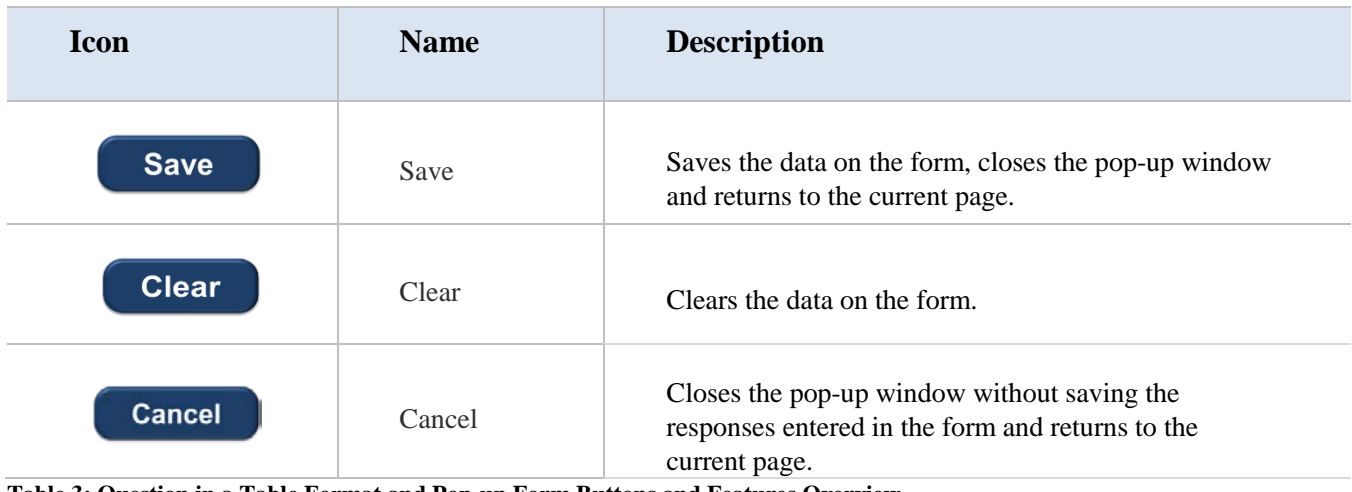

<span id="page-19-1"></span>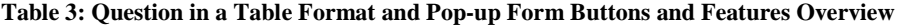

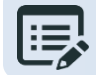

<span id="page-19-0"></span>**The browser page will appear greyed out until the pop-up window is closed.** 

## **Select a Chemical of Interest COI**  $3.7.$

In some parts of the surveys you will be asked to indicate the Chemicals of Interest (COIs) that are present or will be present at your facility. You will be presented with a screen similar to the figure 19.

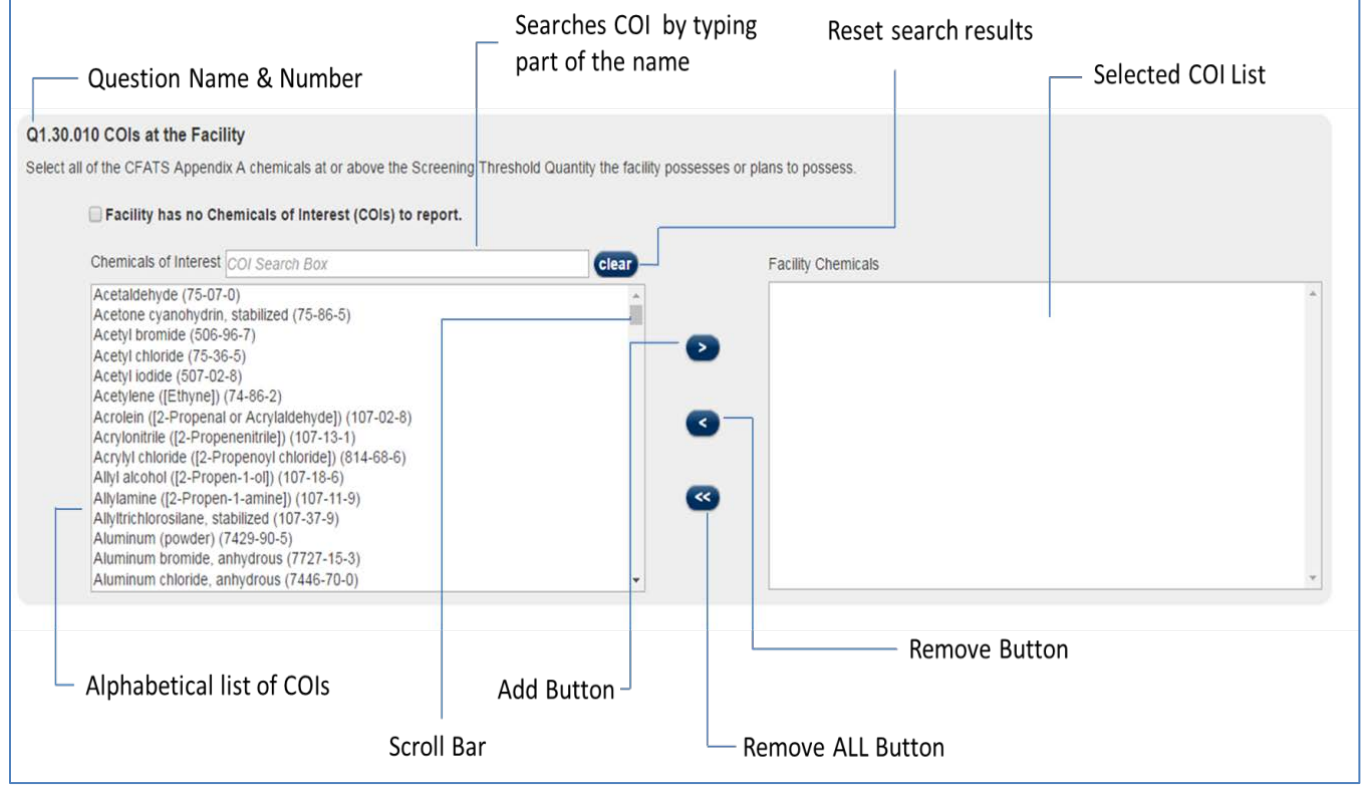

<span id="page-19-2"></span>**Figure 18: Selecting COI**

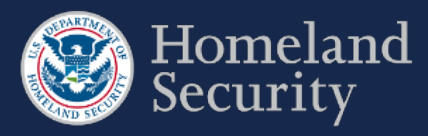

Table 4 below describes the buttons and features available in the Selecting COI question format.

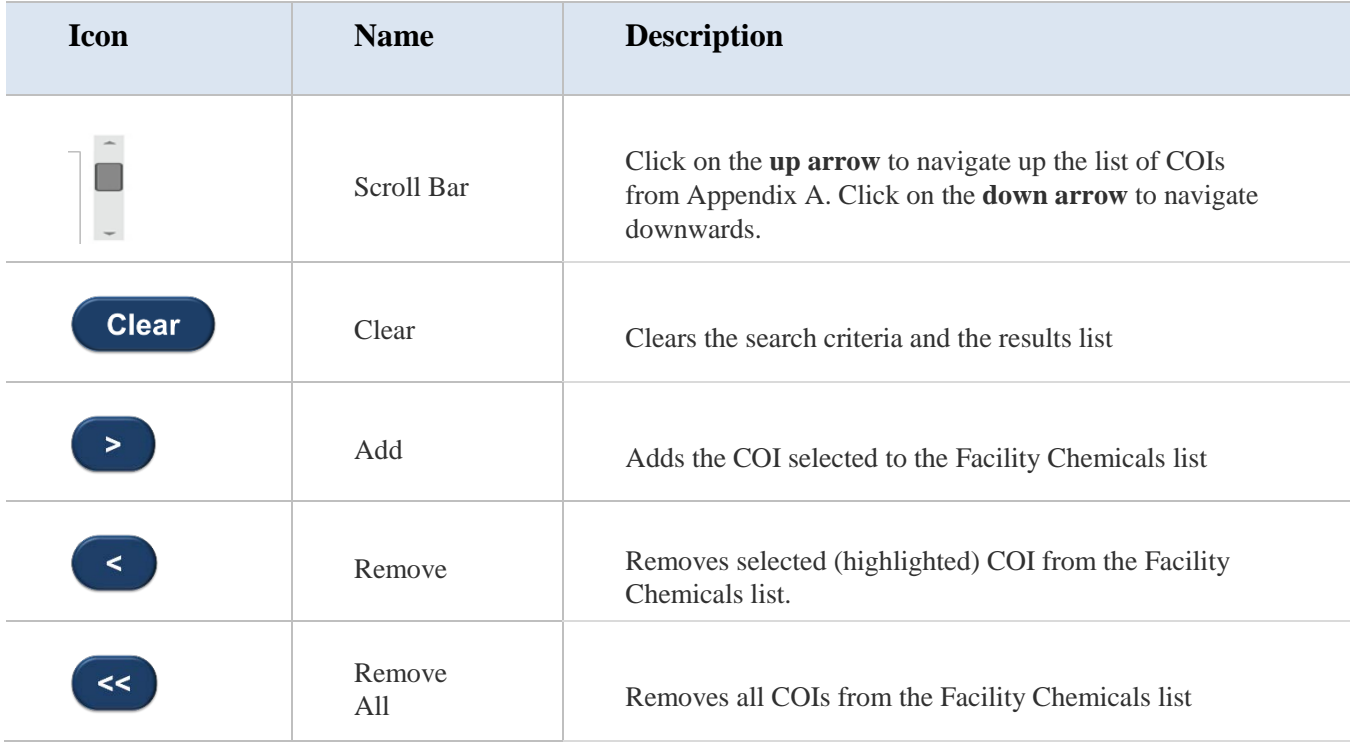

<span id="page-20-0"></span>**Table 4: COI Buttons and Features Descriptions**

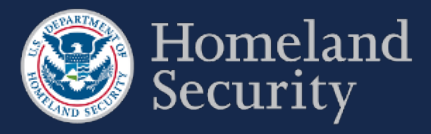

#### <span id="page-21-0"></span> $3.7.1.$ **Searching for a COI**

There are three ways you can search for a COI: using the chemical name, the chemical synonym, or the Chemical Abstract Service (CAS) number.

**COI Search Box**: Type the name of the chemical, chemical synonym, or the CAS number to search for the COI. All available results appear below the search box.

Use the **[Clear]** button to restart your COI search.

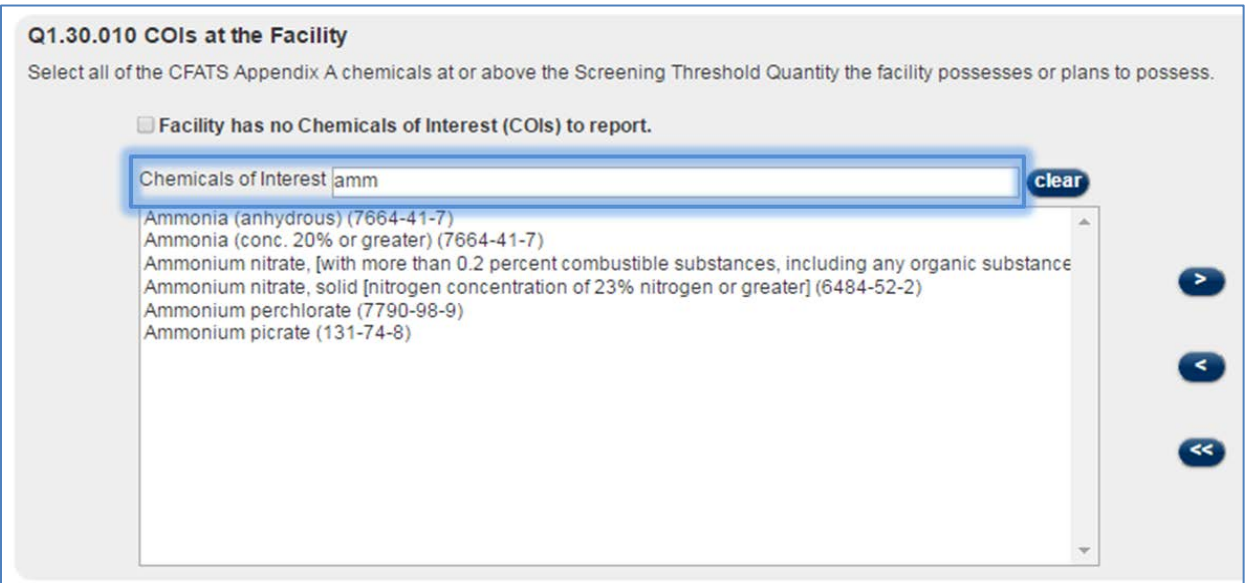

### <span id="page-21-1"></span>**Figure 19: Search Box to Find a COI**

**COI List:** Use the **Scroll Bar** to navigate the alphabetical listing of Appendix A COI list.

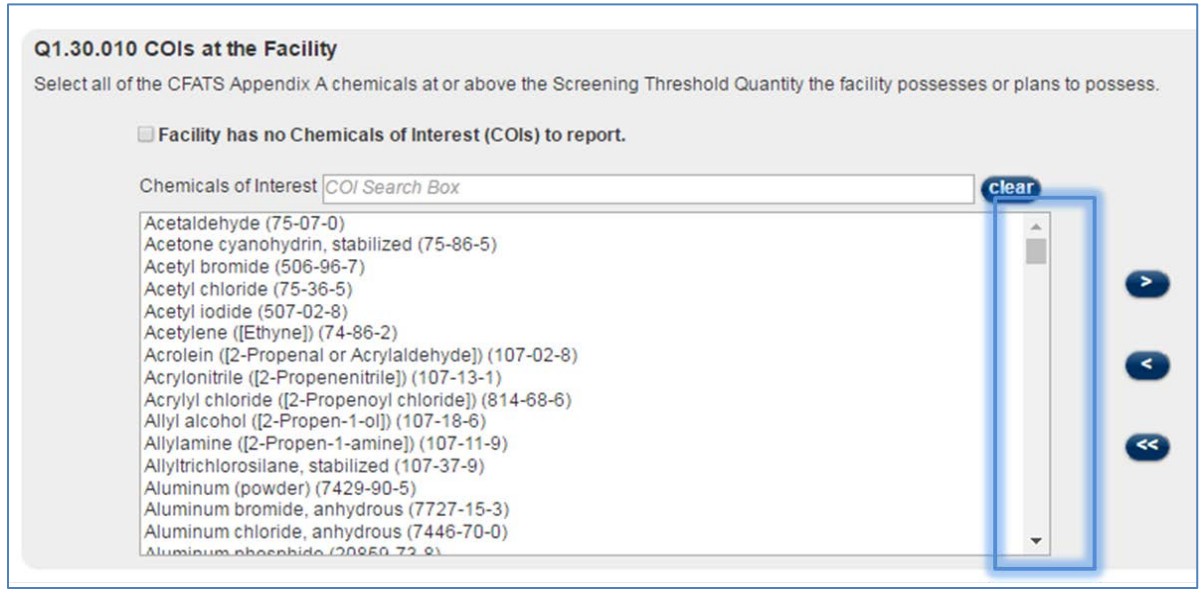

<span id="page-21-2"></span>**Figure 20 Select a COI by scrolling down the list or searching in the search box**

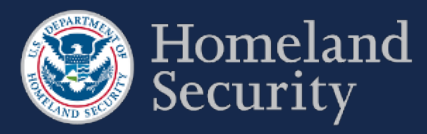

#### <span id="page-22-0"></span> $3.7.2.$ **Select a COI**

**Click** on a **COI name** from the List of COIs and then **click** the button to add that particular COI to your Facility

Chemicals List.

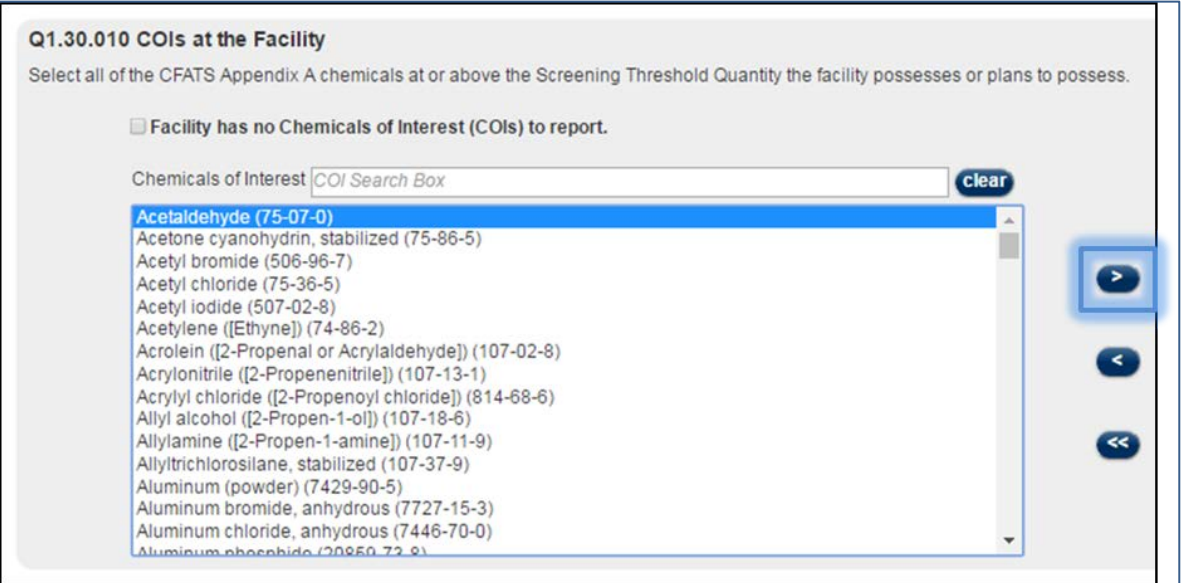

<span id="page-22-1"></span>**Figure 21: Selecting a COI on the Listing**

The chemical is then added to the Facility Chemicals List. You can select as many chemicals as applicable to your facility.

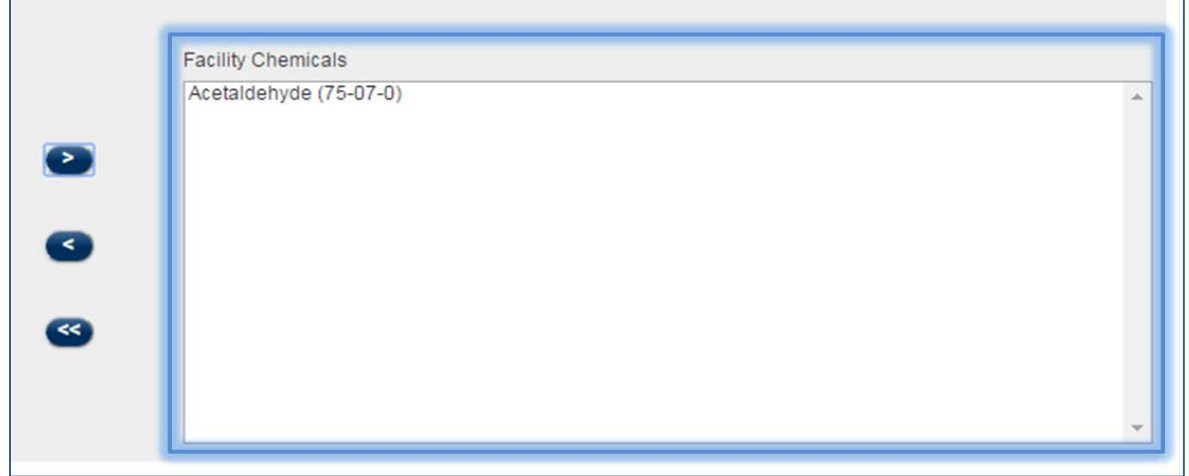

<span id="page-22-2"></span>**Figure 22: COI Added to Facility Chemicals List**

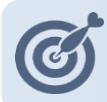

'n

**Use Shift+Click to select more than one consecutive COI. Use Ctrl+Click to select more than one nonconsecutive COIs.**

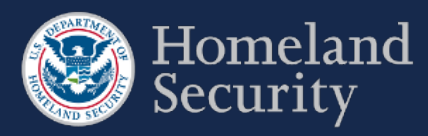

#### <span id="page-23-0"></span> $3.7.3.$ **Remove a COI**

 $\prec$ **Click** on the **COI name** in the Facility Chemicals List to select it and then **click** the **click** the button to remove a chemical from the Facility Chemicals List.

| nicals at the facility.                                                                                     |                                  |  |
|----------------------------------------------------------------------------------------------------|----------------------------------|--|
| Interest (COIs) to report.                                                                                  |                                  |  |
| clear<br><sub>1</sub> Box                                                                                   | <b>Facility Chemicals</b>        |  |
| $(75-86-5)$                                                                                                 | Acetaldehyde (75-07-0)<br>$\geq$ |  |
| ehyde]) (107-02-8)<br>$107 - 13 - 1$<br>oride]) (814-68-6)<br>$7 - 18 - 6$<br>$(107 - 11 - 9)$<br>$7-37-9)$ | <<br>$\prec\prec$                |  |
| $-22$                                                                                                    |                                  |  |

<span id="page-23-1"></span>**Figure 23: Removing a COI from the Facility Chemicals List** 

The chemical will appear back to the COI list on the left.

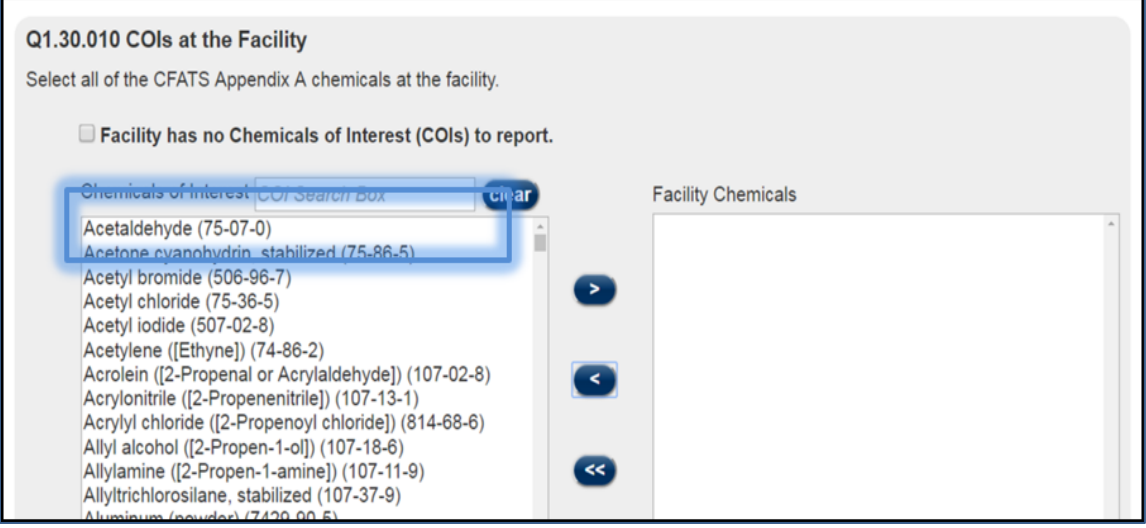

<span id="page-23-2"></span>**Figure 24: Removed COI Back in the COI List** 

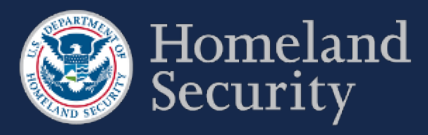

#### <span id="page-24-0"></span> $3.7.4.$ **No COIs to report**

In the Top-Screen survey, you may check the box **[Facility has no Chemicals of Interest (COIs) to report.]** if your facility does not store or use COI at or above the Screening Threshold Quantity (STQ). The remainder of the Top-Screen is skipped and the "Validate and Submit" page is displayed.

## Q1.30.010 COIs at the Facility

Select all of the CFATS Appendix A chemicals at or above the Screening Threshold Quantity the facility possesses or plans to possess.

### ✔ Facility has no Chemicals of Interest (COIs) to report. Chemicals of Interest COI Search Box clear Acetaldehyde (75-07-0) Acetone cyanohydrin, stabilized (75-86-5) Acetyl bromide (506-96-7) Acetyl chloride (75-36-5) Acetyl iodide (507-02-8) Acetylene ([Ethyne]) (74-86-2) Acrolein ([2-Propenal or Acrylaldehyde]) (107-02-8) Acrylonitrile ([2-Propenenitrile]) (107-13-1) Acrylyl chloride ([2-Propenoyl chloride]) (814-68-6) Allyl alcohol ([2-Propen-1-ol]) (107-18-6) Allylamine ([2-Propen-1-amine]) (107-11-9) Allyltrichlorosilane, stabilized (107-37-9) Aluminum (powder) (7429-90-5) Aluminum bromide, anhydrous (7727-15-3) Aluminum chloride, anhydrous (7446-70-0) ٠ Aluminum nhoenhido (20050-72-0)

<span id="page-24-2"></span>**Figure 25: Check Box for No COI to Report**

#### <span id="page-24-1"></span> $3.7.5.$ **Add a Non-Tiered COI (Specific to the SVA/SSP)**

In the SVA/SSP survey, you are prompted to add a non-tiered COI.

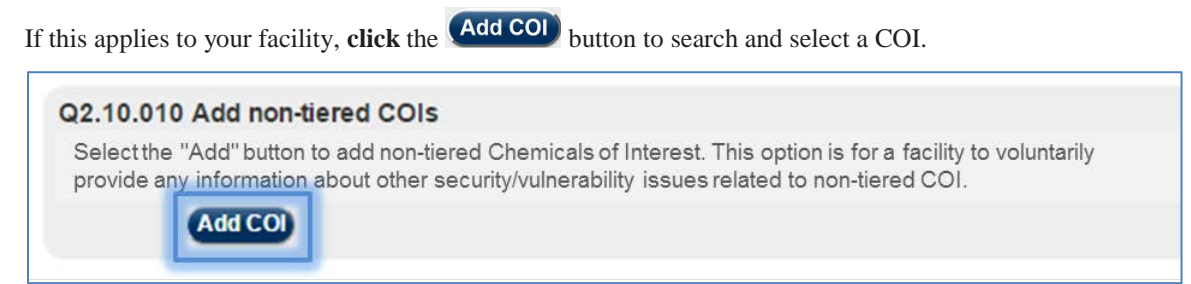

<span id="page-24-3"></span>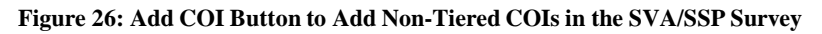

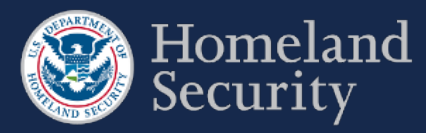

#### <span id="page-25-0"></span> $3.7.6.$ **Add a Security Issue to a Non-Tiered COI**

In the SVA/SSP survey, you must associate a security issue to a non-tiered COI. You can either search or scroll for the COI (see Sections  $3.7.2 - 3.7.3$  for more details).

**Click** on a **COI name** from the List of COIs, and then **click** the button.

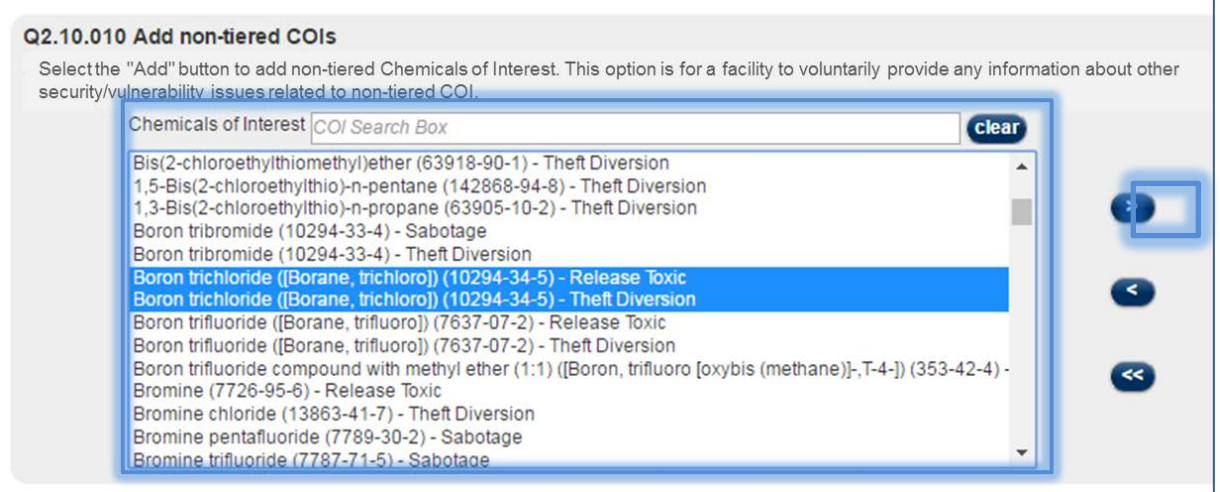

<span id="page-25-1"></span>**Figure 27: Adding COI with its Security Issue to the Facility Chemicals List**

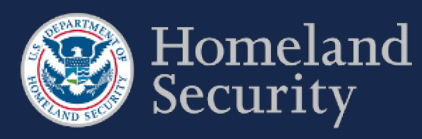

## <span id="page-26-0"></span>**4. Top-Screen Geospatial Tool and Features**

Figure 29 shows an overview of the geospatial tool in the Top-Screen Survey.

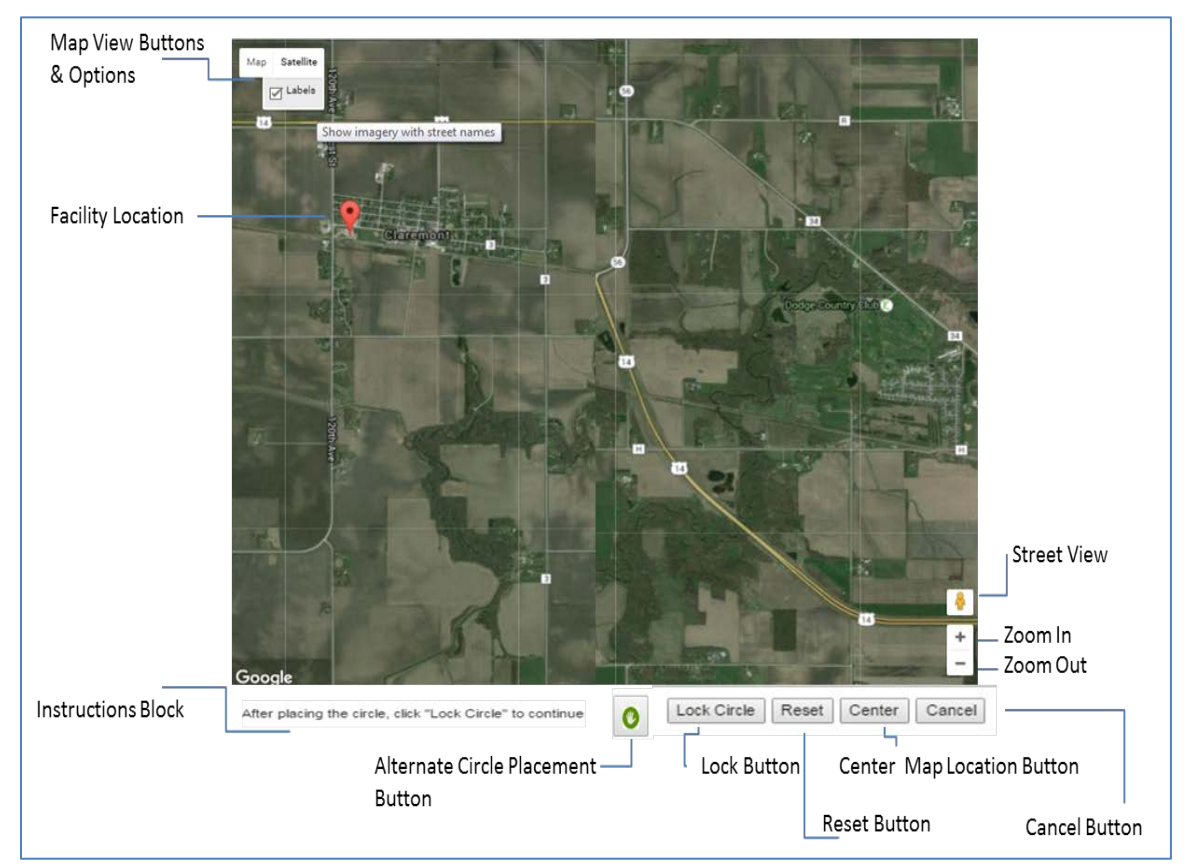

**Figure 28: Geospatial Tool in Top-Screen Survey** 

<span id="page-26-1"></span>The table below describes the buttons and features found in the Top-Screen Survey geospatial tool.

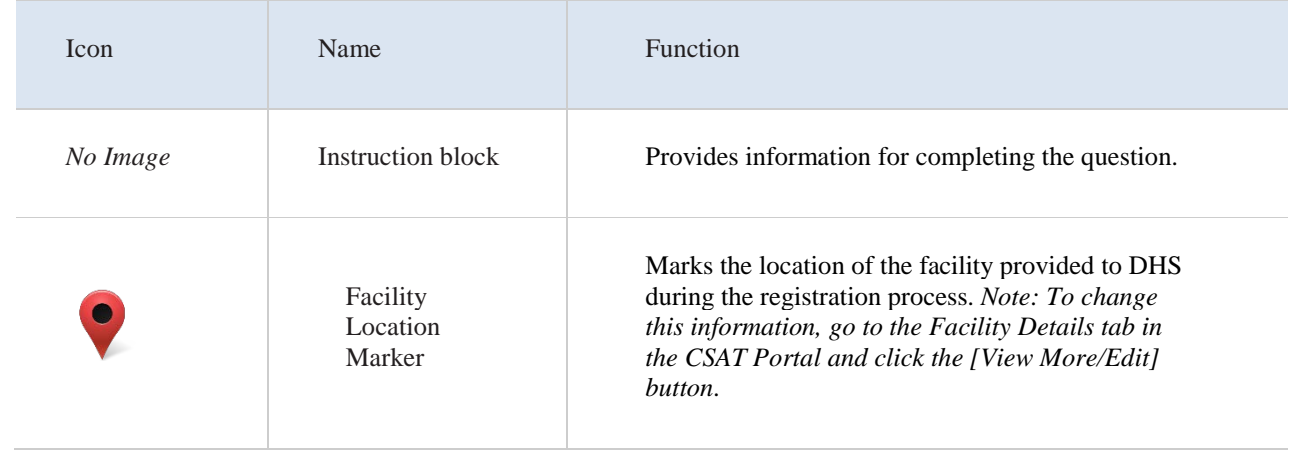

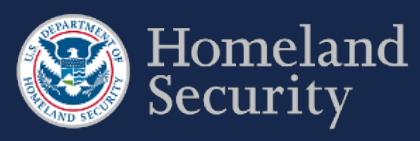

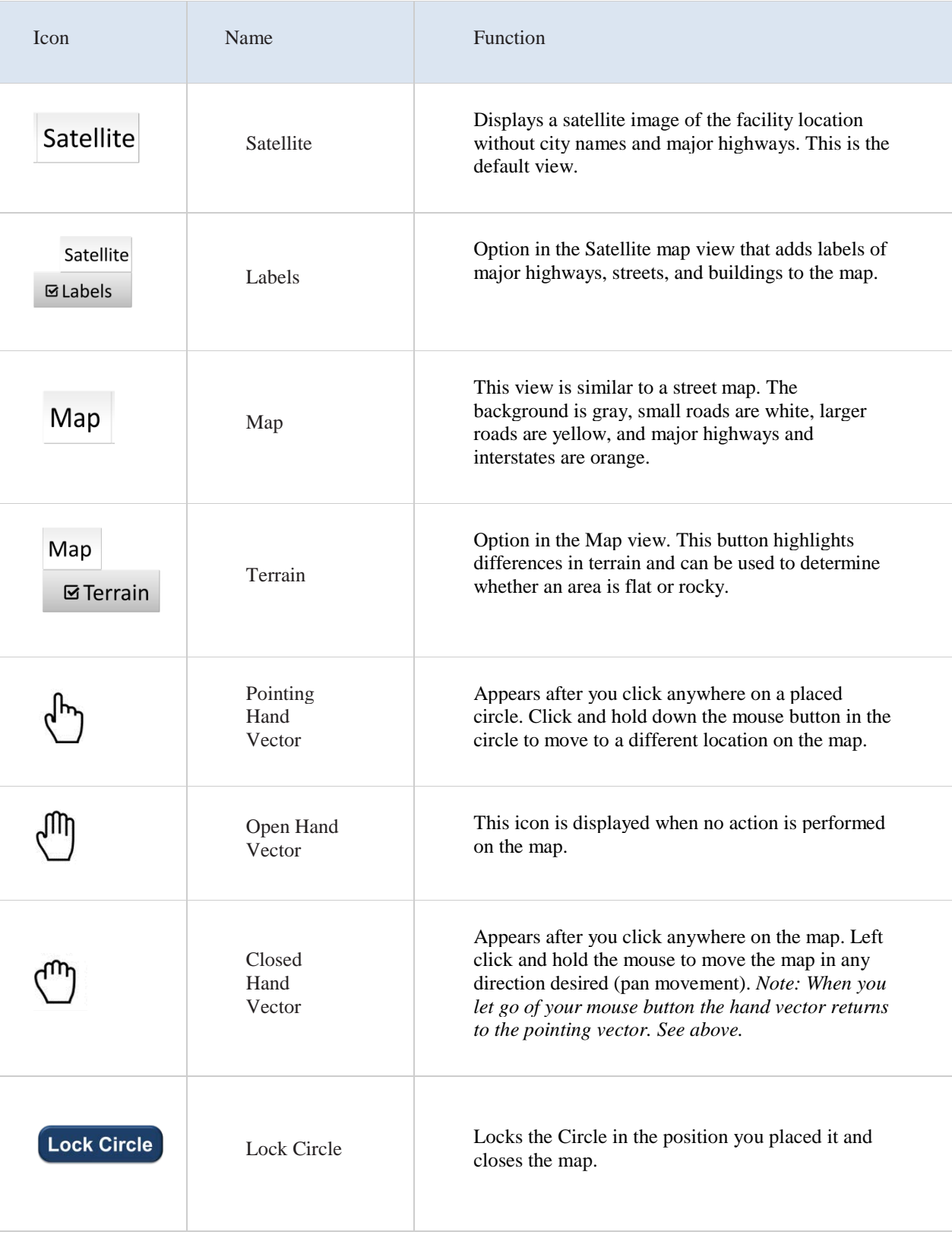

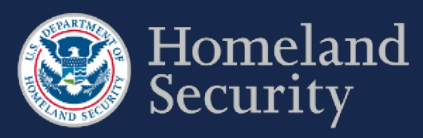

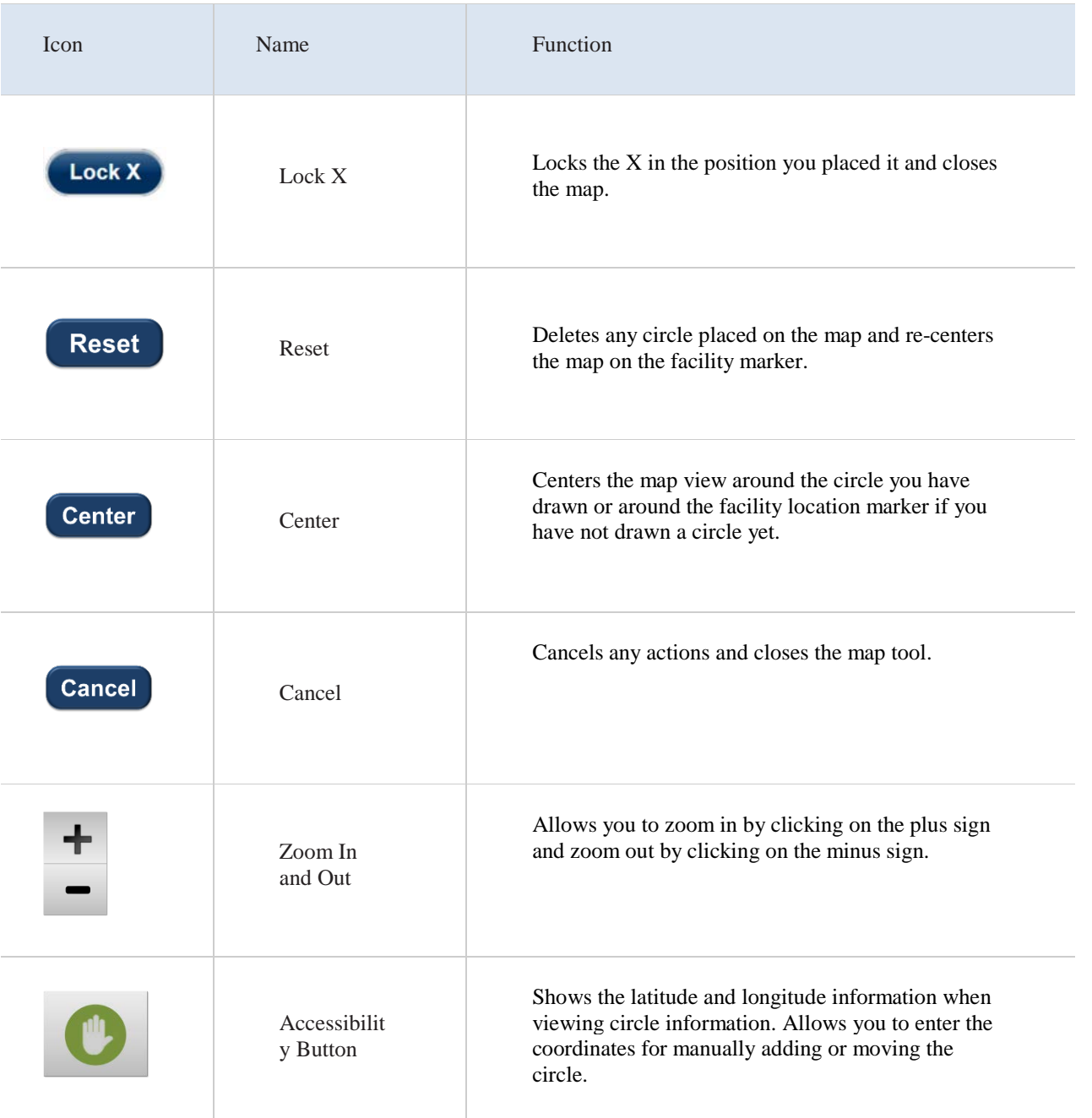

<span id="page-28-0"></span>**Table 5: Geospatial Tool in Top-Screen Survey- Buttons and Features**

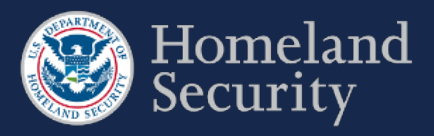

## <span id="page-29-0"></span> $4.1.$ **Map Features**

#### <span id="page-29-1"></span> $4.1.1.$ **Satellite View-**

When you select the **[Satellite]** button, the geospatial tool shows Google Maps in satellite view, which is also the default view for the Top-Screen geospatial tool.

You may also select the **[Labels]** option in this view to add labels of major highways, streets, and buildings to the map.

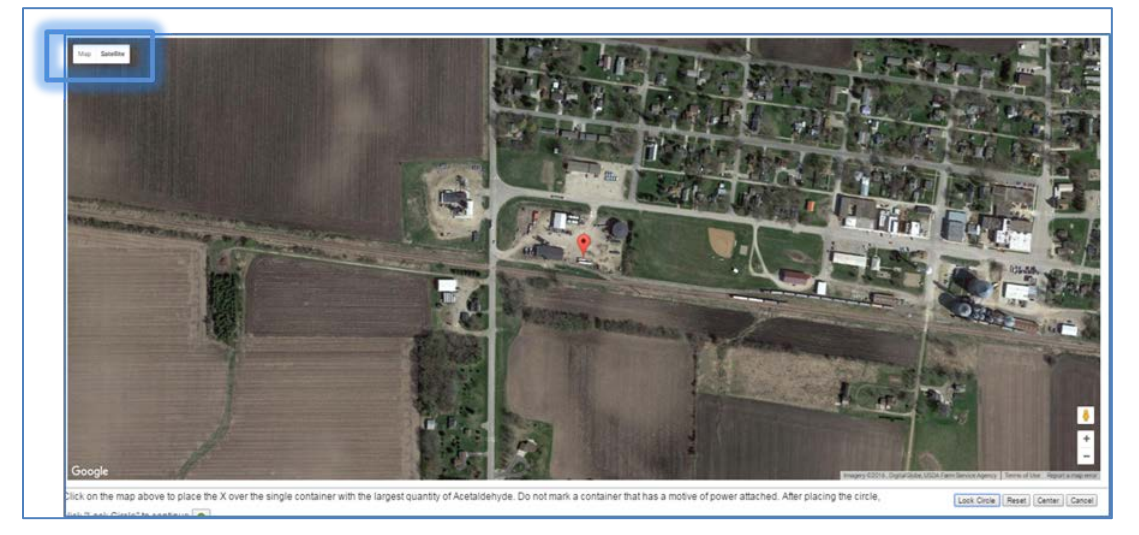

**Figure 29: Geospatial Tool – Satellite View**

#### <span id="page-29-3"></span><span id="page-29-2"></span> $4.1.2.$ **Map View (Terrain)**

This option highlights differences in terrain.

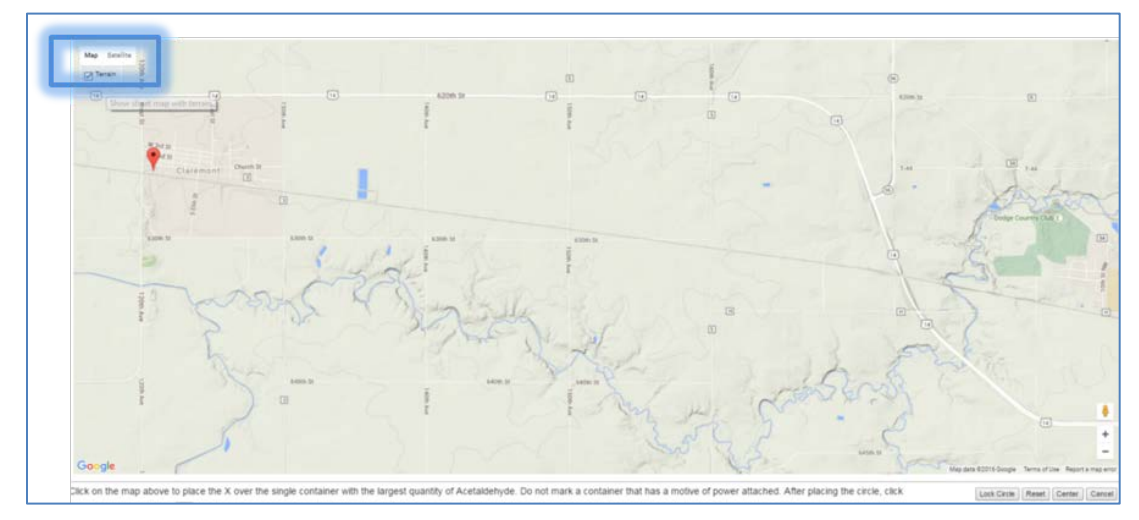

<span id="page-29-4"></span>**Figure 30: Geospatial Tool – Map View** 

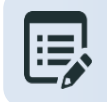

**Hover the pointer over the [Map] or [Satellite] button to add or remove details to the geospatial imagery.**

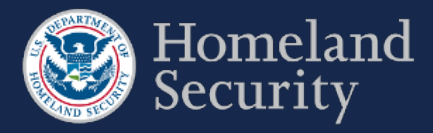

## <span id="page-30-0"></span>**Place Circle**

You will be prompted to place a circle on your facility or to describe the structures or containers of COI within the boundaries of your facility to answer the applicable COI security issue questions.

#### <span id="page-30-1"></span> $4.2.1.$ **Circle 1**

**Click** the **Click** the button to draw a circle around an area or place an X to mark a container encompassing the largest quantity for a specified COI as Circle 1.

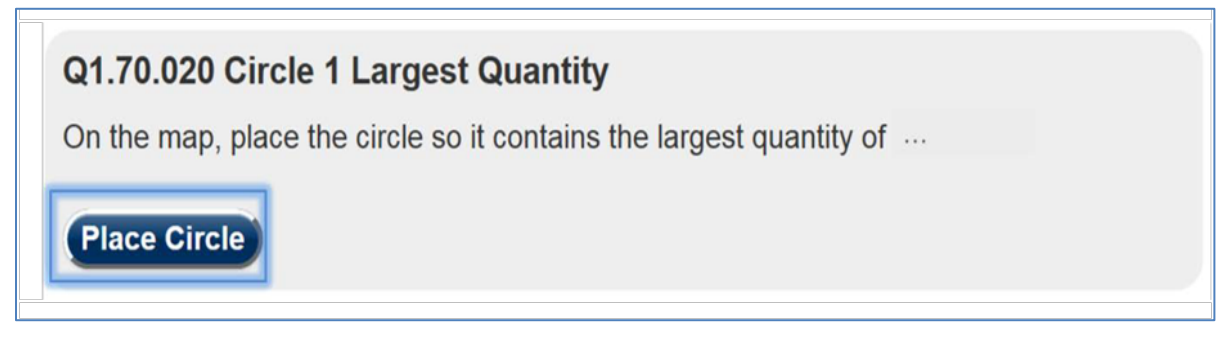

## <span id="page-30-2"></span>**Figure 31: Place Circle Example Button for Circle 1**

A map in the satellite view centered on the location of your facility will appear. See Section [4f](#page-26-0)or more details on the Top-Screen geospatial tool features.

**Click** on the map where the largest quantity is located.

<span id="page-30-3"></span>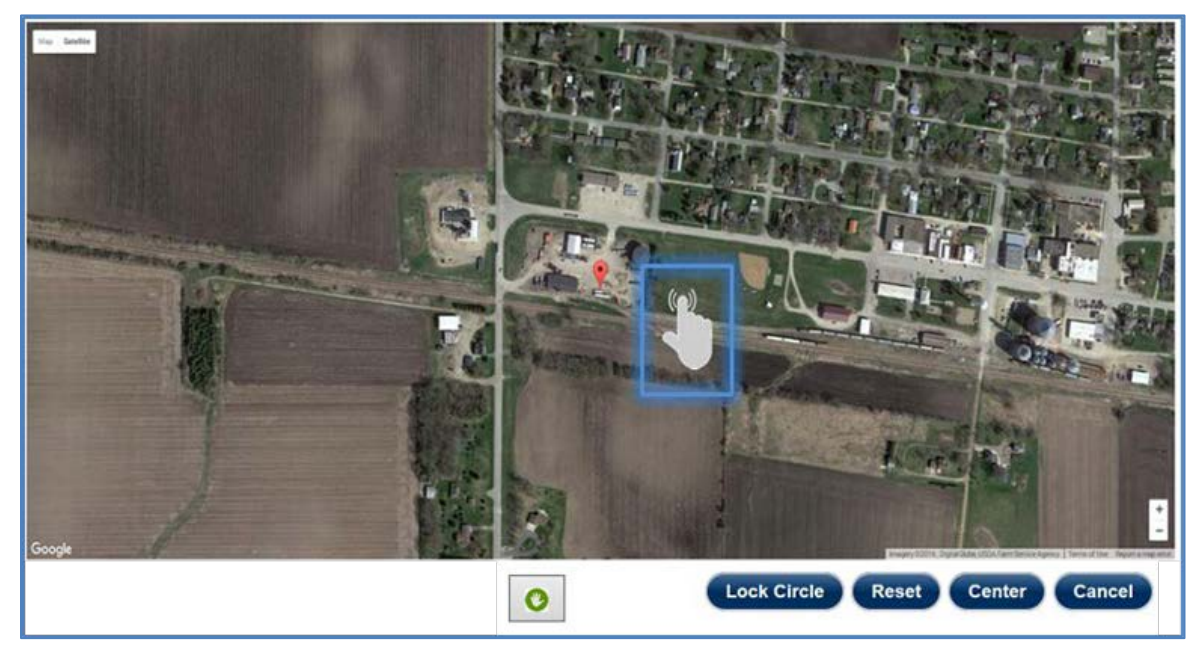

**Figure 32: Click the Map to Add Circle Location**

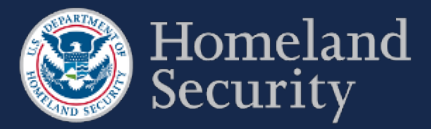

A red circle with the number one (1) appears. You may use the  $\bigcup_{n=1}^{\infty}$  hand vector to move the circle to another location on the map by clicking and dragging with your mouse. **The circle radius is predetermined at 170 feet and cannot be modified.**

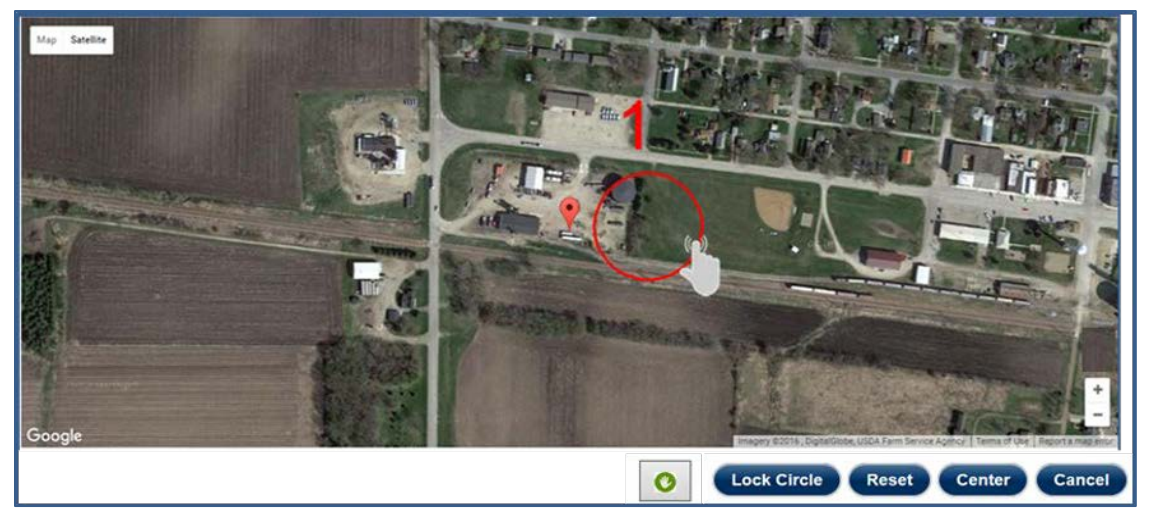

**Figure 33: Use the Hand Vector to Move the Circle Location on the Map.**

<span id="page-31-0"></span>Click **[Lock Circle]** to save the circle and complete the information necessary for the applicable question.

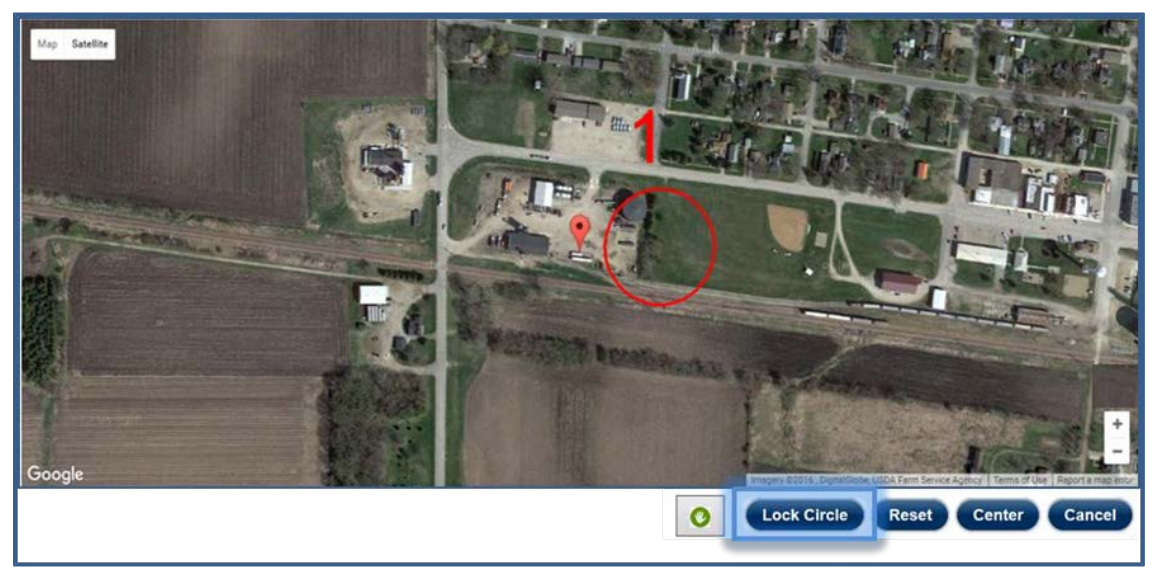

**Figure 34: Click the [Lock Circle] button to Lock the Circle in Place**

<span id="page-31-1"></span>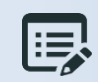

**Based on the Circle 1 details you may be prompted to add a second Circle (Circle 2) following the same steps.**

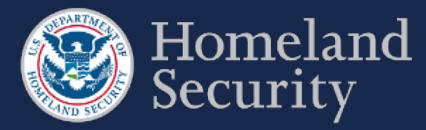

#### <span id="page-32-0"></span> $4.2.2.$ **Circle 2**

**Click** the **Place Circle** button to draw a circle as Circle 2 around an area or place an X to mark a container encompassing the second largest quantity for a specified COI.

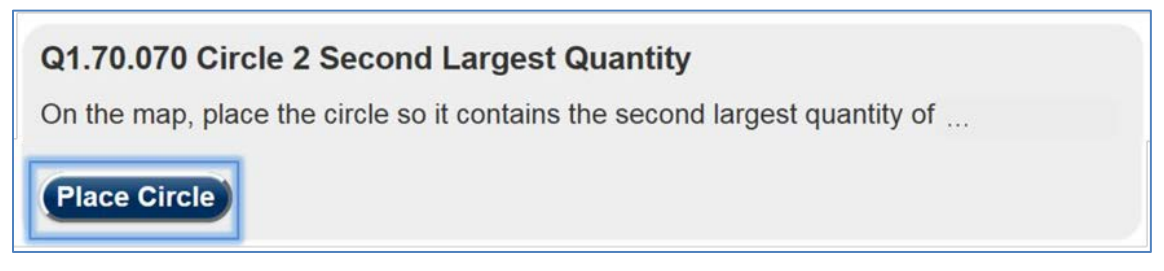

## <span id="page-32-1"></span>**Figure 35: Place Circle Example Button for Circle 2**

A map in the satellite view centered on the location of your facility will appear with Circle 1 showing and your facility locator displayed.

**Click on the map** where the second to largest quantity container would be located.

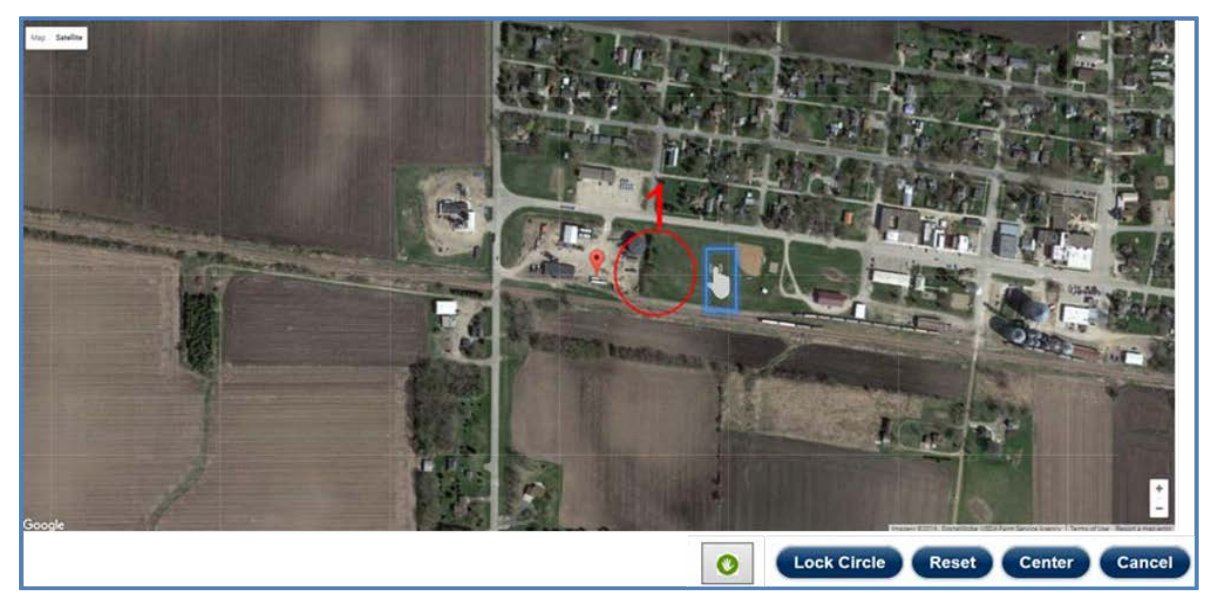

**Figure 36: Click on the Map to Add a Second Circle Location**

<span id="page-32-2"></span>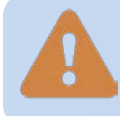

**The quantity defined for Circle 1 must always be greater than or equal to Circle 2. If Circle 2 quantity is greater, you will receive an error message to revise your answers.**

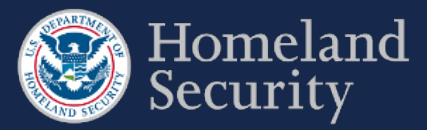

A yellow circle with the number two (2) appears. You may use the  $\mathbb{C}^{\mathbb{A}}$  hand vector to move the circle to another location on the map, by clicking and dragging with your mouse.

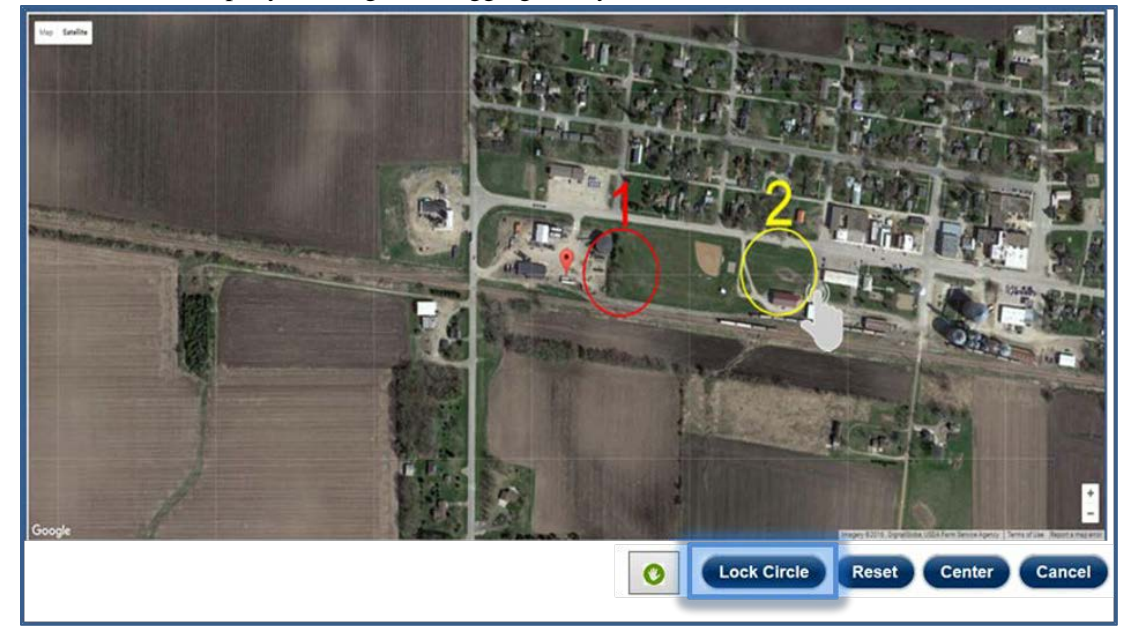

**Figure 37: Click Lock Circle to save the circle location**

<span id="page-33-0"></span>**Click Cock Circle** to save the circle and complete the information necessary for the applicable question.

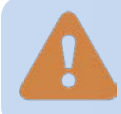

**If you have two circles associated with a COI and choose to change details in Circle 1, Circle 2 data will be lost.**

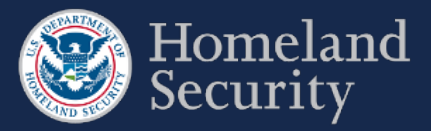

#### <span id="page-34-0"></span> $4.2.3.$ **Accessibility Option for Placing a Circle**

This option is designed for individuals who are not able to place the circle using the mapping feature. If you can use the mapping feature, it is recommended that you use that feature instead.

**Click** the **Accessibility** Button.

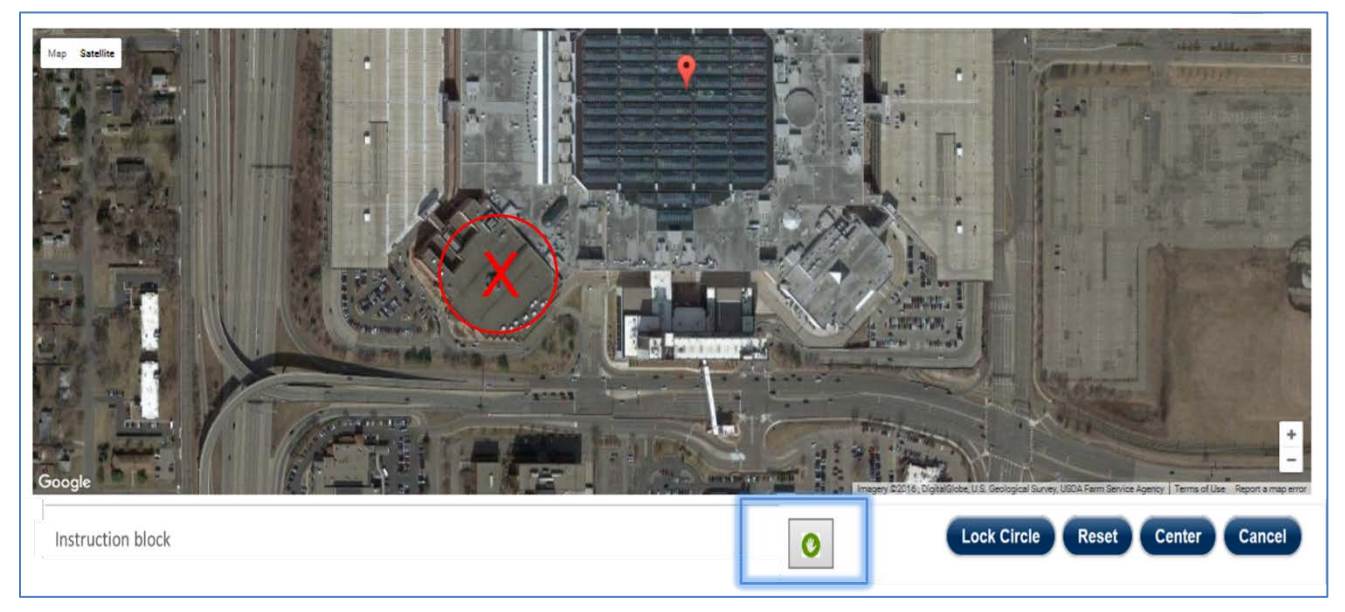

## <span id="page-34-1"></span>**Figure 38: Click the Accessibility Button to Manually Enter Circle Coordinates**

**Click** on the **text box area** to enter manually the latitude and longitude coordinates of the center point of a circle.

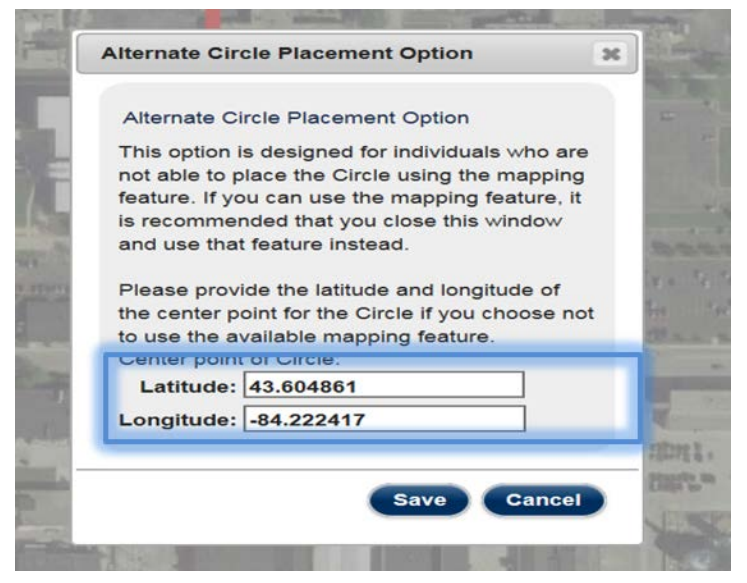

**Figure 39: Click on the Text Box Area to Manually Enter Circle Coordinates**

<span id="page-34-2"></span>**Click [Save]** to save the circle location. **Click [Cancel]** to return to the geospatial map.

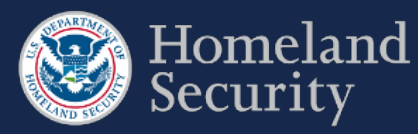

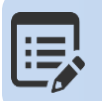

**When the accessibility feature is used for the first time or you reset the values, the prepopulated coordinates will correlate to those of your facility's address.**

#### <span id="page-35-0"></span>**View the Circle Location**  $4.2.4.$

**Click** the **[Map]** tab to review the circle(s) for a COI. **Click** the Accessibility button if you want to review the coordinates.

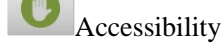

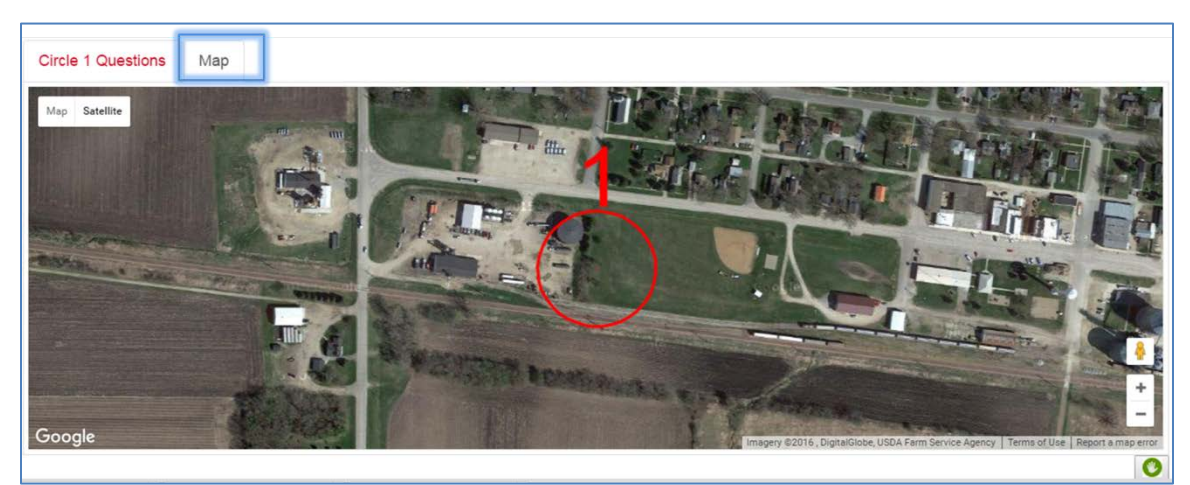

<span id="page-35-2"></span>**Figure 40: Map View of Locked Circle**

#### <span id="page-35-1"></span>**Edit Circle Location**  $4.2.5.$

## **Edit Circle**

**Click** button to change the location of a circle at any time prior to submitting the survey.

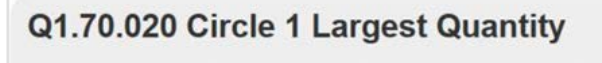

On the map, place the circle so it contains the largest quantity of ...

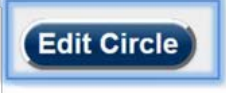

## <span id="page-35-3"></span>**Figure 41: Edit Circle Button**

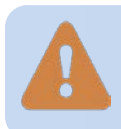

**If you choose to change the position of your circle, you will lose all data you entered for this circle and of the second circle if you have drawn one.**
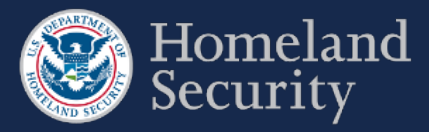

## **Place X**

You will be prompted to place an X on your facility or to describe the containers of COI within the boundaries of your facility to answer the applicable COI security issue questions.

#### $4.3.1.$ **Container 1**

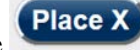

**Click** the **Click** the button to place an X over the single container or a location with the largest quantity for a specified COI. The X marks the Container 1 or Circle 1 location of the COI as applicable to the security issue.

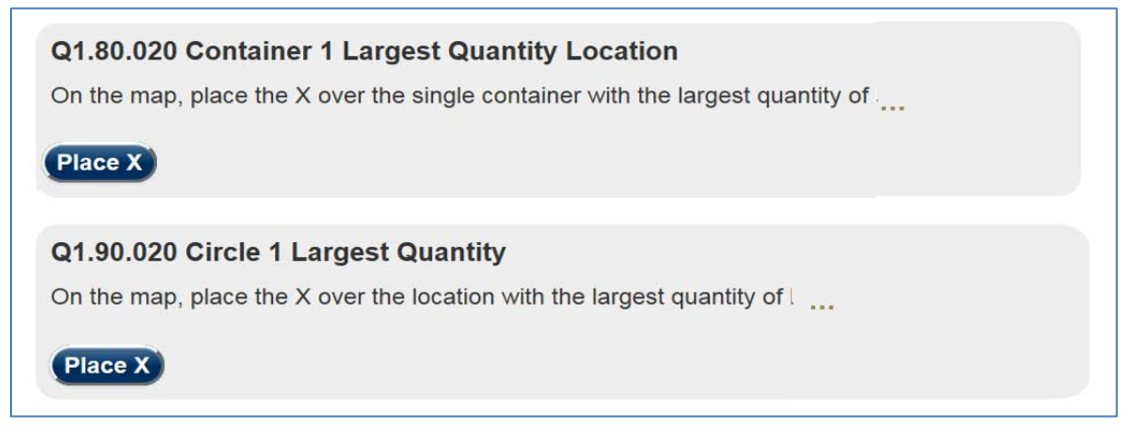

**Figure 42: Place X Example Button for Container 1 / Circle 1**

A map in the satellite view centered on the location of your facility will appear. See Section [4](#page-26-0) for more details on the Top-Screen geospatial tool features.

**Click** on the map where the container or location largest quantity is found within your facility.

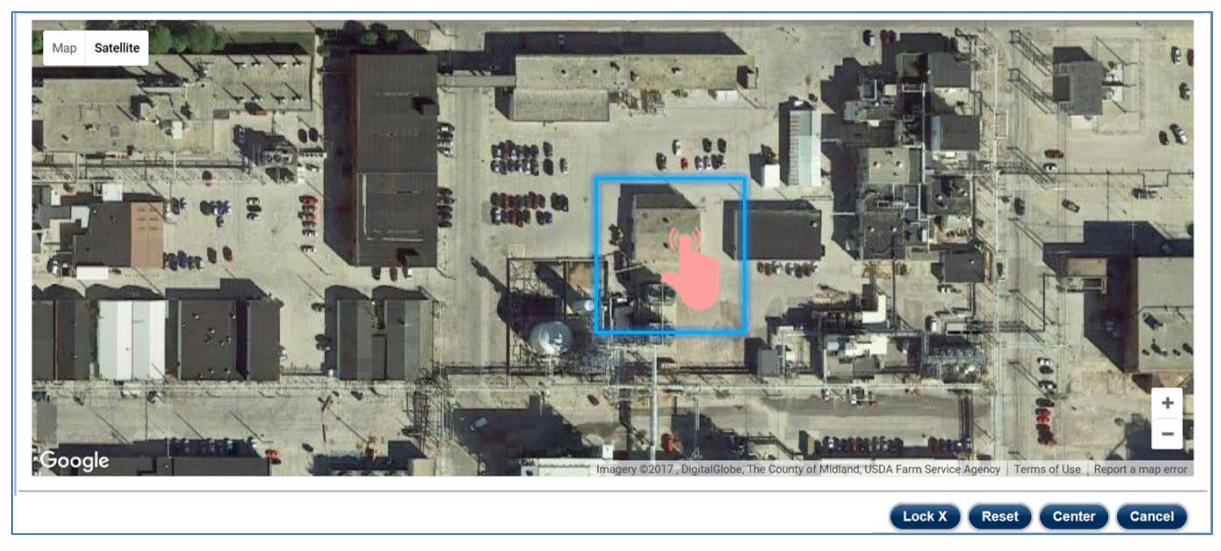

**Figure 43: Click the Map to Place X**

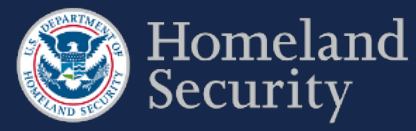

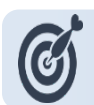

**If placing an X, zoom in to see the X in the center of the circle.**

Depending on the COI security issue a red X or a Circle with an X in the middle marked with number one (1) appears. You may use the  $\int_{\mathbb{R}}^{\mathbb{R}}$  hand vector to move the X to another location on the map by clicking and dragging with your mouse. See Section [4.2.1](#page-30-0) for more details for moving a circle on the map.

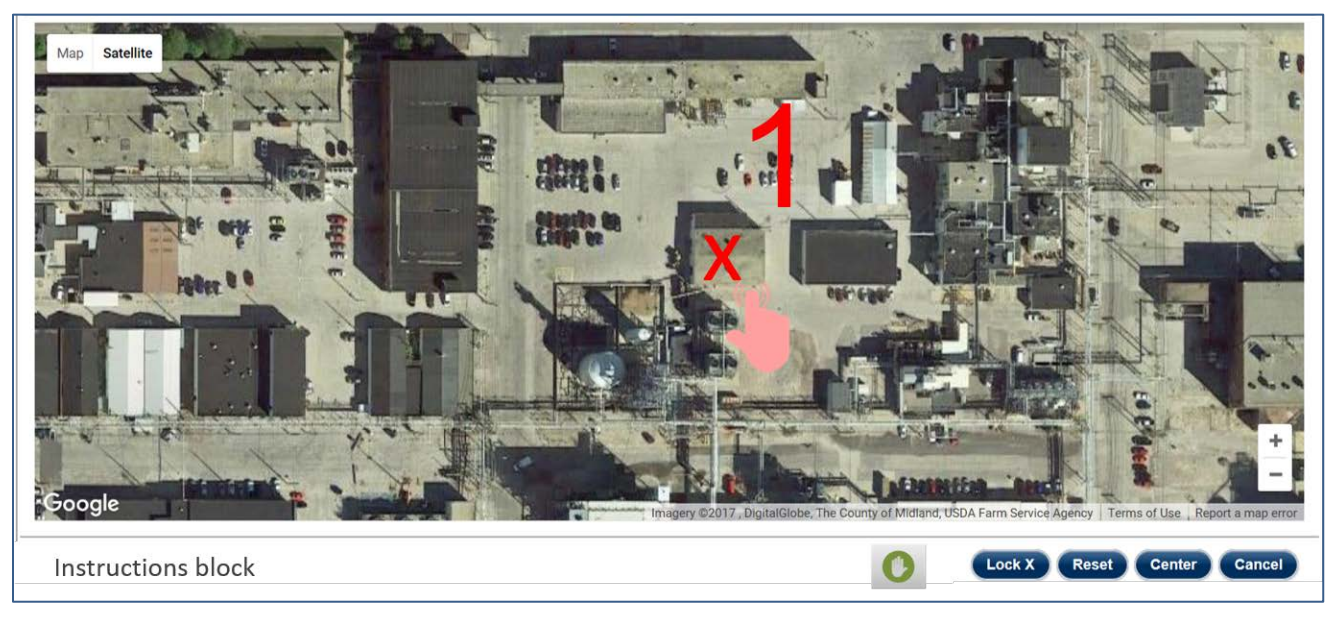

**Figure 44: Use the Hand Vector to Move the X on the Map.**

**Lock X Click** to save the container location and complete the information necessary for the applicable question.

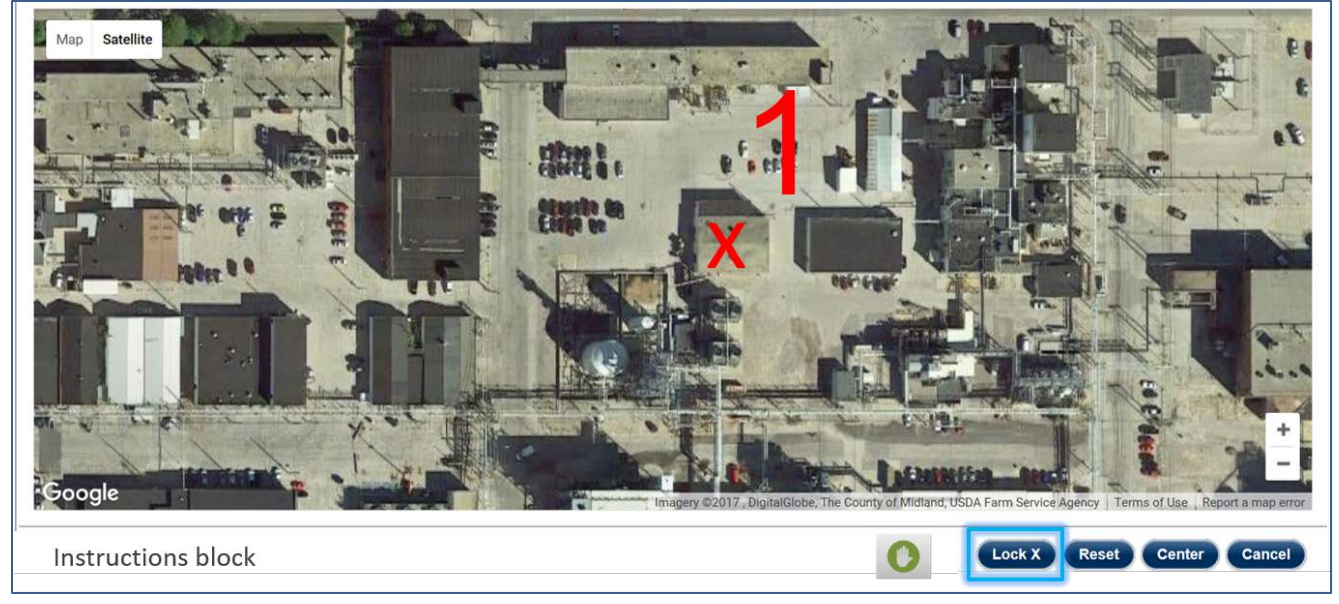

**Figure 45: Click the [Lock X] button to Lock the Circle in Place**

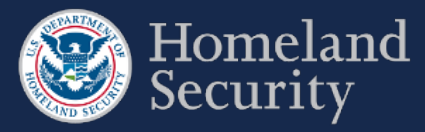

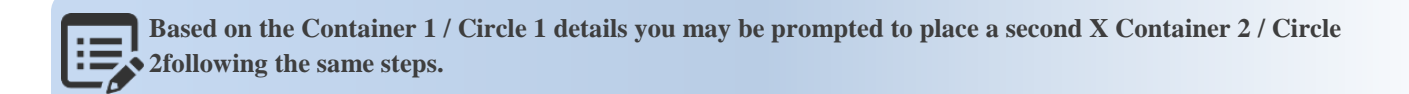

#### **Container 2**  $4.3.2.$

**Place X Click** the **button** to place an X marking a container encompassing the second largest quantity for a specified COI.

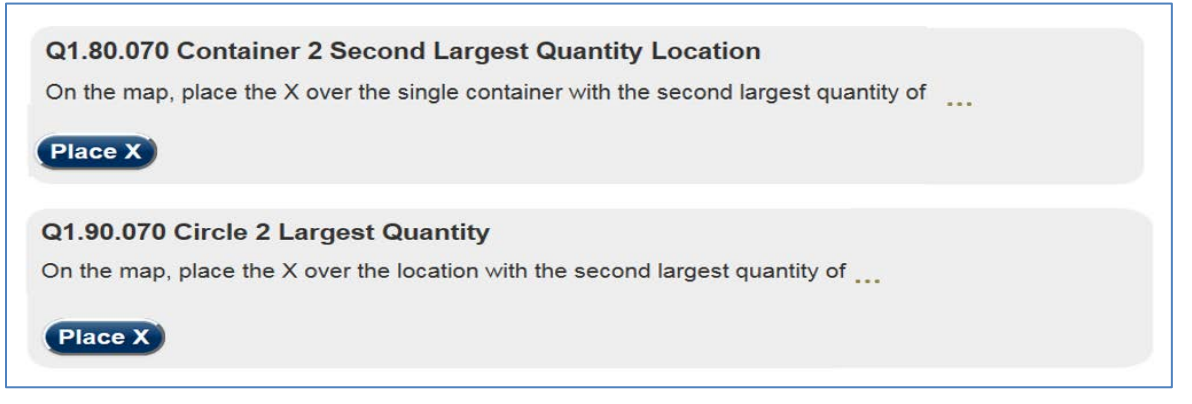

### **Figure 46: Place X Example Button for Container 2 / Circle 2**

A map in the satellite view centered on the location of your facility appears with Container 1 / Circle 1 showing and your facility locator displayed.

**Click on the map** where the second to largest quantity container would be located.

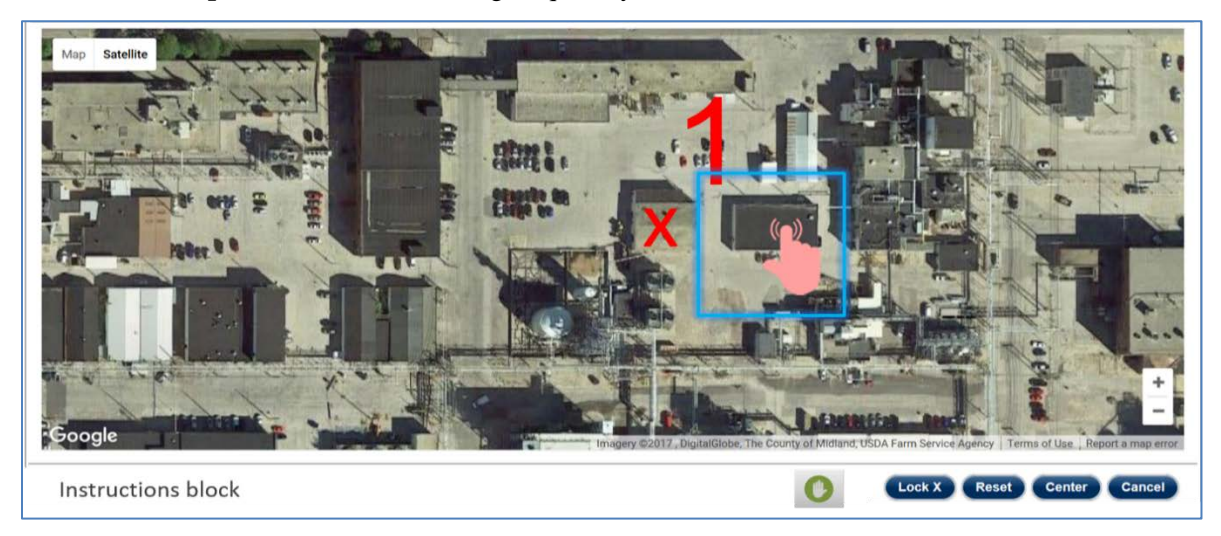

**Figure 47: Click on the Map to Add a Second Container Location**

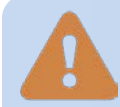

**The quantity defined for Container 1 must always be greater than or equal to Container 2. If Container 2 quantity is greater, you will receive an error message to revise your answers.**

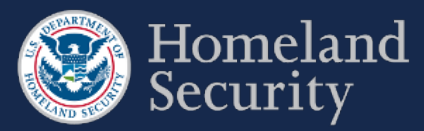

Dependent on the COI security issue question, a yellow X or a circle with the number two (2) appears. You may use the  $\bigcirc^{\text{th}}$  hand vector to move the X to another location on the map, by clicking and dragging with your mouse.

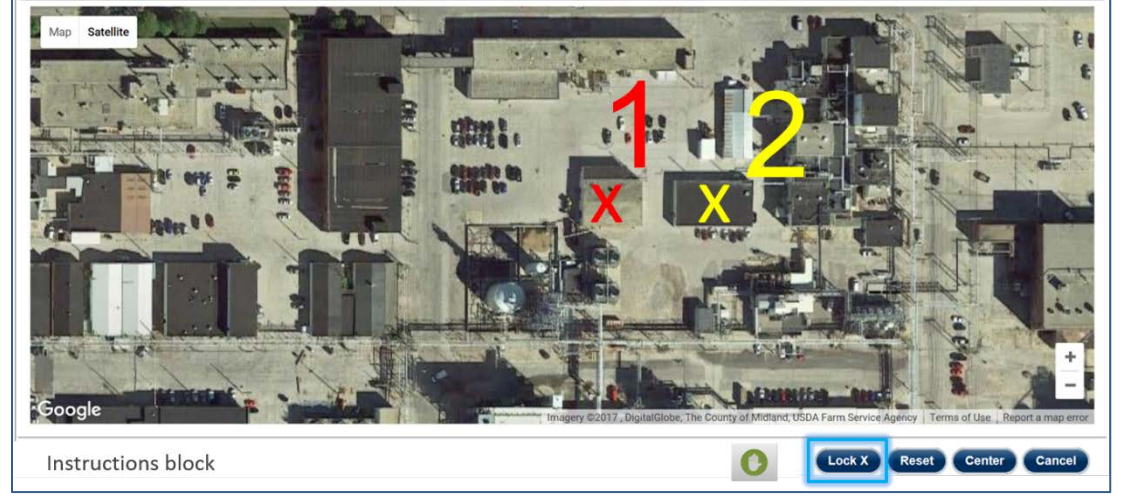

**Figure 48: Click Lock Circle to Save the Second Container Location**

Click to save the X container location and complete the information necessary for the applicable question.

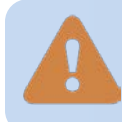

**If you have two containers associated with a COI and choose to change details in Container 1, Container 2 data will be lost.**

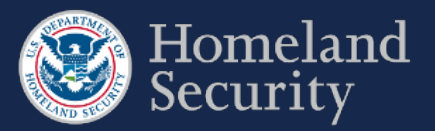

### $4.3.3.$ **Accessibility Option for Placing an X**

This option is designed for individuals who are not able to place the X using the mapping feature. If you can use the mapping feature, it is recommended that you use that feature instead.

**Click** the Accessibility Button.

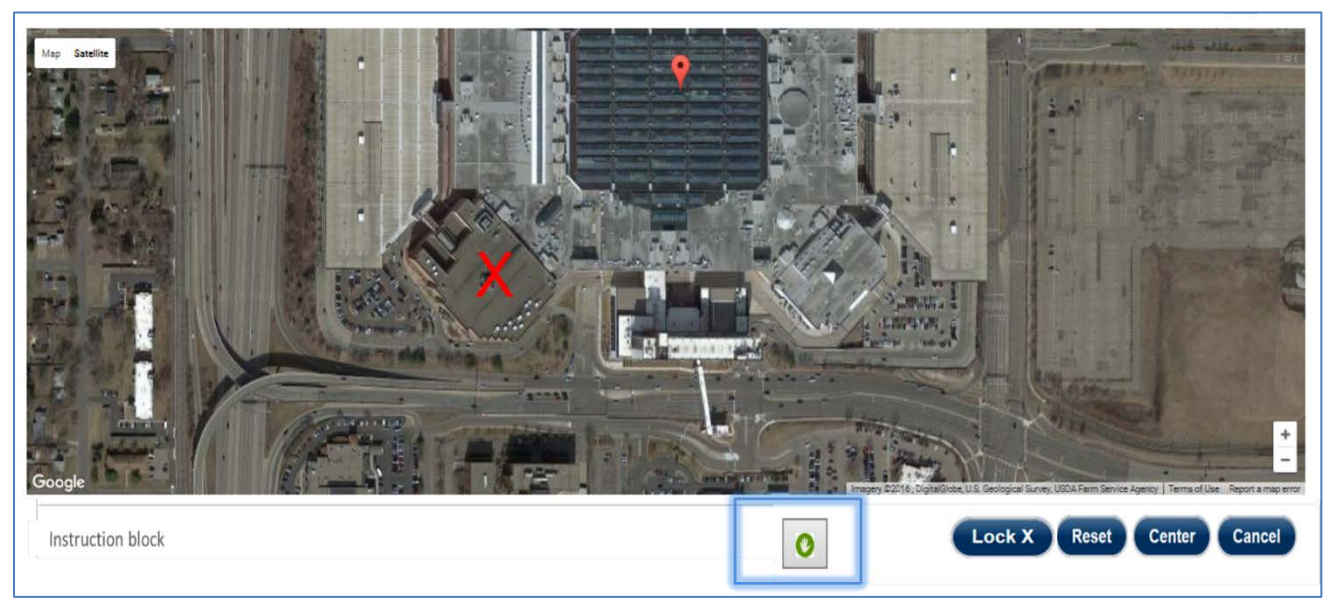

### **Figure 49: Click the Accessibility Button to Manually Enter Center Point of X**

**Click** on the **text box area** to enter manually the latitude and longitude coordinates of the center point of an X.

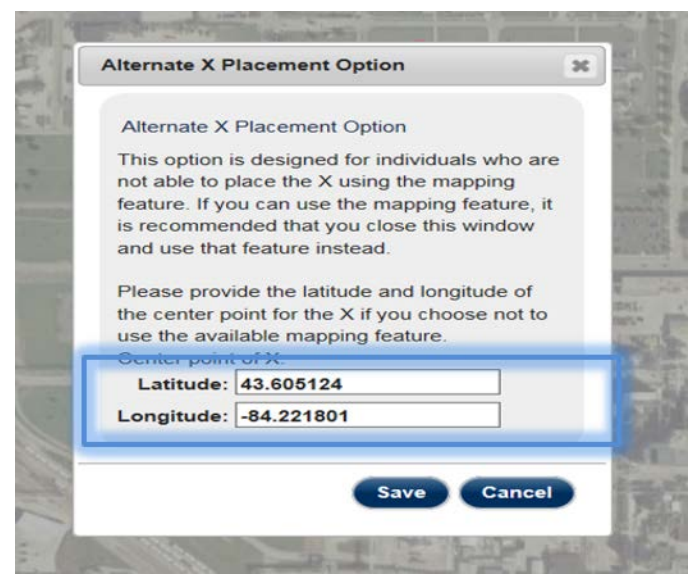

**Figure 50: Click on the Text Box Area to Manually Enter X Coordinates**

**Click [Save]** to save the X location. **Click [Cancel]** to return to the geospatial map.

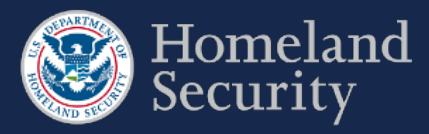

#### $4.3.4.$ **View the Circle Location**

**Click** the **[Map]** tab to review the circle(s) for a COI. **Click** the Accessibility button if you want to review the coordinates.

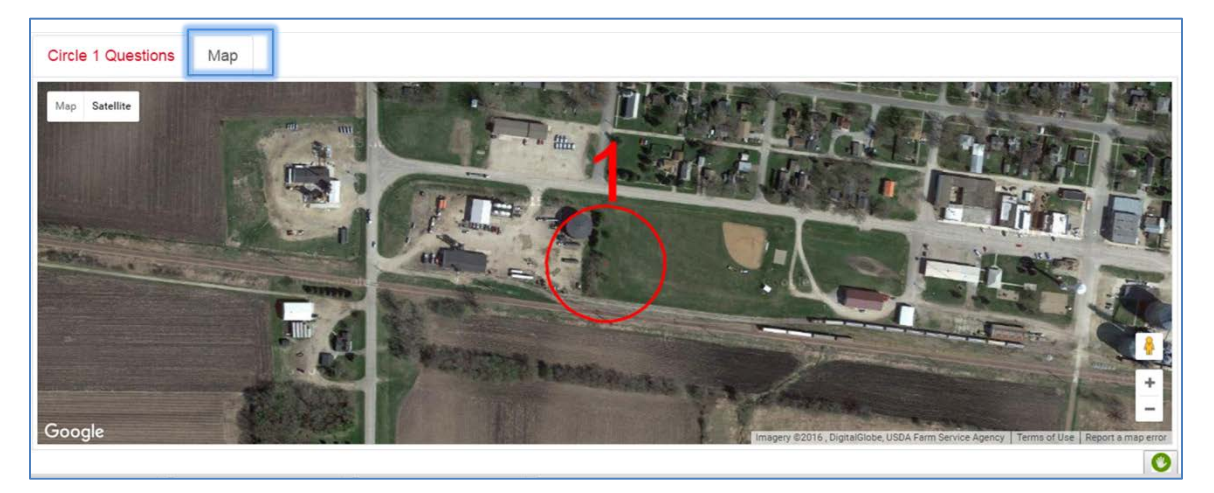

**Figure 51: Map View of Locked Circle**

#### $4.3.5.$ **Edit Circle Location**

**Click Click Click Click Click** button to change the location of a circle at any time prior to submitting the survey.

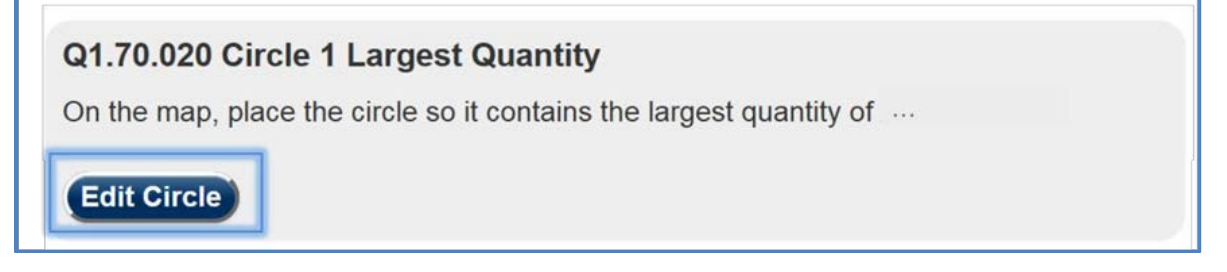

### **Figure 52: Edit Circle Button**

**If you choose to change the position of your circle, you will lose all data you entered for this circle and of the second circle if you have drawn one.**

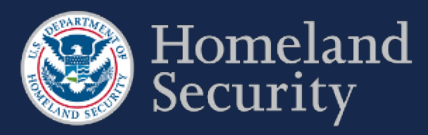

## **5. SVA Geospatial Tool and Features**

As part of the SVA survey, you are prompted to define critical assets within your facility's geospatial location. [Figure 53](#page-42-0) depicts an overview of the geospatial map and drawing tool in the SVA survey.

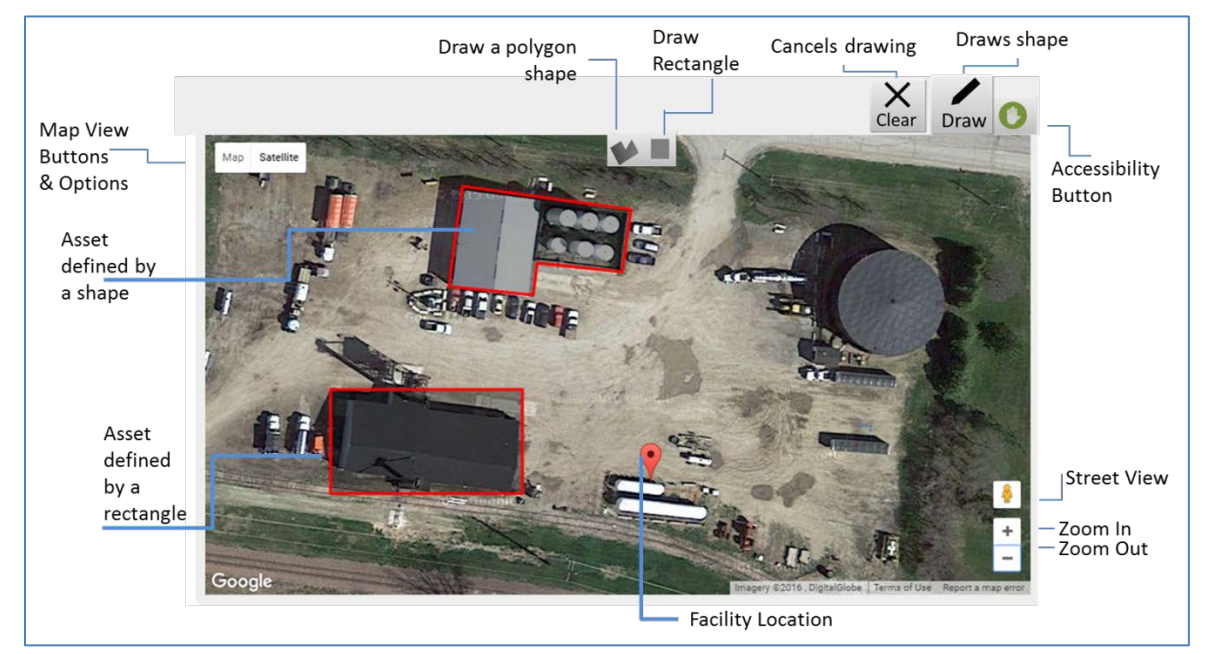

### <span id="page-42-0"></span>**Figure 53: Drawing Tool in SVA Survey**

[Table 6](#page-44-0) below describes the buttons and features for the SVA geospatial tool

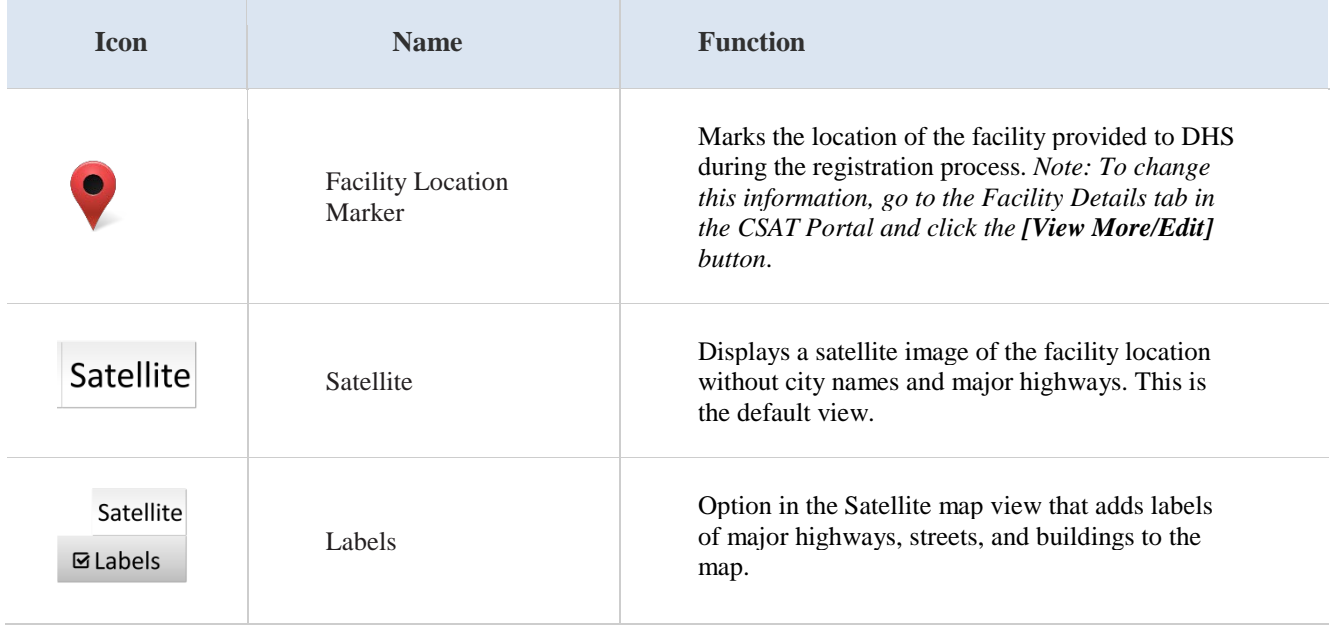

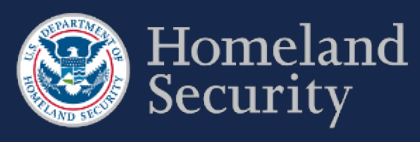

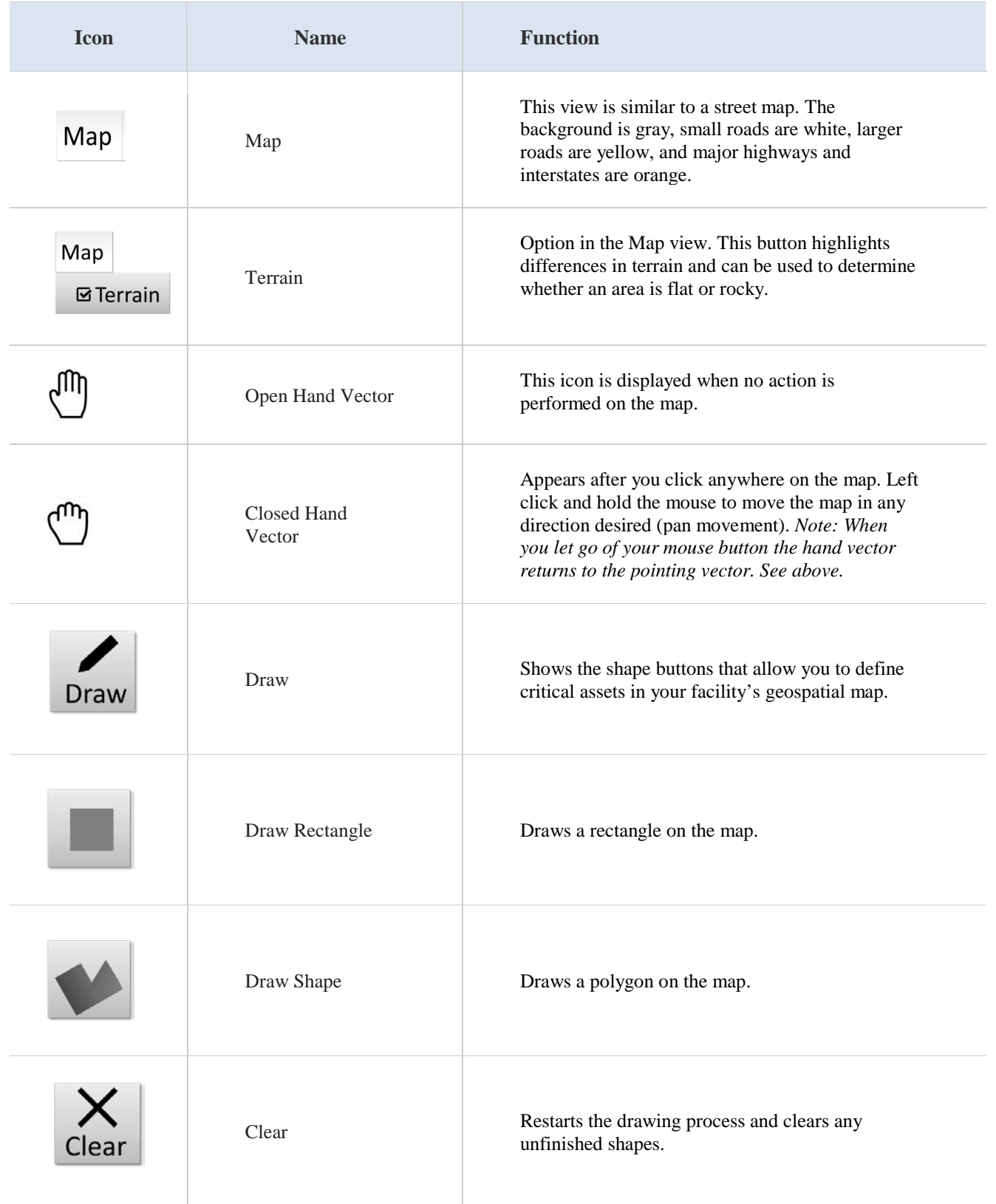

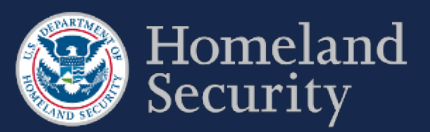

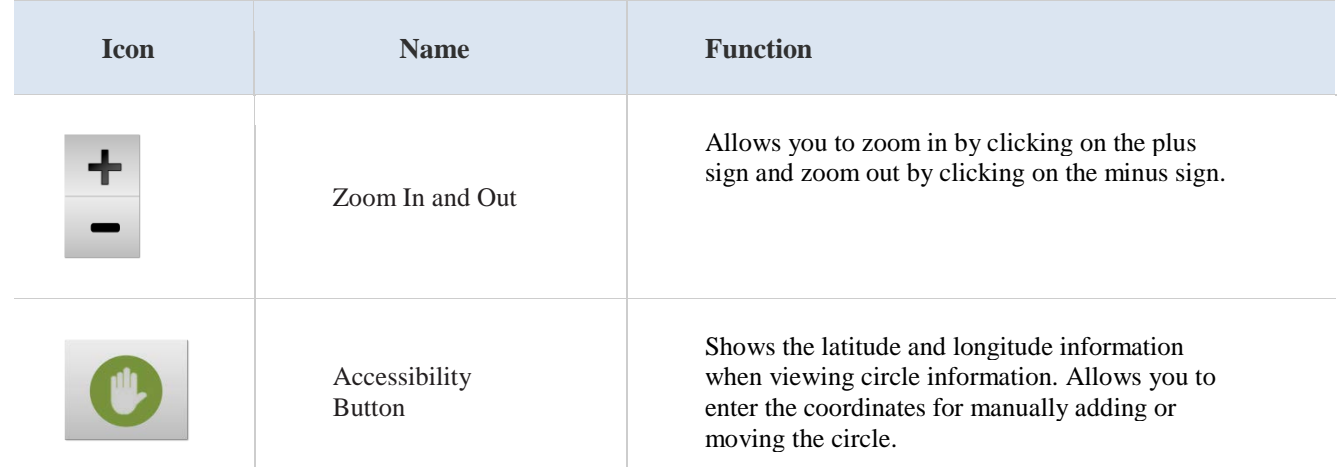

<span id="page-44-0"></span>**Table 6: SVA buttons and features description**

### $5.1.$ **Define a Critical Asset**

**Click** the **braw** button to start defining an area on the map that contains a critical asset.

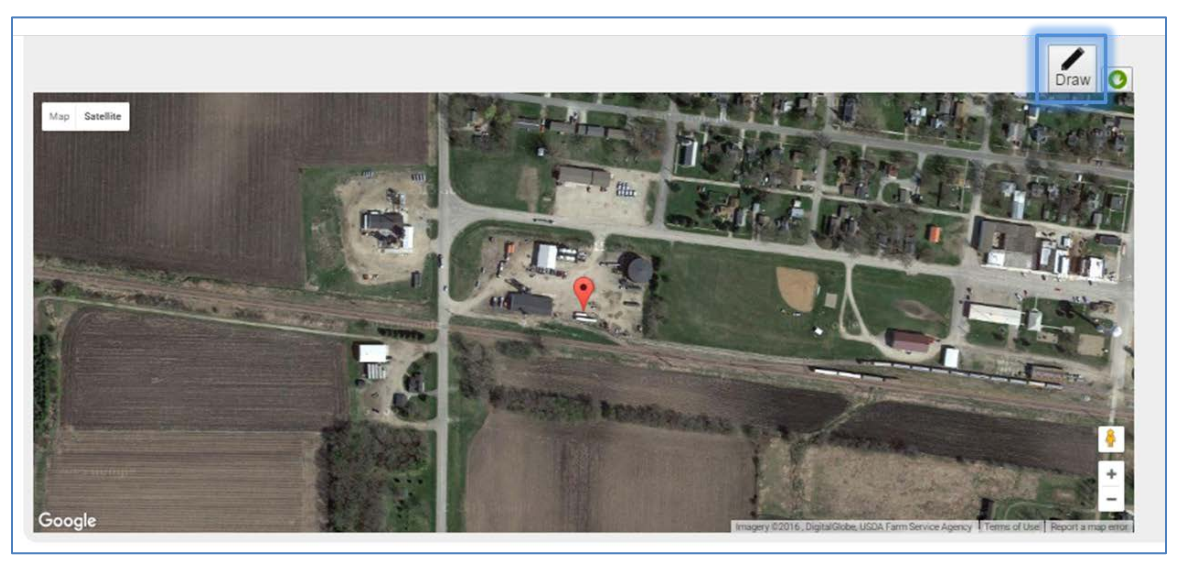

**Figure 54: Select the [Draw Tool] Icon to Start Defining Critical Assets**

Two shape buttons will appear on the top center of the map. Draw the shape that best fits your facility. **Click** either the button or the **button** to continue with drawing the most appropriate shape for a critical asset in your facility.

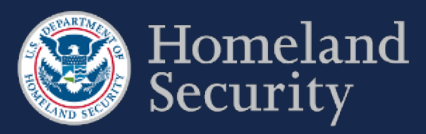

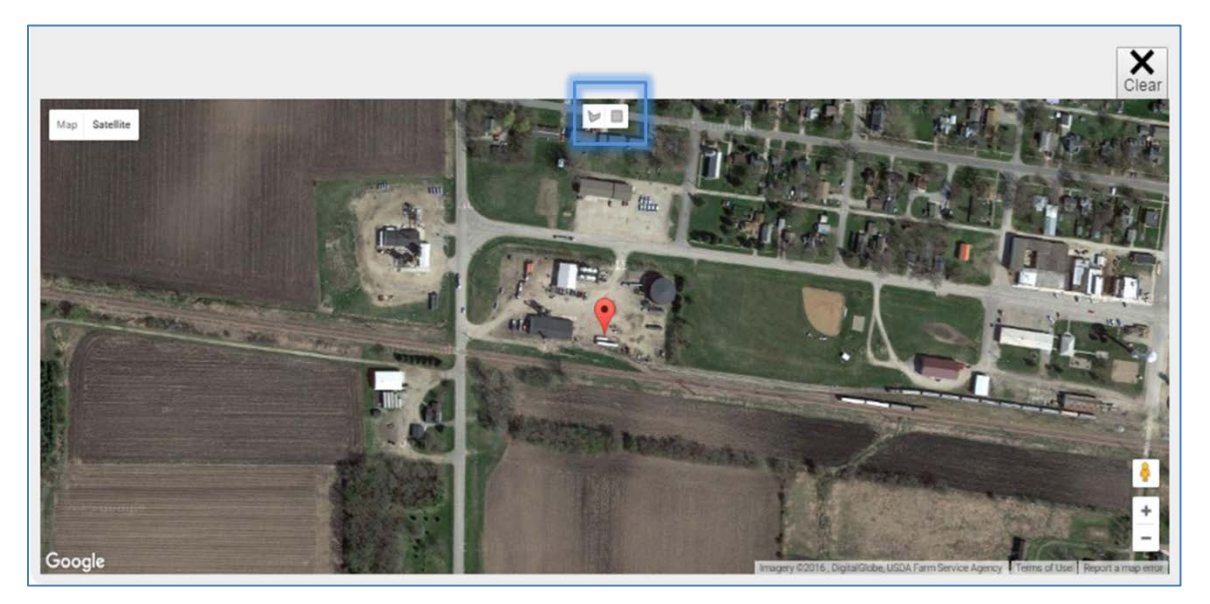

**Figure 55: Select Either the [Draw a Shape] or [Draw a Rectangle] Button**

**Prior to drawing, zoom in the appropriate percentage on the map to help you locate the critical asset and make the drawing of the shape easier.**

#### $5.1.1.$ **Draw a Shape (Polygon)**

Select the **button to begin drawing a polygon shape on the map.** The cursor changes to a cross-hair pointer  $+$  (a plus sign). **Click** on the area where you want to begin drawing the shape.

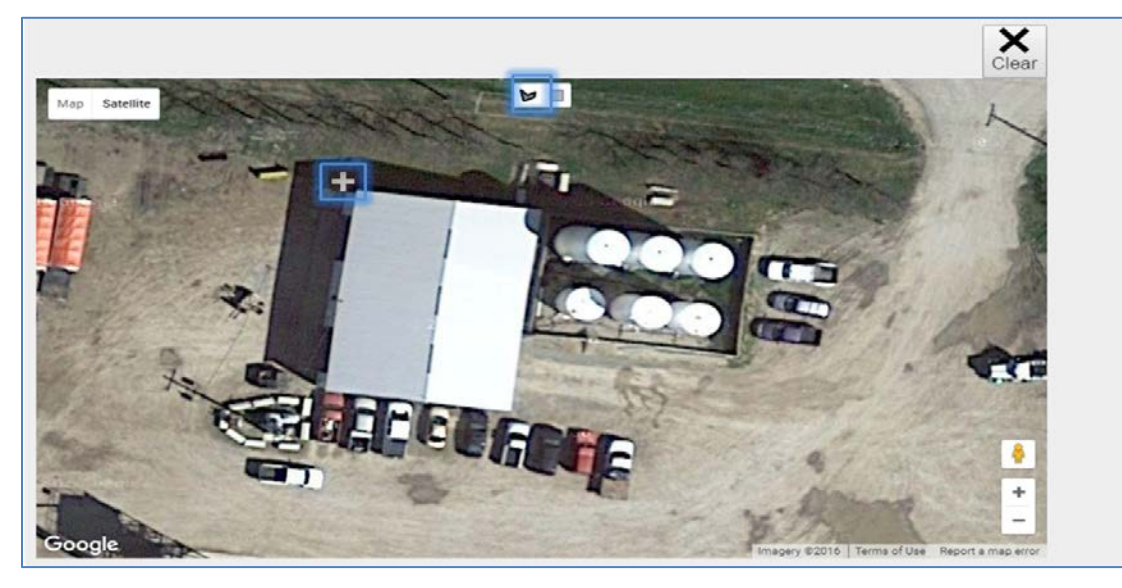

Figure 56: Select the [Draw a Shape] Button and Click on the Map to Begin

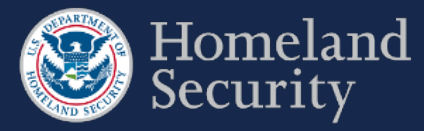

**Use your mouse scroll wheel to zoom in and out of the map while using the SVA drawing tool.** 

To create the sides of the shape (polygon), **click** around the area you want to define.

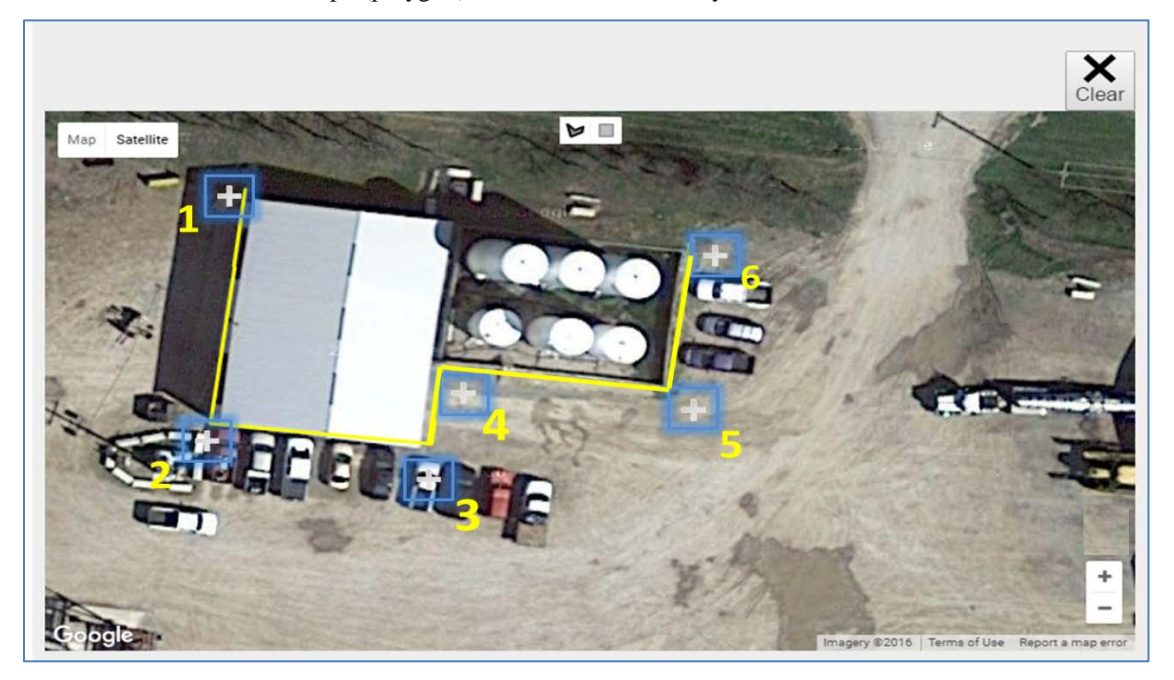

**Figure 57: Click the Area to Define and Create the Sides of the Polygon**

To close the shape, click near its starting point.

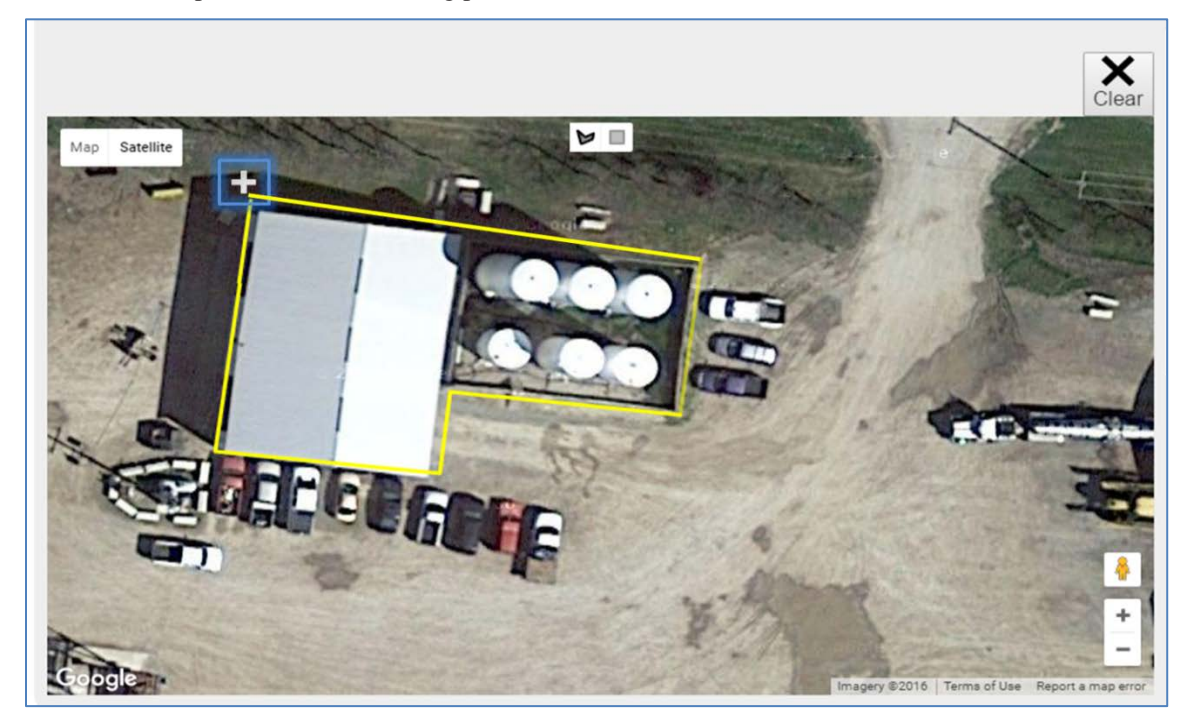

**Figure 58: Click Near the Starting Point to Close the Polygon Shape**

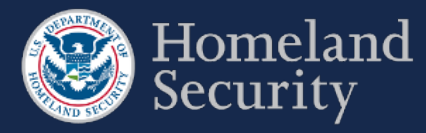

**1) Double click near the starting point will automatically close the polygon shape. 2) You can use the mouse scroll wheel to zoom in while drawing in the tool.** 

### $5.1.2.$ **Draw a Rectangle**

Select the **button** to begin drawing a rectangular shape on the map. The cursor changes to a cross-hair pointer  $+$  (a plus sign). **Click** on the area where you want to begin drawing the shape.

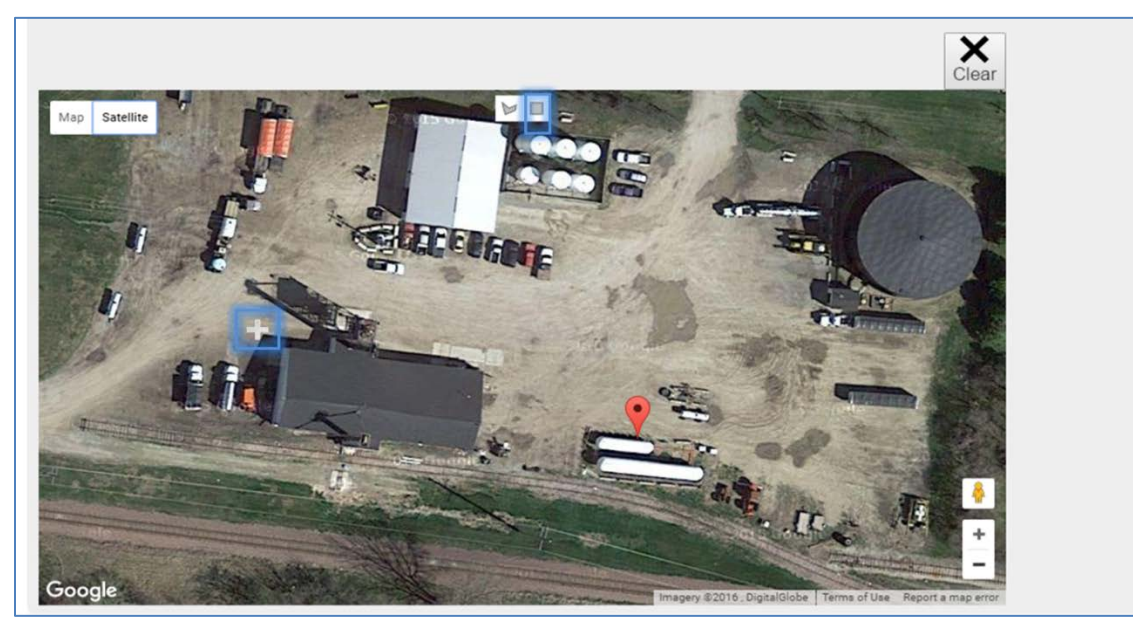

**Figure 59: Select the [Draw a Rectangle] Button and Click on the Map to Begin**

To create the sides of the rectangle, **click** and **drag** the pointer until the rectangular shape appears.

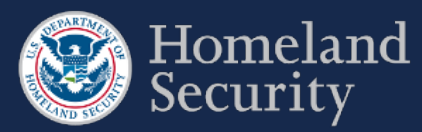

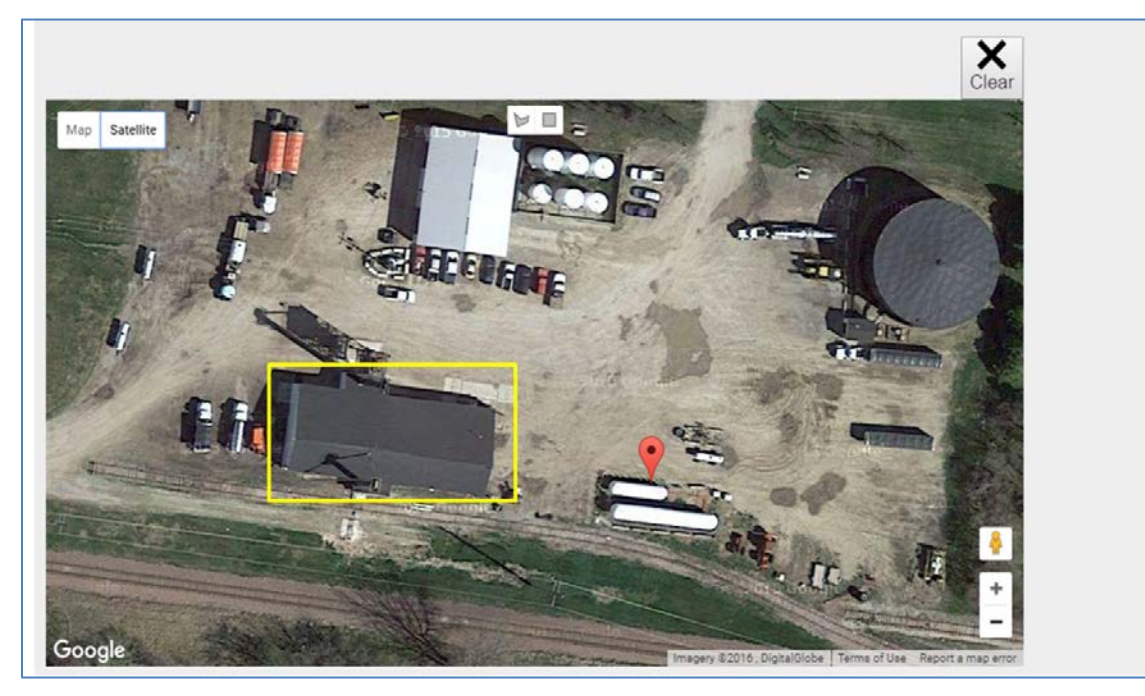

**Figure 60: Drag the Pointer on the Map to Create the Rectangular Shape**

### $5.1.3.$ **Clear an Unfinished Shape**

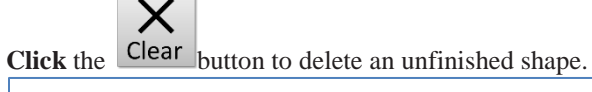

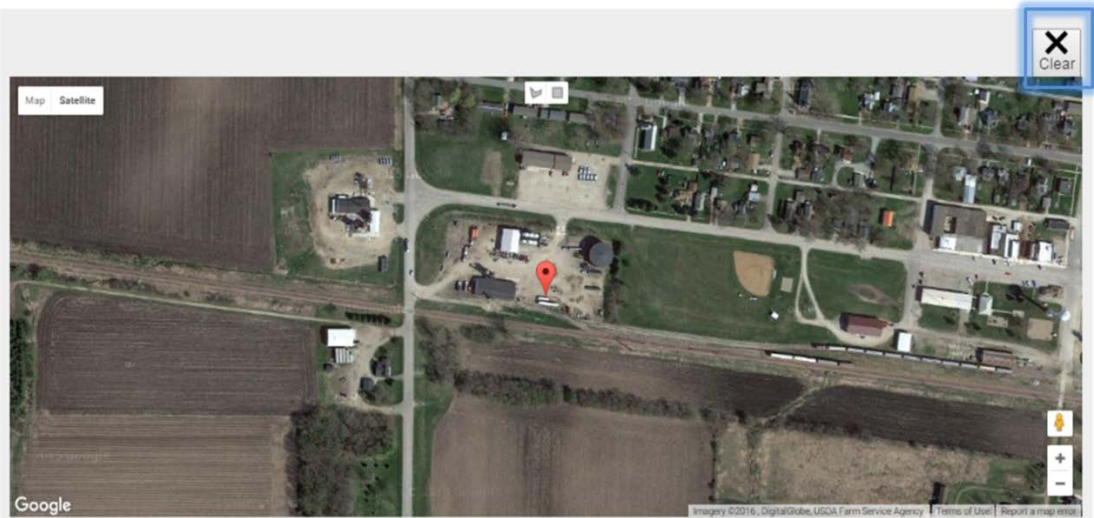

**Figure 61: Click the [Clear] Button to Restart Drawing a Shape**

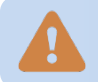

**To change the location of a drawn shape, you must first delete it. See Section [5.1.6](#page-51-0) for more details.** 

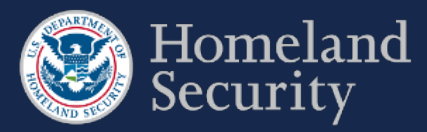

### **Add a Critical Asset Name and Description**  $5.1.4.$

Once you are finished drawing a shape with the SVA drawing tool, a pop-up window appears requesting the name and description of the critical asset. **Click** on each of the open text boxes to enter your answer.

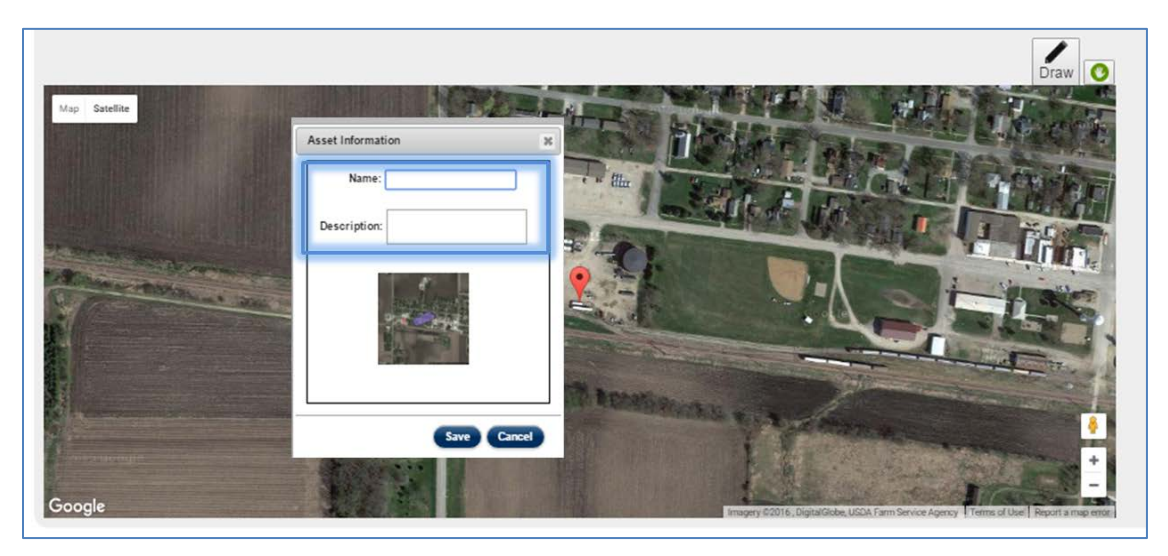

**Figure 62: Add Name and Description to a Shape**

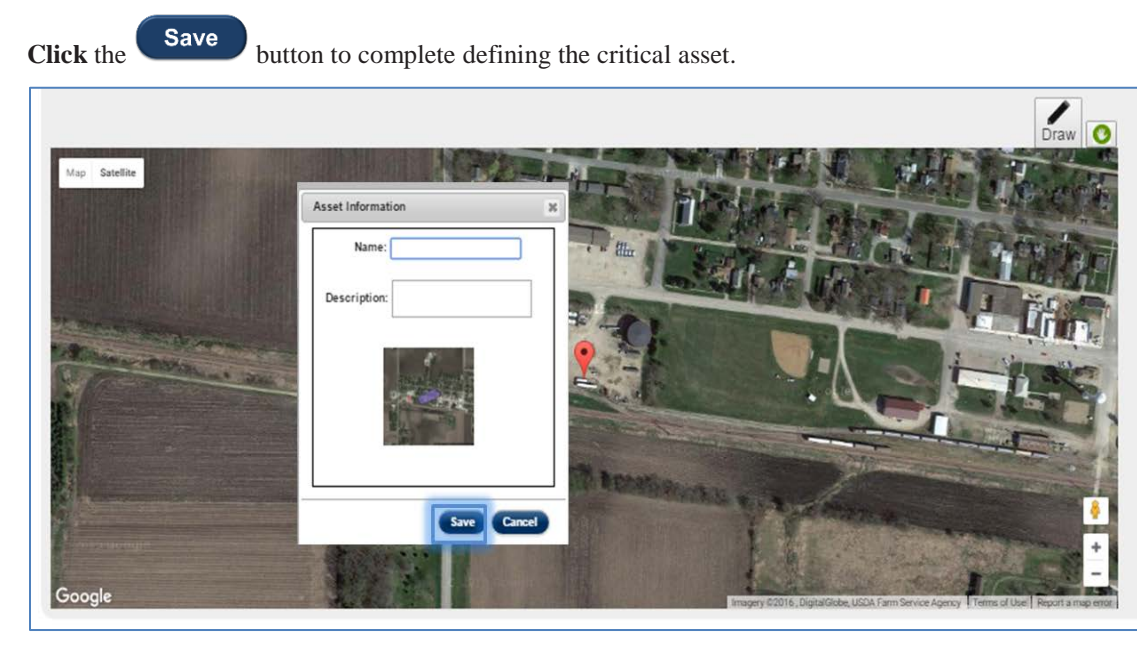

**Figure 63: Click the Save button to store the shape information**

The critical asset appears to the right of the map, showing its name, description, and a small picture with a shaded area to indicate shape you defined on the map.

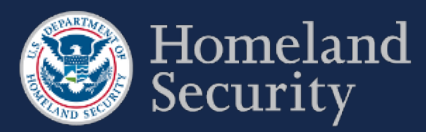

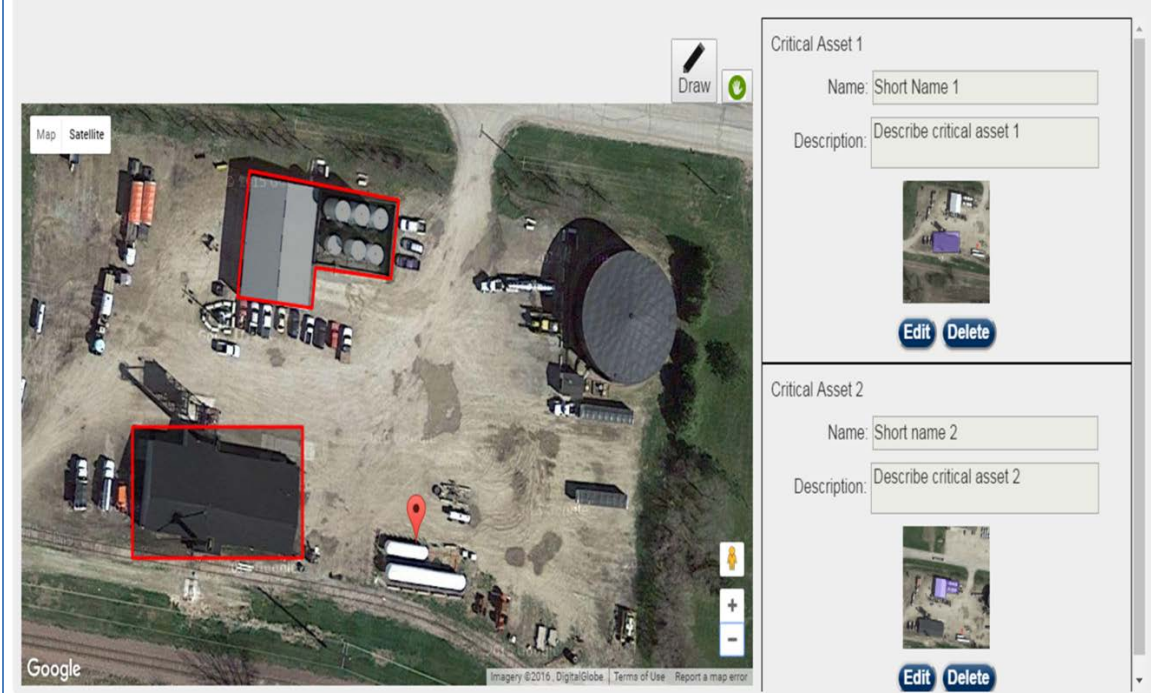

**Figure 64: Two Defined Critical Assets Shown on the SVA Geospatial Tool**

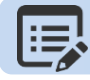

**Use the Scroll Bar to review all the defined critical assets**

#### $5.1.5.$ **Edit Critical Asset Information**

**Click** the **Click** the **Click** the button to change the name or description of the critical asset.

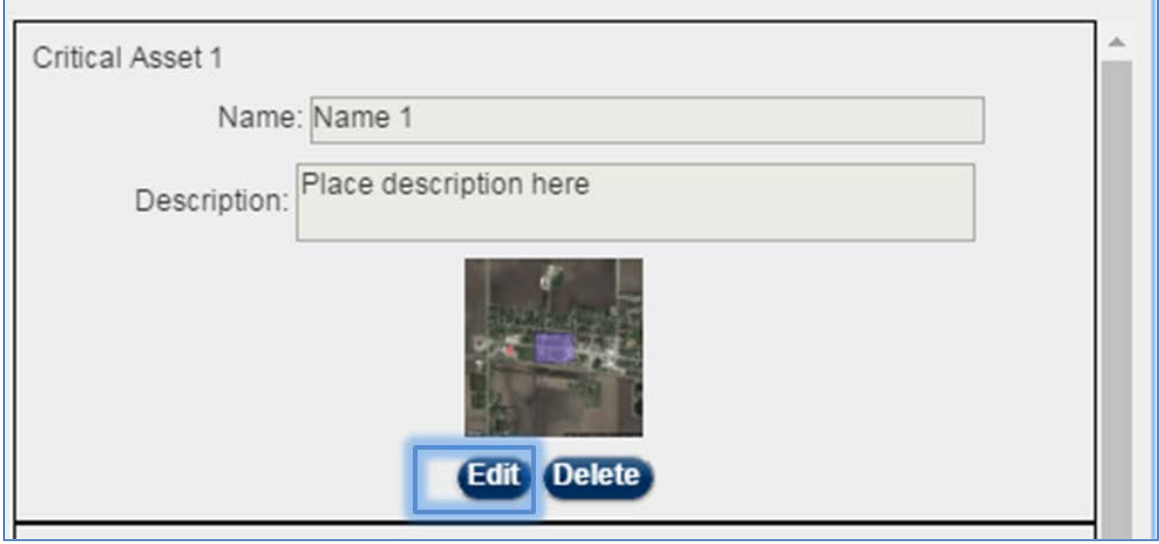

**Figure 65: Click the [Edit] Button to Change Information for a Critical Asset Name or Description**

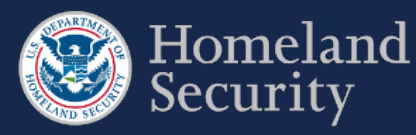

**Delete** 

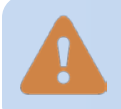

**You may edit the name and description of the shape information at any time. To change the shape's location on the map, you must first delete the shape and redraw it.**

#### <span id="page-51-0"></span> $5.1.6.$ **Delete a Critical Asset Shape**

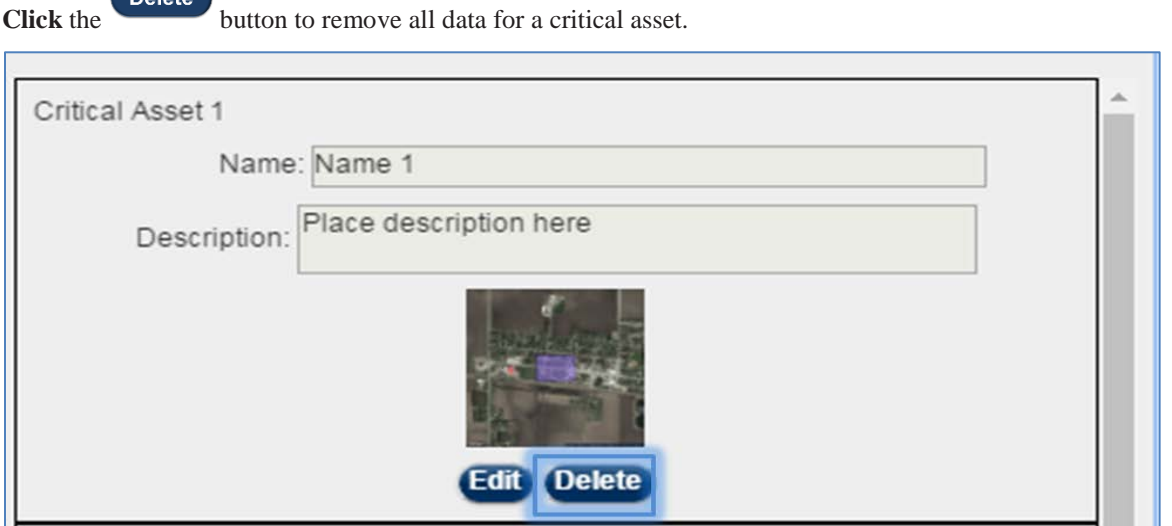

Figure 66: Click the Delete Button to Delete All Data for a Critical Asset.

### **Accessibility Option for Drawing a Shape**  $5.1.7.$

This option is designed for individuals who are not able to use the SVA mapping tool. If you can use the mapping feature, it is recommended that you use that feature instead.

Click the button found on the top right corner of the SVA geospatial tool.

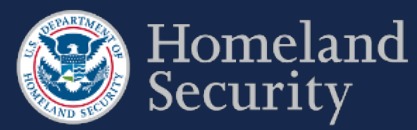

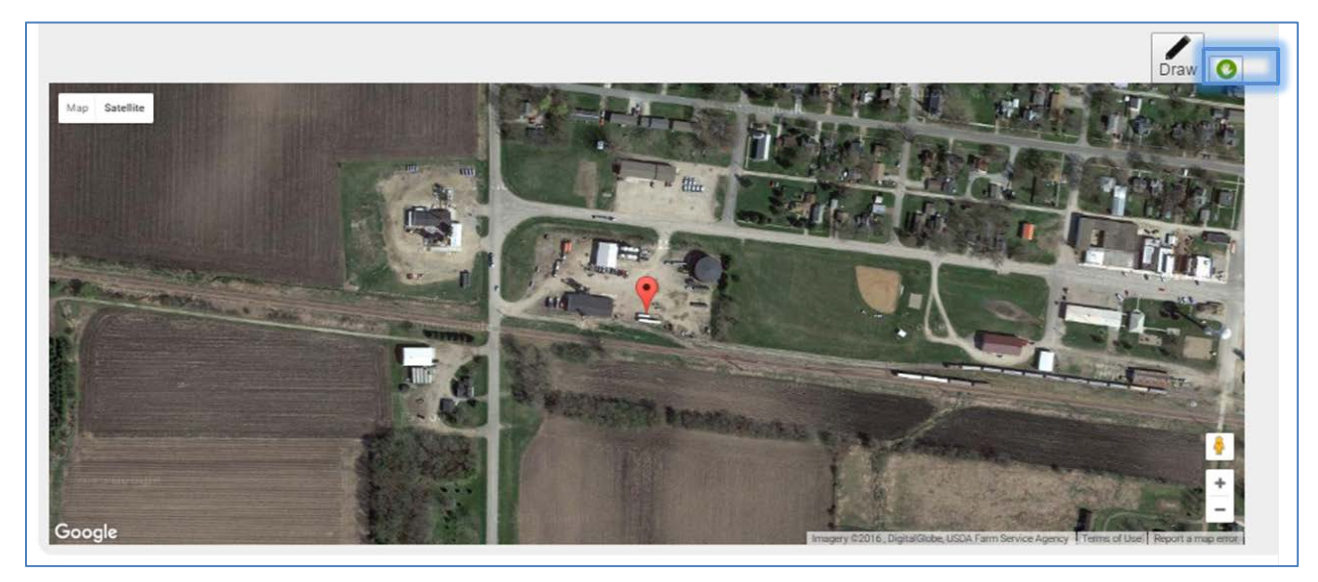

**Figure 67: Click the Accessibility Button to Manually Enter Coordinates for a Critical Asset.**

**Click** on the open text box area to enter the latitude and longitude coordinates of a rectangle. **Click [Save]** to complete the action and create the rectangular critical asset. The prepopulated coordinates are the center of your facility's information that were provided during registration.

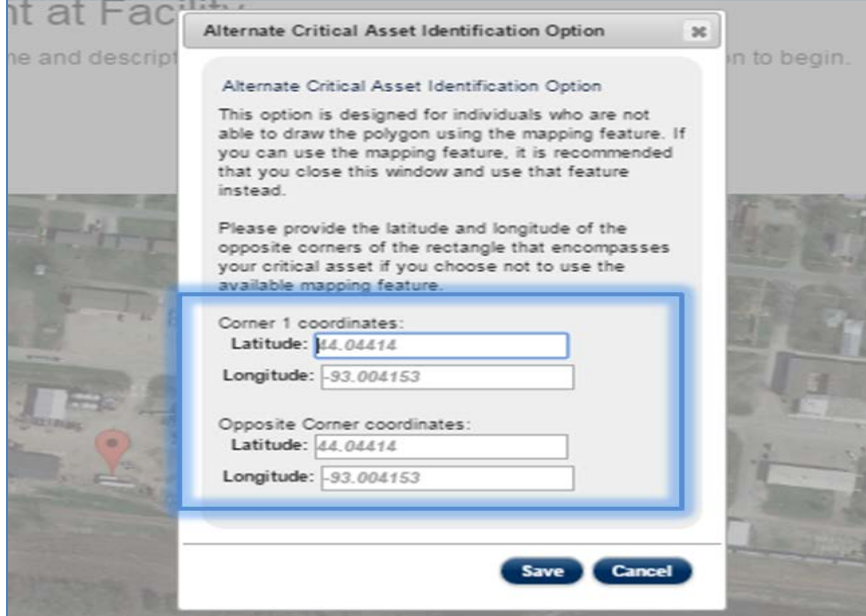

**Figure 68: Click on the Open Text Box to Enter Latitude and Longitude for two Opposite Corners of a Rectangle**

## **6. Upload Files**

For the Expedited Approval Program (EAP) and Alternative Security Program (ASP), uploading files is a requirement to complete the surveys. Also, you may upload supplementary material to complete the SVA/SSP Surveys.

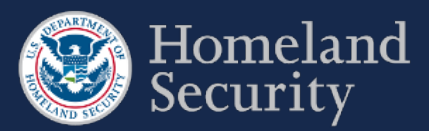

|                                                    | Delete uploaded file | Asterisk indicates a required file |                                         |                       | Uploaded file name                        |  |
|----------------------------------------------------|----------------------|------------------------------------|-----------------------------------------|-----------------------|-------------------------------------------|--|
|                                                    | <b>Delete</b>        | <b>Documentation</b>               | <b>File Name</b>                        |                       |                                           |  |
|                                                    |                      | *Alternative Security Program:     | <b>Document File-Sample.docx</b>        |                       |                                           |  |
|                                                    |                      | <b>Additional Documentation:</b>   | <b>Clear</b>                            | C:/additionaldocument | Browse                                    |  |
| Uploads selected file(s) $\rightarrow$<br>(Upload) |                      |                                    | Removes browsed file<br>before uploaded |                       | Select a file from<br>computer or network |  |

**Figure 69: Uploading Files – Features and Buttons**

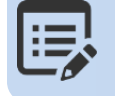

**The asterisk (\*) next to a documentation name indicates that a file must be uploaded to complete the survey option selected. Additional files are only optional.**

### $6.1.$ **Upload a File**

Browse....

To upload your file, select the button to locate the file(s) on your computer or network. You may browse and select a file one at a time. A separate row for an additional file appears once the first file has been added to the table.

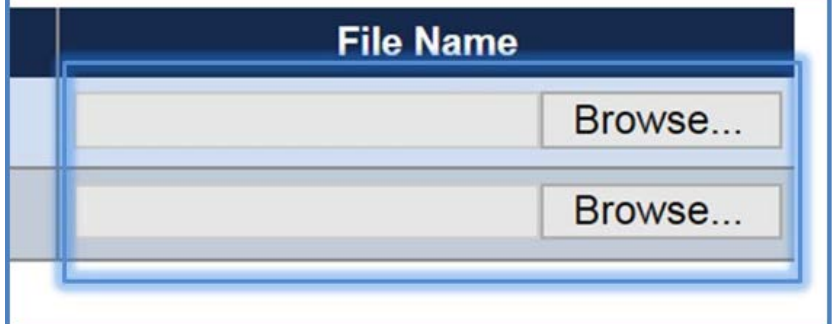

**Figure 70: Click [Browse] Button to Locate a File on Your Computer**

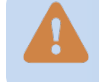

**Do not upload password protected files.**

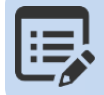

**Only the following file formats will be accepted for uploading to CSAT: .pdf, .txt, .doc, .wpd, .xls, .dwg, .rft, .bmp, .png, .gif, .jpg, .odt, .ods, .odp, .odg.**

**Clear** 

**Click** the button if you wish to remove the browsed file prior to uploading.

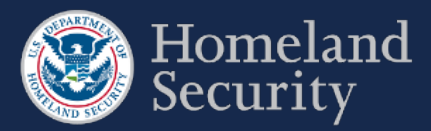

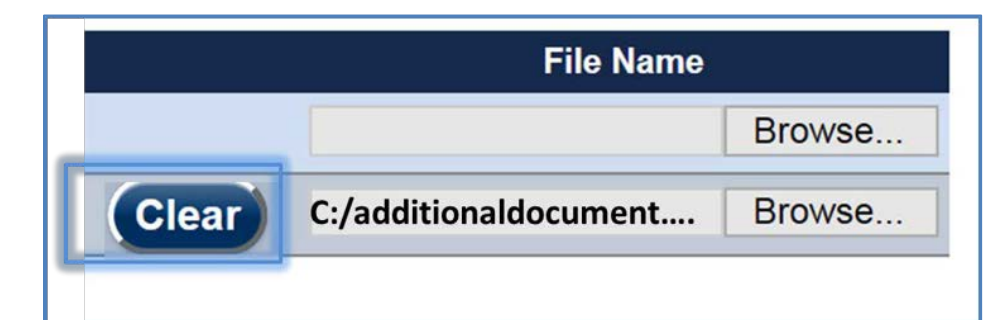

### **Figure 71: Click the [Clear] button to remove a file.**

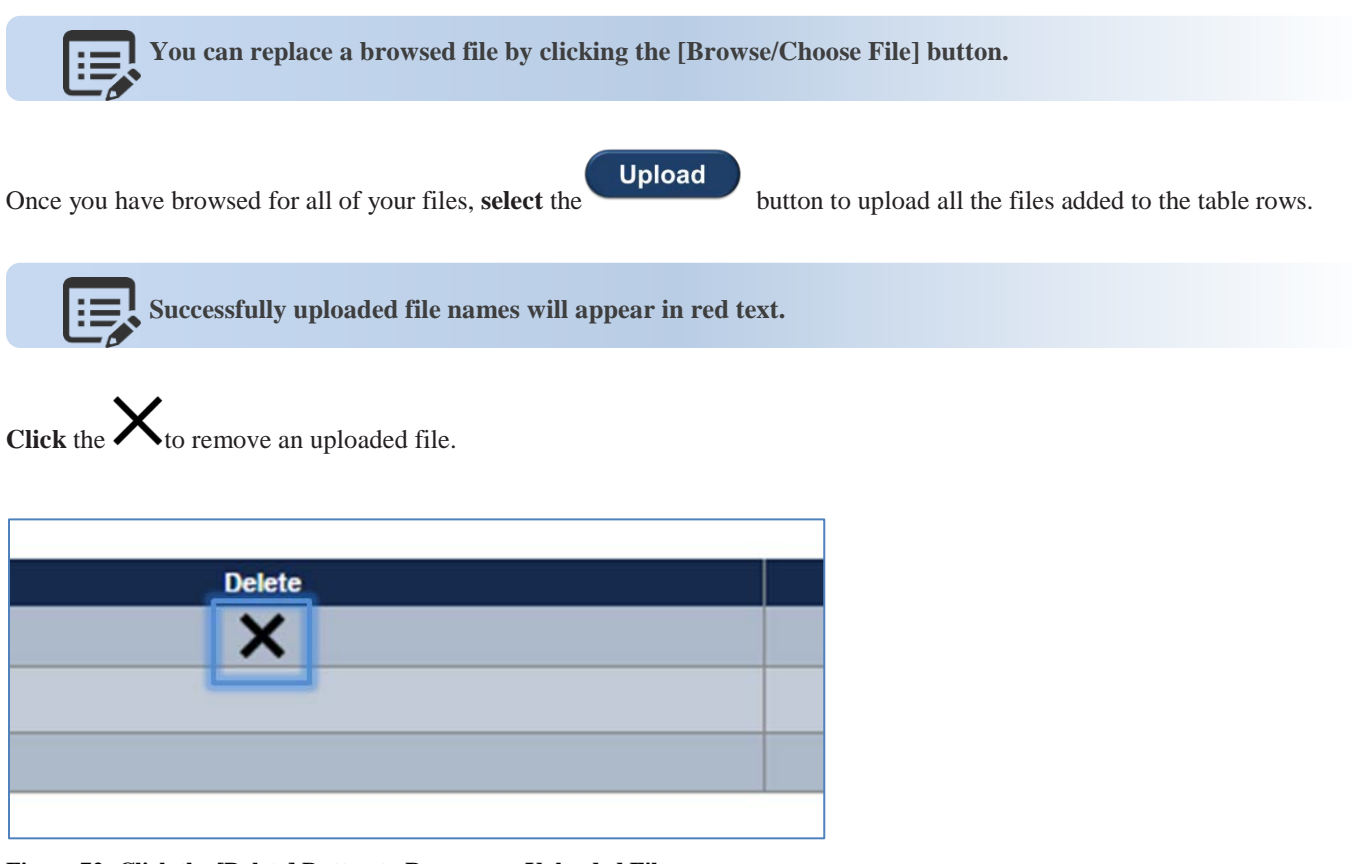

**Figure 72: Click the [Delete] Button to Remove an Uploaded File.** 

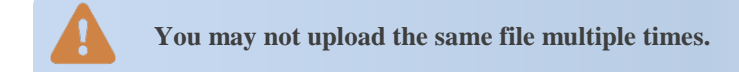

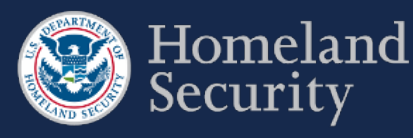

# **7. Notify DHS of Expedited Approval Program (EAP) Intention**

**Click** the **[Notify DHS]** button if you intend to file an Expedited Approval Program (EAP). For more instructions regarding the program see th[e DHS Guidance for the Expedited Approval Program.](https://www.dhs.gov/publication/cfats-expedited-approval-program)

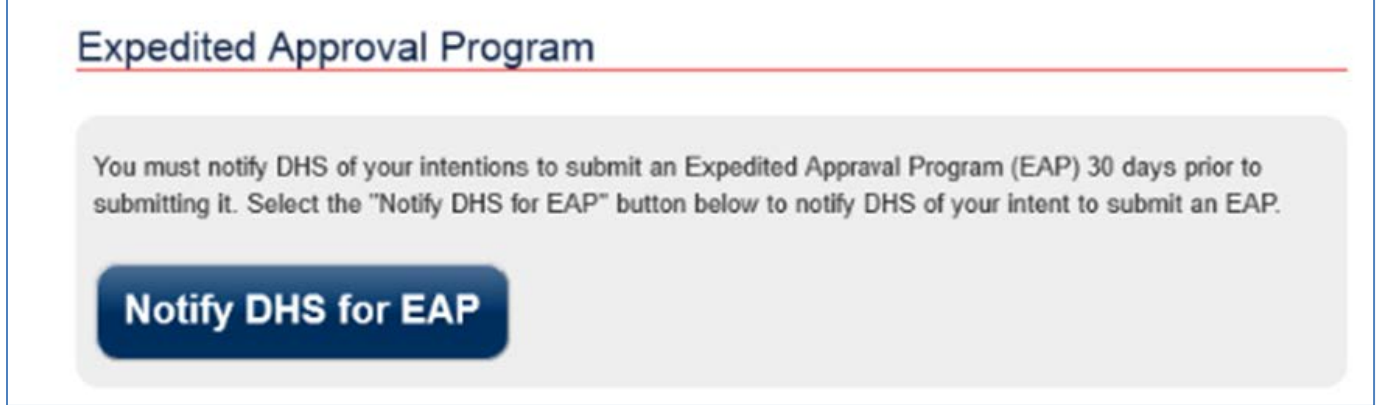

**Figure 73: Click [Notify DHS for EAP] if Your Facility Intends to File an EAP**

After 30 calendar days from the time of notification, the **[Upload EAP]** button appears to allow you to complete the EAP. See Section 6.1 for instructions on uploading files.

If you choose to submit another survey option for your facility after you notified DHS for submitting an EAP, **click** the **[Retract EAP]** button to return back to SSP Options (see Section 3.4 for more details). You are able to choose another survey option to complete your SVA/SSP survey requirement.

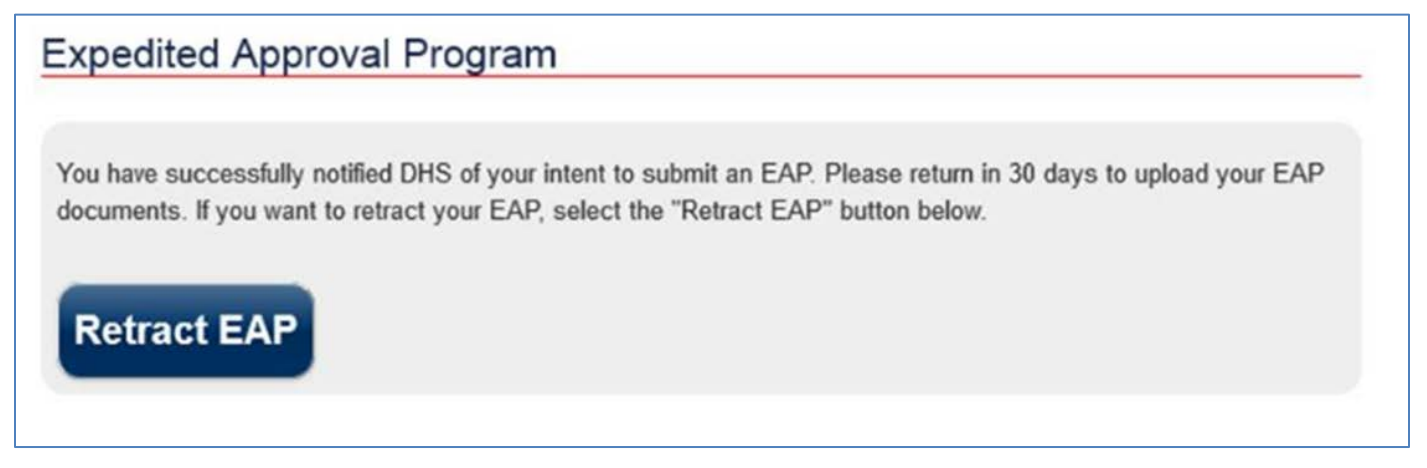

**Figure 74: Click [Retract EAP] if Your Facility Does Not Want to Submit an EAP**

**Update EAP** If your facility is re-tiered or has an authorized EAP**, click the** button to update the survey.

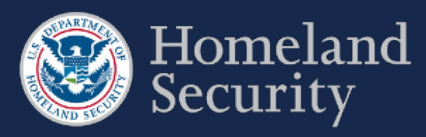

# **8. Survey Validation**

For certain questions, the CSAT system performs data validation before allowing you to move to another screen. An error message is displayed on the screen when questions are not completed or appear incorrect. You are prompted to return and correct the error before moving to another set of questions. For example, an error message is displayed if a question response blank is left empty.

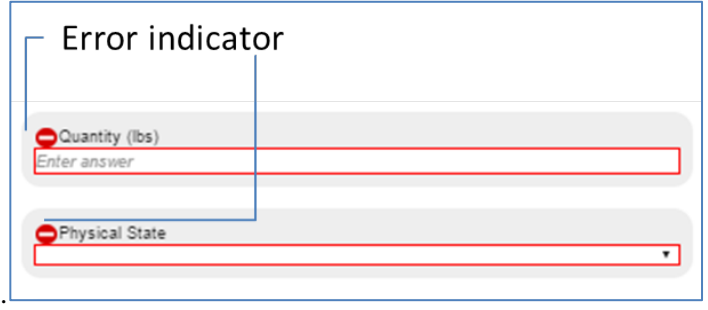

### **Figure 75: Example of Error Indicators During Validation of an Answer**

At any time when completing your survey, you can select the **Validate and Submit** option on the navigation menu to perform a more thorough data validation. This section is also a required step prior to submitting a survey.

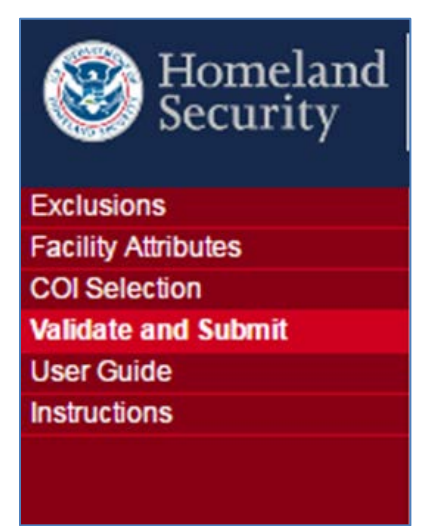

### **Figure 76: Validate and Submit Option Location in the Menu Bar**

In the **"Validate and Submit"** page, each section of your survey is checked for completeness. The validation report (see [Figure 77](#page-57-0) below) provides a detailed review for all sections.

A checkmark indicates the section is completed successfully.

An error indicator shows that one or more incomplete questions have been found by the system in the section. Links for each section are provided in this report to return and correct the error. Click the name of the section or the number of questions without answers to return to the section for completion.

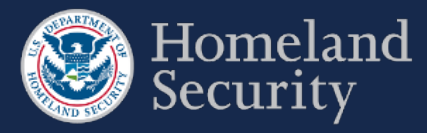

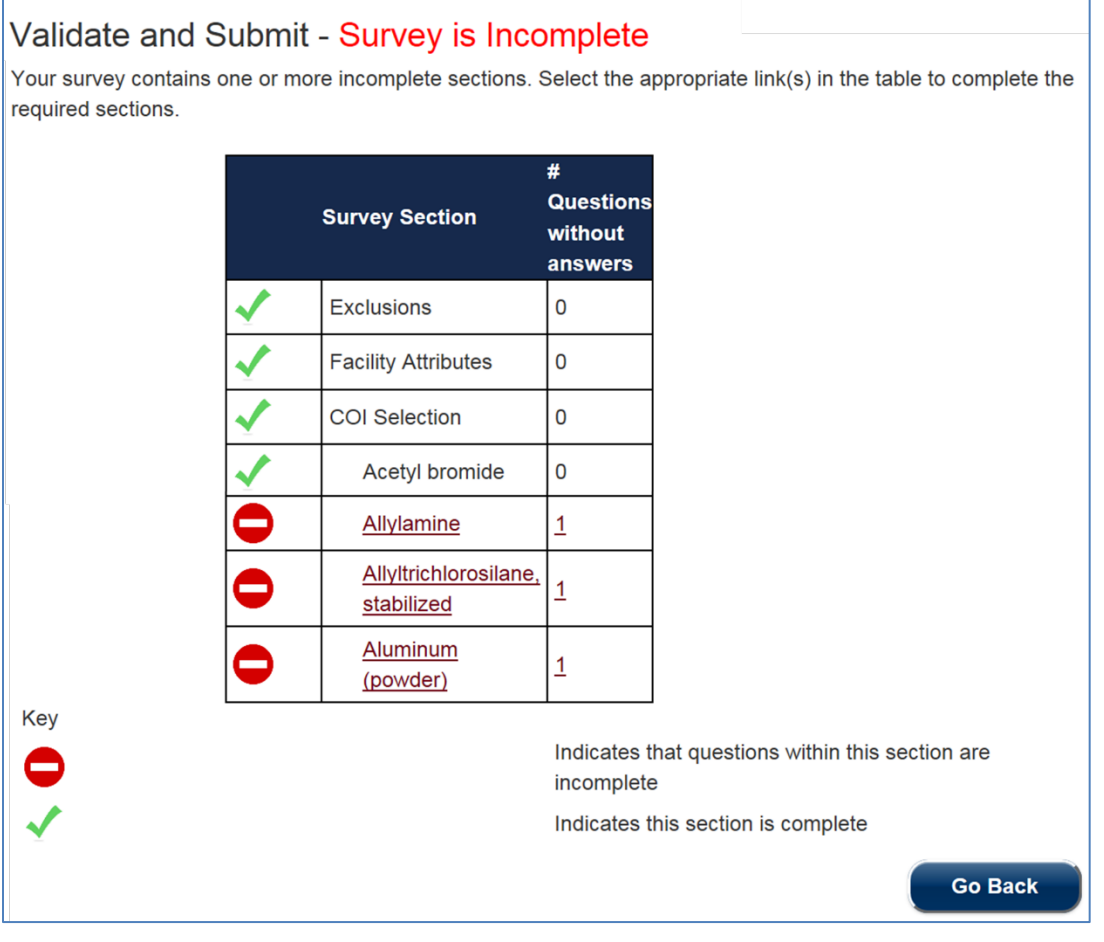

<span id="page-57-0"></span>**Figure 77: CSAT Survey Validation Sample Page with Errors Shown**

**Data validation is performed only for logic and basic errors. Your Submitter is responsible for submitting accurate and correct information to the best of their knowledge.** 

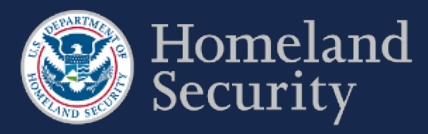

# **9. Submit a Survey to DHS**

The **[Submit to DHS]** button is available when all the survey sections are complete and no errors are found. Only the Submitter role can submit the completed survey to DHS.

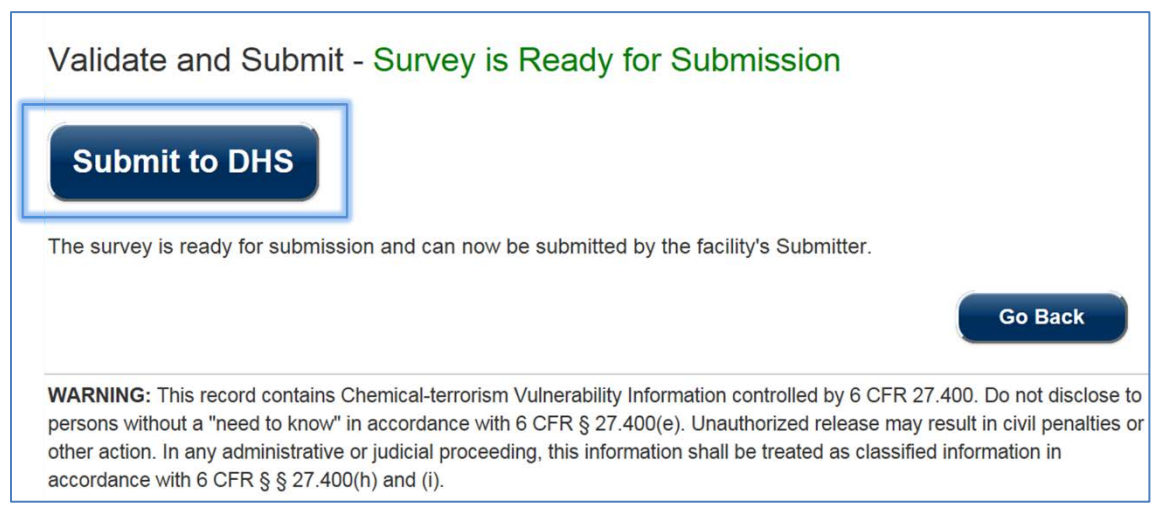

**Figure 78: Survey Is Ready for Submitter to Submit to DHS**

**Click** the **[Go Back]** button if you want to continue reviewing your survey.

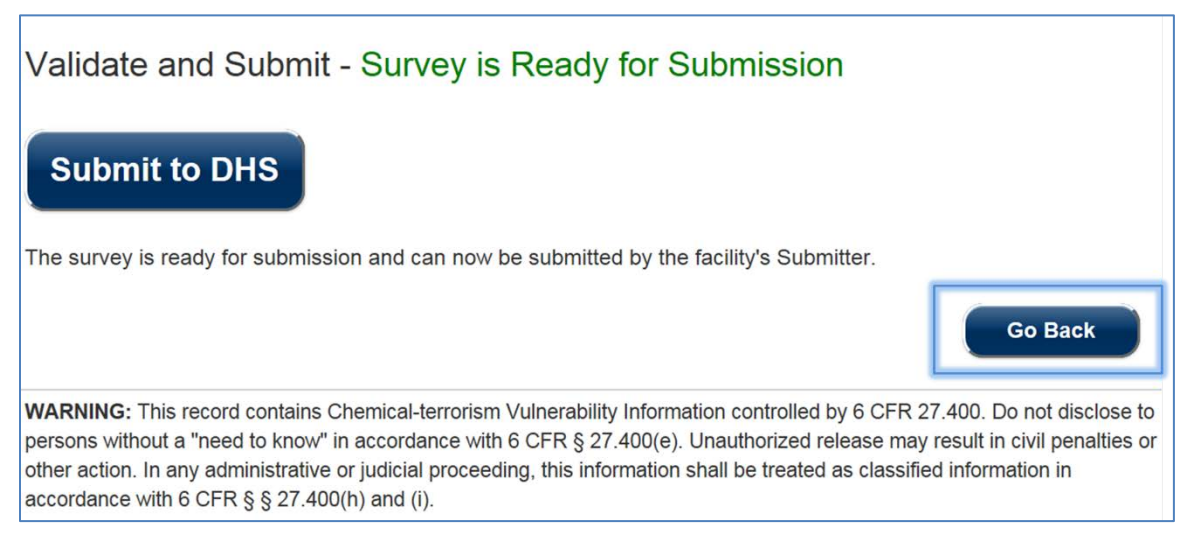

**Figure 79: Click the [Go Back] Button to Return to the Survey**

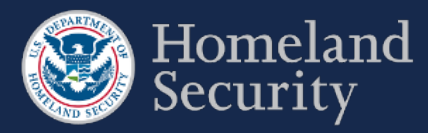

## **10. Generate a Survey PDF**

Once you have submitted a survey, a pdf copy of the survey is generated.

Click the **[Print]** icon if you want to retain a copy for your records.

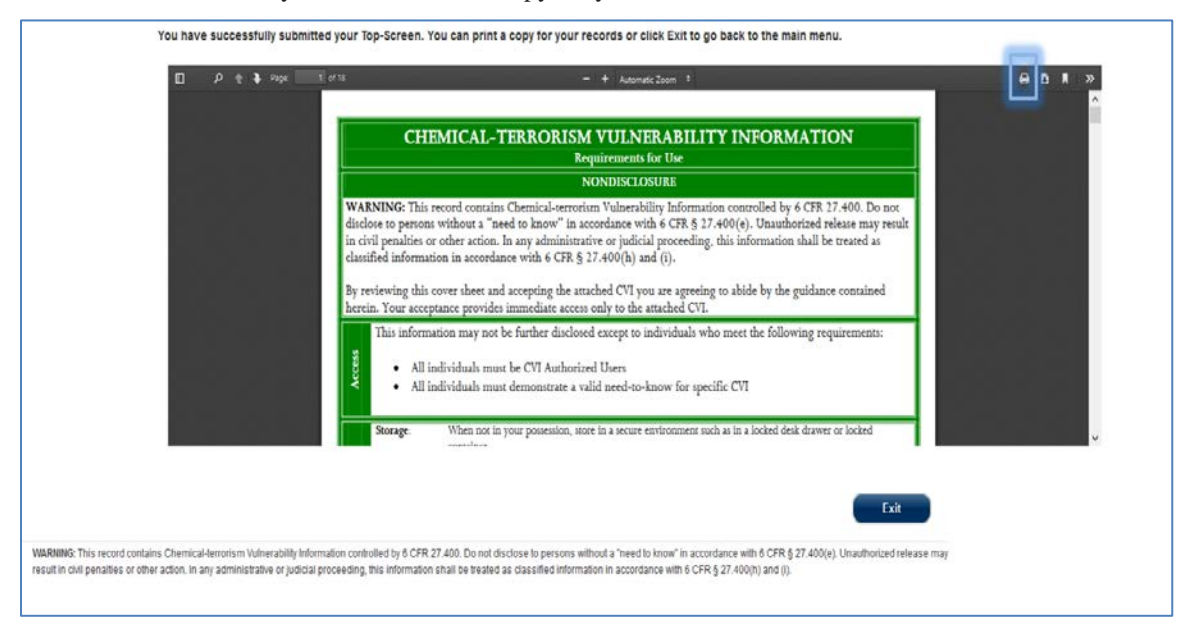

**Figure 80: Click the Print Icon to Print and/or Save a PDF Copy of Your Submitted Survey**

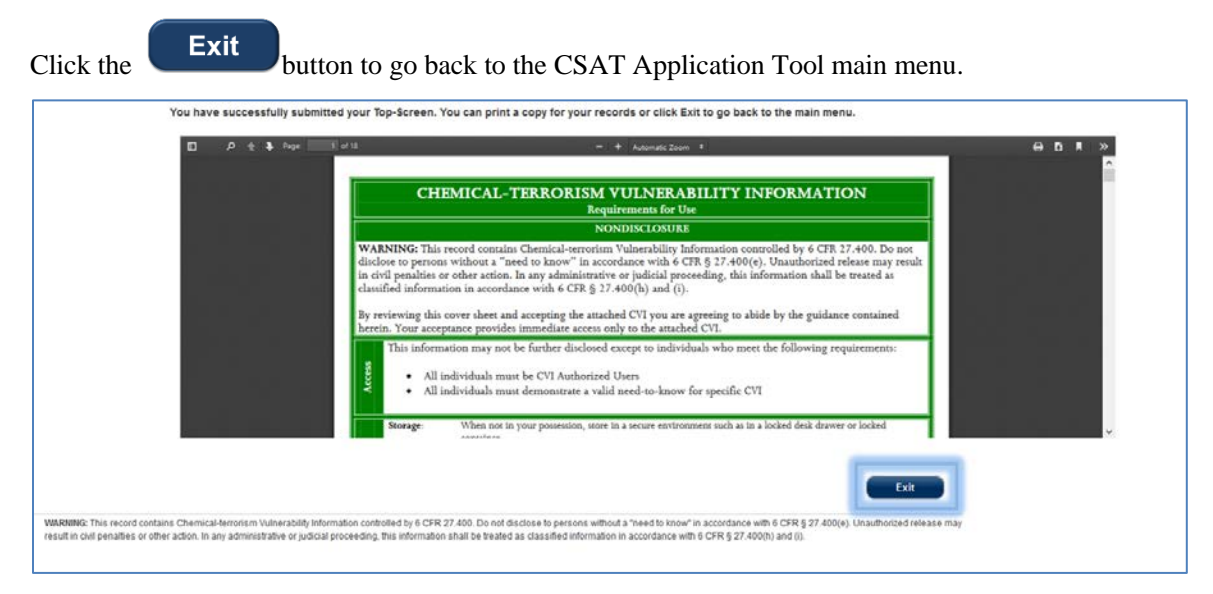

**Figure 81: Click [Exit] to Return to the CSAT Main Menu**

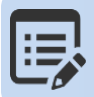

**You may also access a PDF copy of the survey submitted in the Facility Details Page within the CSAT portal.**

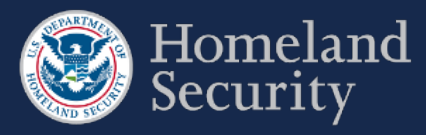

# **11. Contacting the CSAT Help Desk**

CSAT users can call the CSAT Help Desk with questions regarding the CSAT survey applications and other elements of CSAT. The CSAT Help Desk can be reached at 866-323-2957 (toll free) between 7 a.m. and 7 p.m. (EST), Monday through Friday. The CSAT Help Desk is closed for Federal holidays.

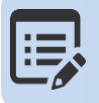

**CSAT Help Desk Toll Free Number 866-323-2957 7am-7pm ET.**

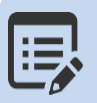

**Use the Question number when calling the CSAT Help Desk for expedited assistance.**

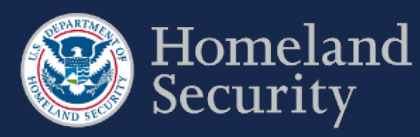

# **12. Acronym List**

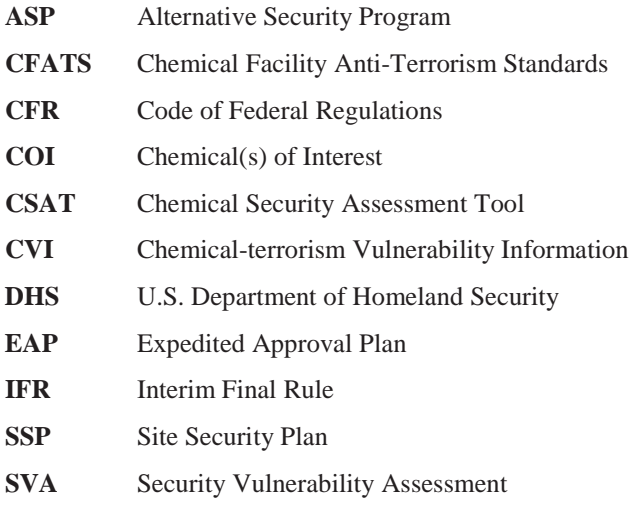

**SSP** Site Security Plan

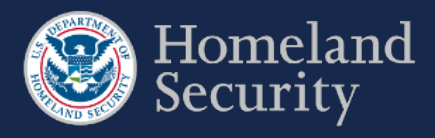

## **Table of Contents**

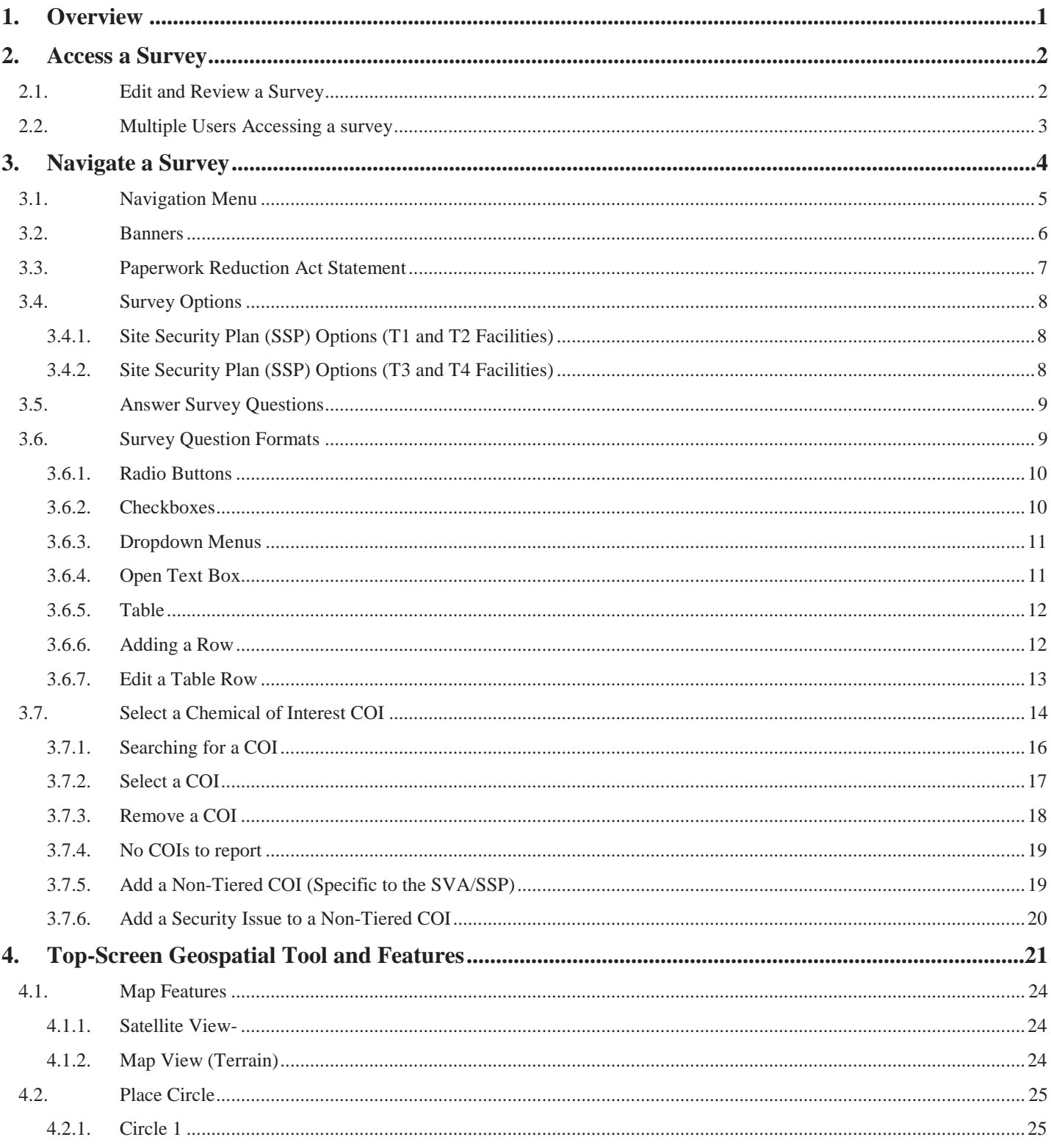

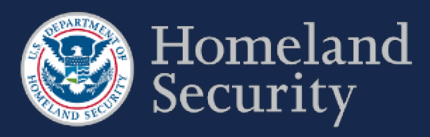

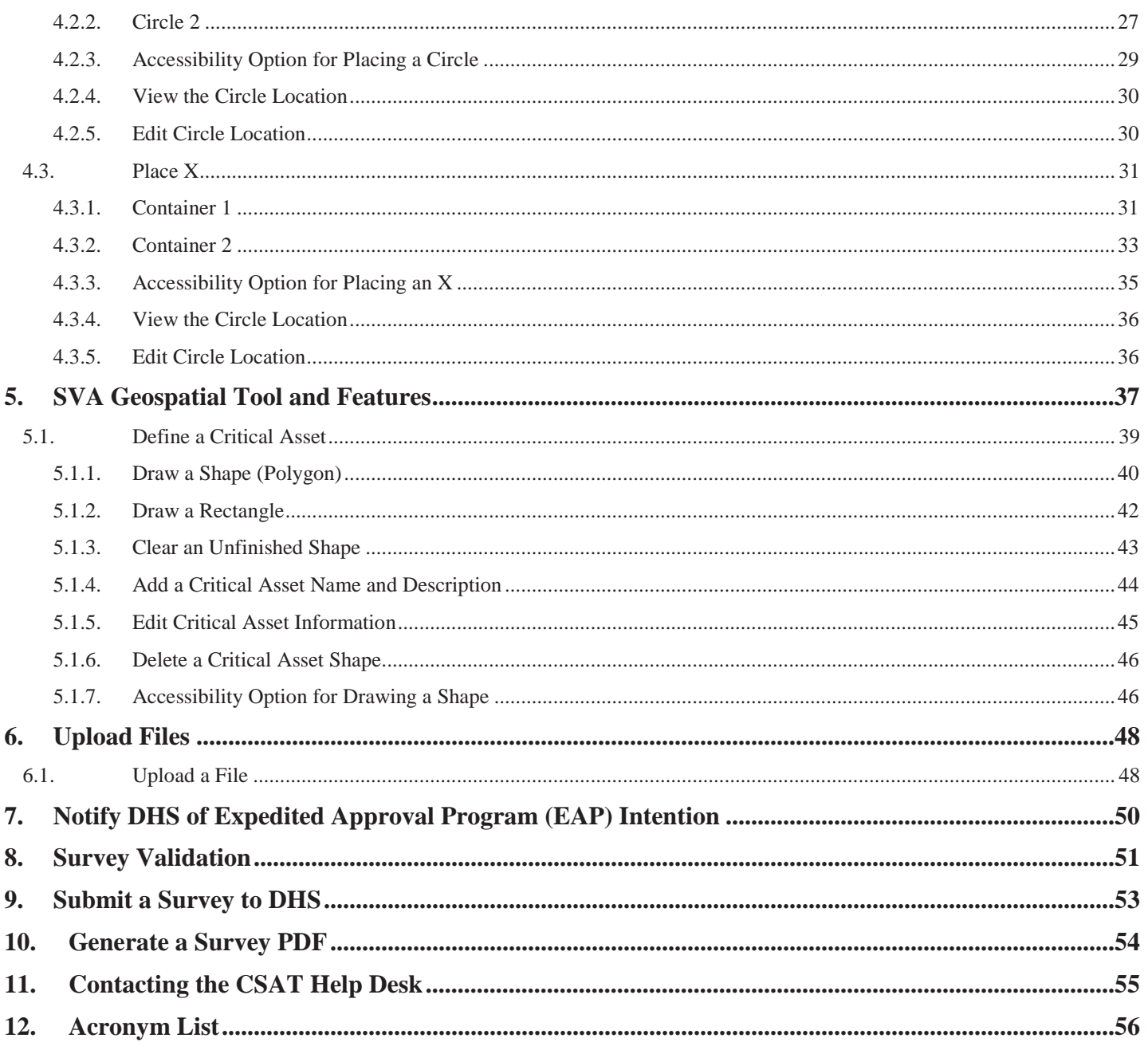

## **Tables and Figures**

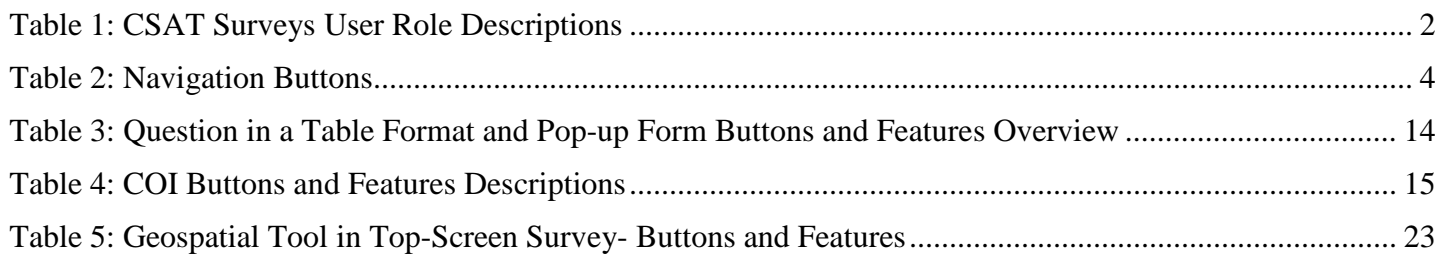

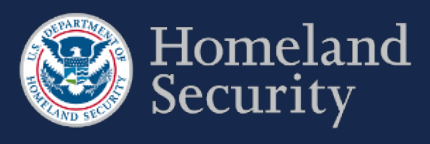

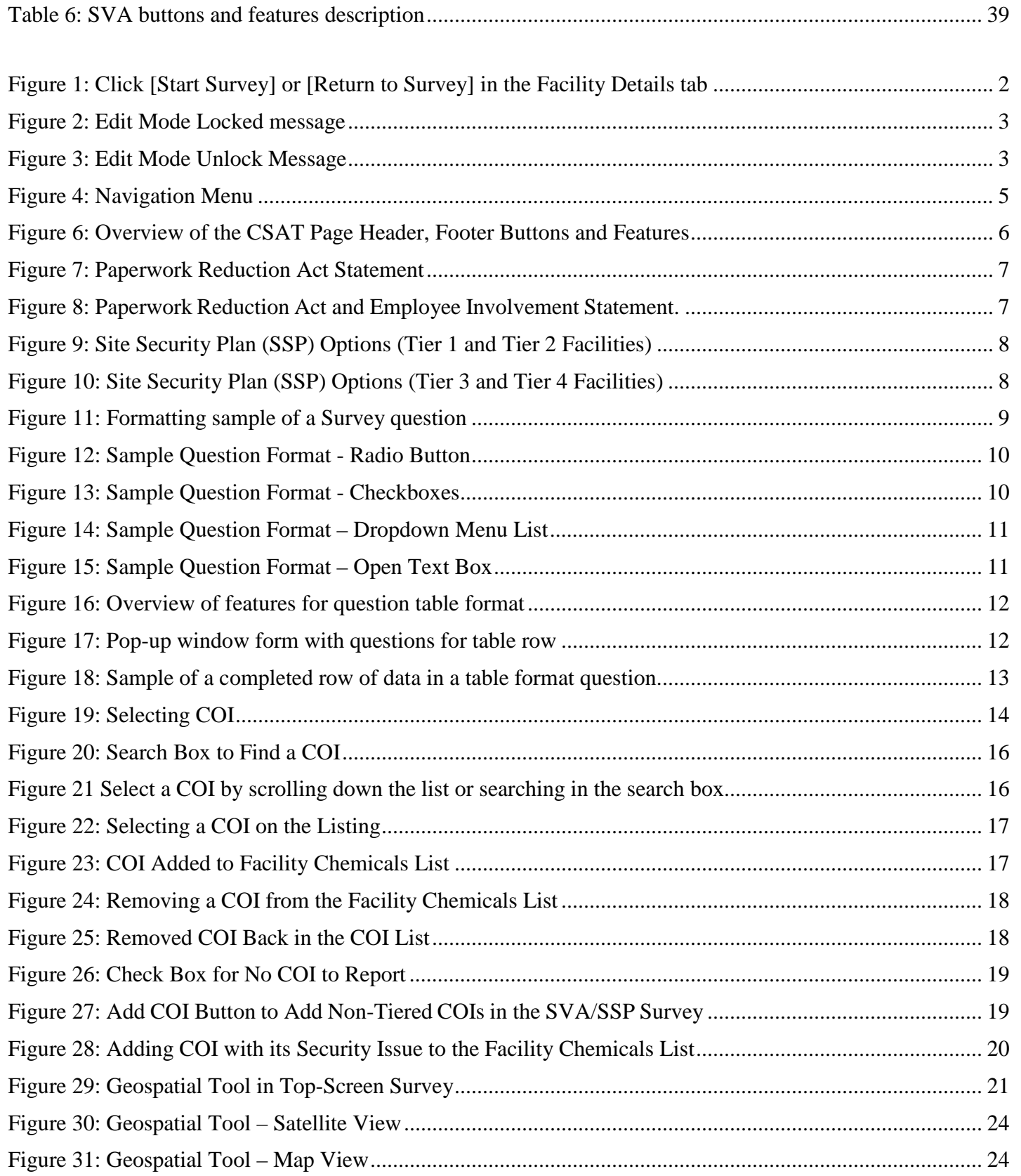

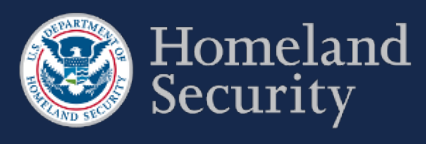

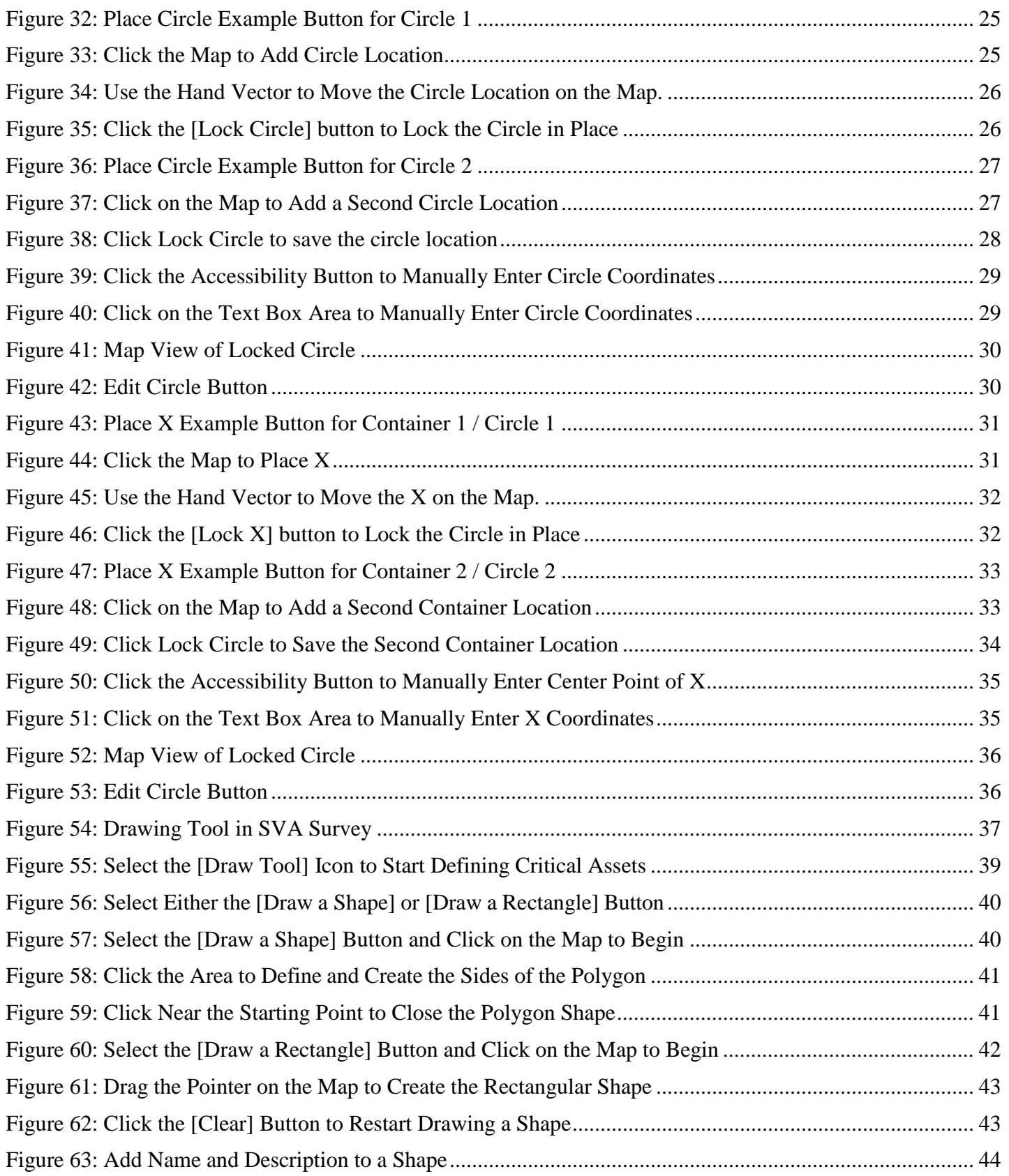

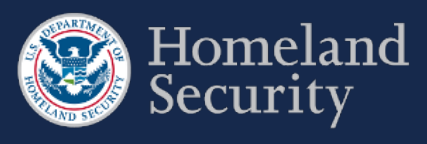

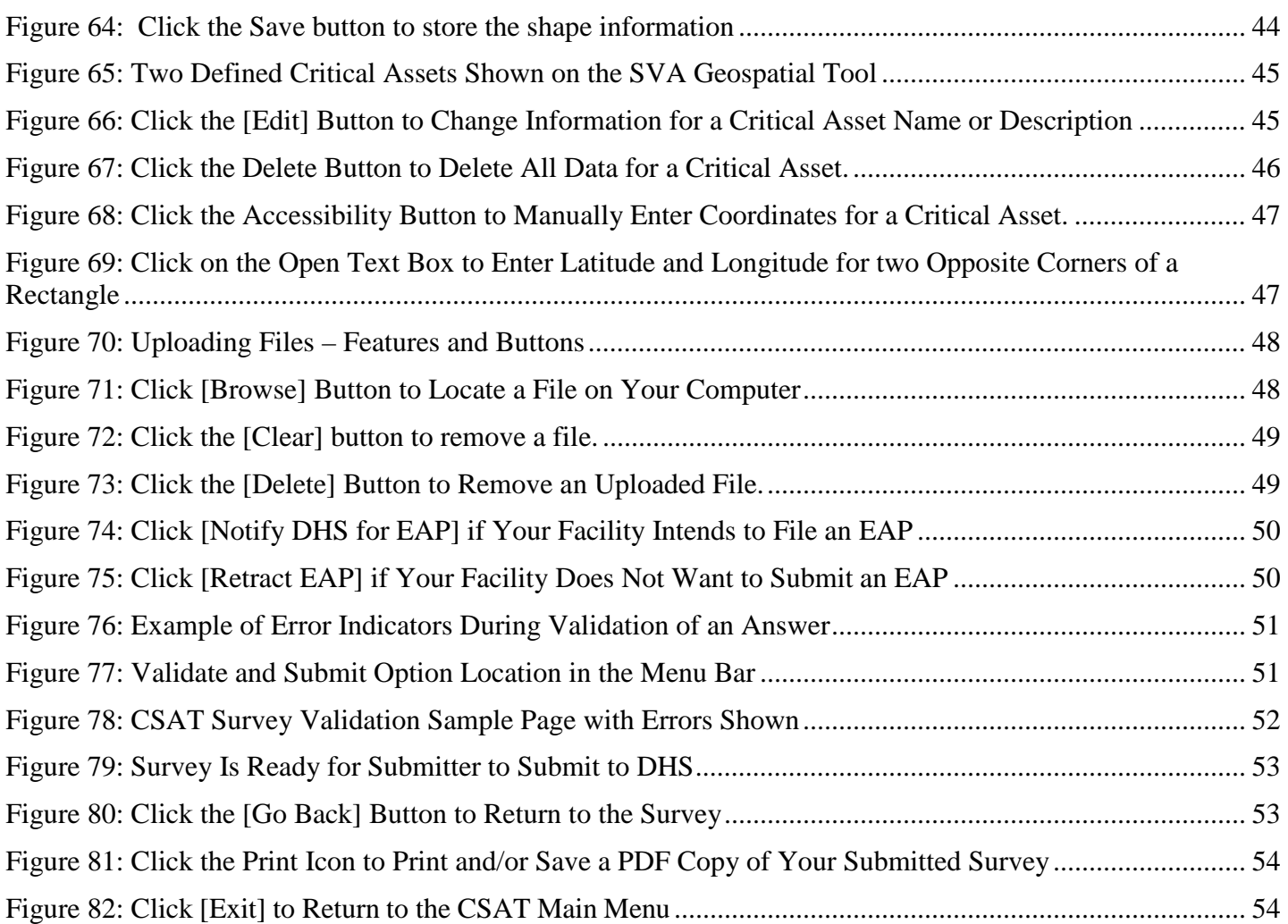

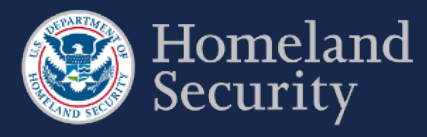

## <span id="page-67-0"></span>**1. Overview**

This document is the user manual for the Chemical Facility Anti-Terrorism Standards (CFATS) Chemical Security Assessment Tool (CSAT) Survey application, an information-gathering application developed by the U.S. Department of Homeland Security (DHS) to collect and analyze key data from chemical facilities pursuant to Title XXI of the Homeland Security Act of 2002 and to implement regulations, the Chemical Facility Anti-Terrorism Standards (6 CFR Part 27).

This user manual shows you how to navigate the CSAT Survey applications: Top-Screen, Security Vulnerability Assessment (SVA), and Site Security Plan (SSP)/Alternative Security Program (ASP). For specific instructions on completing survey questions, please see the Survey Instructions for each survey. More detailed information about each CSAT application, as well as information on CFATS and Chemical-terrorism Vulnerability Information (CVI),  $^1$  $^1$  is available o[n www.dhs.gov/chemicalsecurity.](http://www.dhs.gov/chemicalsecurity)

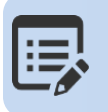

**CSAT Frequently Asked Questions (FAQs) [CSAT Knowledge Center.](http://csat-help.dhs.gov/)**

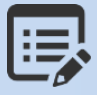

**For specific instructions on completing a survey, use the CSAT Survey Instructions available on th[e DHS Chemical Security website.](http://www.dhs.gov/chemicalsecurity)** 

<span id="page-67-1"></span><sup>&</sup>lt;sup>1</sup> Chemical-terrorism Vulnerability Information (CVI) is a Sensitive but Unclassified designation used to protect information developed under the CFATS regulation. Completion of CVI training is required for all CSAT users, and CVI should only be disclosed to CVI-trained individuals with a need to know. To access CSAT you must be CVI trained. To complete CVI training go to [https://cvi.dhs.gov/training.](https://cvi.dhs.gov/training)

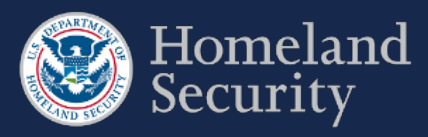

# <span id="page-68-0"></span>**2. Access a Survey**

After logging into CSAT with your username and password, the Home page and each Facility Details tab show a list of those surveys available to edit for each registered facility for which you have access. Click **[Return to Survey]** or **[Start Survey]** from the Home page to access the appropriate survey. See the CSAT Portal User Manual for more details on navigating the CSAT Portal.

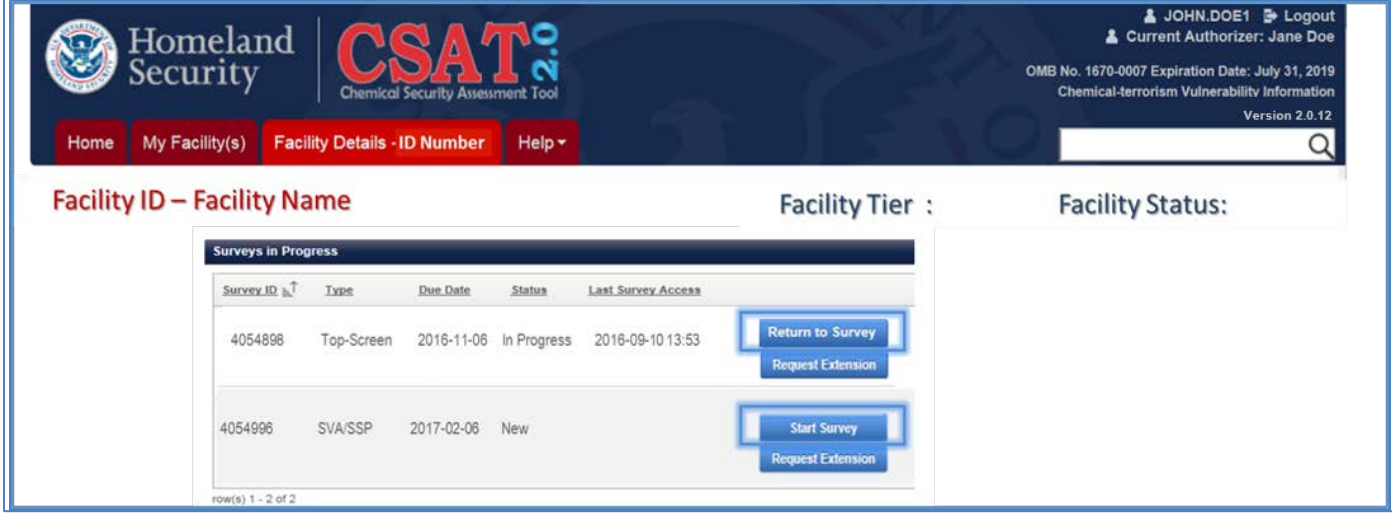

<span id="page-68-3"></span>**Figure 1: Click [Start Survey] or [Return to Survey] in the Facility Details tab**

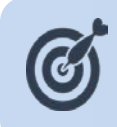

**Your CSAT session will time out after 60 minutes (1 hour) if the system is not in use. If that happens, you will need to log back into CSAT to restart your session. Data you have saved will not be lost. However, be sure to save your data often.** 

## <span id="page-68-1"></span>**2.1. Edit and Review a Survey**

Four CSAT user roles can access the CSAT Surveys: Authorizer, Submitter, Preparer, and Reviewer. Table 1 describes what each user role can do in the survey application and how many users are allowed per role per facility.

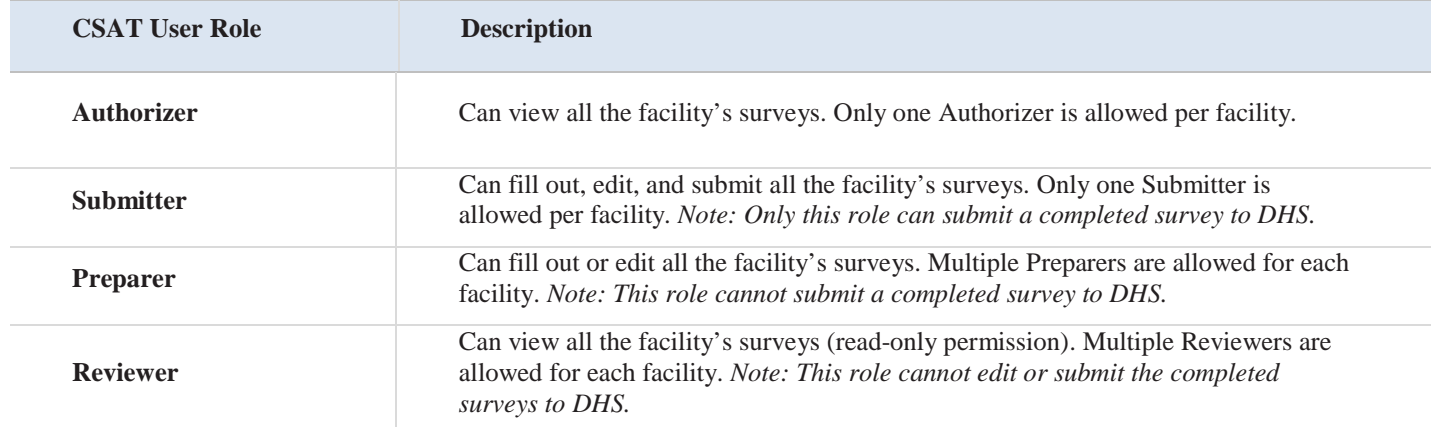

<span id="page-68-2"></span>**Table 1: CSAT Surveys User Role Descriptions** 

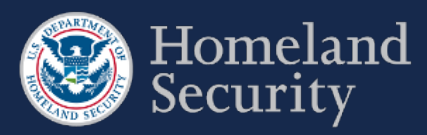

## <span id="page-69-0"></span>**2.2. Multiple Users Accessing a survey**

Multiple users may access the same survey concurrently; however, only the first user who logs into the survey with edit permissions will be able to edit the survey. As long as the first user is logged into the system, the other users may only view the survey. Once the first user logs out, the system will automatically pass the edit capability to the next logged in user with edit permissions.

If you are not the first user with edit permissions to log in, the system will give you this warning:

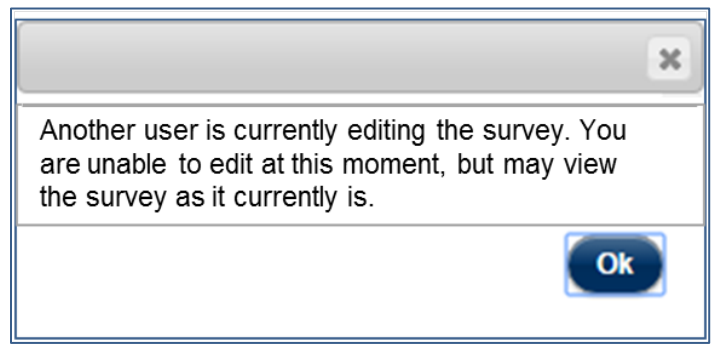

**Figure 2: Edit Mode Locked message**

<span id="page-69-1"></span>When the first user logs out, if you are the next user with edit permissions, you will get this message and will be able to edit the survey after clicking **[Ok]:**

<span id="page-69-2"></span>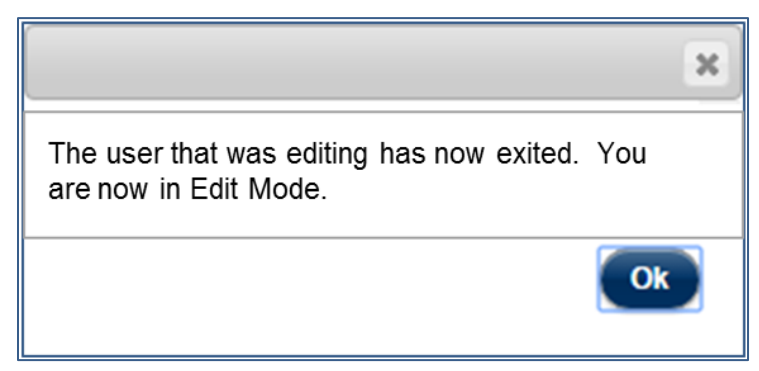

**Figure 3: Edit Mode Unlock Message**

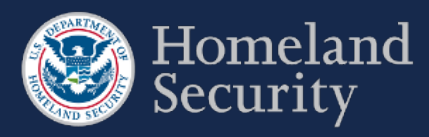

# <span id="page-70-0"></span>**3. Navigate a Survey**

This section provides an overview of all the buttons and their available functions while navigating the CSAT Survey application tool.

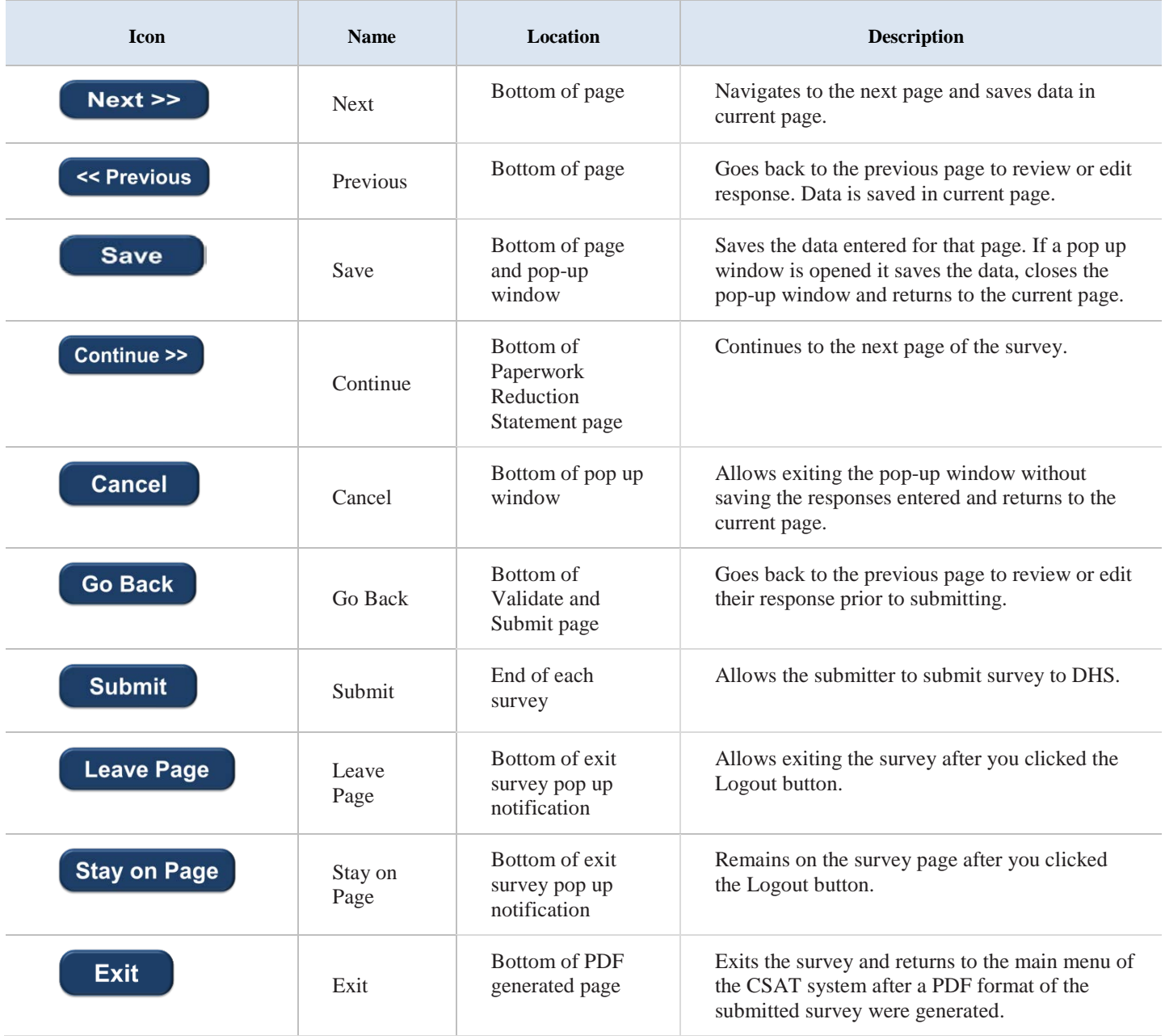

<span id="page-70-1"></span>**Table 2: Navigation Buttons**

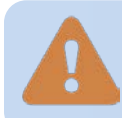

**Do not use the [Back] button [or arrows] in your web browser to navigate through the CSAT Survey application. Using your browser's navigation buttons can result in lost data.**

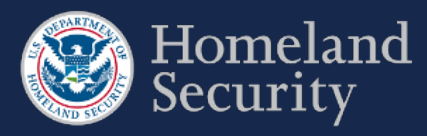

## <span id="page-71-0"></span>**3.1. Navigation Menu**

A navigation menu is available on the left side of the screen. The page you are on will be highlighted on the menu.

The navigation menu has sections specific to each survey. As the user answers questions, the navigation menu will expand or contract depending on your survey answers.

To navigate to a specific section of the survey, highlight and select the menu link of the section you want to navigate to.

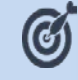

**Move the mouse over the link to select and navigate to a different survey section.**

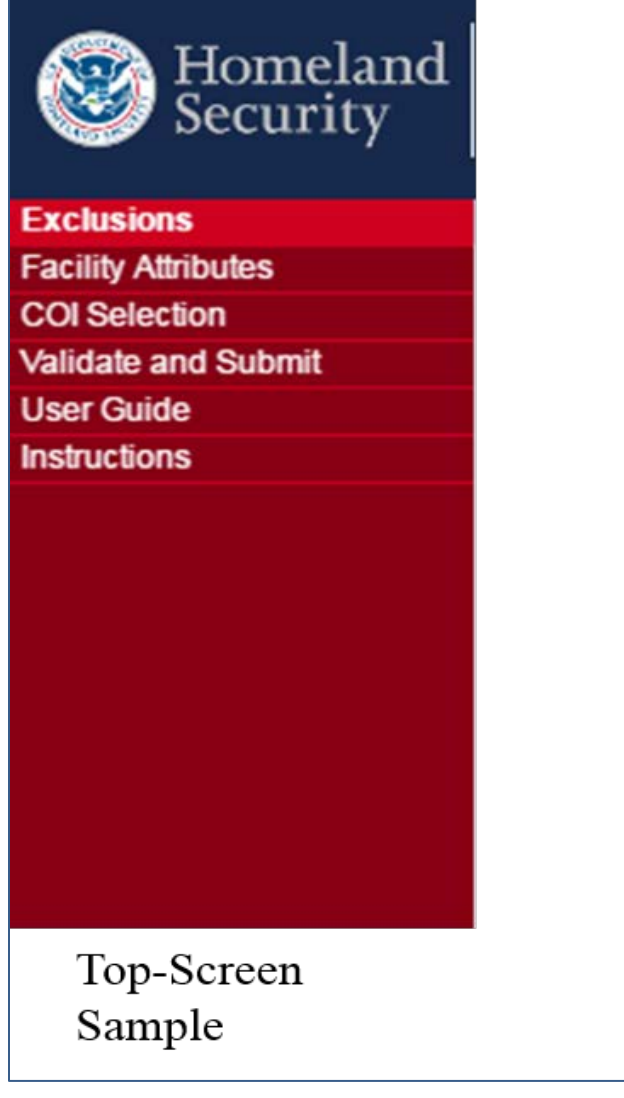

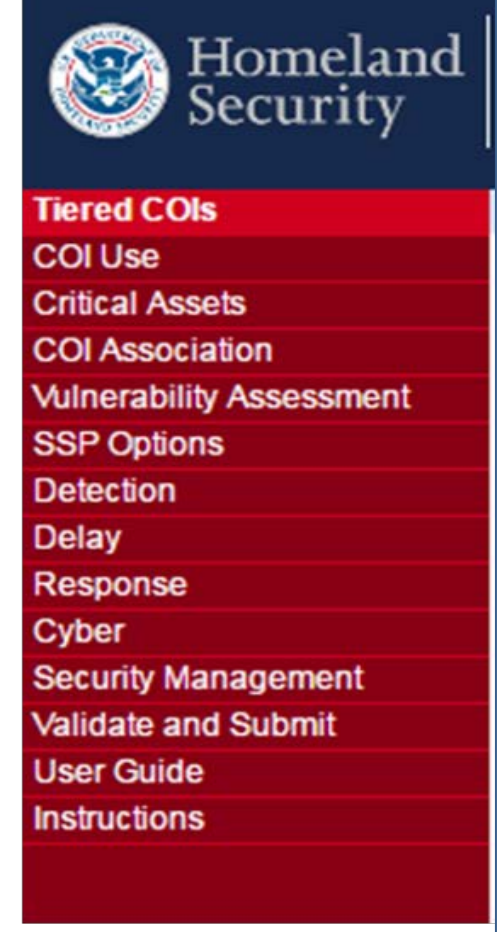

SVA/SSP Sample

<span id="page-71-1"></span>**Figure 4: Navigation Menu**
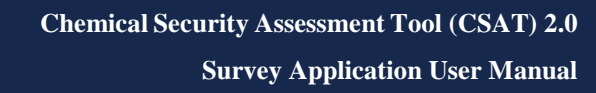

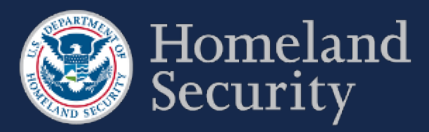

# **3.2. Banners**

Each CSAT Survey has a page header with:

- The official DHS seal and signature
- Application Name
- Username: Select this link to go to "Manage My Account"
- Exit: Select Exit to return to the CSAT Portal Homepage
- Logout: Select Logout to exit CSAT completely
- Office of Management and Budget (OMB) Control Number with corresponding Expiration Date
- CSAT application current version number
- Facility registered name

Under the page header, each survey has a light blue banner displaying the survey name, the CVI marking, and a countdown timer indicating the number of days that remain to complete the current survey.

Each CSAT Survey also displays the CVI warning disclaimer at the bottom of each page.

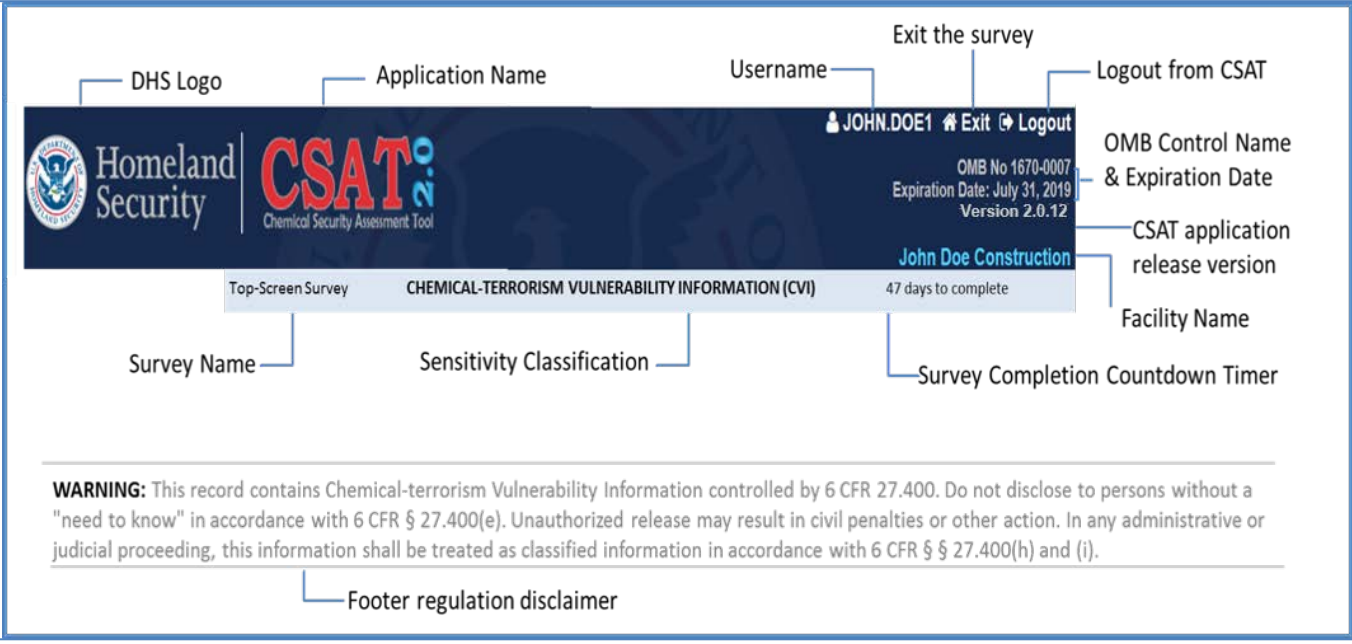

**Figure 5: Overview of the CSAT Page Header, Footer Buttons and Features**

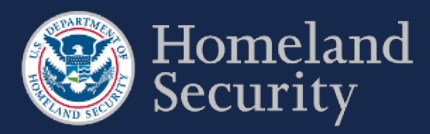

## **3.3. Paperwork Reduction Act Statement**

Every time you access a survey, you see the survey's Paperwork Reduction Act Statement. This page displays the estimated time to complete the survey.

Click **[Continue]** to begin or proceed with a survey.

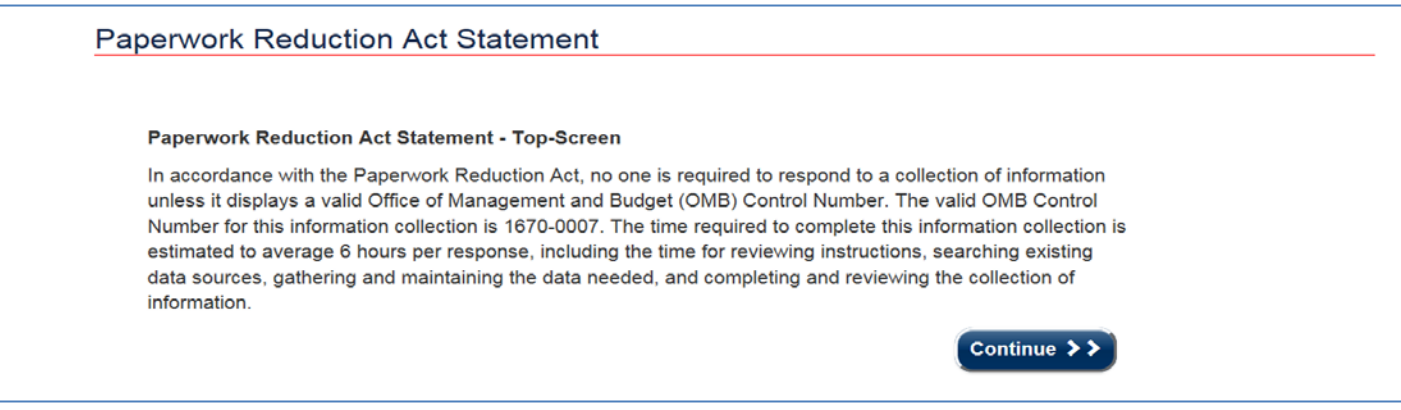

### **Figure 6: Paperwork Reduction Act Statement**

Click **[Continue]** on the Top-Screen Paperwork Reduction Act Statement to proceed with the Top-Screen Survey.

In addition to the Paperwork Reduction Statement, the SVA/SSP Survey provides an Employee Involvement Statement (see Figure 8).

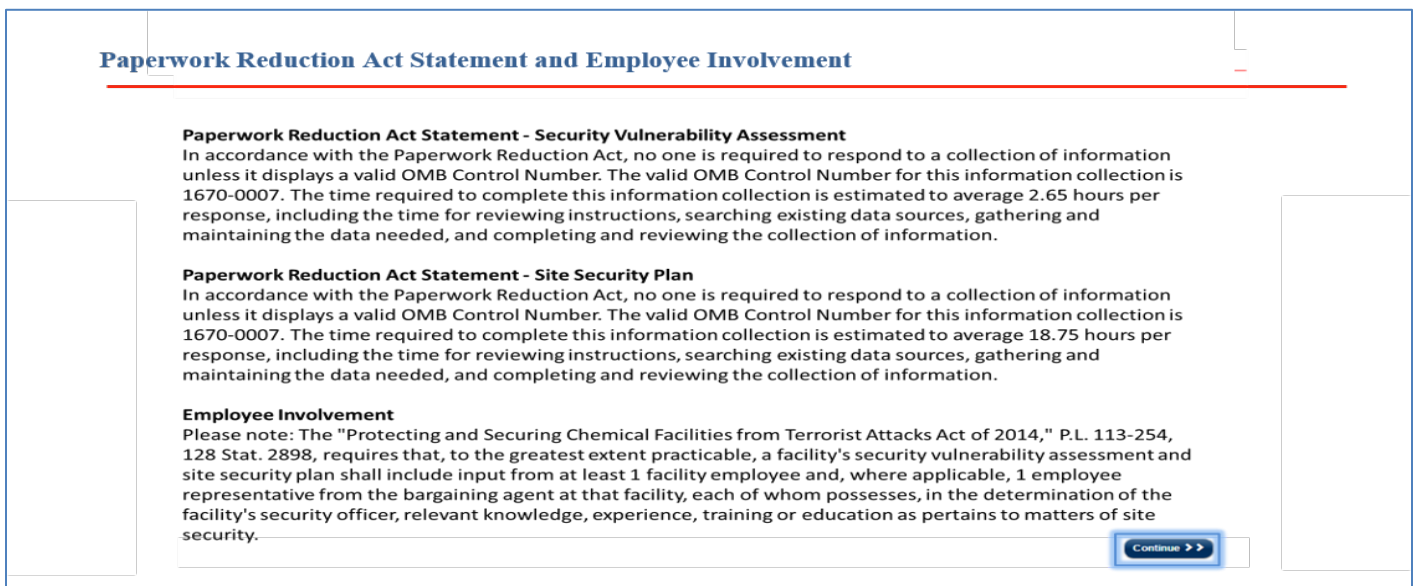

**Figure 7: Paperwork Reduction Act and Employee Involvement Statement.** 

Click **[Continue]** on the SVA/SSP Paperwork Reduction Act Statement to proceed with the SVA/SSP survey.

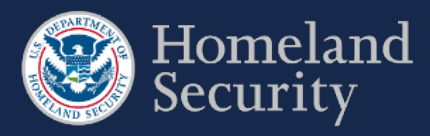

# **3.4. Survey Options**

## **3.4.1. Site Security Plan (SSP) Options (T1 and T2 Facilities)**

Select the most applicable survey format for your facility. See the DHS CSAT SVA/SSP Instructions document for more details regarding the Alternative Security Program (ASP).

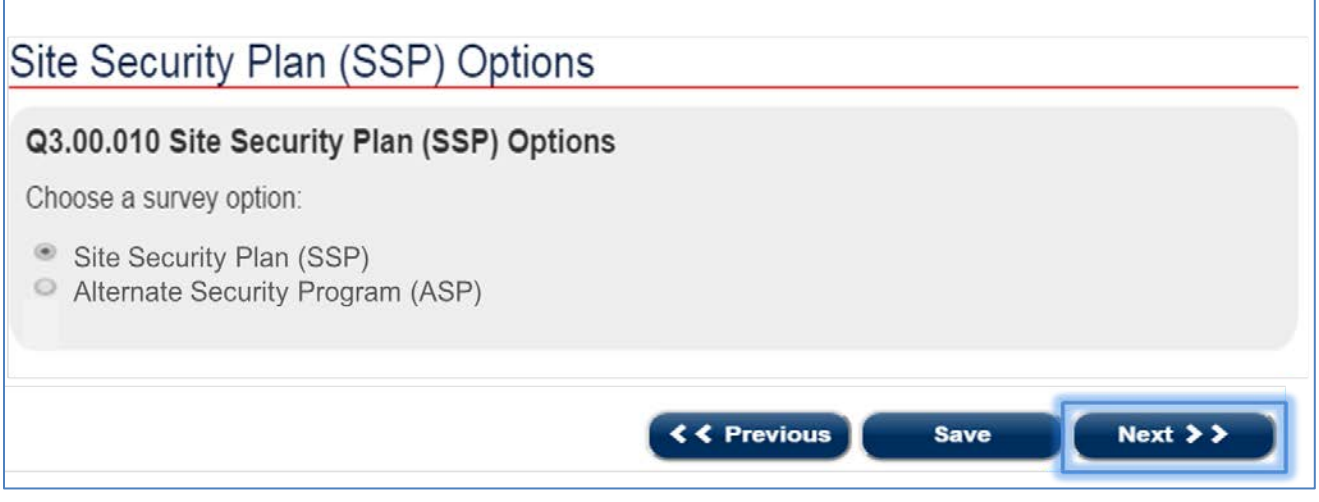

**Figure 8: Site Security Plan (SSP) Options (Tier 1 and Tier 2 Facilities)**

Select **[Next]** to continue with the survey option you selected for your Tier 1 or Tier 2 Facility.

## **3.4.2. Site Security Plan (SSP) Options (T3 and T4 Facilities)**

Select the most applicable survey format for your facility. See the DHS CSAT SVA/SSP Instructions document for more details regarding the ASP or the Expedited Approval Plan (EAP).

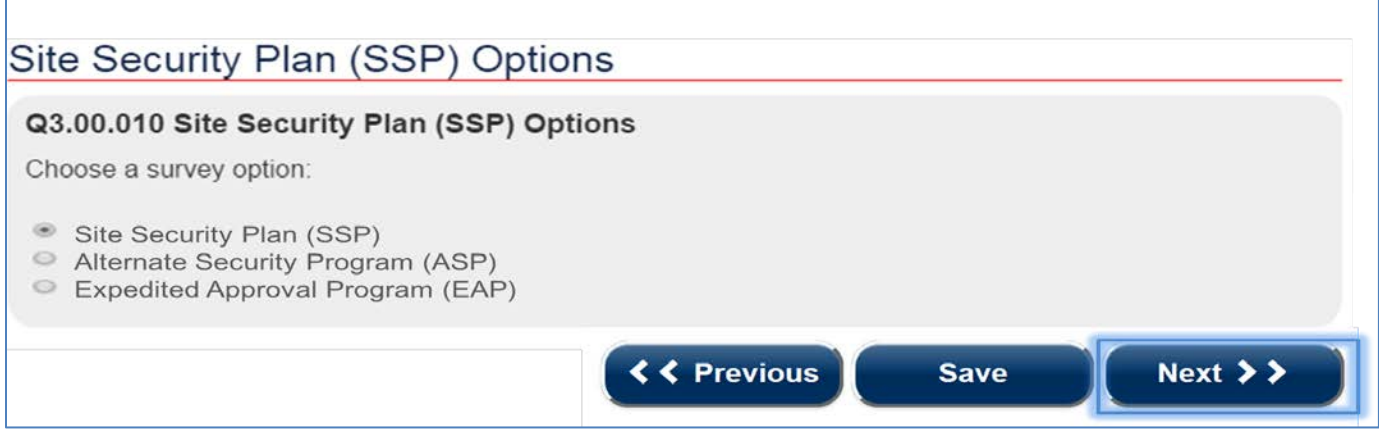

### **Figure 9: Site Security Plan (SSP) Options (Tier 3 and Tier 4 Facilities)**

Select [Next] to continue with the survey option you selected for your Tier 3 or Tier 4 Facility

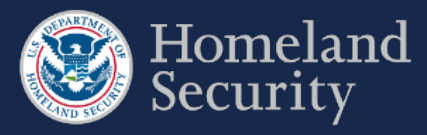

# **3.5. Answer Survey Questions**

Each survey question is numbered for reference. Some questions will only be displayed based on your responses to previous questions.

**Question Number & Title** 

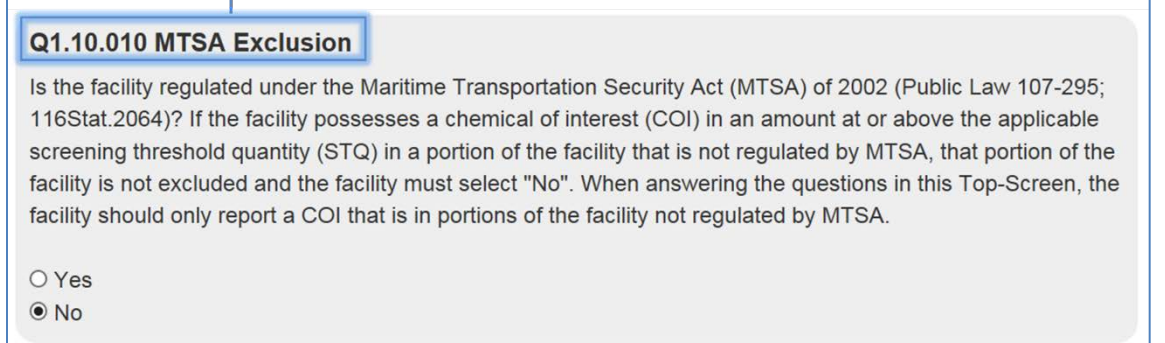

### **Figure 10: Formatting sample of a Survey question**

**Survey questions may seem out of sequence. This is because a certain question (also known as a gateway question) may have follow-up questions that only appear based on your answer. If you change your answer to a gateway question, any answers to the follow- up questions will be lost.**

# **3.6. Survey Question Formats**

When you navigate through a CSAT survey you may find different question formats. Read this section to learn how they work.

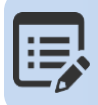

**It is possible that some of the questions are already answered based on your responses from your latest survey submitted. In that case, review your answers and edit them as needed.** 

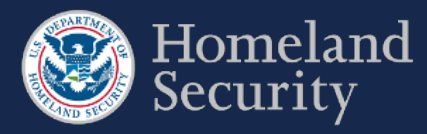

### **3.6.1. Radio Buttons**

### *You can select only one answer.*

**Click** on the radio button to select your answer (a dot appears in the circle and any previously selected radio button in the same group becomes deselected, so that only one can be selected).

<sup>®</sup> Facility screens all personnel and vehicles entering facility.

- © Facility screens 75% of personnel and 75% of vehicles entering facility.
- © Facility screens 50% of personnel and 50% of vehicles entering facility.
- © Facility screens 25% of personnel and 25% of vehicles entering facility.
- © Facility screens < 25% of personnel and < 25% of vehicles entering facility.
- © Facility does not screen personnel or vehicles entering facility.
- © Other

**Figure 11: Sample Question Format - Radio Button**

### **3.6.2. Checkboxes**

### *You can select one or more answers.*

**Click** the box to select your answer; a check mark will appear. Click again to unselect; the checkmark will disappear.

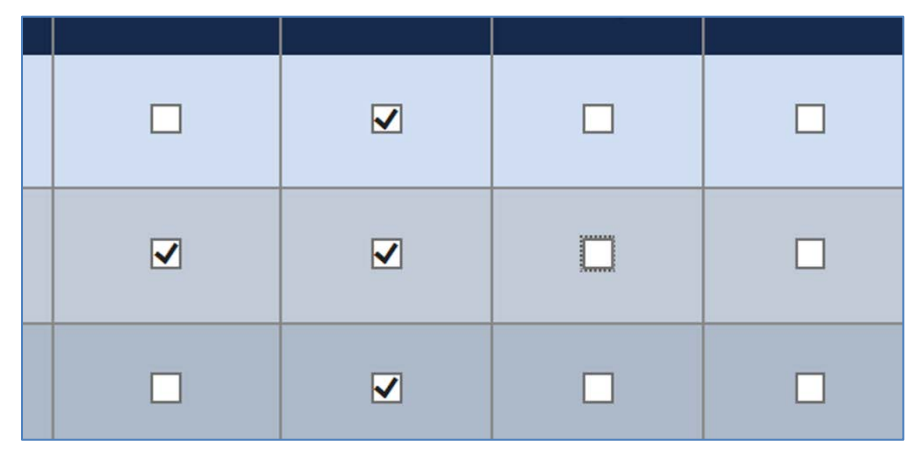

**Figure 12: Sample Question Format - Checkboxes**

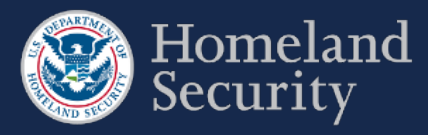

### **3.6.3. Dropdown Menus**

### *You can select only ONE answer from the list.*

**Click** on the arrow on the right of the box to display all the possible answers; **click** on the one you want to select. The answer box is blank when no value has been selected. You can always change your answer by clicking on a different value on the list.

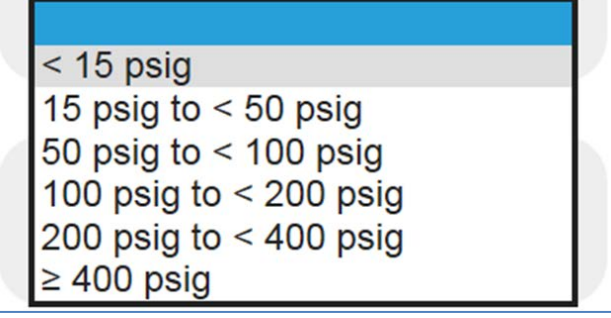

**Figure 13: Sample Question Format – Dropdown Menu List**

## **3.6.4. Open Text Box**

### *You must TYPE your answer in the box*

Click within the text box area to enter your answer. Text boxes allow you to input variable information such as quantity, name, phone number, or additional comments. Open text boxes may be optional or required depending on the specific

question. (Please note, those text boxes that require a response are indicated with a red asterisk  $*$ . This means you must input text into the box before you can advance to the next question.)

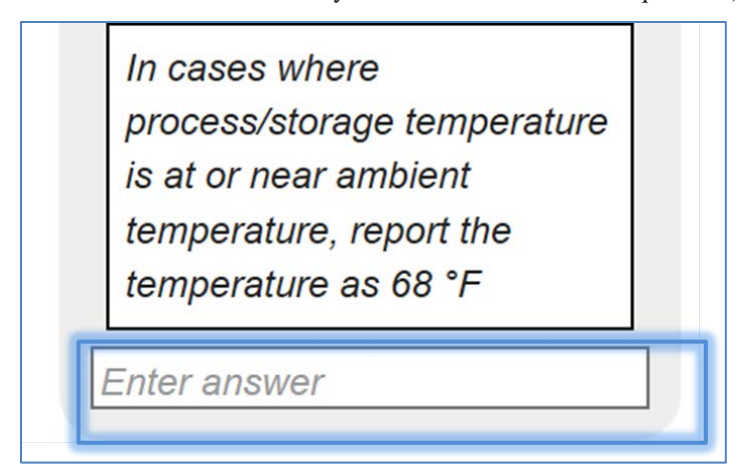

**Figure 14: Sample Question Format – Open Text Box**

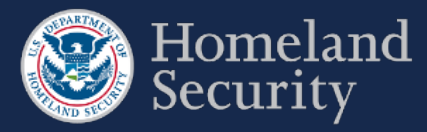

### **3.6.5. Table**

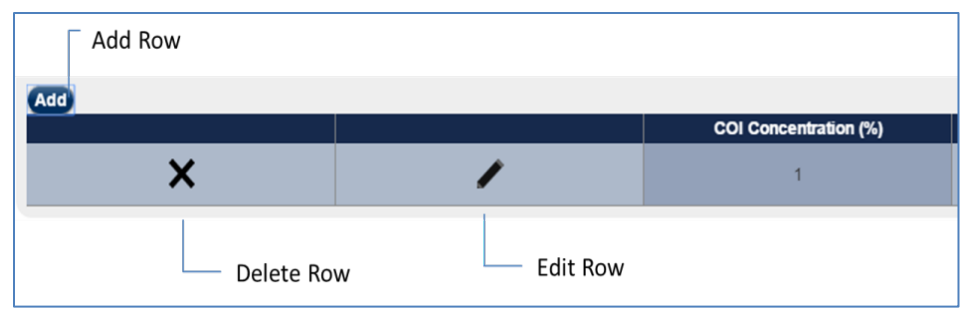

*You must ADD ROWS to the tables to enter your information.*

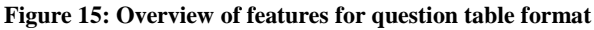

### **3.6.6. Adding a Row**

**Click the Add** button.

A pop-up window question form will appear automatically that you must answer.

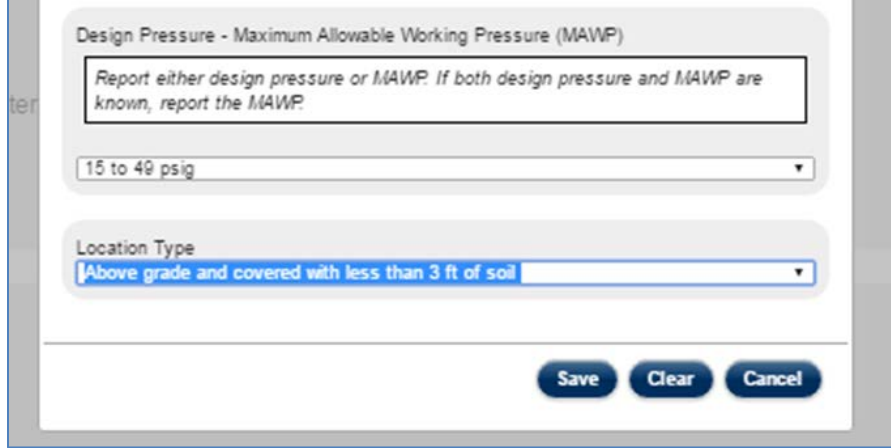

**Figure 16: Pop-up window form with questions for table row**

Click **[Clear]** to clear all the data from the form.

Click **[Cancel]** to close the form and return to the survey question. Any data you answered will be lost.

Click **[Save]** to save all your answers. The pop-up window form closes automatically when all the questions are completed. All the answers appear in a row within the table format.

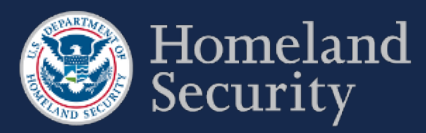

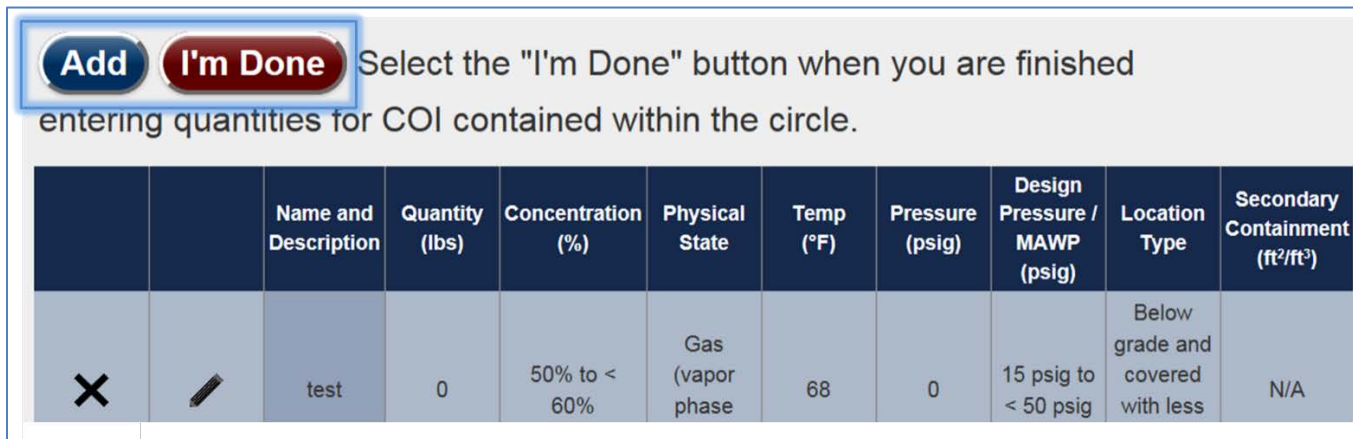

**Figure 17: Sample of a completed row of data in a table format question.**

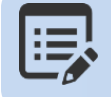

**Some questions may require you to provide multiple sets of answers. Click the [Add] button to add another row to input answers to that question. When finished click the [I'm Done] button.**

### **3.6.7. Edit a Table Row**

Select the icon to change or update your answers within a row of answers. A pop-window will appear automatically prepopulated with data from that row. Once you have updated your answers, click **[Save].**

**Click**  $\mathbf{X}$  to erase data from a row. The entire row will be deleted.

The table below provides an overview of all the buttons and features for a table format question in the survey tool.

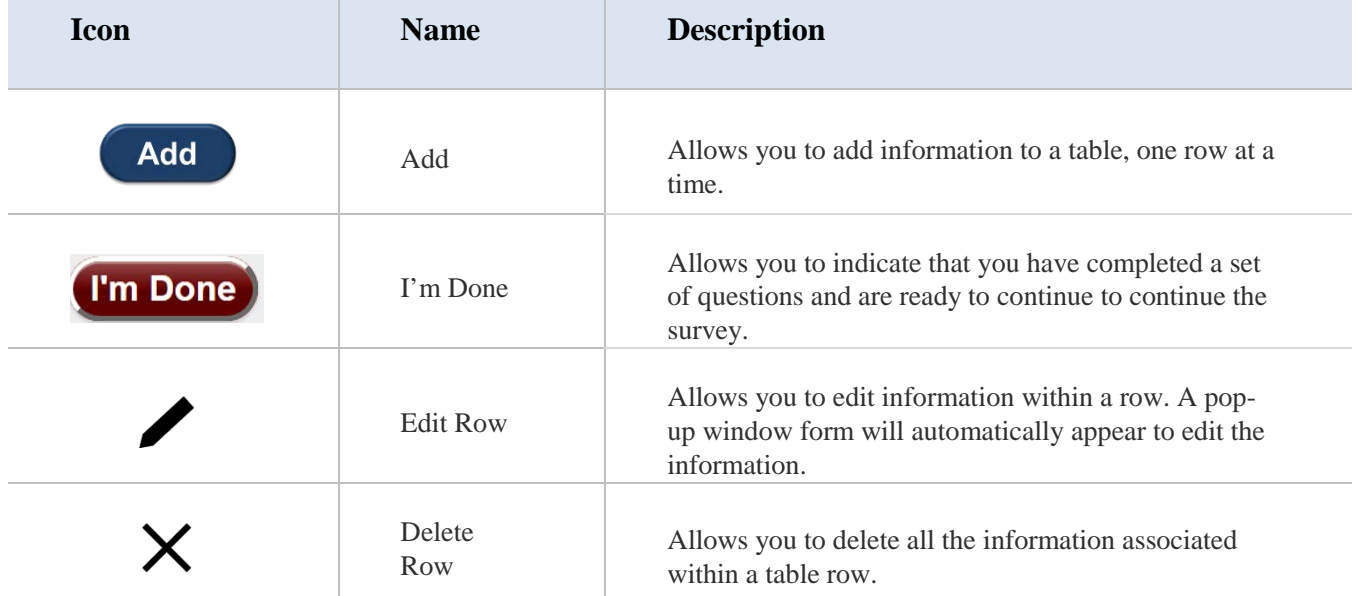

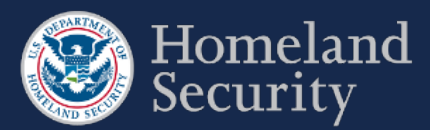

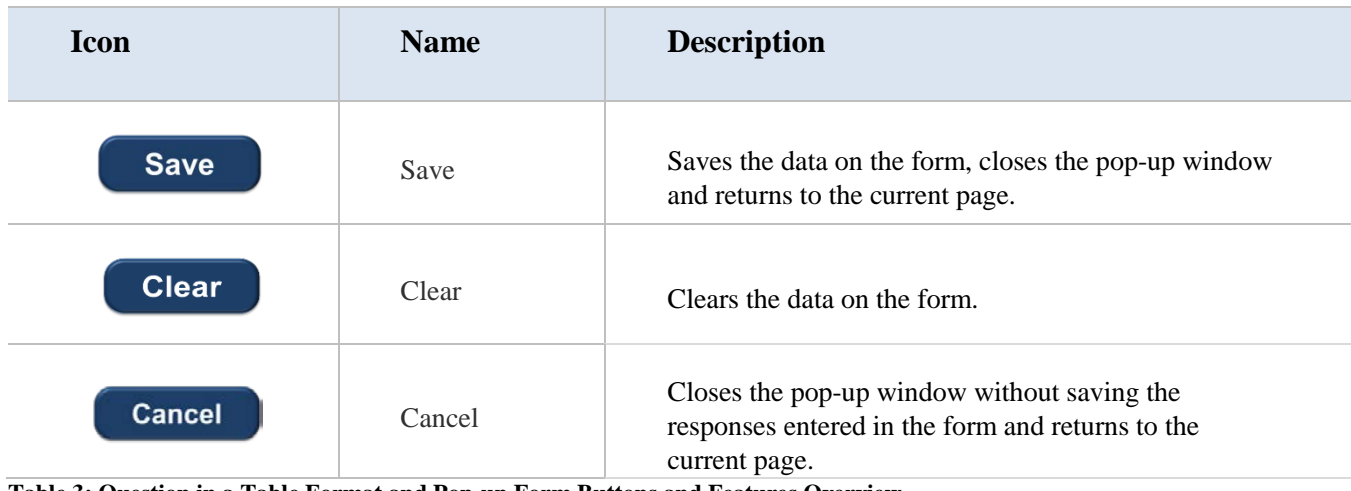

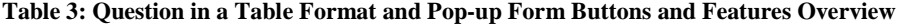

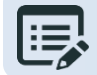

**The browser page will appear greyed out until the pop-up window is closed.** 

# **3.7. Select a Chemical of Interest COI**

In some parts of the surveys you will be asked to indicate the Chemicals of Interest (COIs) that are present or will be present at your facility. You will be presented with a screen similar to the figure 19.

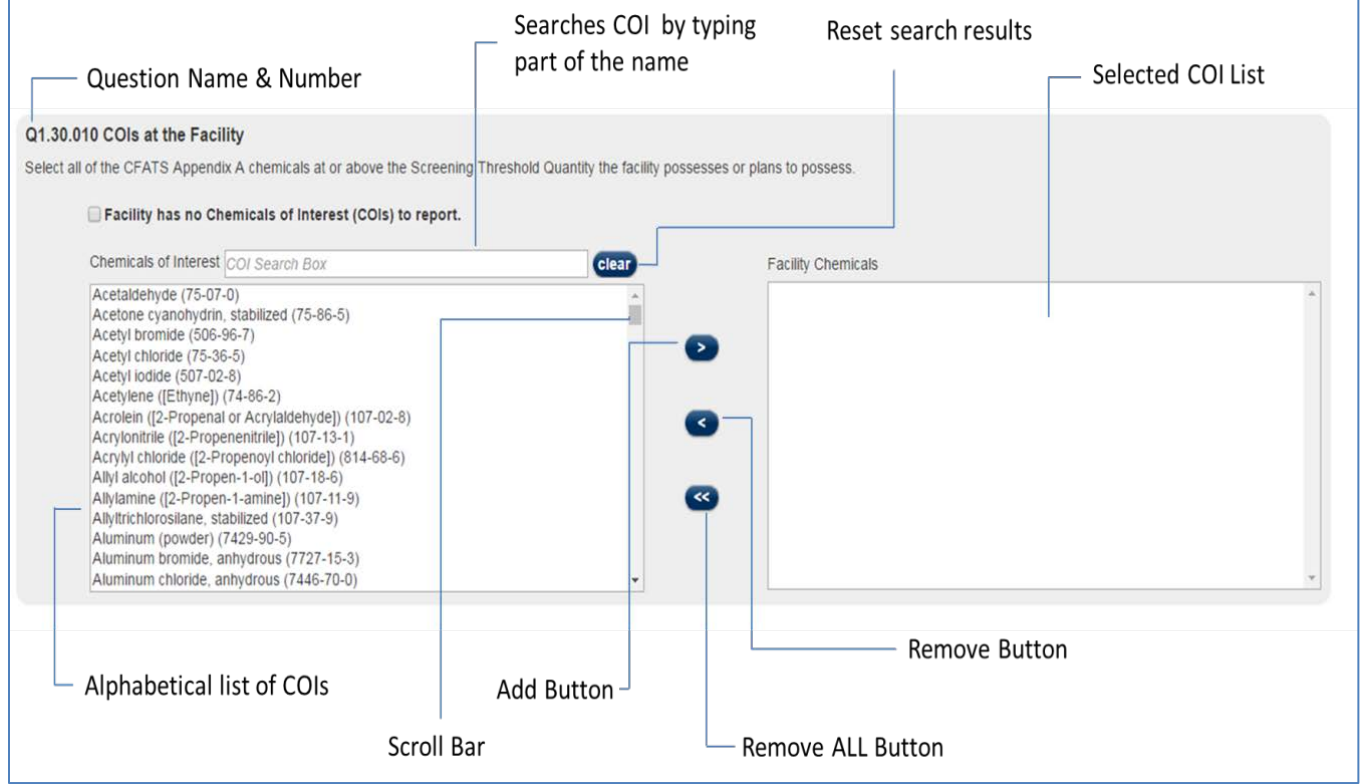

**Figure 18: Selecting COI**

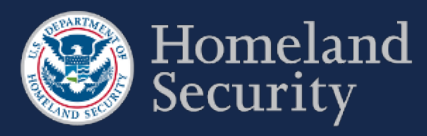

Table 4 below describes the buttons and features available in the Selecting COI question format.

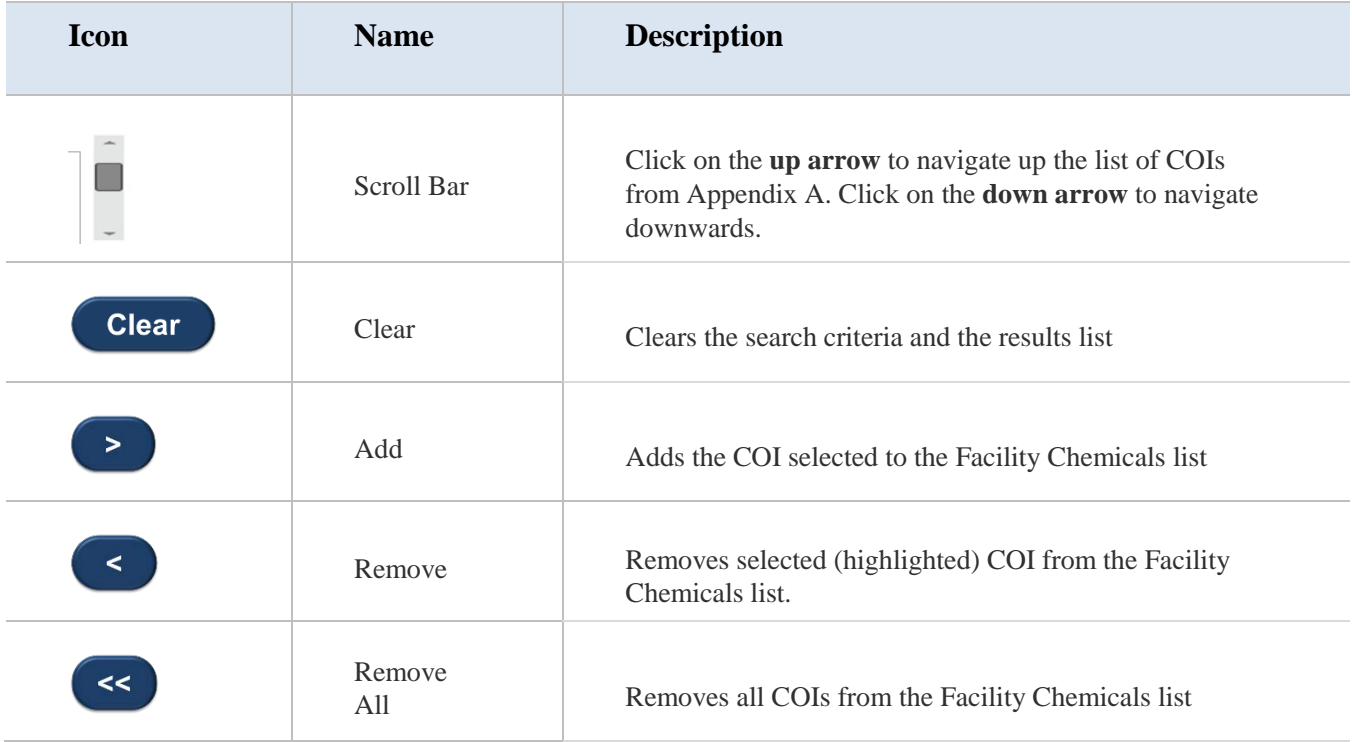

**Table 4: COI Buttons and Features Descriptions**

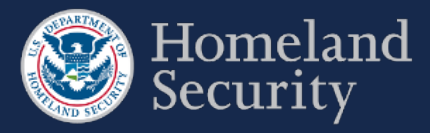

## **3.7.1. Searching for a COI**

There are three ways you can search for a COI: using the chemical name, the chemical synonym, or the Chemical Abstract Service (CAS) number.

**COI Search Box**: Type the name of the chemical, chemical synonym, or the CAS number to search for the COI. All available results appear below the search box.

Use the **[Clear]** button to restart your COI search.

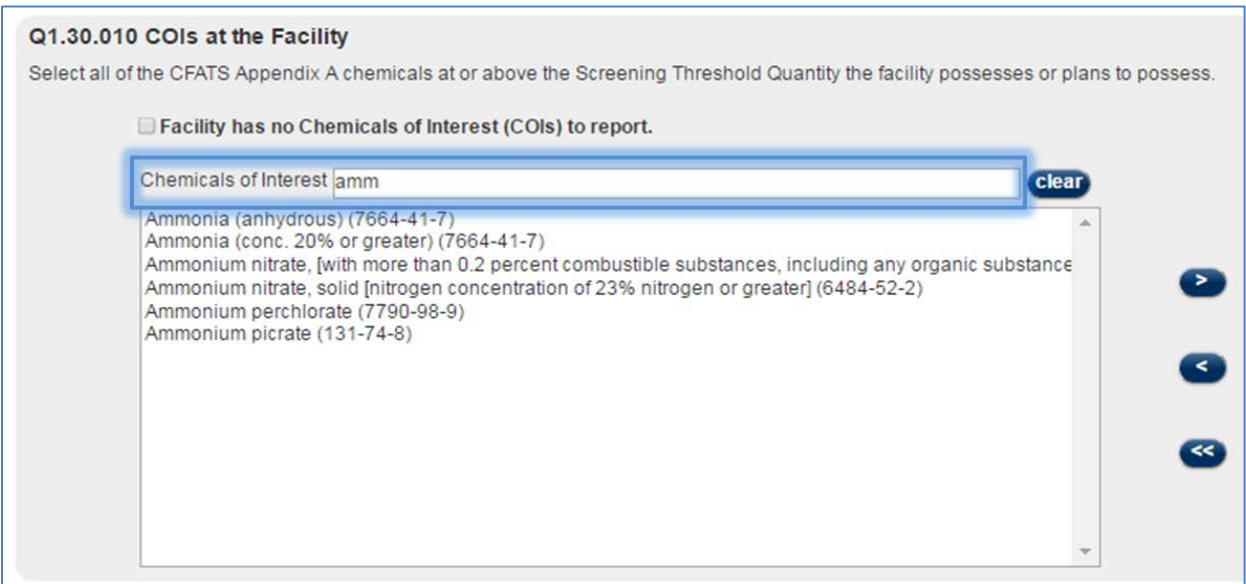

### **Figure 19: Search Box to Find a COI**

**COI List:** Use the **Scroll Bar** to navigate the alphabetical listing of Appendix A COI list.

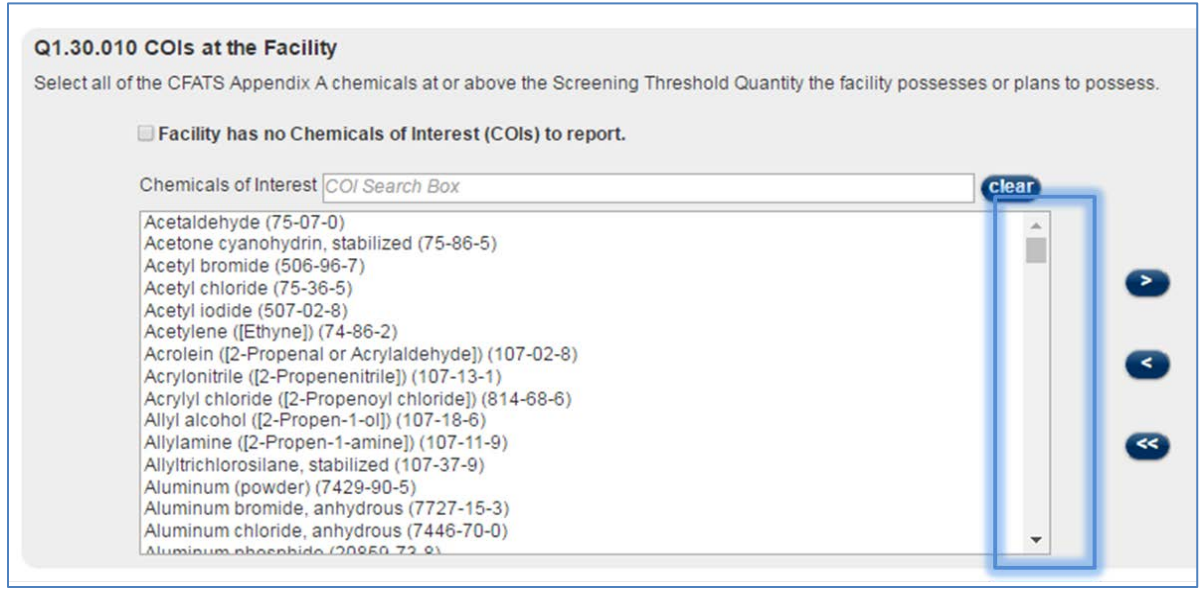

**Figure 20 Select a COI by scrolling down the list or searching in the search box**

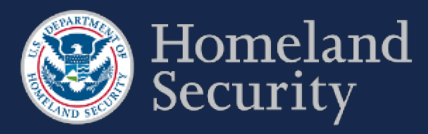

## **3.7.2. Select a COI**

**Click** on a **COI name** from the List of COIs and then **click** the button to add that particular COI to your Facility

Chemicals List.

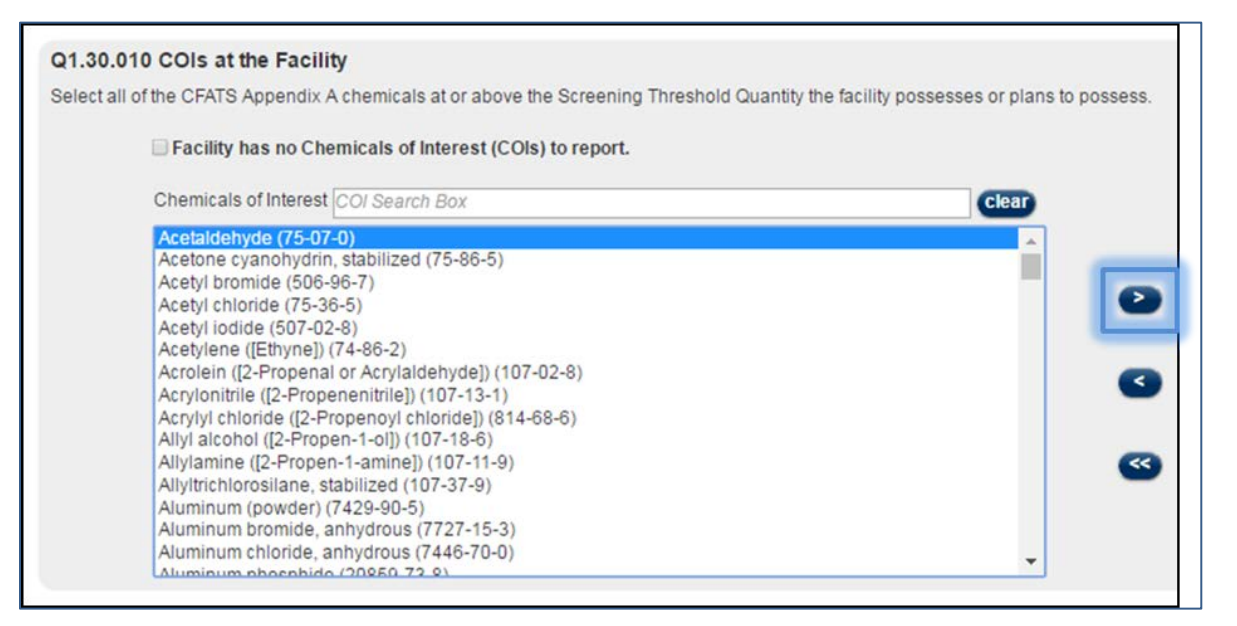

**Figure 21: Selecting a COI on the Listing**

The chemical is then added to the Facility Chemicals List. You can select as many chemicals as applicable to your facility.

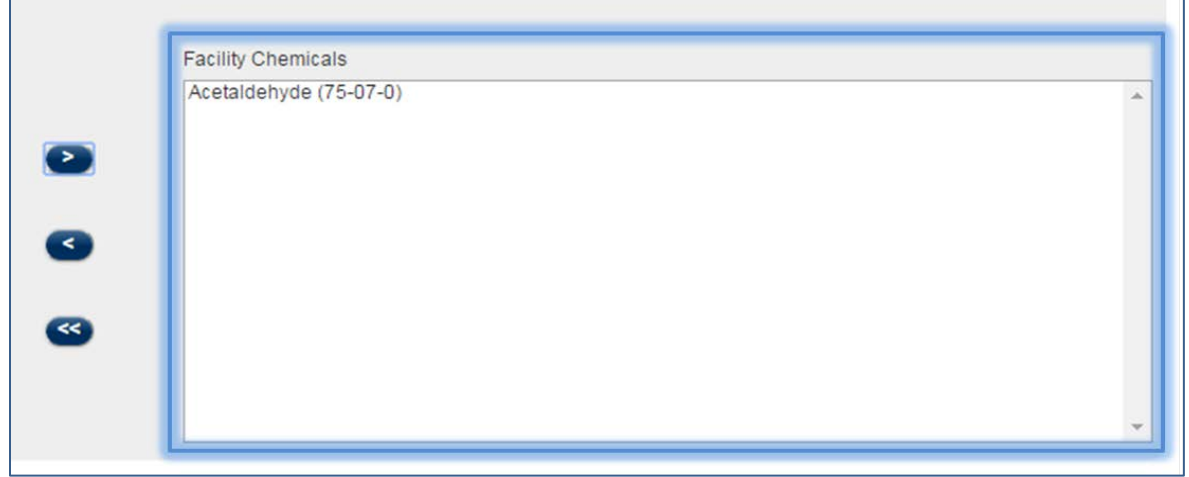

**Figure 22: COI Added to Facility Chemicals List**

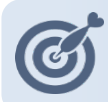

**Use Shift+Click to select more than one consecutive COI. Use Ctrl+Click to select more than one nonconsecutive COIs.** 

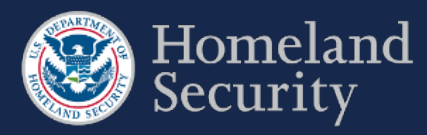

## **3.7.3. Remove a COI**

 $\prec$ **Click** on the **COI name** in the Facility Chemicals List to select it and then **click** the button to remove a chemical from the Facility Chemicals List.

| nicals at the facility.                                                                                     |                                  |  |
|----------------------------------------------------------------------------------------------------|----------------------------------|--|
| Interest (COIs) to report.                                                                                  |                                  |  |
| <b>Clear</b><br>7 Box                                                                                       | <b>Facility Chemicals</b>        |  |
| $(75-86-5)$                                                                                                 | Acetaldehyde (75-07-0)<br>$\geq$ |  |
| ehyde]) (107-02-8)<br>$107 - 13 - 1$<br>oride]) (814-68-6)<br>$7 - 18 - 6$<br>$(107 - 11 - 9)$<br>$7-37-9)$ | <<br>$\prec\prec$                |  |
| $-22$                                                                                                    |                                  |  |

**Figure 23: Removing a COI from the Facility Chemicals List** 

The chemical will appear back to the COI list on the left.

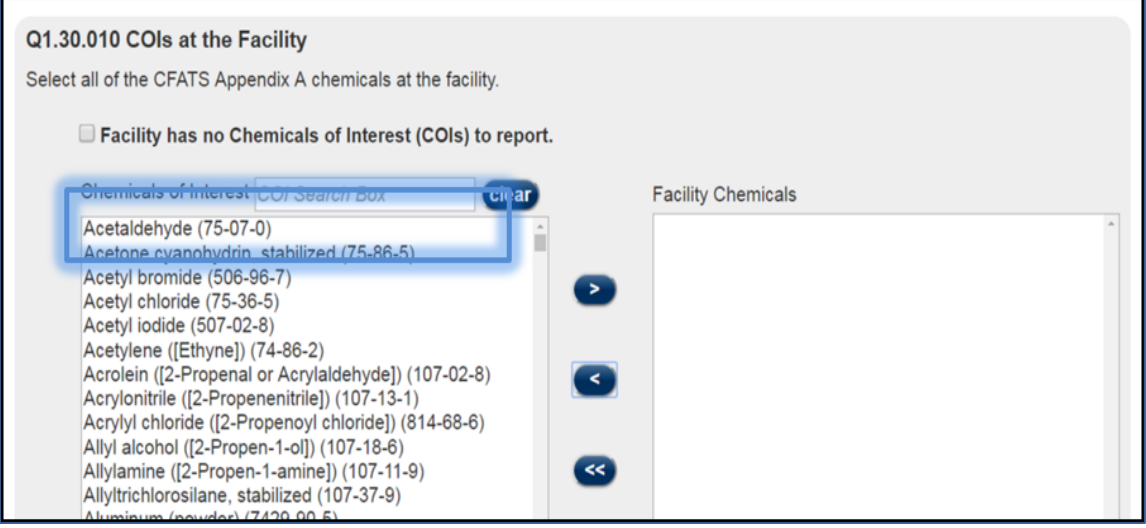

**Figure 24: Removed COI Back in the COI List** 

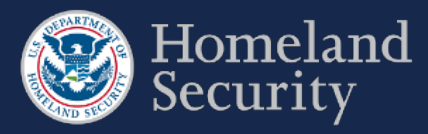

## **3.7.4. No COIs to report**

In the Top-Screen survey, you may check the box **[Facility has no Chemicals of Interest (COIs) to report.]** if your facility does not store or use COI at or above the Screening Threshold Quantity (STQ). The remainder of the Top-Screen is skipped and the "Validate and Submit" page is displayed.

### Q1.30.010 COIs at the Facility

Select all of the CFATS Appendix A chemicals at or above the Screening Threshold Quantity the facility possesses or plans to possess.

### ✔ Facility has no Chemicals of Interest (COIs) to report. Chemicals of Interest COI Search Box clear Acetaldehyde (75-07-0) Acetone cyanohydrin, stabilized (75-86-5) Acetyl bromide (506-96-7) Acetyl chloride (75-36-5) Acetyl iodide (507-02-8) Acetylene ([Ethyne]) (74-86-2) Acrolein ([2-Propenal or Acrylaldehyde]) (107-02-8) Acrylonitrile ([2-Propenenitrile]) (107-13-1) Acrylyl chloride ([2-Propenoyl chloride]) (814-68-6) Allyl alcohol ([2-Propen-1-ol]) (107-18-6) Allylamine ([2-Propen-1-amine]) (107-11-9) Allyltrichlorosilane, stabilized (107-37-9) Aluminum (powder) (7429-90-5) Aluminum bromide, anhydrous (7727-15-3) Aluminum chloride, anhydrous (7446-70-0) ٠ Aluminum nhoenhido (20050-72-0)

**Figure 25: Check Box for No COI to Report**

## **3.7.5. Add a Non-Tiered COI (Specific to the SVA/SSP)**

In the SVA/SSP survey, you are prompted to add a non-tiered COI.

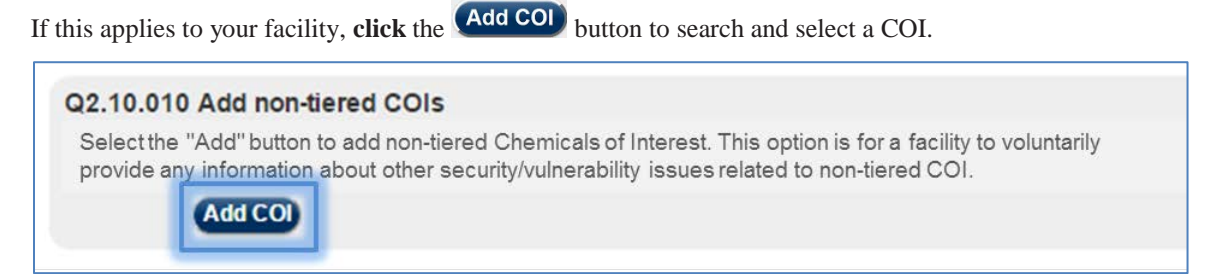

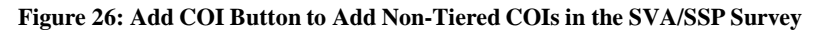

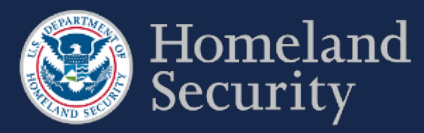

## **3.7.6. Add a Security Issue to a Non-Tiered COI**

In the SVA/SSP survey, you must associate a security issue to a non-tiered COI. You can either search or scroll for the COI (see Sections  $3.7.2 - 3.7.3$  for more details).

**Click** on a **COI name** from the List of COIs, and then **click** the **button**.

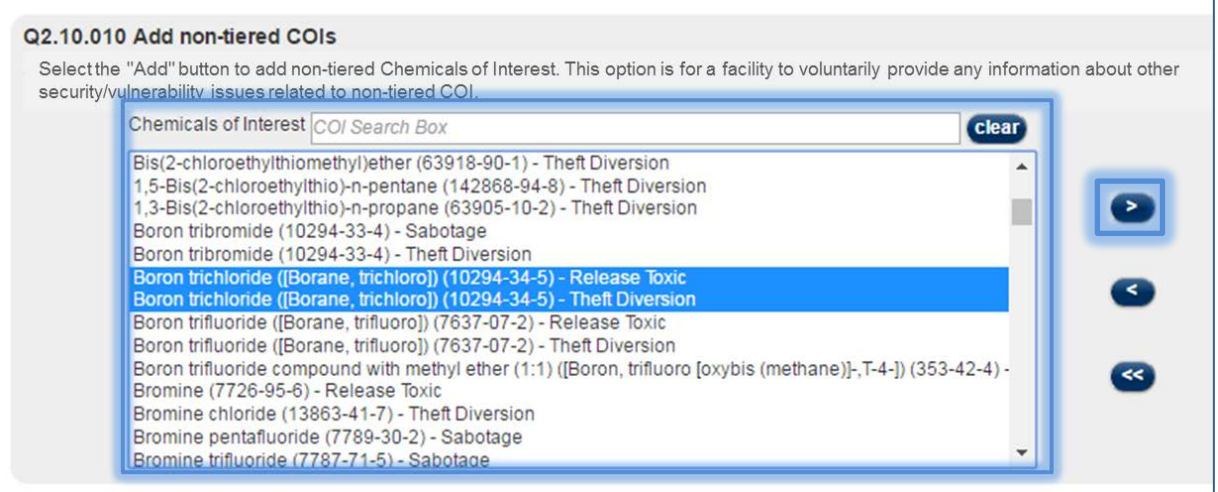

**Figure 27: Adding COI with its Security Issue to the Facility Chemicals List**

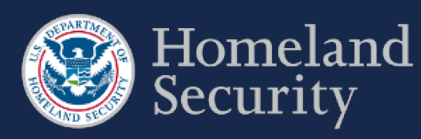

# <span id="page-87-0"></span>**4. Top-Screen Geospatial Tool and Features**

Figure 28 shows an overview of the geospatial tool in the Top-Screen Survey.

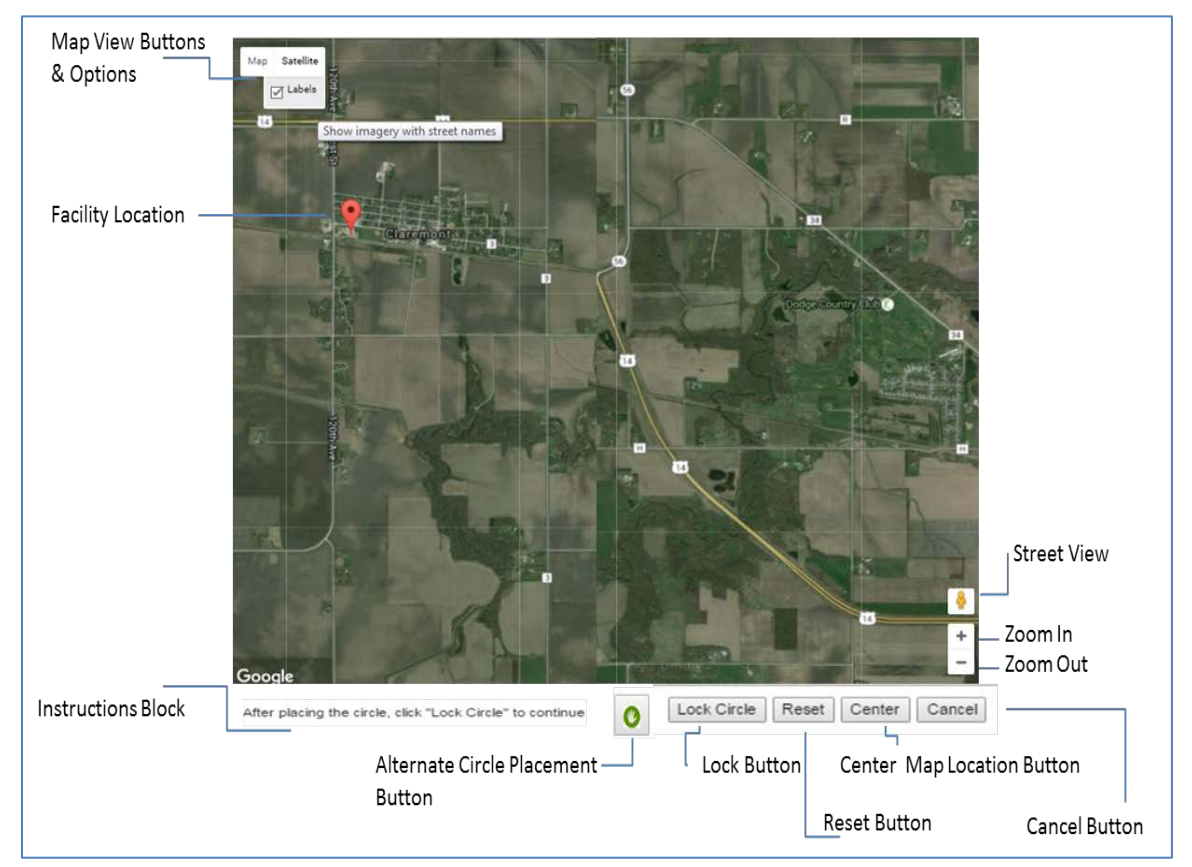

**Figure 28: Geospatial Tool in Top-Screen Survey** 

The table below describes the buttons and features found in the Top-Screen Survey geospatial tool.

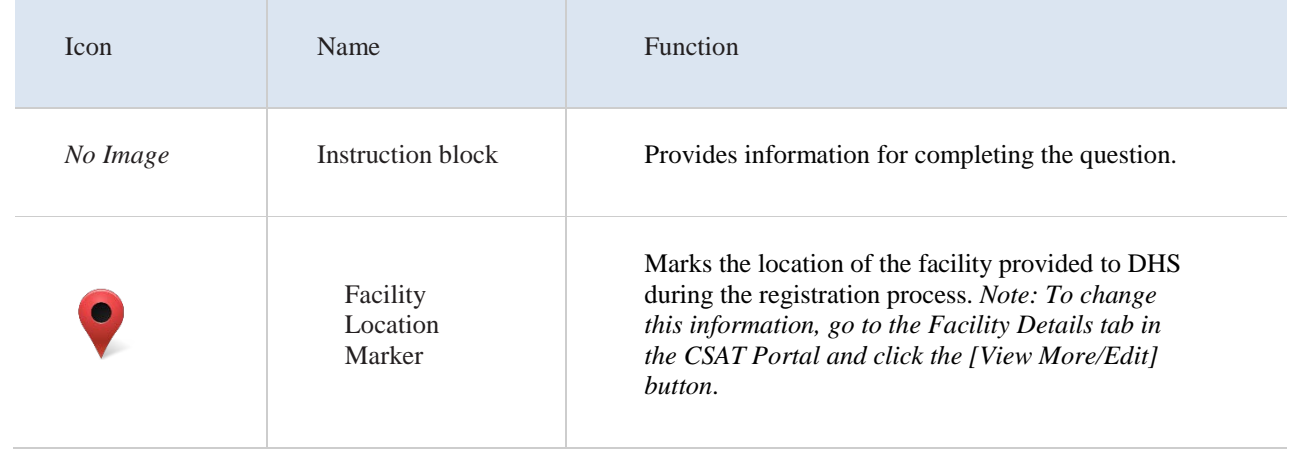

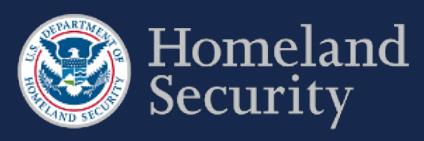

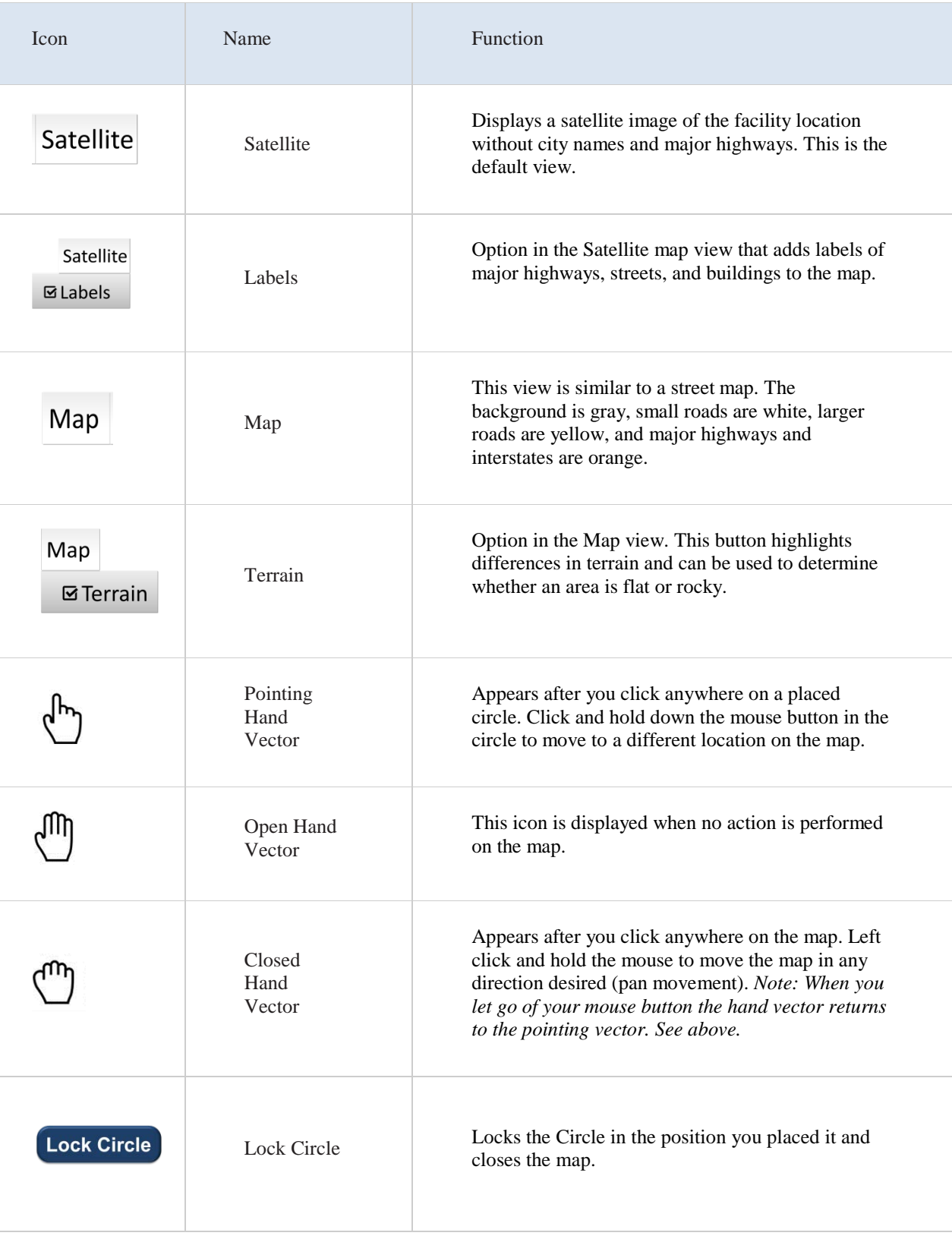

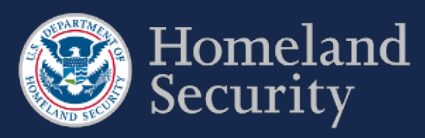

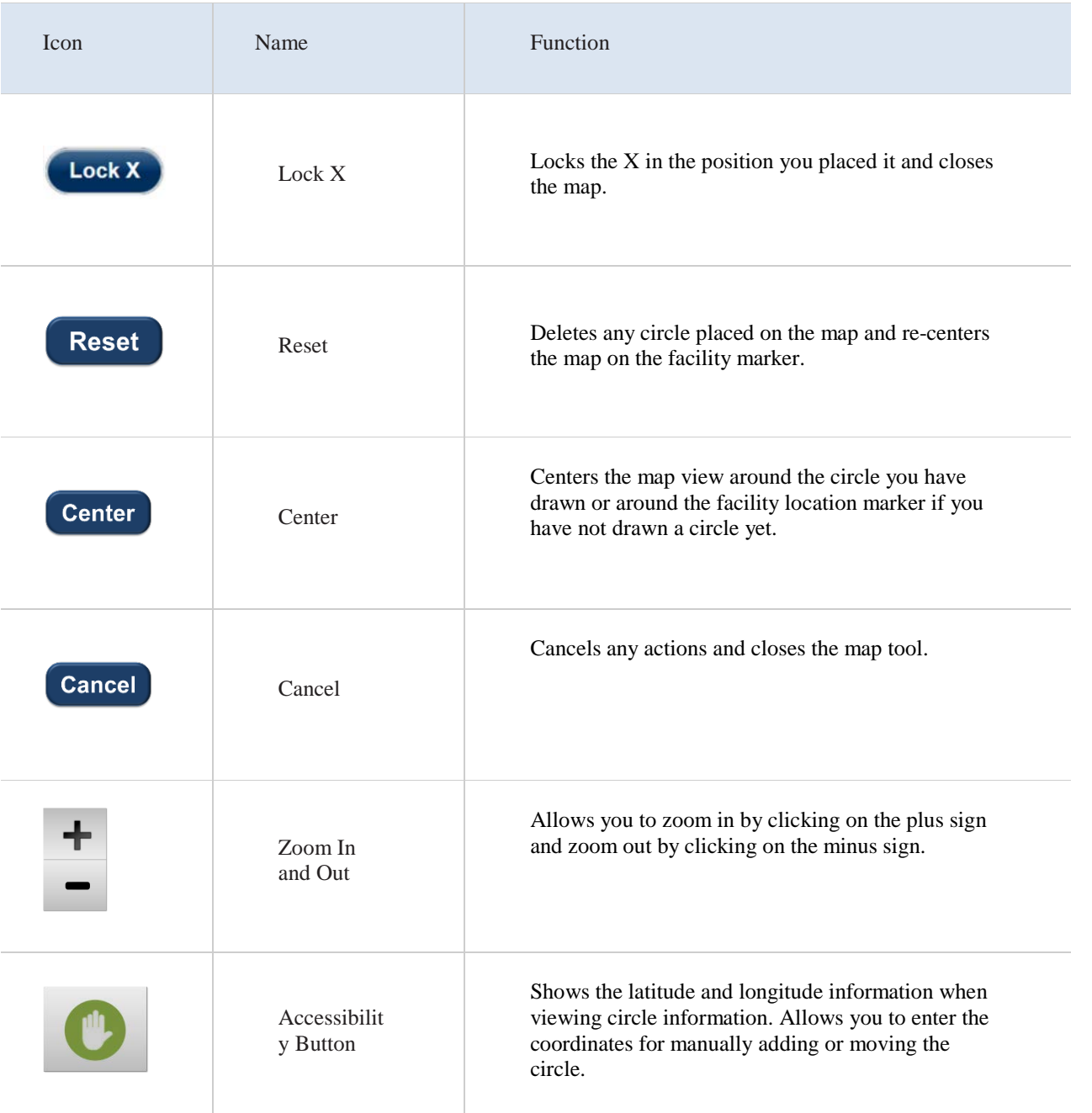

**Table 5: Geospatial Tool in Top-Screen Survey- Buttons and Features**

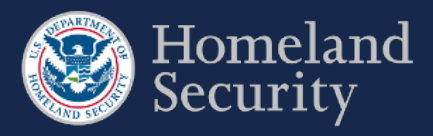

# **4.1. Map Features**

## **4.1.1. Satellite View-**

When you select the **[Satellite]** button, the geospatial tool shows Google Maps in satellite view, which is also the default view for the Top-Screen geospatial tool.

You may also select the **[Labels]** option in this view to add labels of major highways, streets, and buildings to the map.

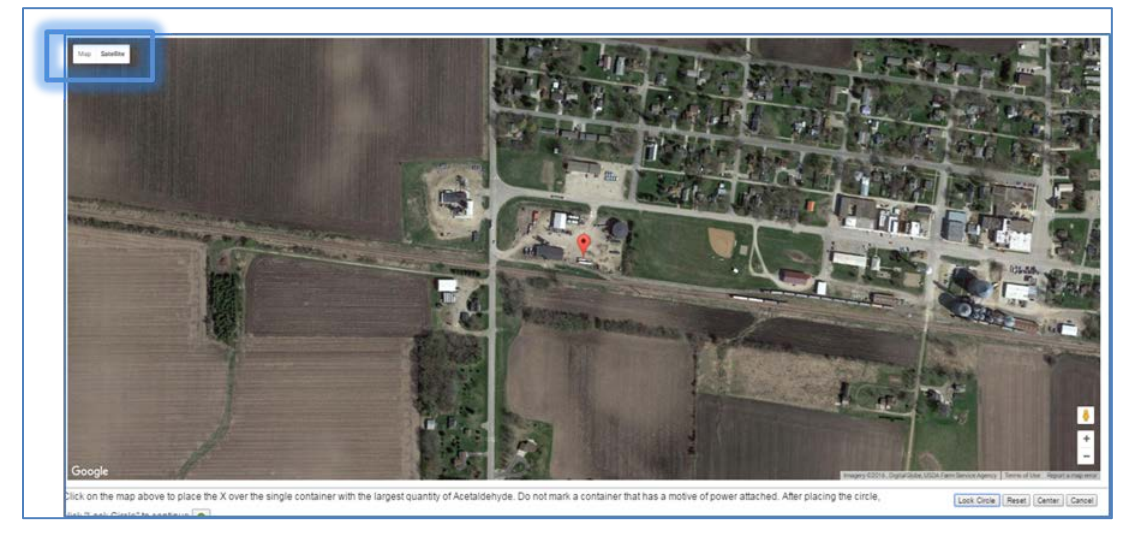

**Figure 29: Geospatial Tool – Satellite View**

## **4.1.2. Map View (Terrain)**

This option highlights differences in terrain.

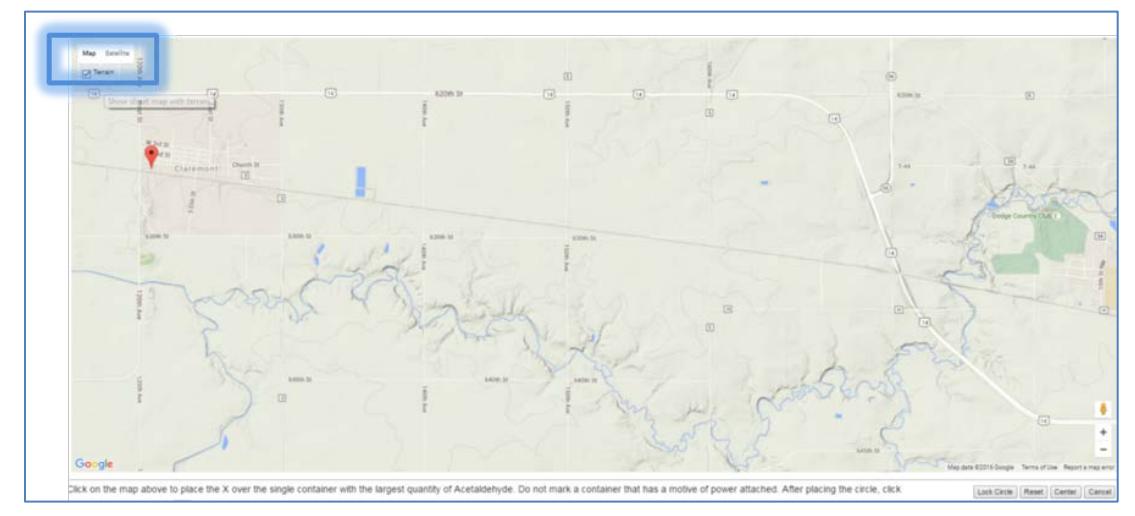

**Figure 30: Geospatial Tool – Map View** 

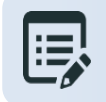

**Hover the pointer over the [Map] or [Satellite] button to add or remove details to the geospatial imagery.**

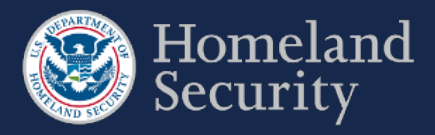

# **4.2. Place Circle**

You will be prompted to place a circle on your facility or to describe the structures or containers of COI within the boundaries of your facility to answer the applicable COI security issue questions.

### <span id="page-91-0"></span>**4.2.1. Circle 1**

**Click** the **Click** the button to draw a circle around an area or place an X to mark a container encompassing the largest quantity for a specified COI as Circle 1.

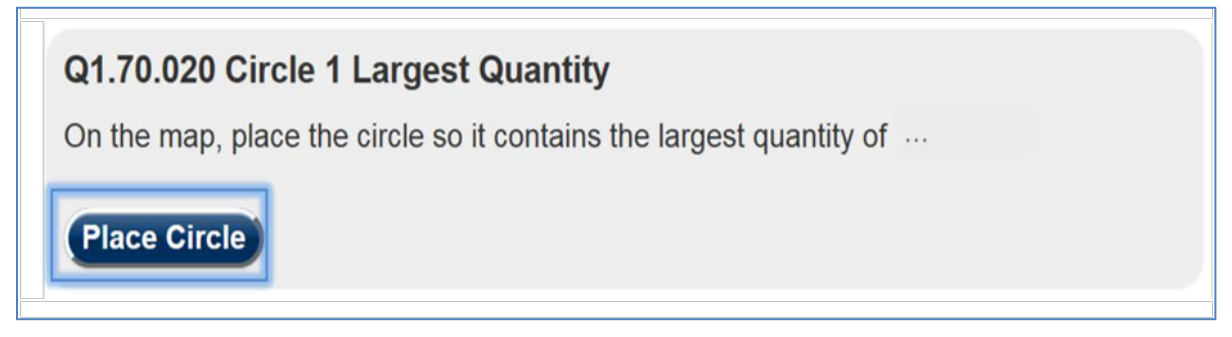

### **Figure 31: Place Circle Example Button for Circle 1**

A map in the satellite view centered on the location of your facility will appear. See Section [4f](#page-87-0)or more details on the Top-Screen geospatial tool features.

**Click** on the map where the largest quantity is located.

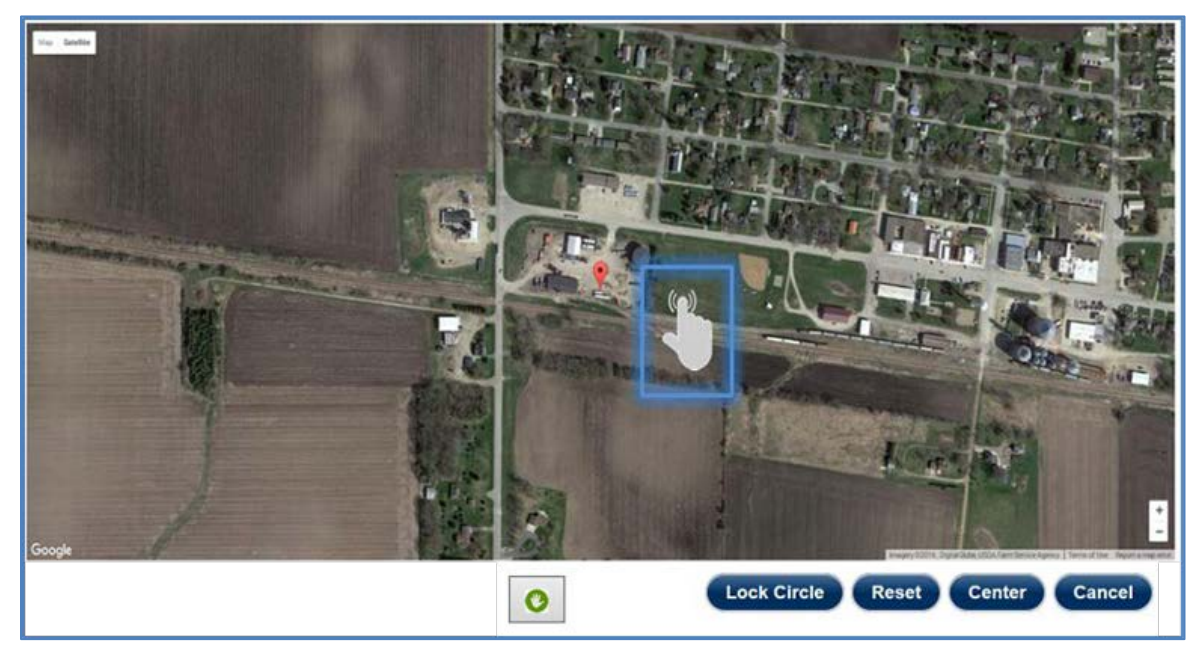

**Figure 32: Click the Map to Add Circle Location**

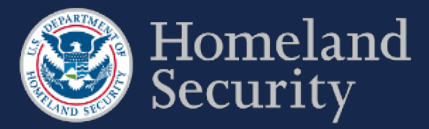

A red circle with the number one (1) appears. You may use the  $\bigcup_{n=1}^{\infty}$  hand vector to move the circle to another location on the map by clicking and dragging with your mouse. **The circle radius is predetermined at 170 feet and cannot be modified.**

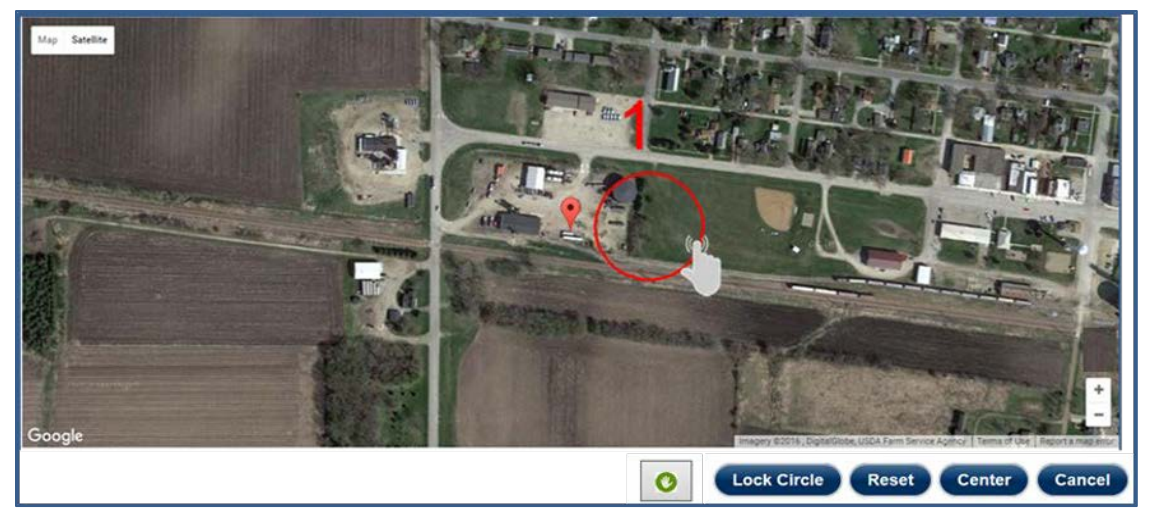

**Figure 33: Use the Hand Vector to Move the Circle Location on the Map.** 

Click **[Lock Circle]** to save the circle and complete the information necessary for the applicable question.

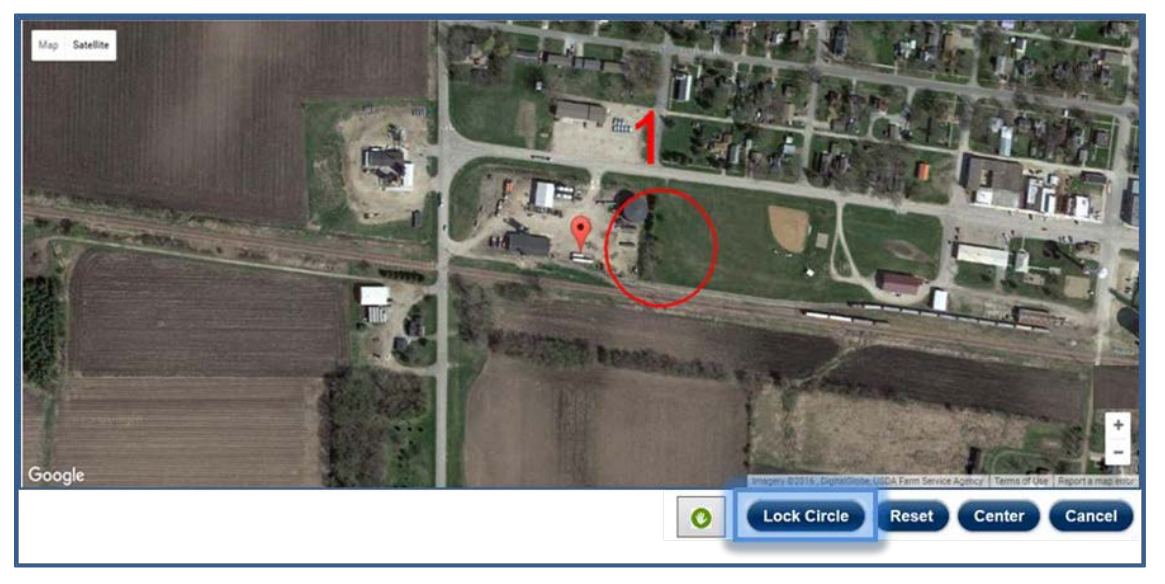

**Figure 34: Click the [Lock Circle] button to Lock the Circle in Place**

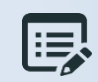

**Based on the Circle 1 details you may be prompted to add a second Circle (Circle 2) following the same steps.**

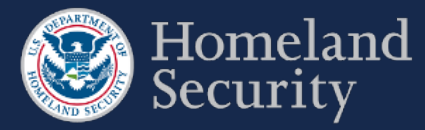

### **4.2.2. Circle 2**

**Click** the **Place Circle** button to draw a circle as Circle 2 around an area or place an X to mark a container encompassing the second largest quantity for a specified COI.

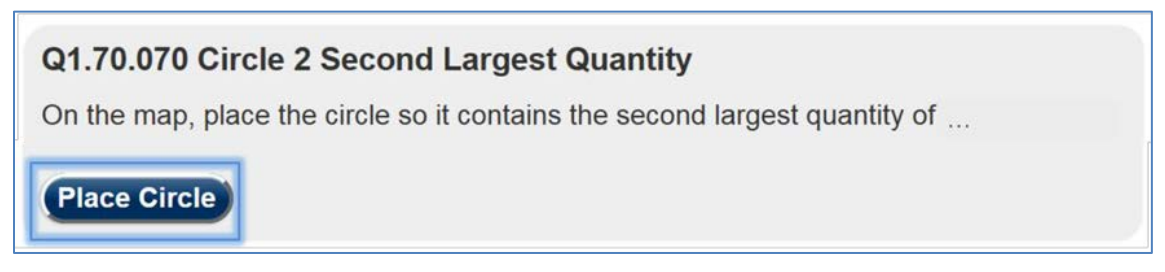

### **Figure 35: Place Circle Example Button for Circle 2**

A map in the satellite view centered on the location of your facility will appear with Circle 1 showing and your facility locator displayed.

**Click on the map** where the second to largest quantity container would be located.

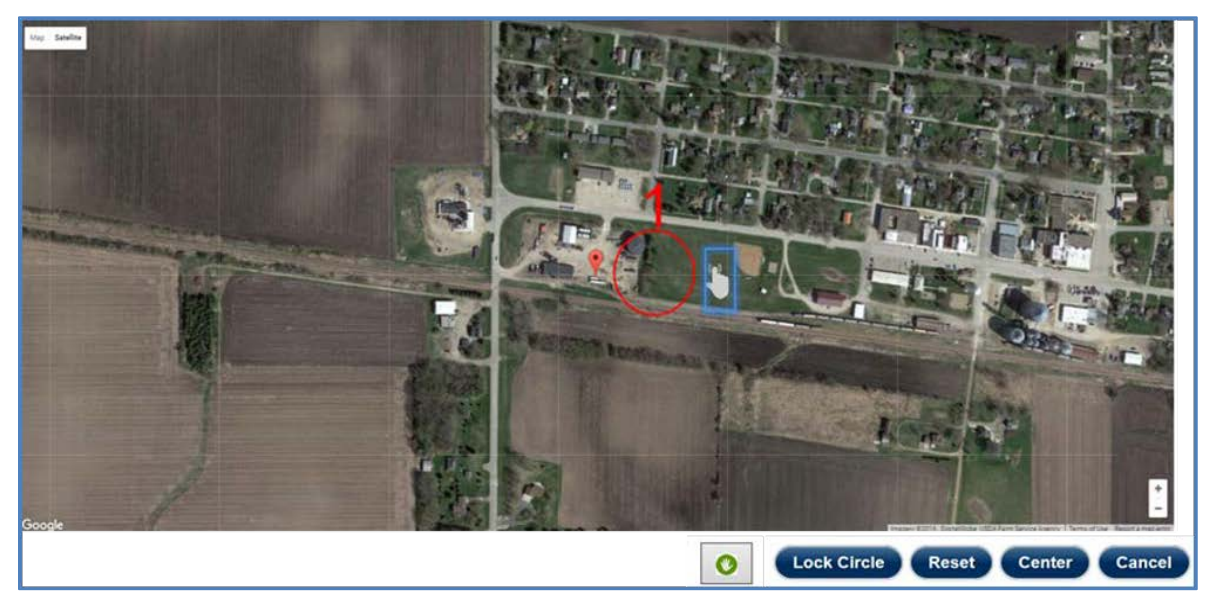

**Figure 36: Click on the Map to Add a Second Circle Location**

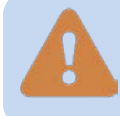

**The quantity defined for Circle 1 must always be greater than or equal to Circle 2. If Circle 2 quantity is greater, you will receive an error message to revise your answers.**

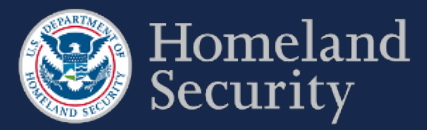

A yellow circle with the number two (2) appears. You may use the  $\mathbb{C}^{\mathbb{A}}$  hand vector to move the circle to another location on the map, by clicking and dragging with your mouse.

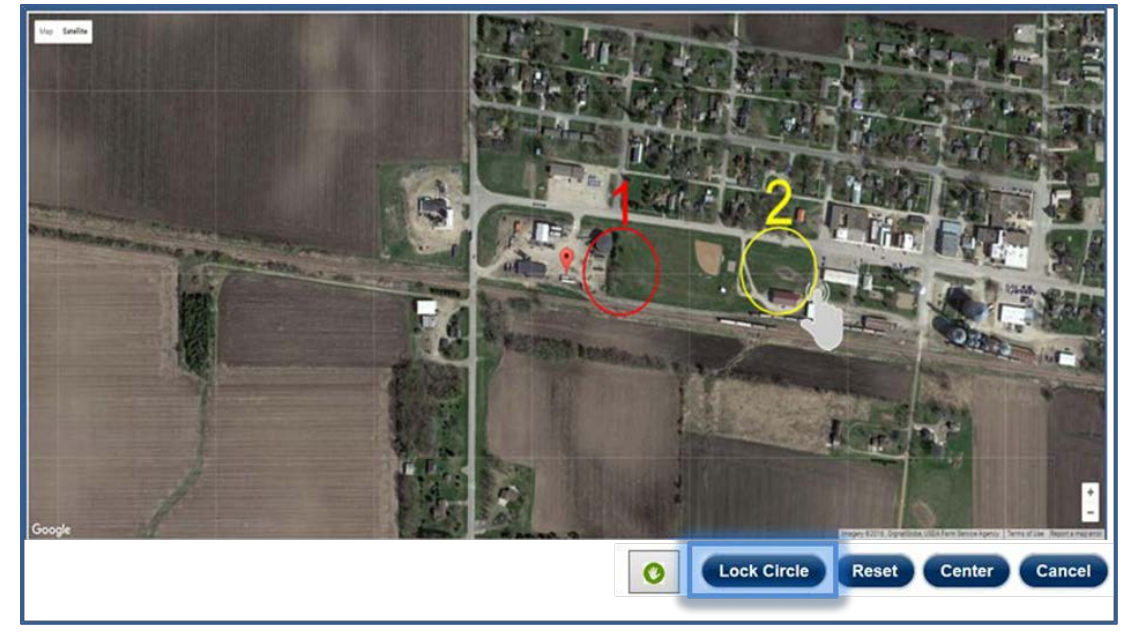

**Figure 37: Click Lock Circle to save the circle location**

**Click Lock Circle** to save the circle and complete the information necessary for the applicable question.

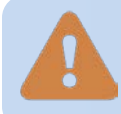

**If you have two circles associated with a COI and choose to change details in Circle 1, Circle 2 data will be lost.** 

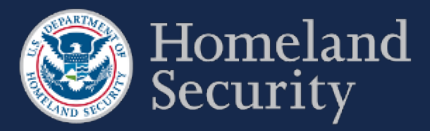

## **4.2.3. Accessibility Option for Placing a Circle**

This option is designed for individuals who are not able to place the circle using the mapping feature. If you can use the mapping feature, it is recommended that you use that feature instead.

**Click** the **Accessibility** Button.

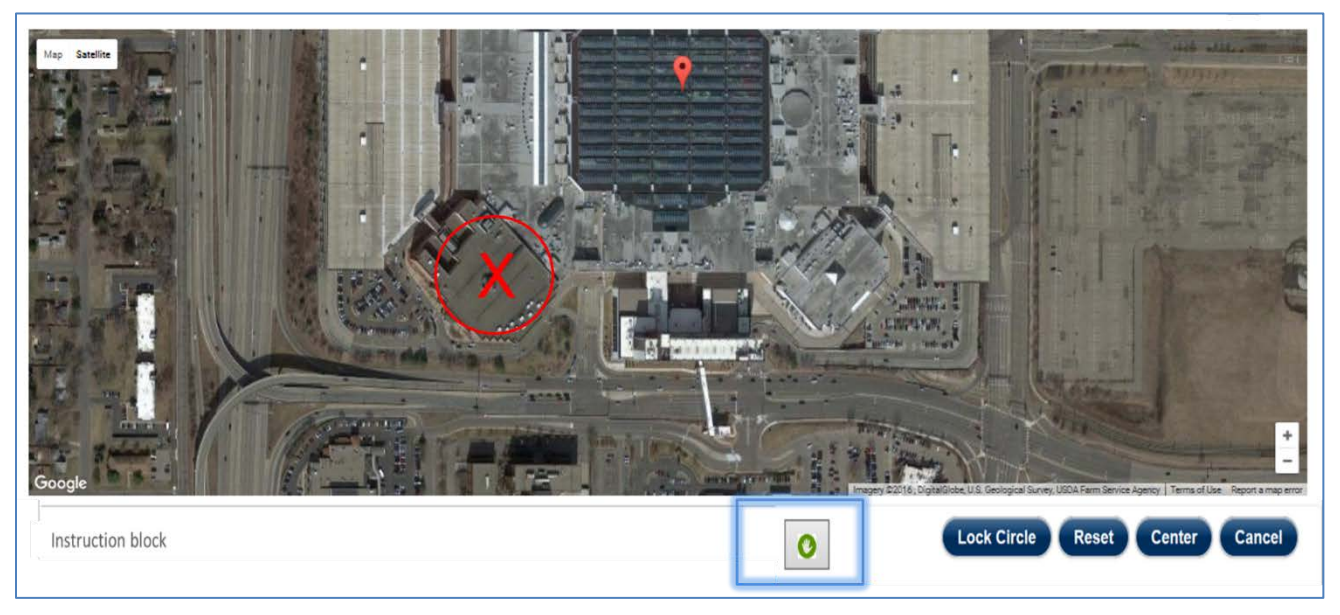

### **Figure 38: Click the Accessibility Button to Manually Enter Circle Coordinates**

**Click** on the **text box area** to enter manually the latitude and longitude coordinates of the center point of a circle.

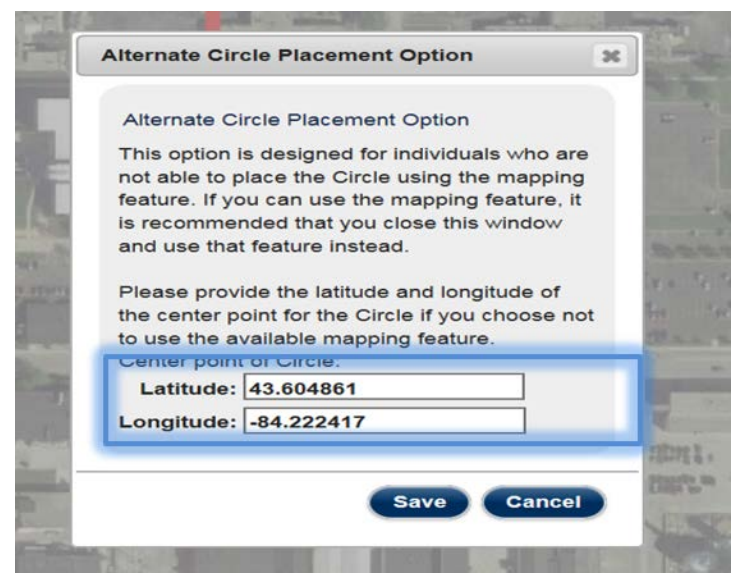

**Figure 39: Click on the Text Box Area to Manually Enter Circle Coordinates**

**Click [Save]** to save the circle location. **Click [Cancel]** to return to the geospatial map.

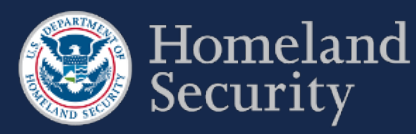

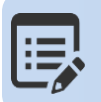

**When the accessibility feature is used for the first time or you reset the values, the prepopulated coordinates will correlate to those of your facility's address.**

### **4.2.4. View the Circle Location**

**Click** the **[Map]** tab to review the circle(s) for a COI. **Click** the Accessibility button if you want to review the coordinates.

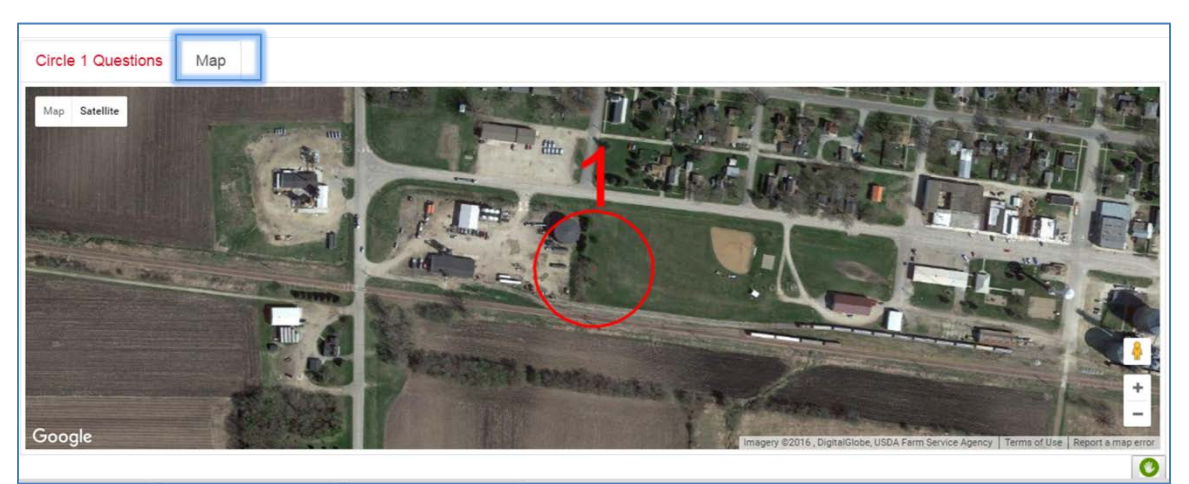

**Figure 40: Map View of Locked Circle**

## **4.2.5. Edit Circle Location**

**Edit Circle** 

**Click** button to change the location of a circle at any time prior to submitting the survey.

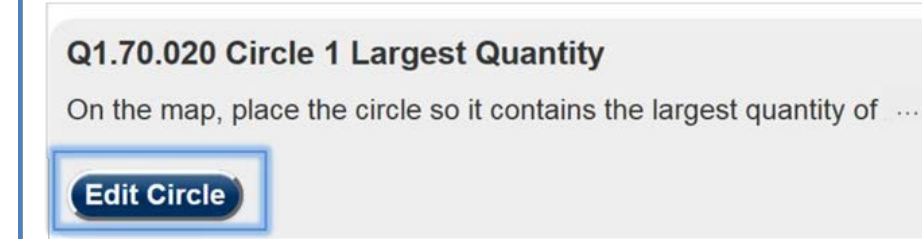

### **Figure 41: Edit Circle Button**

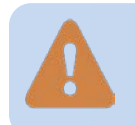

**If you choose to change the position of your circle, you will lose all data you entered for this circle and of the second circle if you have drawn one.**

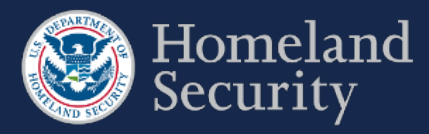

# **4.3. Place X**

You will be prompted to place an X on your facility or to describe the containers of COI within the boundaries of your facility to answer the applicable COI security issue questions.

## **4.3.1. Container 1**

**Click** the **Click** the button to place an X over the single container or a location with the largest quantity for a specified COI. The X marks the Container 1 or Circle 1 location of the COI as applicable to the security issue.

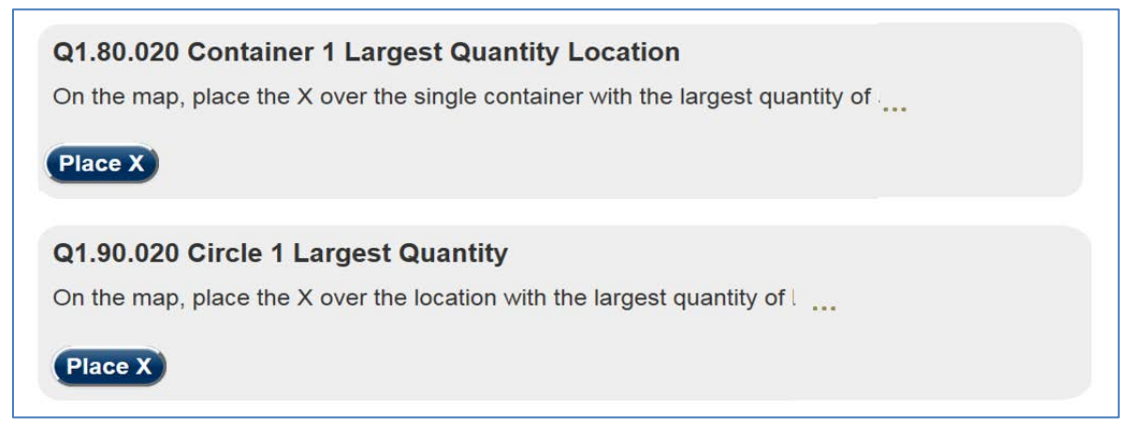

**Figure 42: Place X Example Button for Container 1 / Circle 1**

A map in the satellite view centered on the location of your facility will appear. See Section [4](#page-87-0) for more details on the Top-Screen geospatial tool features.

**Click** on the map where the container or location largest quantity is found within your facility.

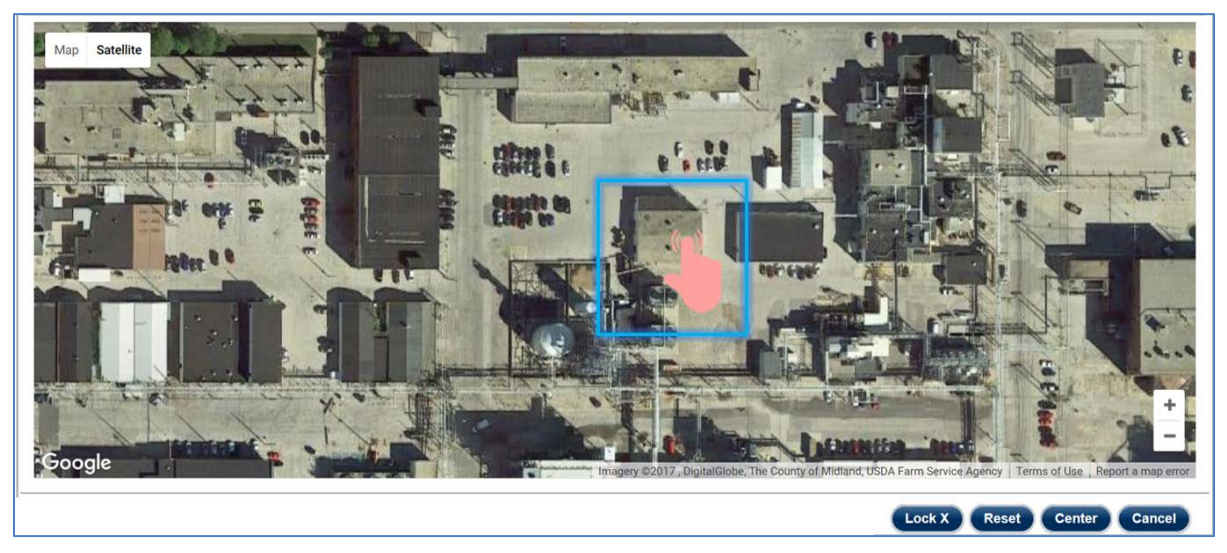

**Figure 43: Click the Map to Place X**

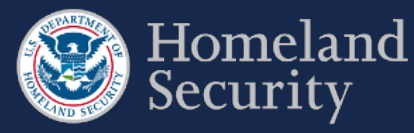

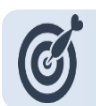

**If placing an X, zoom in to see the X in the center of the circle.**

Depending on the COI security issue a red X or a Circle with an X in the middle marked with number one (1) appears. You may use the  $\int_{\mathbb{R}}^{\mathbb{R}}$  hand vector to move the X to another location on the map by clicking and dragging with your mouse. See Section [4.2.1](#page-91-0) for more details for moving a circle on the map.

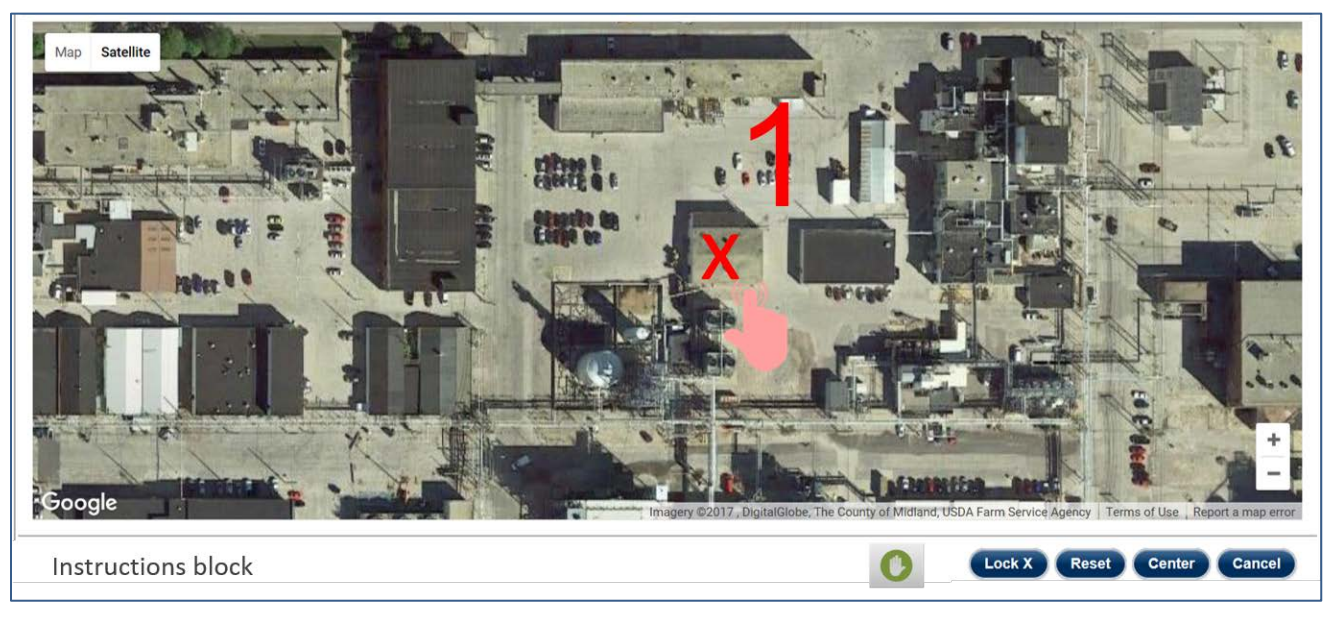

**Figure 44: Use the Hand Vector to Move the X on the Map.** 

**Click to save the container location and complete the information necessary for the applicable question.** 

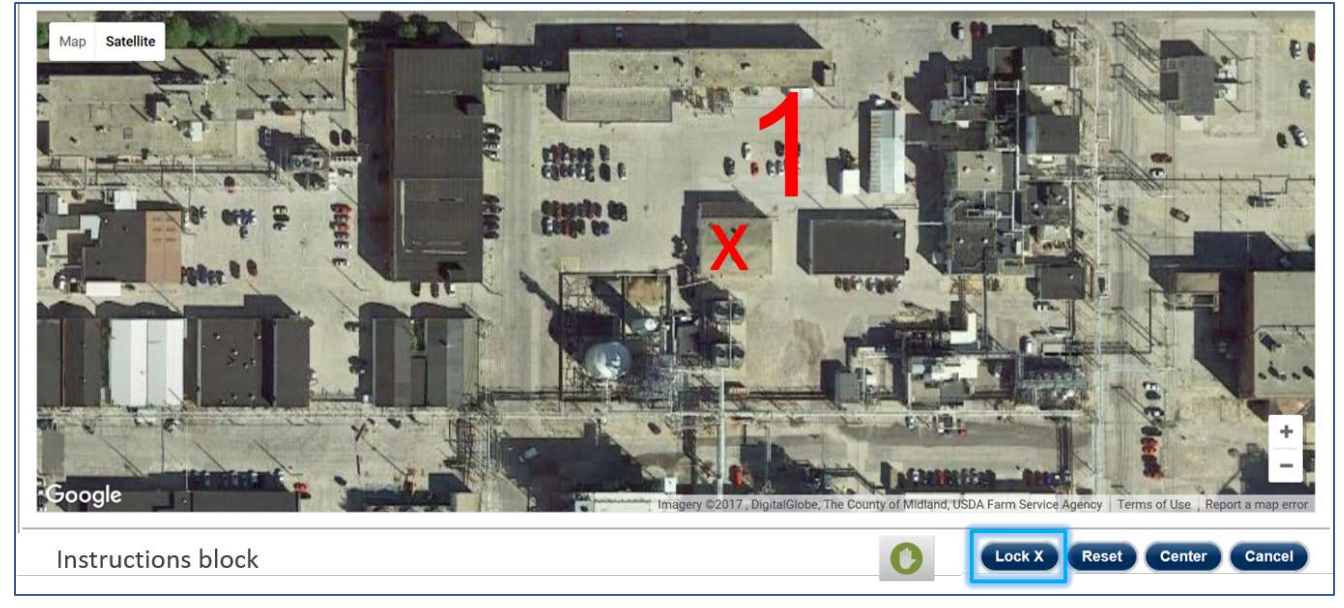

**Figure 45: Click the [Lock X] button to Lock the Circle in Place**

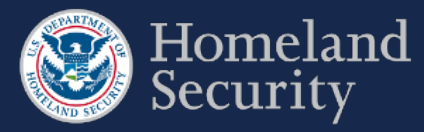

**Based on the Container 1 / Circle 1 details you may be prompted to place a second X Container 2 / Circle 2following the same steps.**

### **4.3.2. Container 2**

**Place X Click** the **button** to place an X marking a container encompassing the second largest quantity for a specified COI.

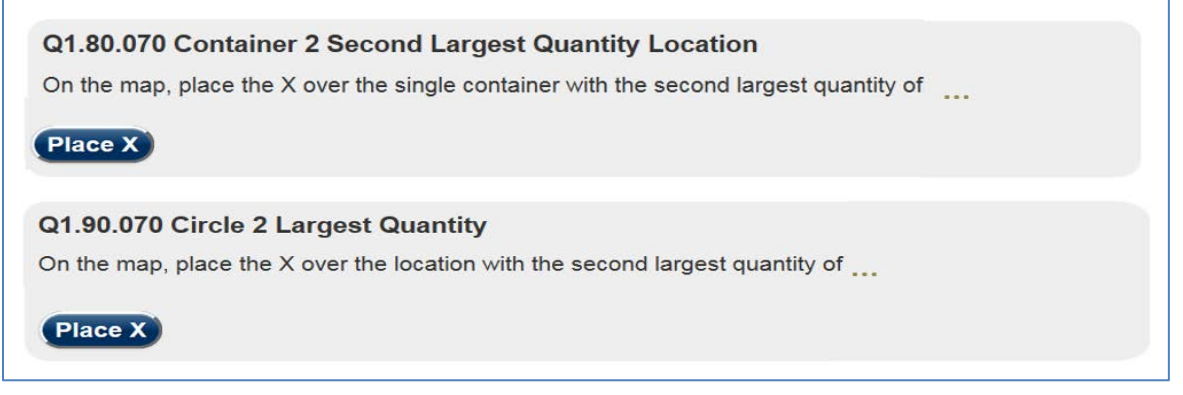

**Figure 46: Place X Example Button for Container 2 / Circle 2**

A map in the satellite view centered on the location of your facility appears with Container 1 / Circle 1 showing and your facility locator displayed.

**Click on the map** where the second to largest quantity container would be located.

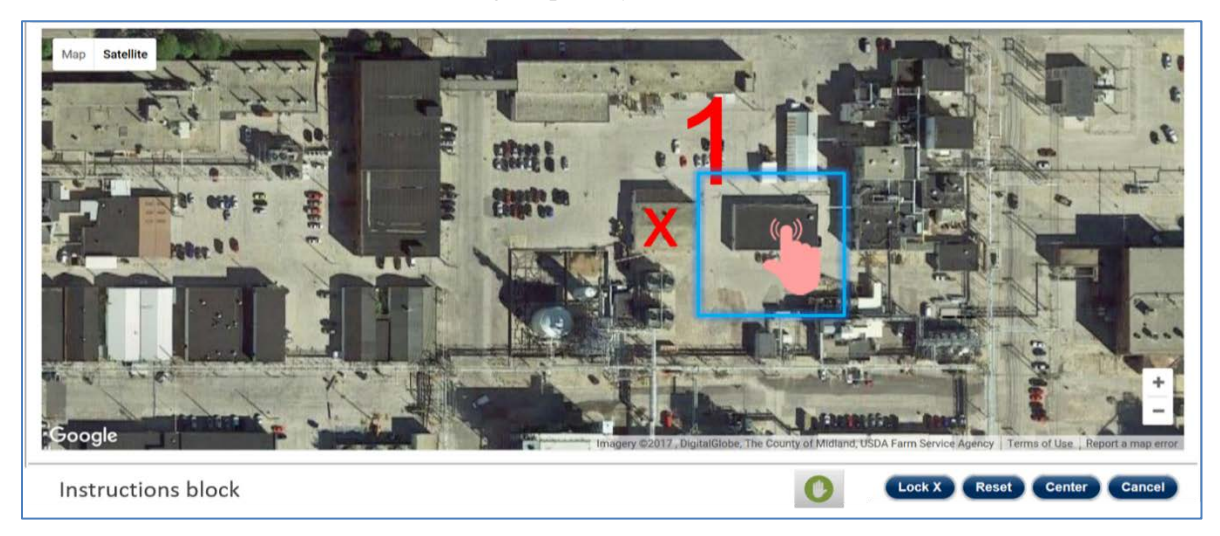

**Figure 47: Click on the Map to Add a Second Container Location**

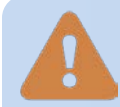

**The quantity defined for Container 1 must always be greater than or equal to Container 2. If Container 2 quantity is greater, you will receive an error message to revise your answers.** 

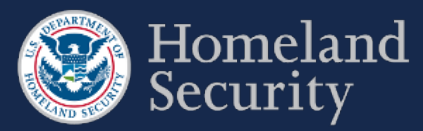

Dependent on the COI security issue question, a yellow X or a circle with the number two (2) appears. You may use the  $\bigcirc^{\text{th}}$  hand vector to move the X to another location on the map, by clicking and dragging with your mouse.

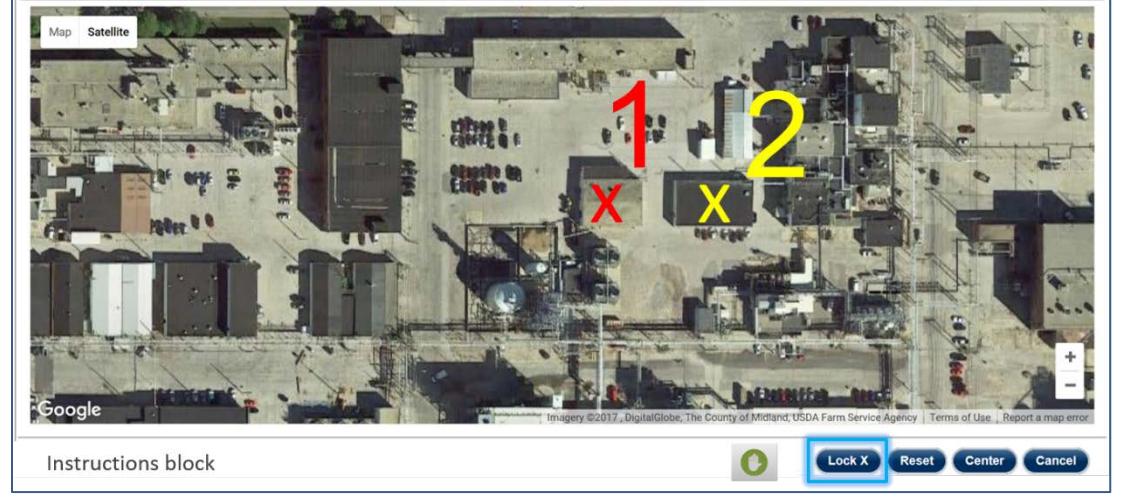

**Figure 48: Click Lock Circle to Save the Second Container Location**

Click to save the X container location and complete the information necessary for the applicable question.

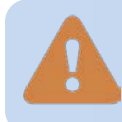

**If you have two containers associated with a COI and choose to change details in Container 1, Container 2 data will be lost.**

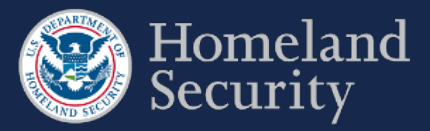

## **4.3.3. Accessibility Option for Placing an X**

This option is designed for individuals who are not able to place the X using the mapping feature. If you can use the mapping feature, it is recommended that you use that feature instead.

**Click** the **Accessibility Button.** 

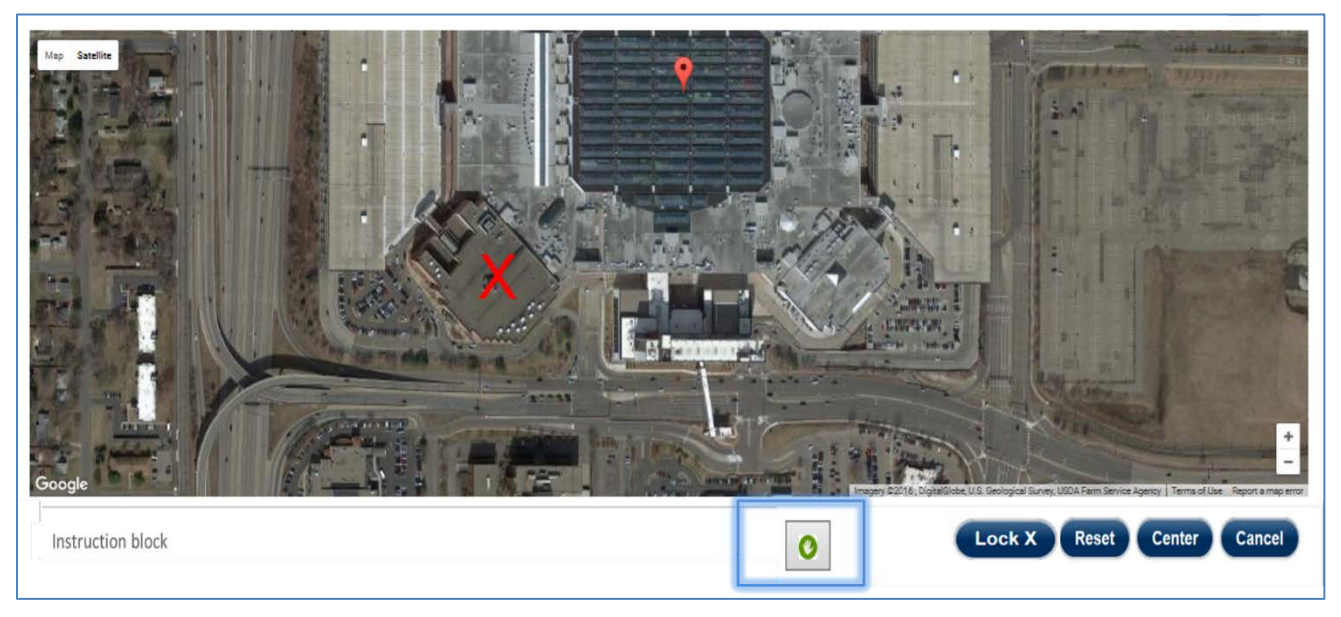

### **Figure 49: Click the Accessibility Button to Manually Enter Center Point of X**

**Click** on the **text box area** to enter manually the latitude and longitude coordinates of the center point of an X.

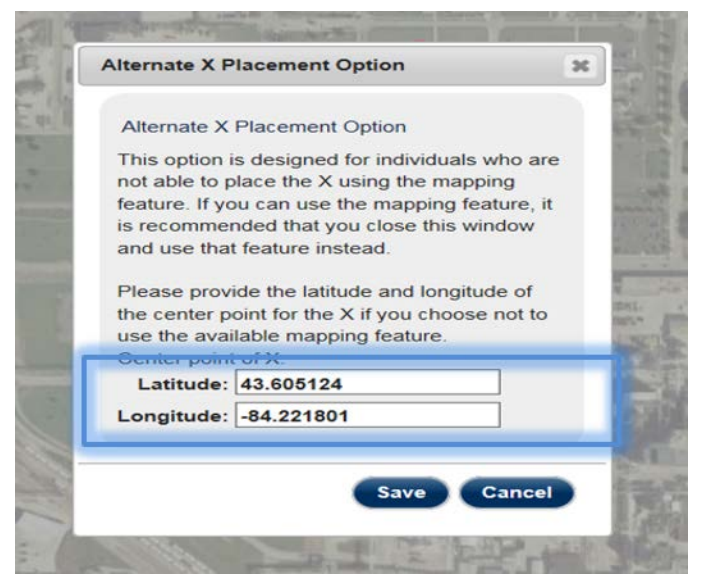

**Figure 50: Click on the Text Box Area to Manually Enter X Coordinates**

**Click [Save]** to save the X location. **Click [Cancel]** to return to the geospatial map.

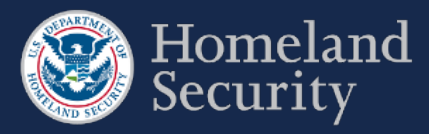

### **4.3.4. View the Circle Location**

**Click** the **[Map]** tab to review the circle(s) for a COI. **Click** the Accessibility button if you want to review the coordinates.

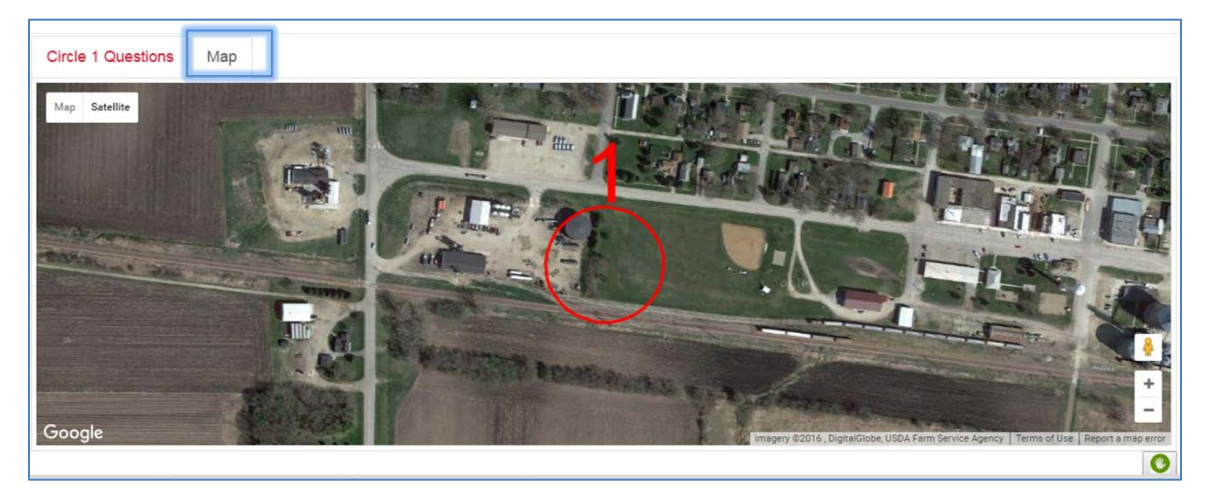

**Figure 51: Map View of Locked Circle**

### **4.3.5. Edit Circle Location**

**Click Edit Circle** button to change the location of a circle at any time prior to submitting the survey.

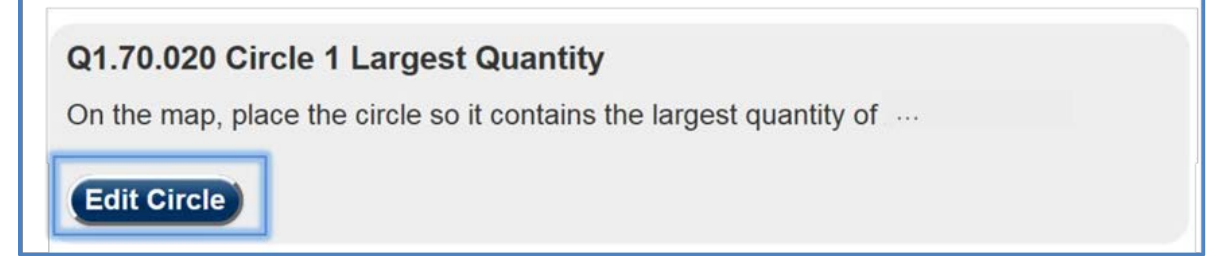

### **Figure 52: Edit Circle Button**

**If you choose to change the position of your circle or the quantity, you will lose all data you entered for this circle and of the second circle if you have drawn one.** 

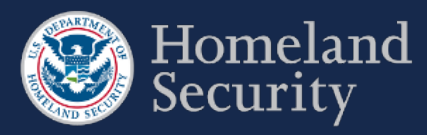

# **5. SVA Geospatial Tool and Features**

As part of the SVA survey, you are prompted to define critical assets within your facility's geospatial location. [Figure 53](#page-103-0) depicts an overview of the geospatial map and drawing tool in the SVA survey.

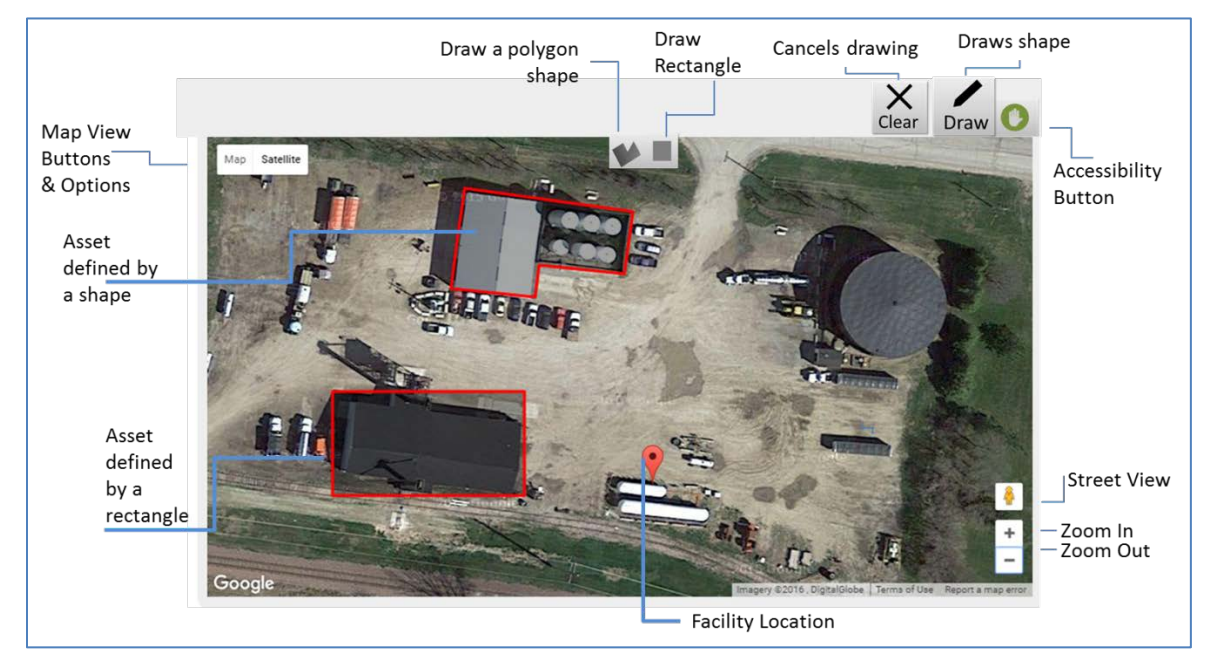

### <span id="page-103-0"></span>**Figure 53: Drawing Tool in SVA Survey**

[Table 6](#page-105-0) below describes the buttons and features for the SVA geospatial tool

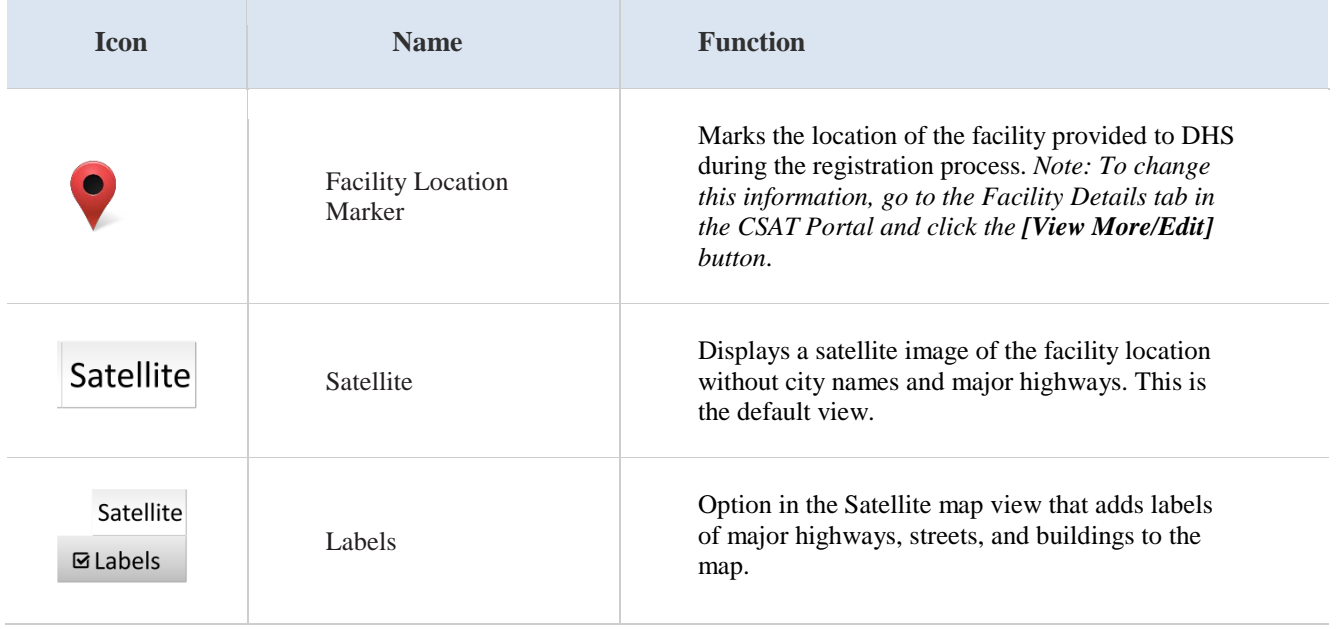

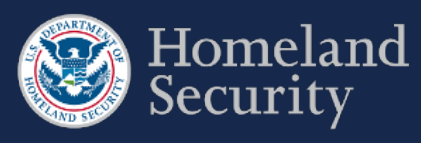

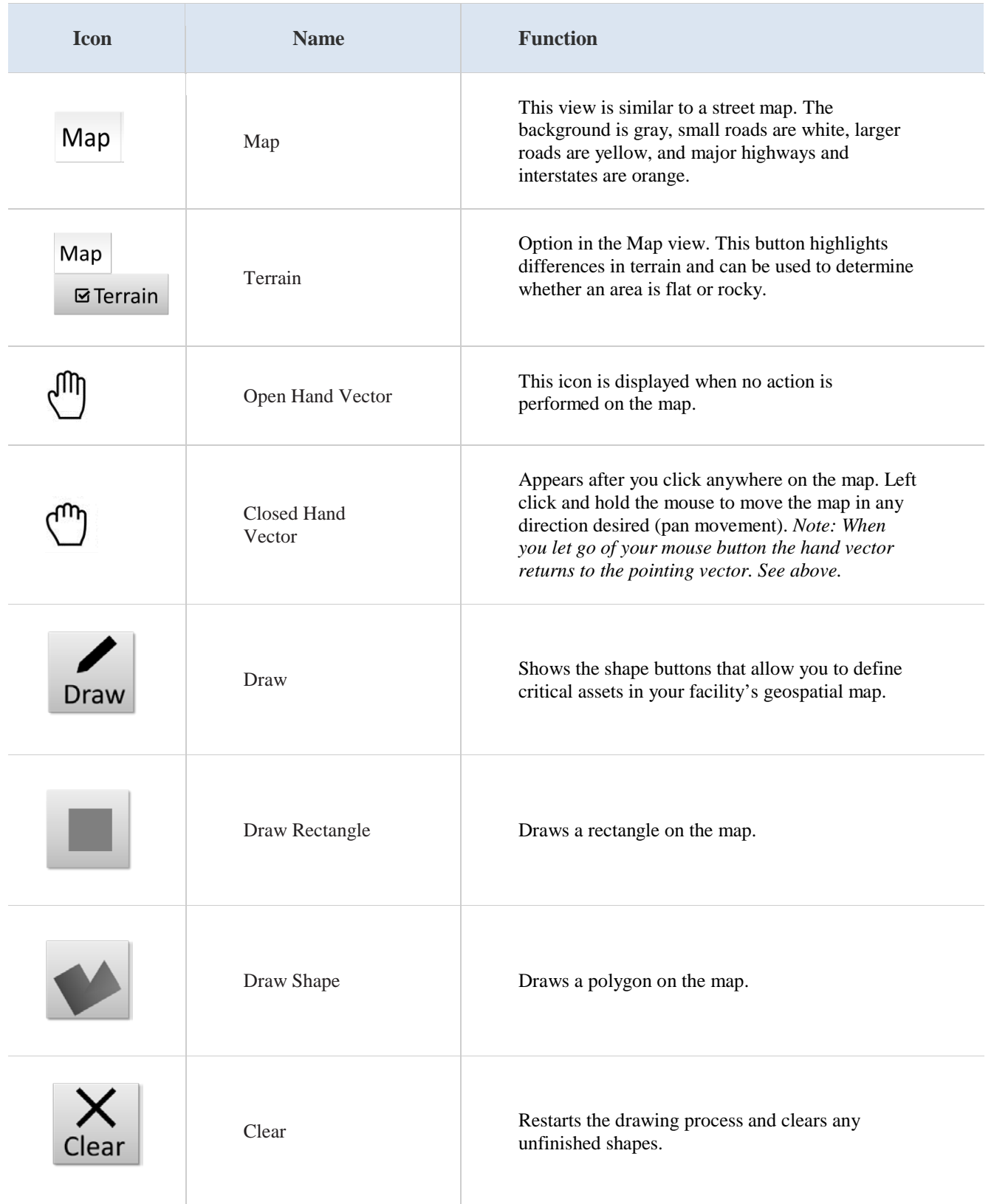

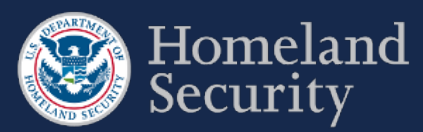

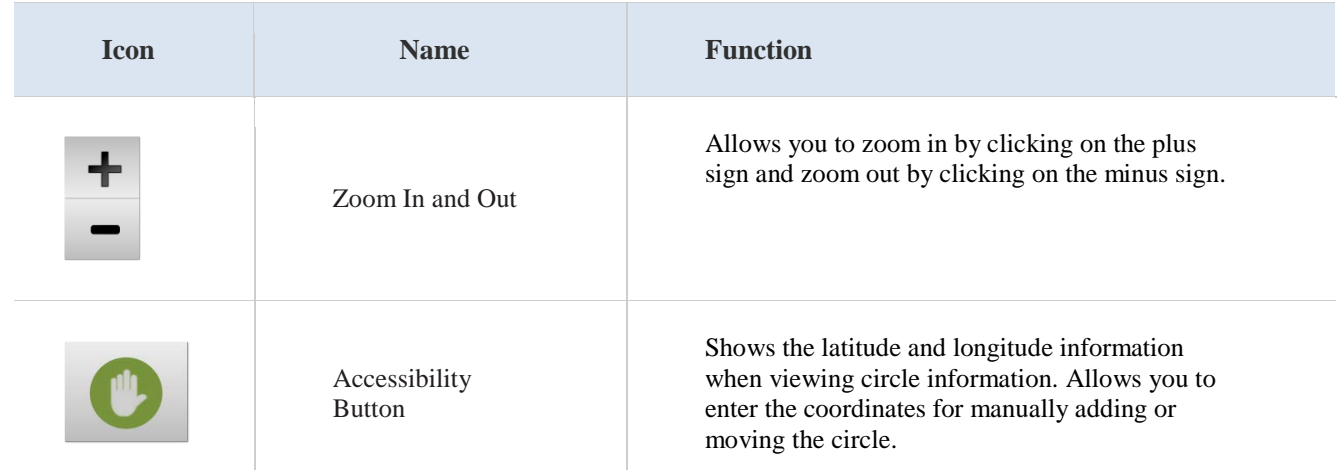

<span id="page-105-0"></span>**Table 6: SVA buttons and features description**

# **5.1. Define a Critical Asset**

**Click** the **braw** button to start defining an area on the map that contains a critical asset.

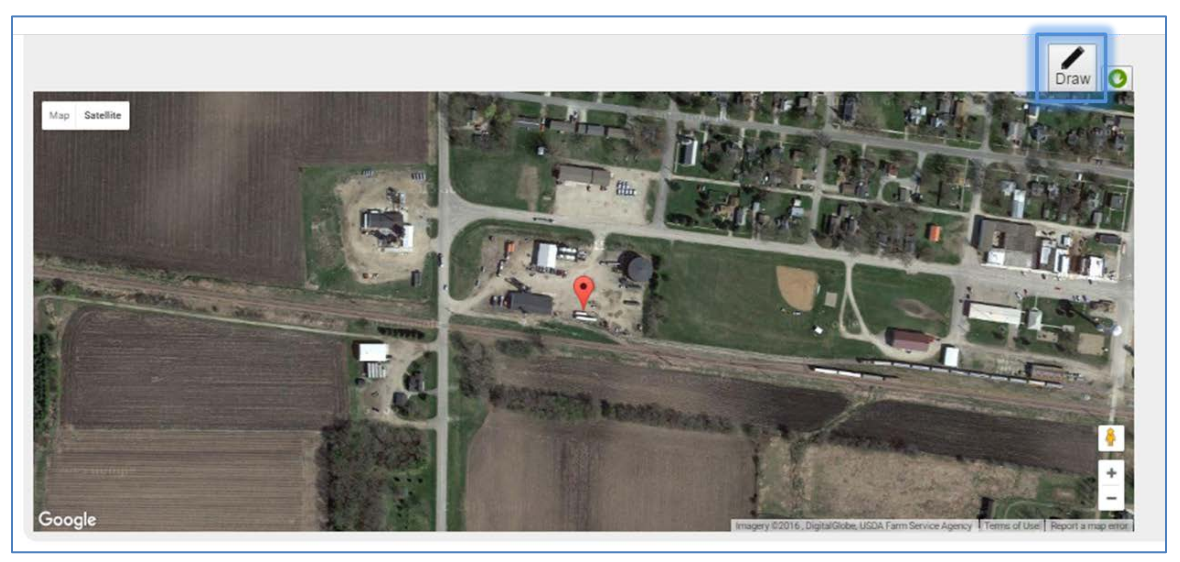

**Figure 54: Select the [Draw Tool] Icon to Start Defining Critical Assets**

Two shape buttons will appear on the top center of the map. Draw the shape that best fits your facility. **Click** either the button or the **button** to continue with drawing the most appropriate shape for a critical asset in your facility.

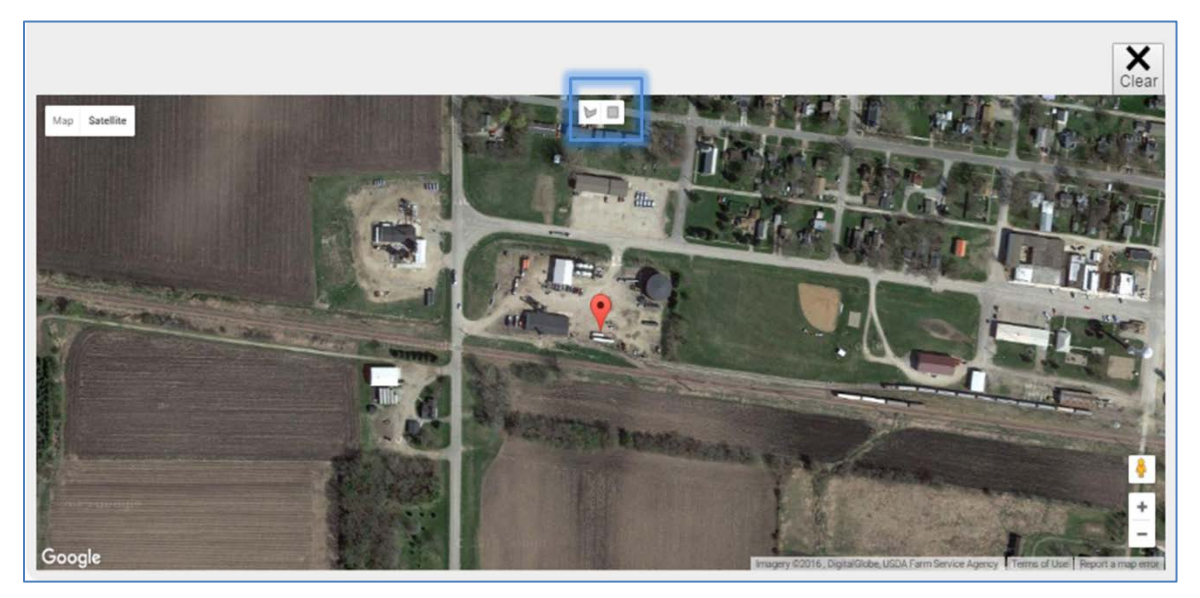

**Figure 55: Select Either the [Draw a Shape] or [Draw a Rectangle] Button**

**Prior to drawing, zoom in the appropriate percentage on the map to help you locate the critical asset and make the drawing of the shape easier.**

## **5.1.1. Draw a Shape (Polygon)**

Select the **button** to begin drawing a polygon shape on the map. The cursor changes to a cross-hair pointer  $+$  (a plus sign). **Click** on the area where you want to begin drawing the shape.

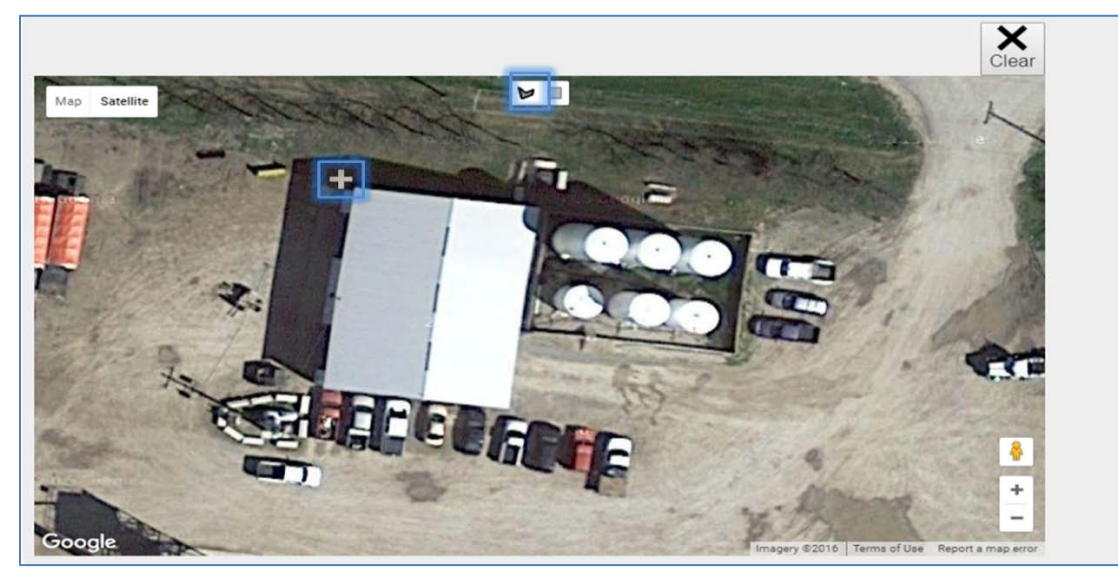

Figure 56: Select the [Draw a Shape] Button and Click on the Map to Begin

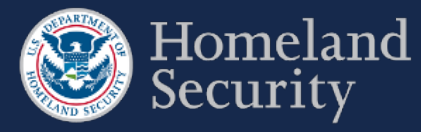

**Use your mouse scroll wheel to zoom in and out of the map while using the SVA drawing tool.** 

To create the sides of the shape (polygon), **click** around the area you want to define.

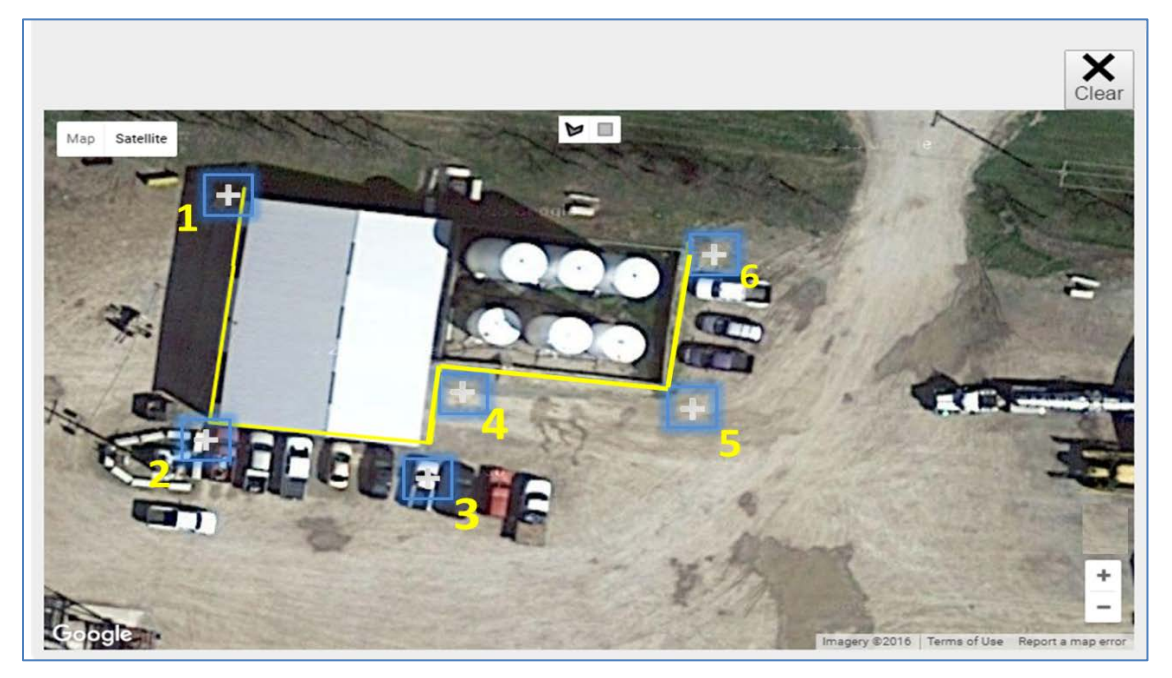

**Figure 57: Click the Area to Define and Create the Sides of the Polygon**

To close the shape, click near its starting point.

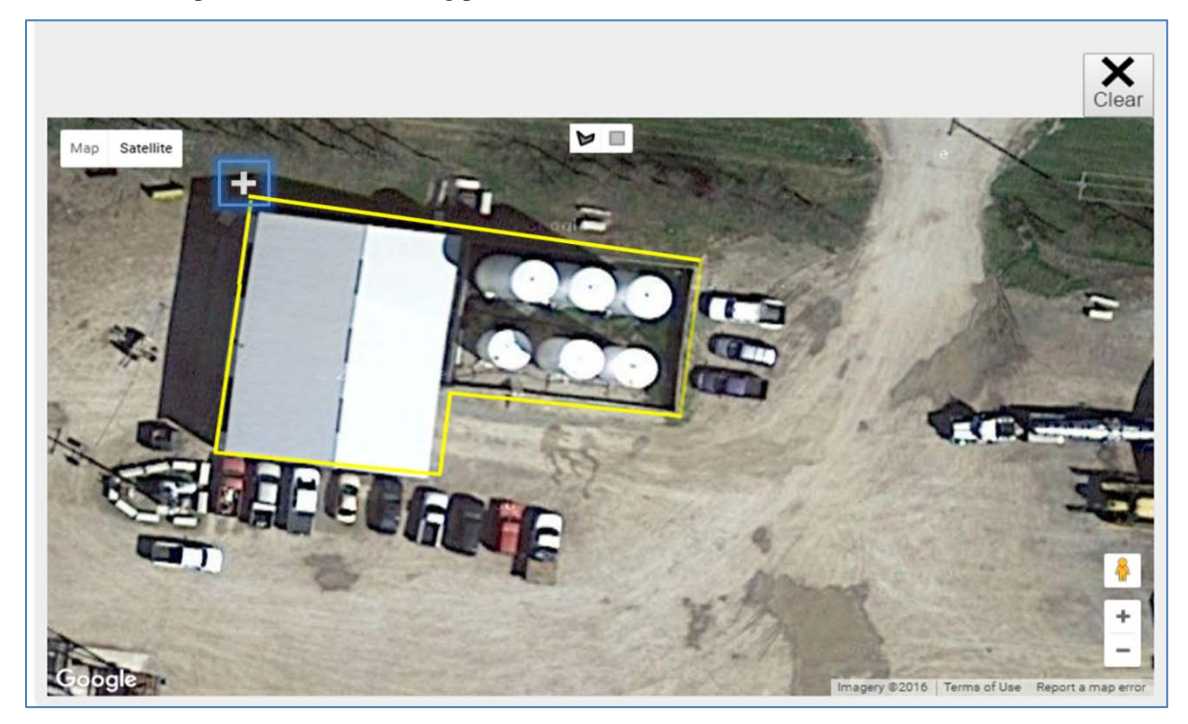

**Figure 58: Click Near the Starting Point to Close the Polygon Shape**
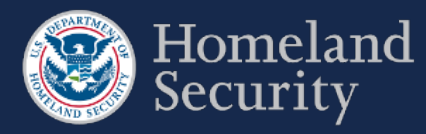

**1) Double click near the starting point will automatically close the polygon shape. 2) You can use the mouse scroll wheel to zoom in while drawing in the tool.**

#### **5.1.2. Draw a Rectangle**

Select the **button** to begin drawing a rectangular shape on the map. The cursor changes to a cross-hair pointer  $+$  (a plus sign). **Click** on the area where you want to begin drawing the shape.

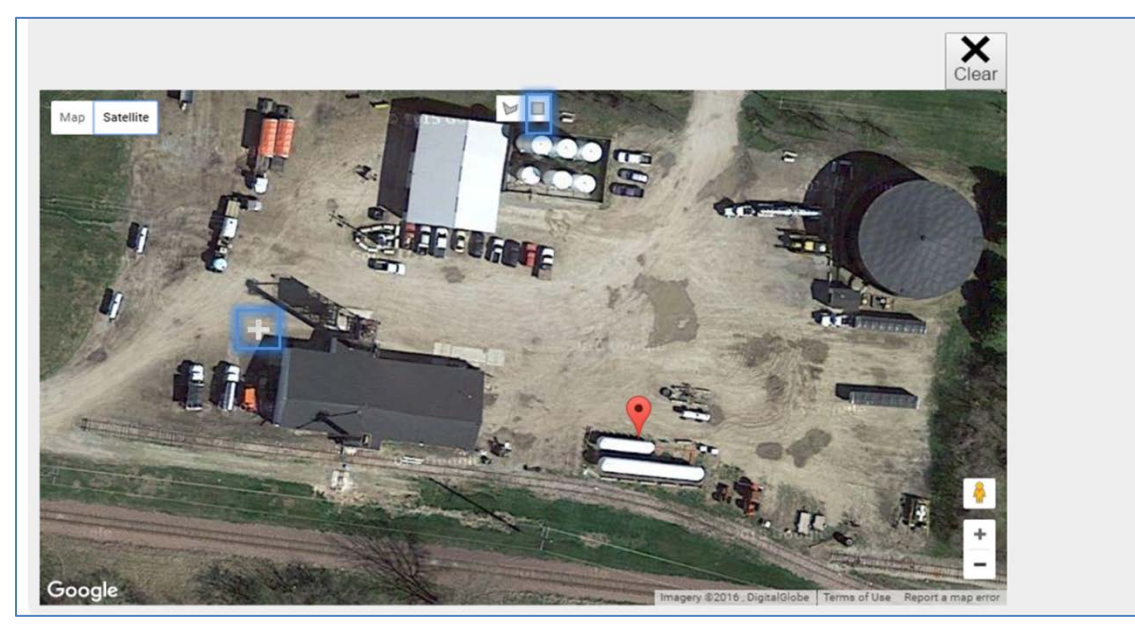

**Figure 59: Select the [Draw a Rectangle] Button and Click on the Map to Begin**

To create the sides of the rectangle, **click** and **drag** the pointer until the rectangular shape appears.

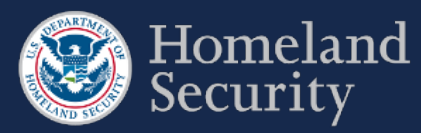

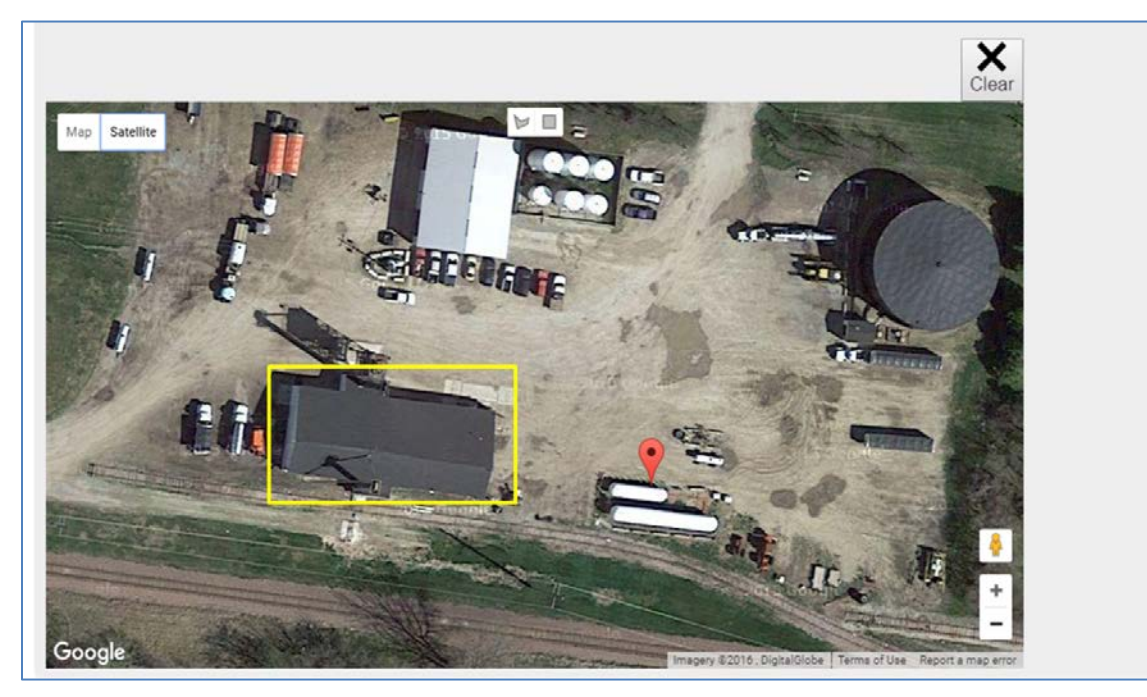

**Figure 60: Drag the Pointer on the Map to Create the Rectangular Shape**

### **5.1.3. Clear an Unfinished Shape**

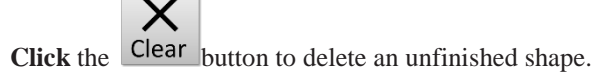

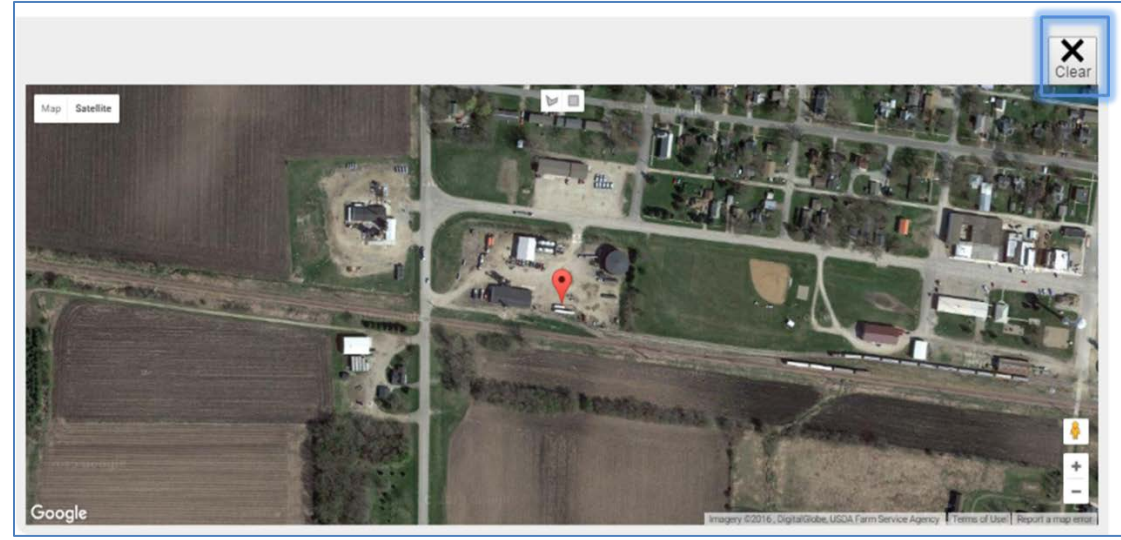

**Figure 61: Click the [Clear] Button to Restart Drawing a Shape**

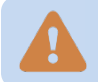

**To change the location of a drawn shape, you must first delete it. See Section [5.1.6](#page-112-0) for more details.** 

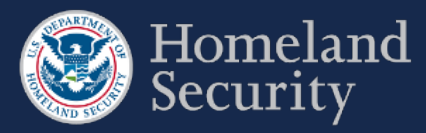

#### **5.1.4. Add a Critical Asset Name and Description**

Once you are finished drawing a shape with the SVA drawing tool, a pop-up window appears requesting the name and description of the critical asset. **Click** on each of the open text boxes to enter your answer.

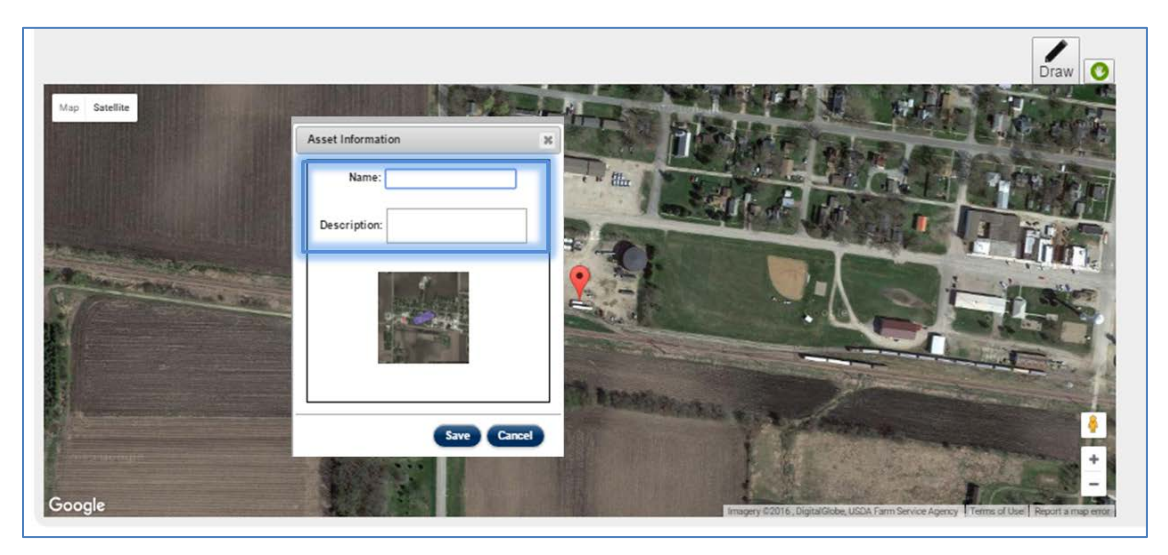

**Figure 62: Add Name and Description to a Shape**

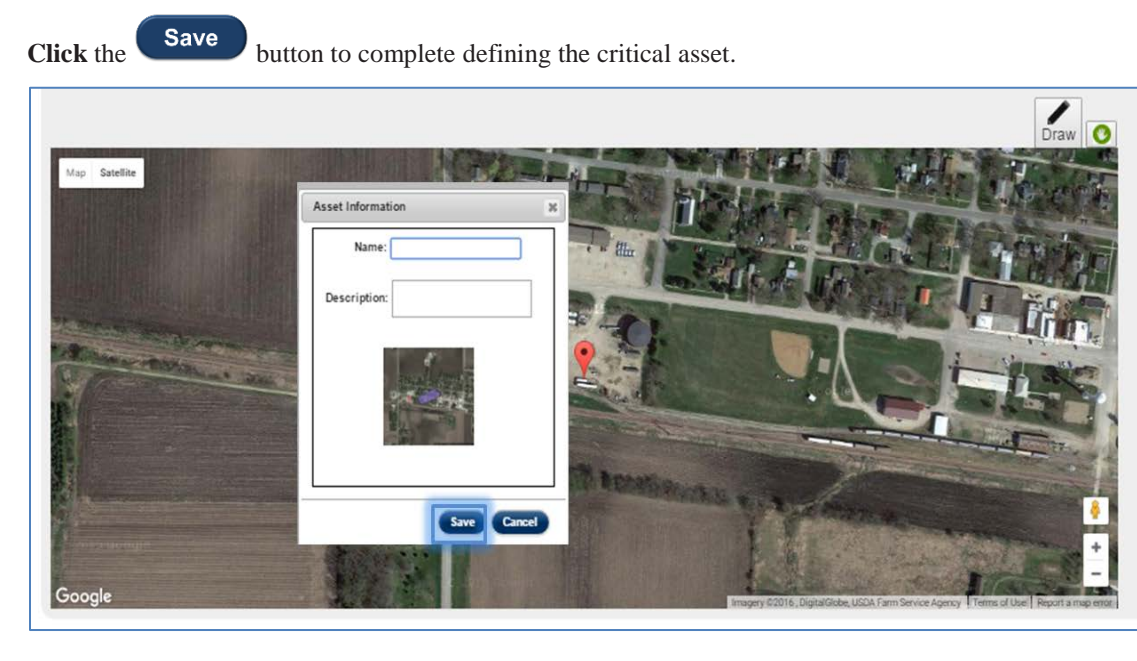

**Figure 63: Click the Save button to store the shape information**

The critical asset appears to the right of the map, showing its name, description, and a small picture with a shaded area to indicate shape you defined on the map.

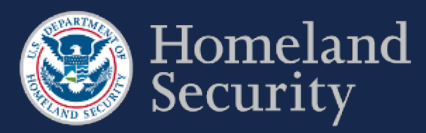

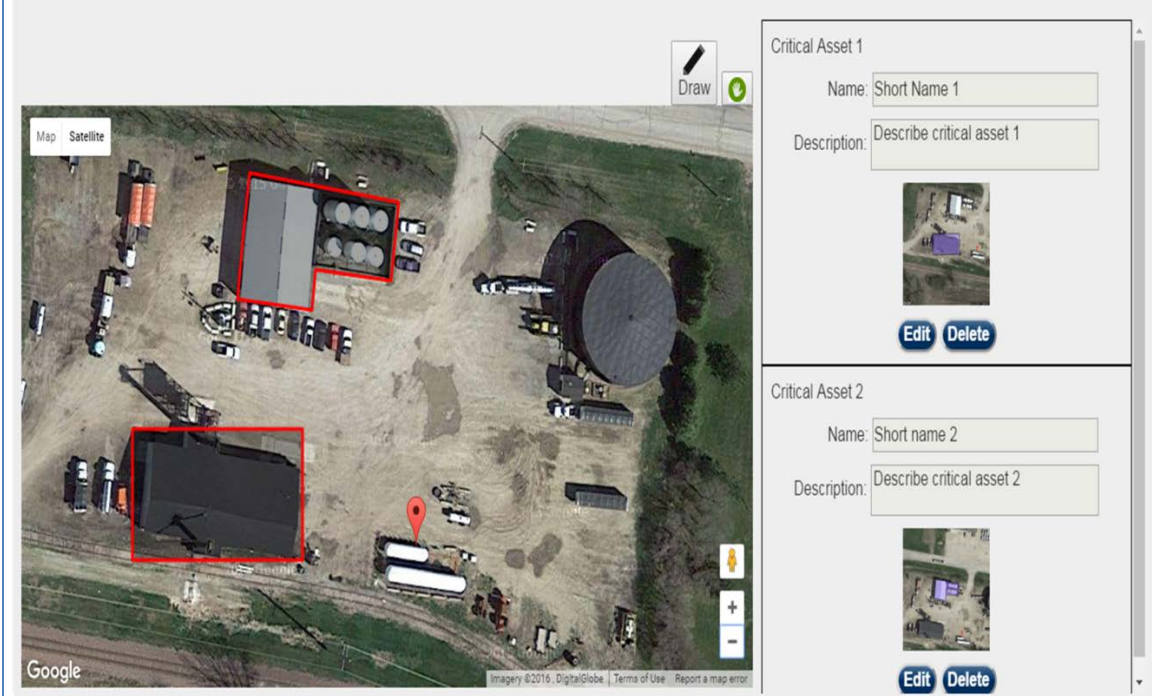

**Figure 64: Two Defined Critical Assets Shown on the SVA Geospatial Tool**

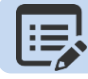

**Use the Scroll Bar to review all the defined critical assets**

#### **5.1.5. Edit Critical Asset Information**

**Click** the **Edit** button to change the name or description of the critical asset.

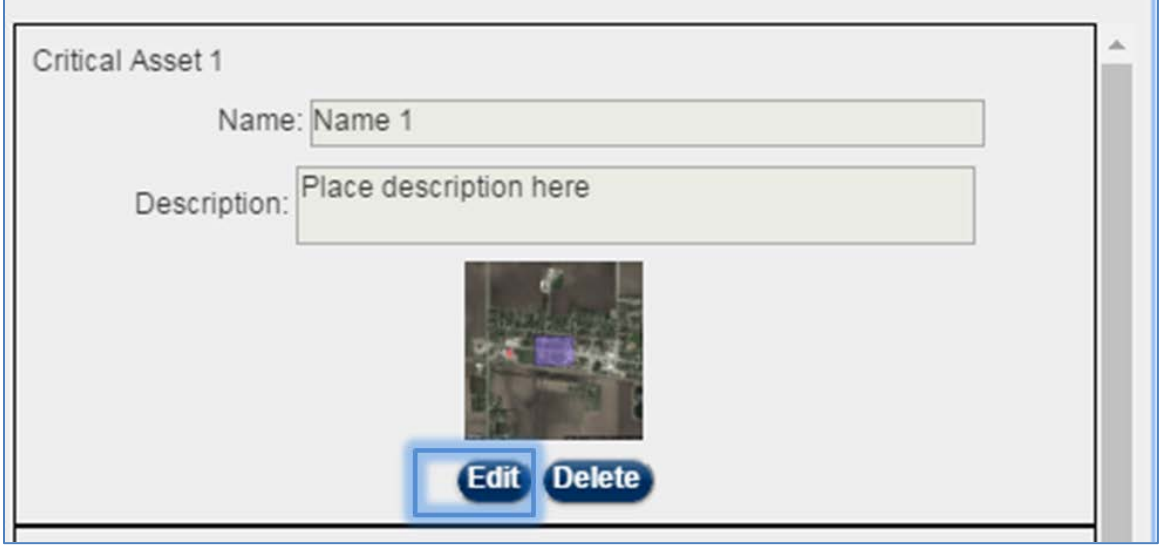

**Figure 65: Click the [Edit] Button to Change Information for a Critical Asset Name or Description**

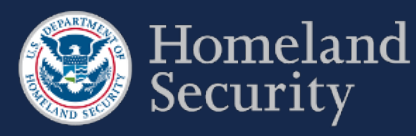

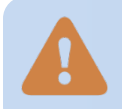

**You may edit the name and description of the shape information at any time. To change the shape's location on the map, you must first delete the shape and redraw it.**

#### <span id="page-112-0"></span>**5.1.6. Delete a Critical Asset Shape**

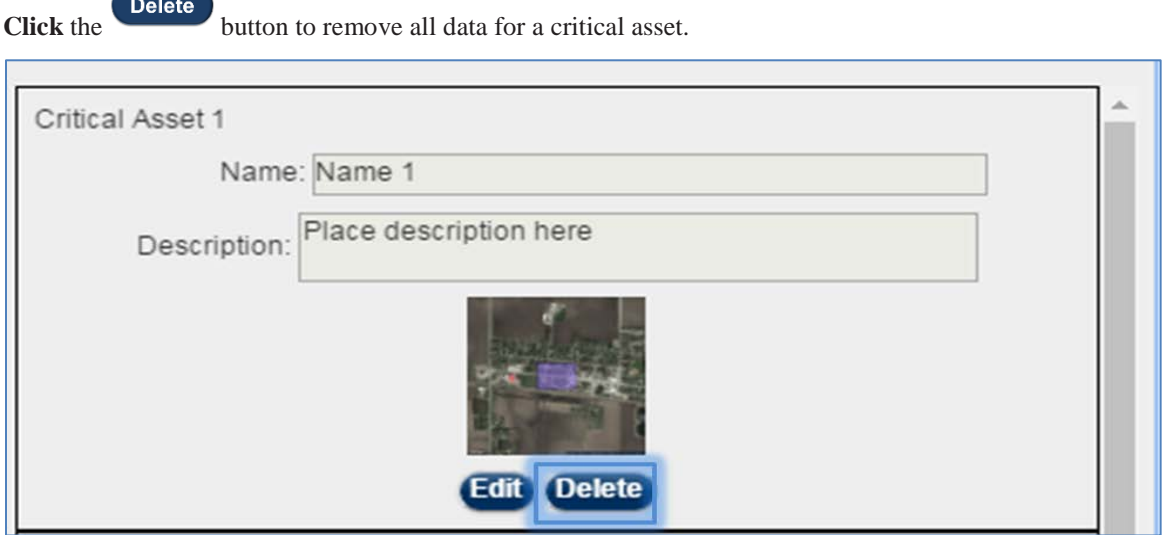

Figure 66: Click the Delete Button to Delete All Data for a Critical Asset.

### **5.1.7. Accessibility Option for Drawing a Shape**

This option is designed for individuals who are not able to use the SVA mapping tool. If you can use the mapping feature, it is recommended that you use that feature instead.

Click the button found on the top right corner of the SVA geospatial tool.

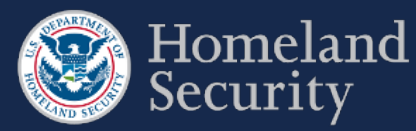

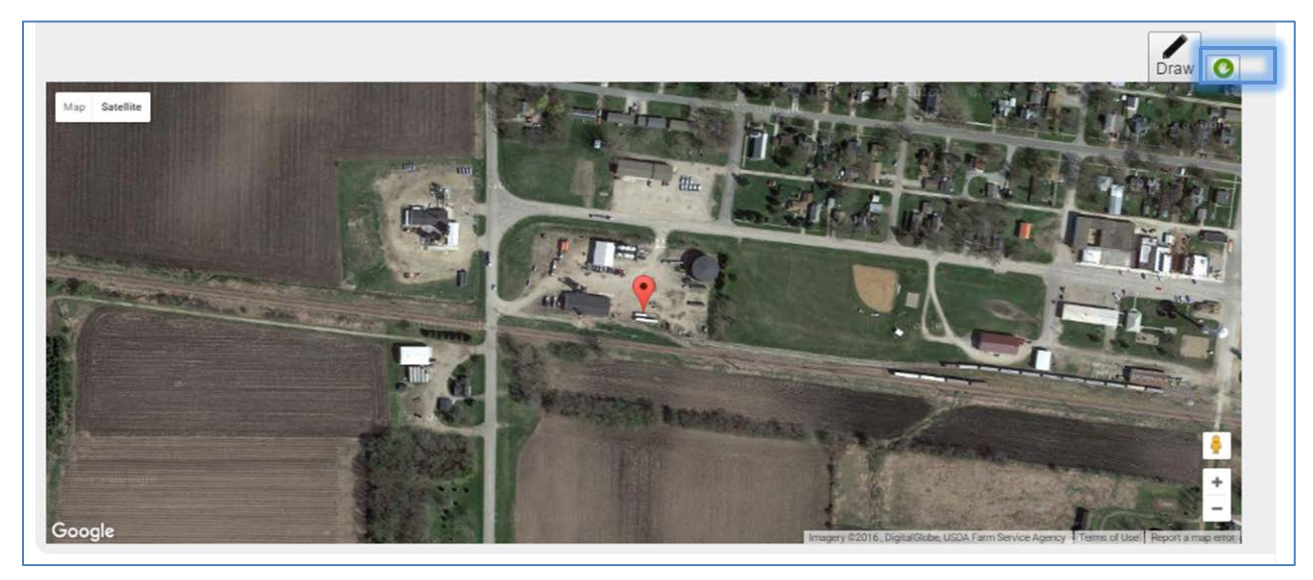

**Figure 67: Click the Accessibility Button to Manually Enter Coordinates for a Critical Asset.**

**Click** on the open text box area to enter the latitude and longitude coordinates of a rectangle. **Click [Save]** to complete the action and create the rectangular critical asset. The prepopulated coordinates are the center of your facility's information that were provided during registration.

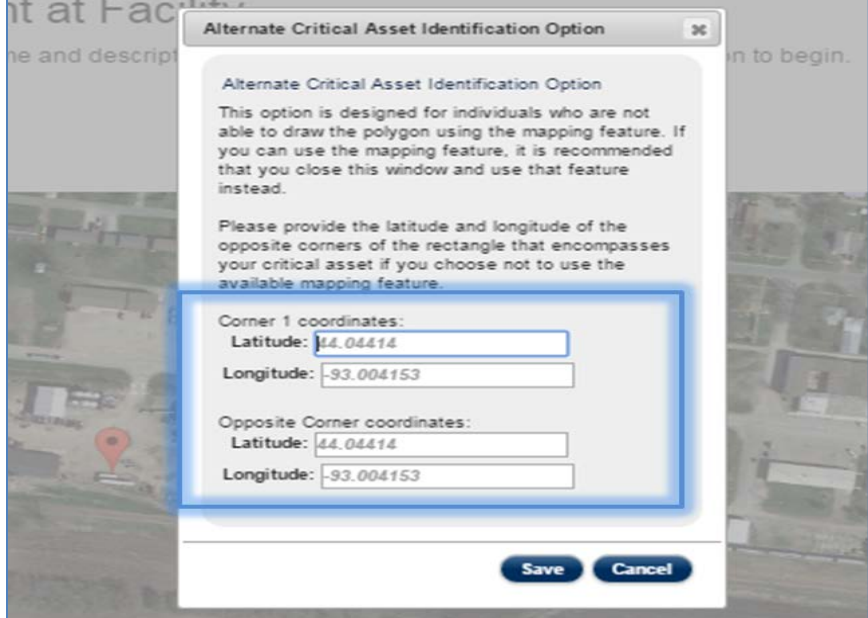

**Figure 68: Click on the Open Text Box to Enter Latitude and Longitude for two Opposite Corners of a Rectangle**

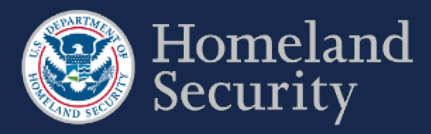

## **6. Upload Files**

For the Expedited Approval Program (EAP) and Alternative Security Program (ASP), uploading files is a requirement to complete the surveys. Also, you may upload supplementary material to complete the SVA/SSP Surveys.

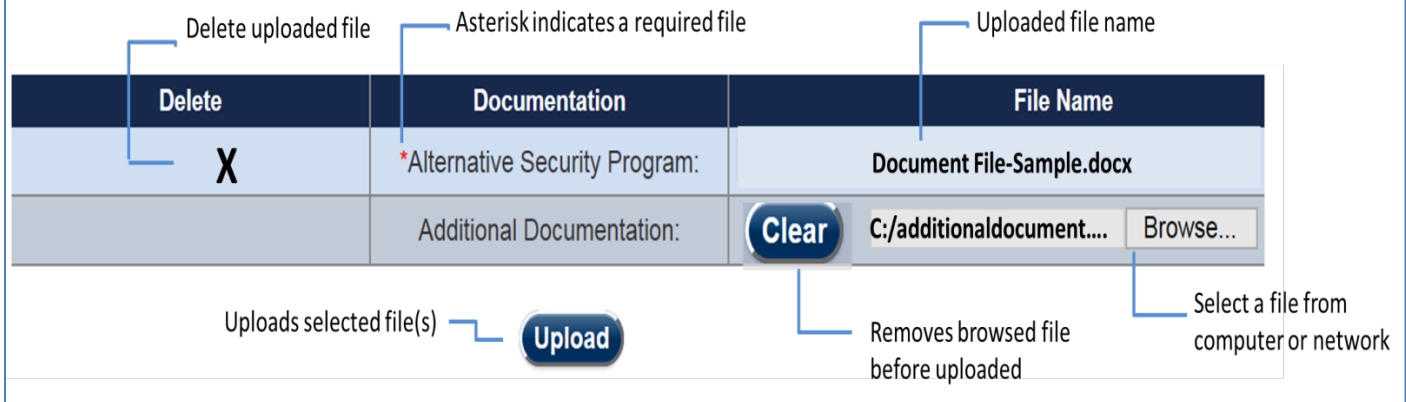

#### **Figure 69: Uploading Files – Features and Buttons**

**The asterisk (\*) next to a documentation name indicates that a file must be uploaded to complete the survey option selected. Additional files are only optional.** 

### **6.1. Upload a File**

Browse.... To upload your file, select the **button** to locate the file(s) on your computer or network. You may browse and select a file one at a time. A separate row for an additional file appears once the first file has been added to the table.

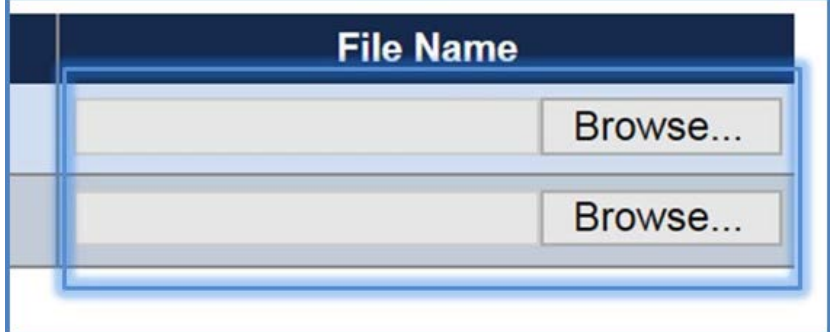

**Figure 70: Click [Browse] Button to Locate a File on Your Computer**

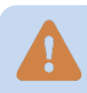

**Do not upload password protected files.** 

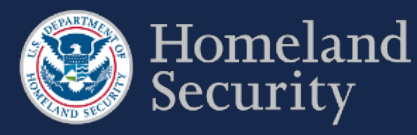

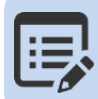

**Only the following file formats will be accepted for uploading to CSAT: .pdf, .txt, .doc, .wpd, .xls, .dwg, .rft, .bmp, .png, .gif, .jpg, .odt, .ods, .odp, .odg.**

**Clear** 

**Click** the **button** if you wish to remove the browsed file prior to uploading.

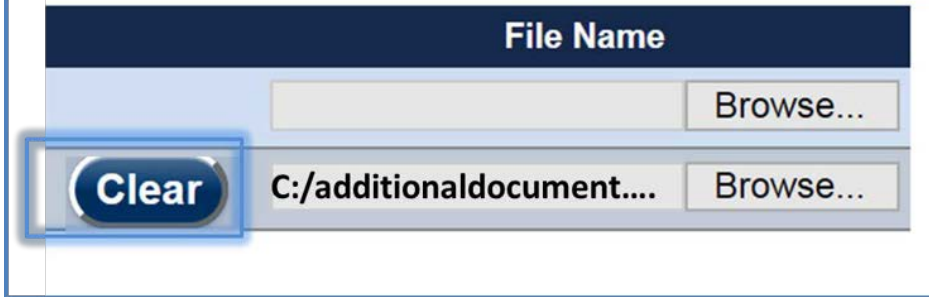

**Figure 71: Click the [Clear] button to remove a file.**

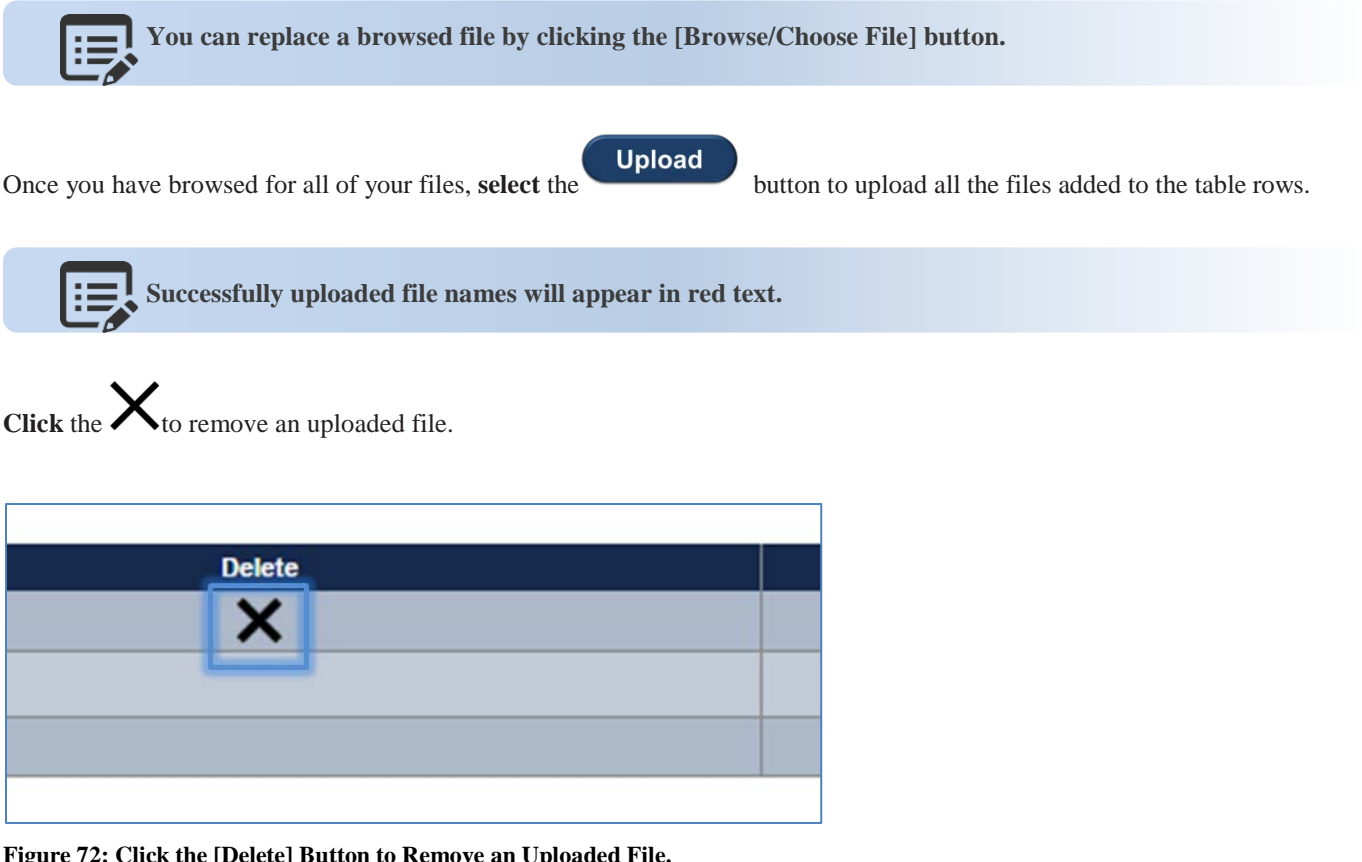

**Figure 72: Click the [Delete] Button to Remove an Uploaded File.** 

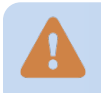

**You may not upload the same file multiple times.** 

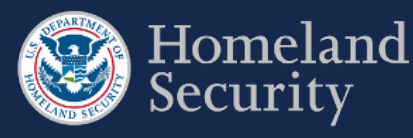

## **7. Notify DHS of Expedited Approval Program (EAP) Intention**

**Click** the **[Notify DHS]** button if you intend to file an Expedited Approval Program (EAP). For more instructions regarding the program see th[e DHS Guidance for the Expedited Approval Program.](https://www.dhs.gov/publication/cfats-expedited-approval-program)

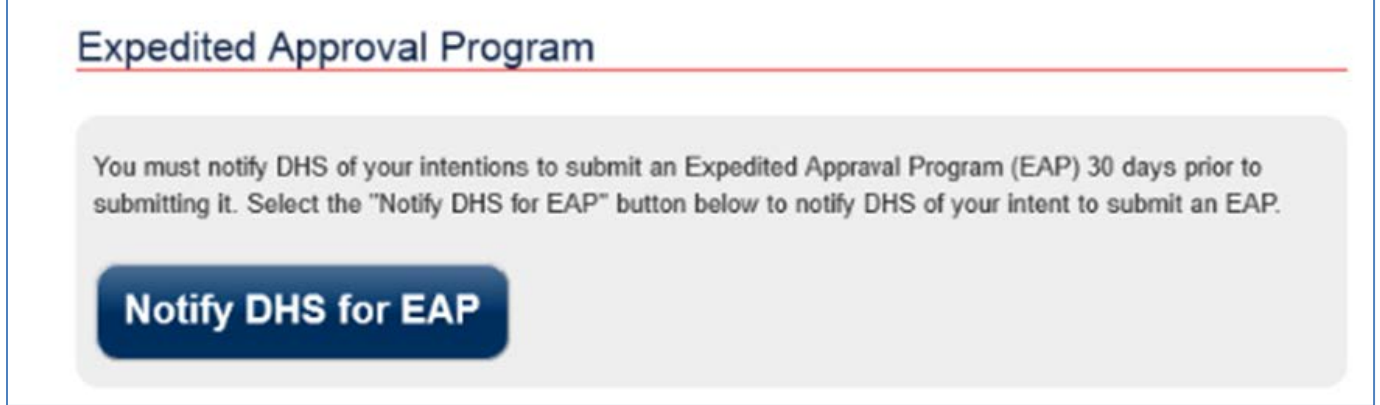

**Figure 73: Click [Notify DHS for EAP] if Your Facility Intends to File an EAP**

After 30 calendar days from the time of notification, the **[Upload EAP]** button appears to allow you to complete the EAP. See Section 6.1 for instructions on uploading files.

If you choose to submit another survey option for your facility after you notified DHS for submitting an EAP, **click** the **[Retract EAP]** button to return back to SSP Options (see Section 3.4 for more details). You are able to choose another survey option to complete your SVA/SSP survey requirement.

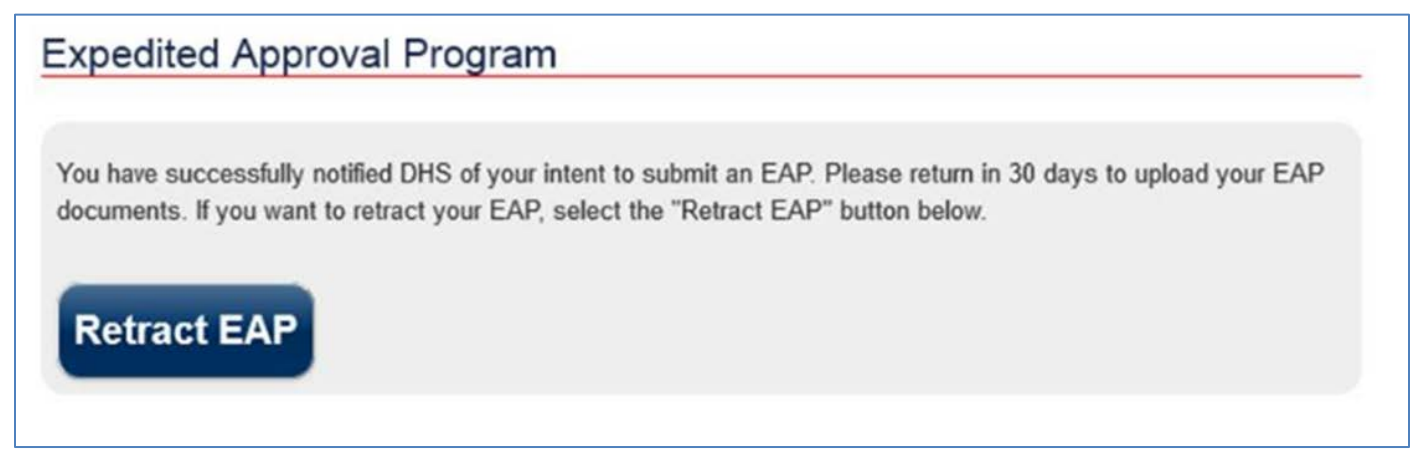

**Figure 74: Click [Retract EAP] if Your Facility Does Not Want to Submit an EAP**

**Update EAP** If your facility is re-tiered or has an authorized EAP**, click the** button to update the survey.

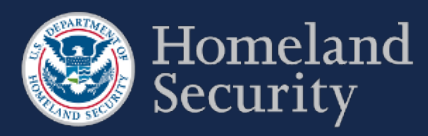

## **8. Survey Validation**

For certain questions, the CSAT system performs data validation before allowing you to move to another screen. An error message is displayed on the screen when questions are not completed or appear incorrect. You are prompted to return and correct the error before moving to another set of questions. For example, an error message is displayed if a question response blank is left empty.

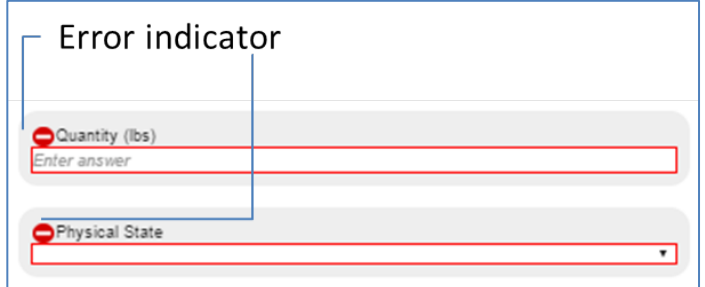

#### **Figure 75: Example of Error Indicators During Validation of an Answer**

At any time when completing your survey, you can select the **Validate and Submit** option on the navigation menu to perform a more thorough data validation. This section is also a required step prior to submitting a survey.

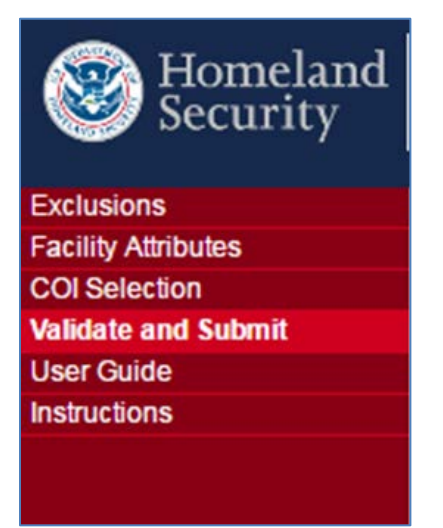

#### **Figure 76: Validate and Submit Option Location in the Menu Bar**

In the **"Validate and Submit"** page, each section of your survey is checked for completeness. The validation report (see [Figure 77](#page-118-0) below) provides a detailed review for all sections.

A checkmark  $\blacksquare$  indicates the section is completed successfully.

An error indicator shows that one or more incomplete questions have been found by the system in the section. Links for each section are provided in this report to return and correct the error. Click the name of the section or the number of questions without answers to return to the section for completion.

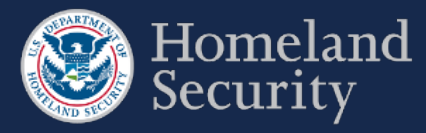

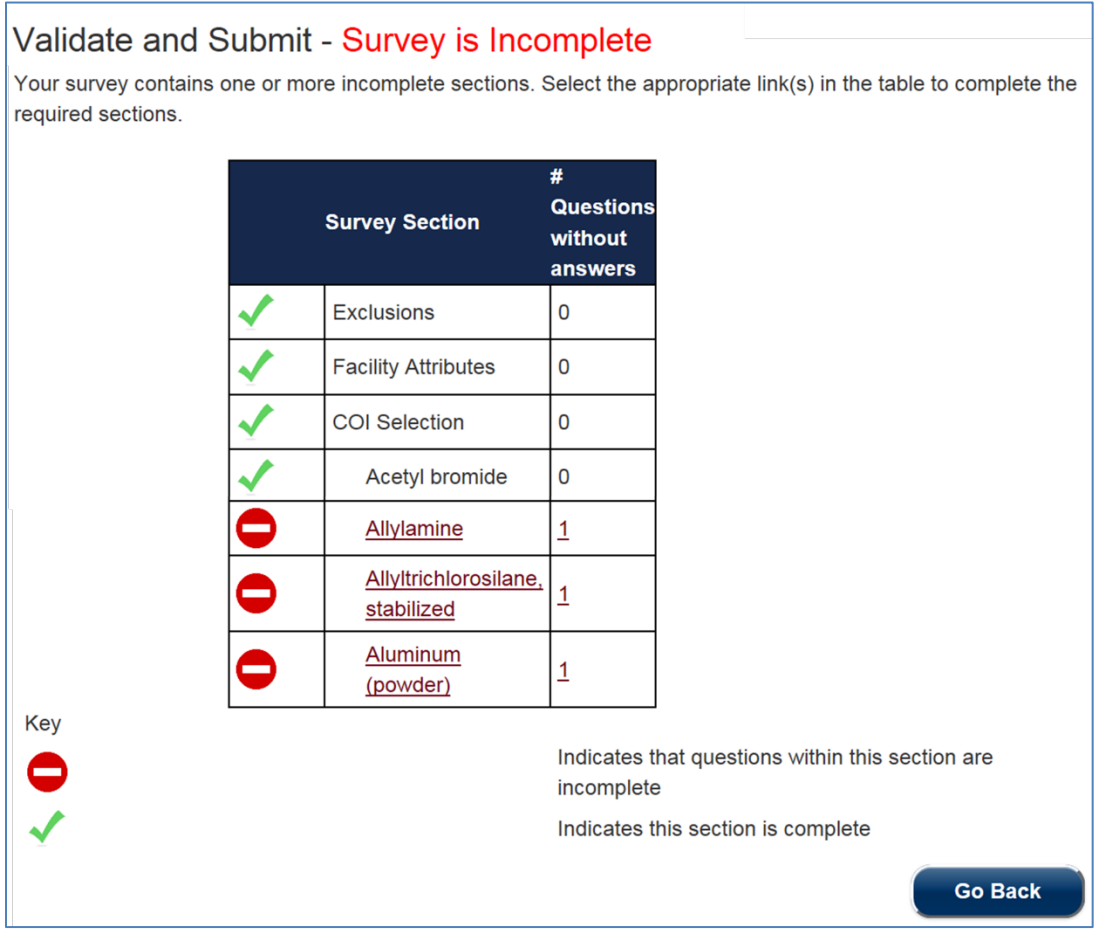

<span id="page-118-0"></span>**Figure 77: CSAT Survey Validation Sample Page with Errors Shown**

**Data validation is performed only for logic and basic errors. Your Submitter is responsible for submitting accurate and correct information to the best of their knowledge.** 

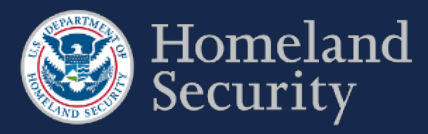

## **9. Submit a Survey to DHS**

The **[Submit to DHS]** button is available when all the survey sections are complete and no errors are found. Only the Submitter role can submit the completed survey to DHS.

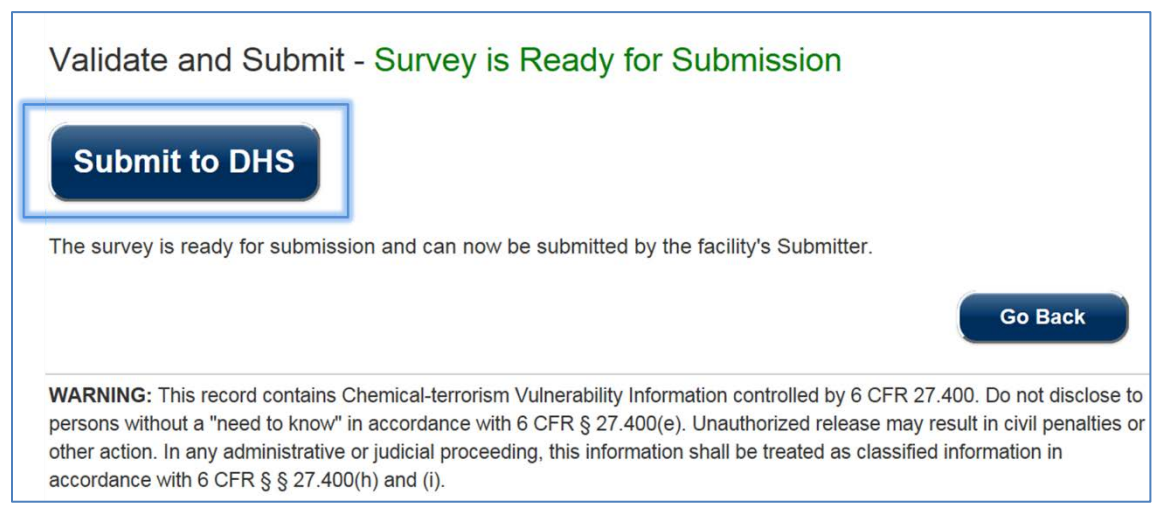

**Figure 78: Survey Is Ready for Submitter to Submit to DHS**

**Click** the **[Go Back]** button if you want to continue reviewing your survey.

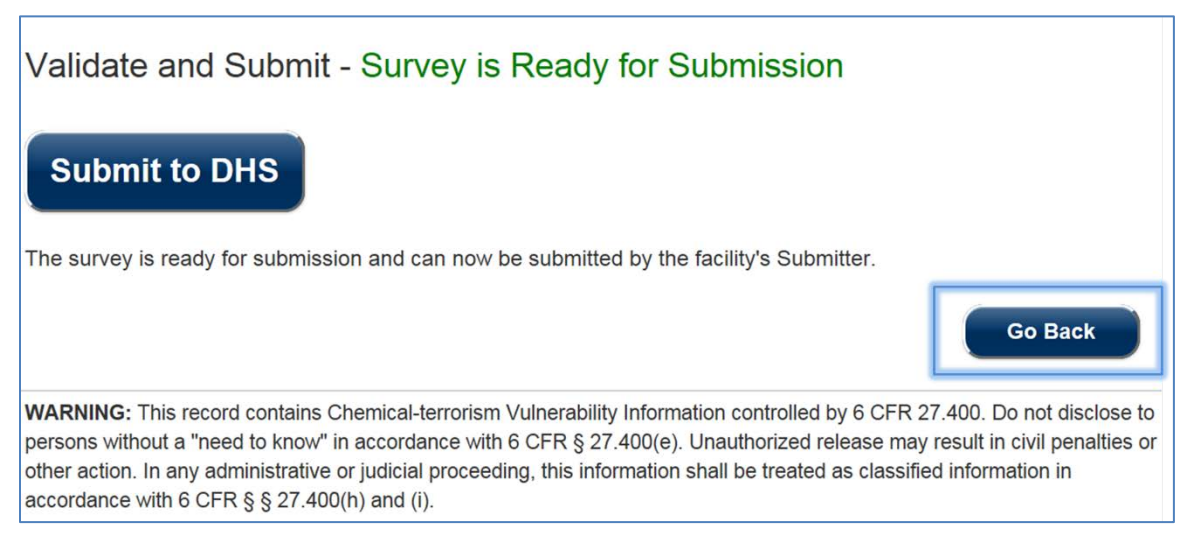

**Figure 79: Click the [Go Back] Button to Return to the Survey**

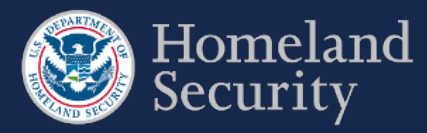

## **10. Generate a Survey PDF**

Once you have submitted a survey, a pdf copy of the survey is generated.

Click the **[Print]** icon if you want to retain a copy for your records.

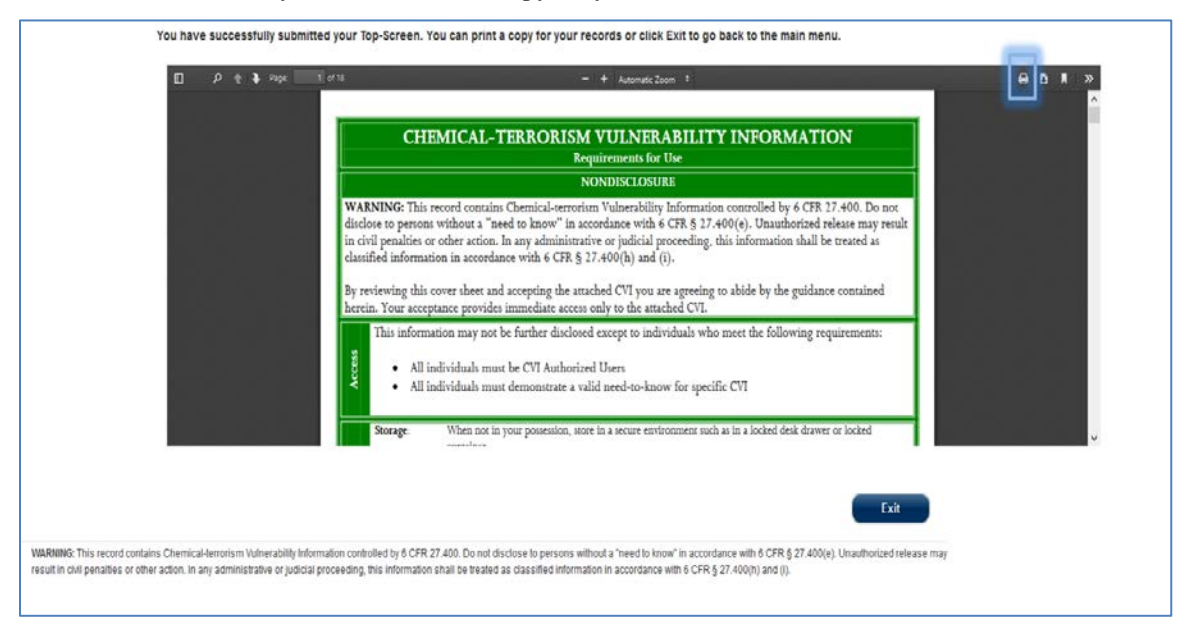

**Figure 80: Click the Print Icon to Print and/or Save a PDF Copy of Your Submitted Survey**

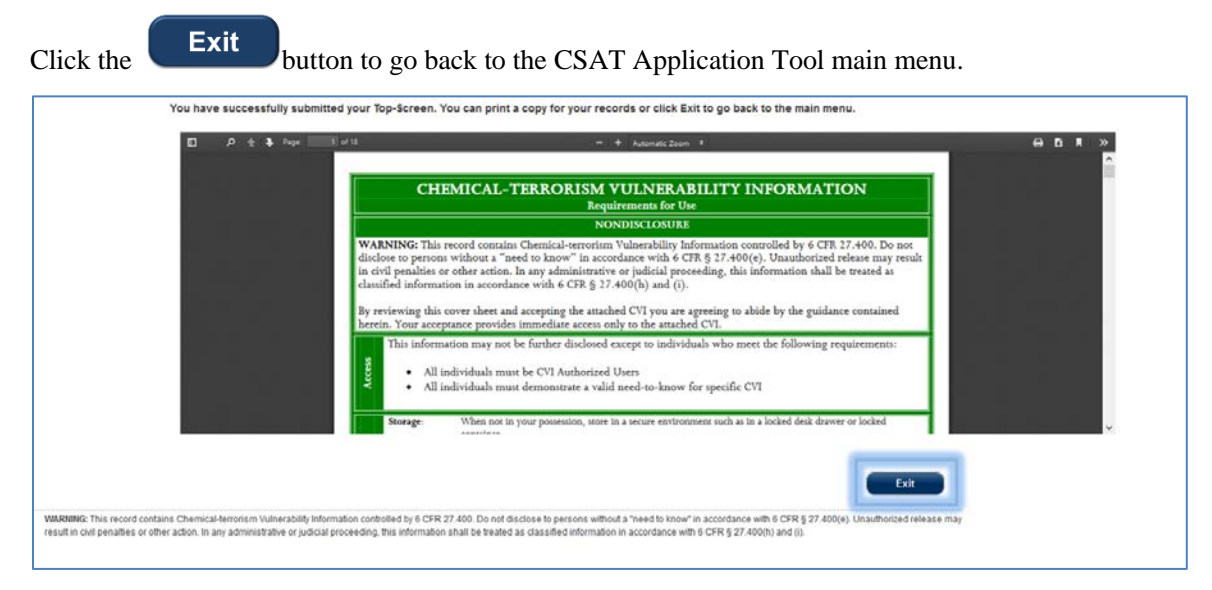

**Figure 81: Click [Exit] to Return to the CSAT Main Menu** 

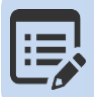

**You may also access a PDF copy of the survey submitted in the Facility Details Page within the CSAT portal.**

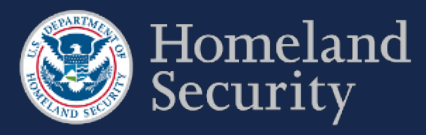

# **11. Contacting the CSAT Help Desk**

CSAT users can call the CSAT Help Desk with questions regarding the CSAT survey applications and other elements of CSAT. The CSAT Help Desk can be reached at 866-323-2957 (toll free) between 7 a.m. and 7 p.m. (EST), Monday through Friday. The CSAT Help Desk is closed for Federal holidays.

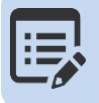

**CSAT Help Desk Toll Free Number 866-323-2957 7am-7pm ET.** 

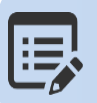

**Use the Question number when calling the CSAT Help Desk for expedited assistance.** 

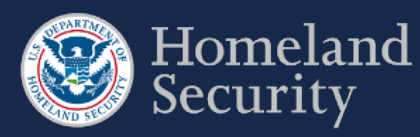

## **12. Acronym List**

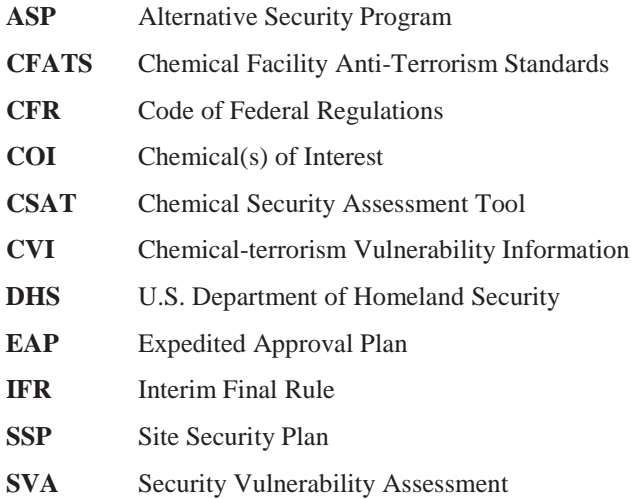

**SSP** Site Security Plan